Załącznik nr 1 do Uchwały nr 10502/2023 Zarządu Województwa Opolskiego z dnia 25 września 2023 r.

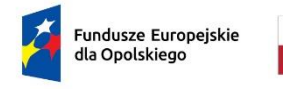

Rzeczpospolita Polska

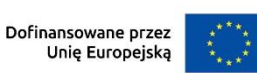

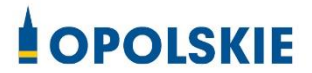

# **Regulamin wyboru projektów nr FEOP.06.04-IP.02-001/23**

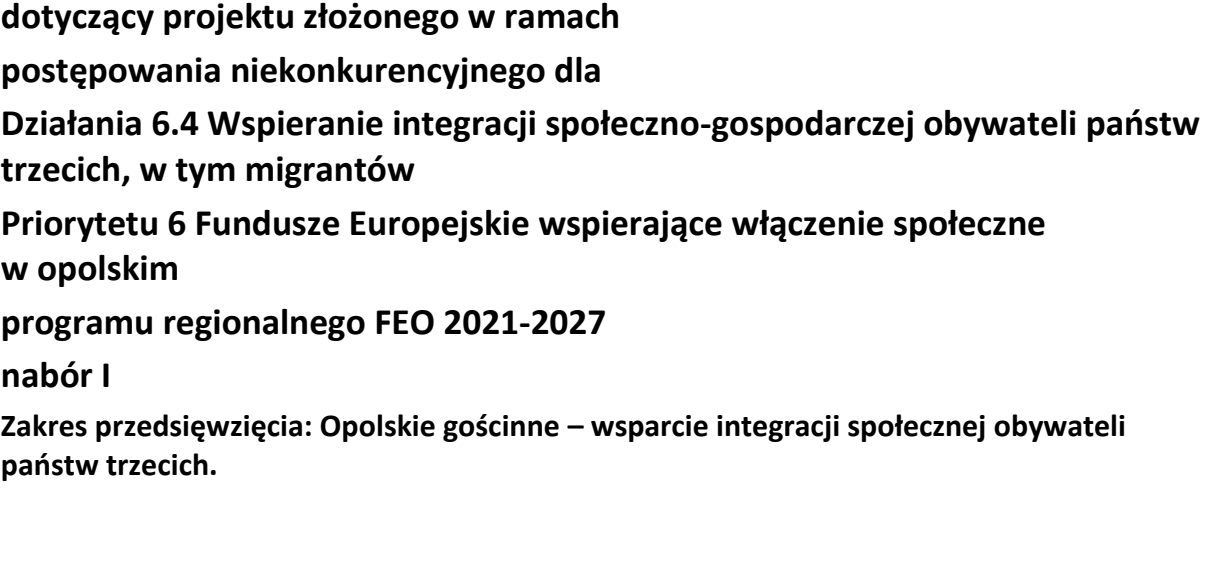

Andrzej Buła ……………………………..……………………..

Zuzanna Donath-Kasiura …………………………..……...

Zbigniew Kubalańca ……………………………..…………...

Szymon Ogłaza ……………………………..…………………..

Antoni Konopka ………………………..………………………

#### **Wersja nr 1**

Dokument przyjęty przez Zarząd Województwa Opolskiego Uchwałą nr 10502/2023 z 25 września 2023 r. Stanowiący załącznik nr 1 do niniejszej uchwały Opole, wrzesień 2023 r.

# Spis treści

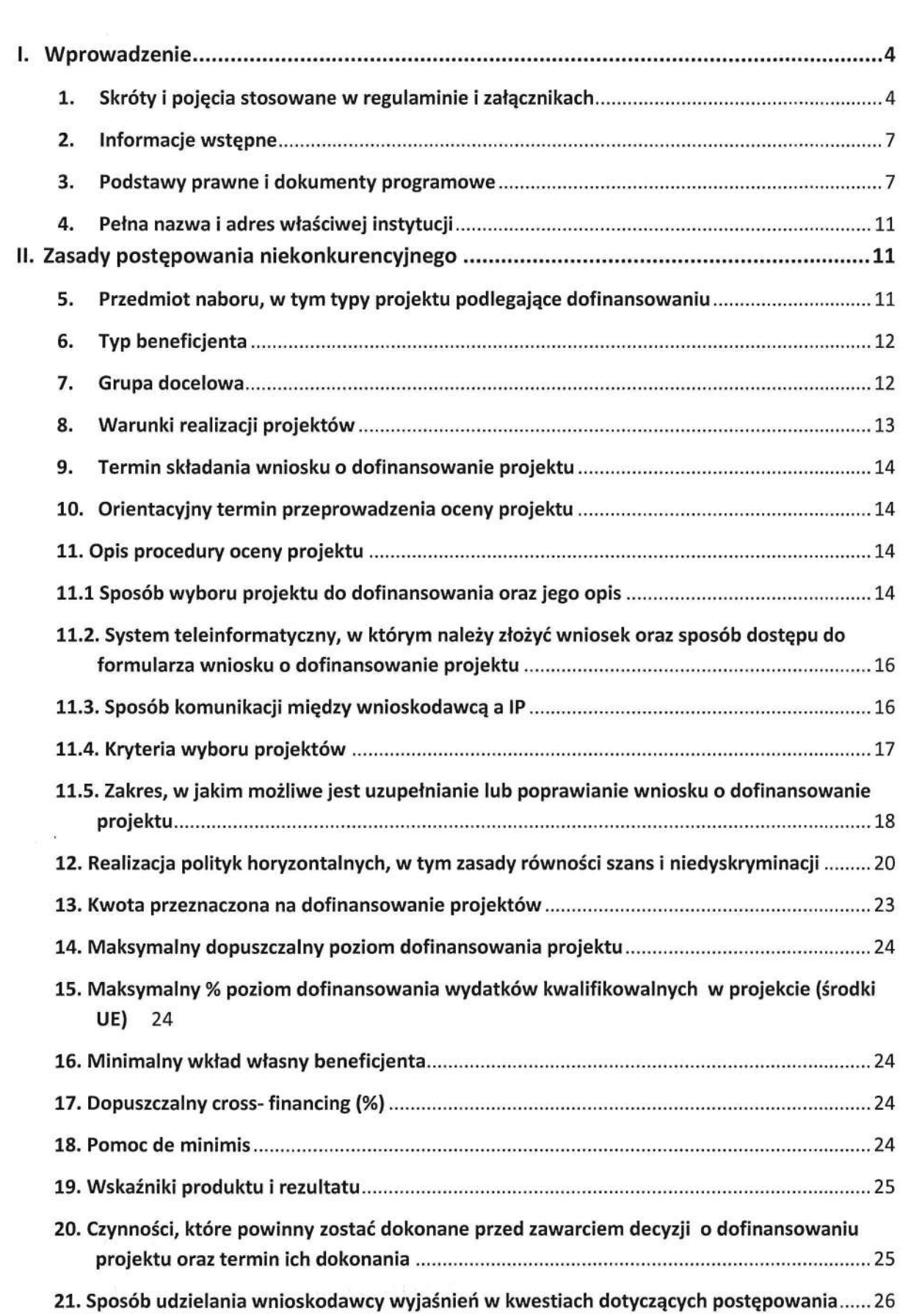

 $\begin{aligned} \frac{\partial \mathbb{E}}{\partial \mathbb{E}} &= \frac{\mathbb{E}}{\mathbb{E}} \left[ \begin{array}{cc} \mathbb{E} & \mathbb{E} \mathbb{E} \mathbb{E} \\ \mathbb{E} & \mathbb{E} \mathbb{E} \mathbb{E} \mathbb{E} \mathbb{E} \mathbb{E} \mathbb{E} \mathbb{E} \mathbb{E} \mathbb{E} \mathbb{E} \mathbb{E} \mathbb{E} \mathbb{E} \mathbb{E} \mathbb{E} \mathbb{E} \mathbb{E} \mathbb{E} \mathbb{E} \mathbb{E} \mathbb{E} \mathbb{E} \$ 

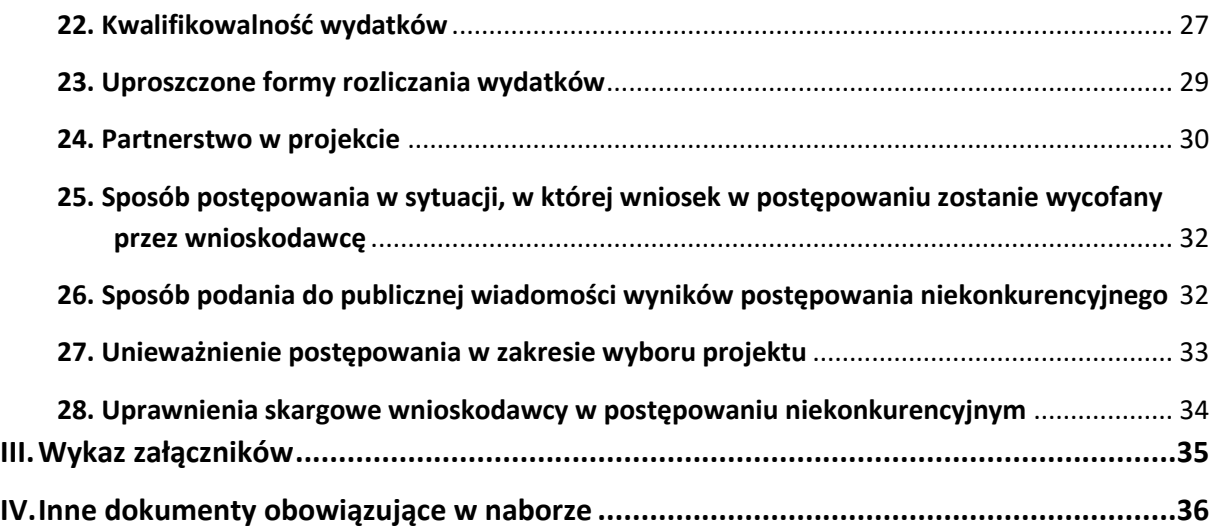

#### **I. Wprowadzenie**

#### **1. Skróty i pojęcia stosowane w regulaminie i załącznikach**

**Beneficjent** - podmiot, o którym mowa w art. 2 pkt 9 rozporządzenia ogólnego

**BP** – budżet państwa

**Cross-financing** – zasada w rozumieniu podrozdziału 2.4 pkt 6 Wytycznych dotyczących kwalifikowalności wydatków na lata 2021-2027

**CST 2021** – centralny system teleinformatyczny, o którym mowa w art. 4 ust. 1 pkt 6 ustawy o zasadach realizacji zadań finansowanych ze środków europejskich w perspektywie finansowej 2021-2027

**Duże przedsiębiorstwa** – oznacza przedsiębiorstwa spełniające kryteria, o których mowa w załączniku I do Rozporządzenia Komisji (UE) nr 651/2014 z dnia 17 czerwca 2014 r. uznające niektóre rodzaje pomocy za zgodne z rynkiem wewnętrznym w zastosowaniu art. 107 i 108 Traktatu

**FEO 2021-2027** - program regionalny Fundusze Europejskie dla Opolskiego 2021- 2027 przyjęty Decyzją Wykonawczą Komisji Europejskiej z dnia 29.11.2022 r. zatwierdzającą program "Fundusze Europejskie dla Opolskiego 2021-2027" do wsparcia z Europejskiego Funduszu Rozwoju Regionalnego i Europejskiego Funduszu Społecznego Plus w ramach celu "Inwestycje na rzecz zatrudnienia i wzrostu" dla regionu Opolskiego w Polsce CCI 2021PL16FFPR008

**FERS** - Fundusze Europejskie dla Rozwoju Społecznego 2021-2027

**EFS+** - Europejski Fundusz Społeczny Plus

**IZ** - Instytucja Zarządzającą programem regionalnym Fundusze Europejskie dla Opolskiego 2021-2027, tj. Zarząd Województwa Opolskiego (wykonujący swoje zadania przy pomocy pracowników odpowiednich komórek Urzędu Marszałkowskiego)

**IP** - Instytucja Pośrednicząca w ramach programu regionalnego Fundusze Europejskie dla Opolskiego 2021-2027, tj. Wojewódzki Urząd Pracy w Opolu

**KM FEO 2021-2027** - Komitet Monitorujący program regionalny Fundusze Europejskie dla Opolskiego 2021-2027

**KOP** - Komisja Oceny Projektów

**KPO** - Krajowy Plan Odbudowy i Zwiększania Odporności (KPO) jest planem rozwojowym określającym cele związane z odbudową i tworzeniem odporności społeczno-gospodarczej Polski po kryzysie wywołanym pandemią COVID-19 oraz służące ich realizacji reformy i inwestycje

**KPON -** Konwencja o prawach osób niepełnosprawnych, sporządzona w Nowym Jorku dnia 13 grudnia 2006 r. (Dz. U. 2012 poz. 1169, ze zm.)

**KPP** – Karta praw podstawowych Unii Europejskiej z dnia 26 października 2012 r. (Dz. Urz. UE C 326 z 26.10.2012, str. 391)

**LSI 2021-2027** - Lokalny System Informatyczny w ramach programu regionalnego Fundusze Europejskie dla Opolskiego na lata 2021-2027, którego elementem jest Panel Wnioskodawcy

**Mechanizm racjonalnych usprawnień** (MRU) – mechanizm racjonalnych usprawnień definiowany zgodnie z sekcją 4.1.2 Wytycznych dotyczących realizacji zasad równościowych w ramach funduszy unijnych na lata 2021-2027

**Mikro, małe i średnie przedsiębiorstwa** (MŚP) – za przedsiębiorstwo uważa się podmiot prowadzący działalność gospodarczą bez względu na jego formę prawną. Zalicza się tu w szczególności osoby prowadzące działalność na własny rachunek oraz firmy rodzinne zajmujące się rzemiosłem lub inną działalnością, a także spółki lub stowarzyszenia prowadzące regularną działalność gospodarczą. Wielkość MSP określana jest zgodnie z załącznikiem I do Rozporządzenia Komisji (UE) nr 651/2014 z dnia 14 czerwca 2014 r. uznającego niektóre rodzaje pomocy za zgodne z rynkiem wewnętrznym w zastosowaniu art. 107 i 108 Traktatu

### **Portal –** [portal Funduszy Europejskich](https://funduszeeuropejskie.gov.pl/)

**Pracodawca** - jednostka organizacyjna, choćby nie posiadała osobowości prawnej, a także osoba fizyczna, jeżeli zatrudniają one pracowników (zgodnie z art. 3 Ustawy z dnia 26 czerwca 1974 r. Kodeks pracy). Pracodawcą w ramach niniejszego naboru jest również przedsiębiorca.

**Pracownik** – uczestnik projektu finansowanego ze środków EFS+ w rozumieniu Wytyczne dotyczące monitorowania postępu rzeczowego realizacji programów na lata 2021-2027. Pracownikiem jest personel w rozumieniu art. 5 załącznika I do rozporządzenia Komisji (UE) nr 651/2014 z dnia 17 czerwca 2014 r. uznającego niektóre rodzaje pomocy za zgodne z rynkiem wewnętrznym w zastosowaniu art.107 i 108 Traktatu (Dz. Urz. UE L 187 z 26.06.2014, str. 1, z późn. zm)

**Projekt** – przedsięwzięcie, o którym mowa w art. 2 pkt 22 ustawy wdrożeniowej zmierzające do osiągnięcia założonego celu określonego wskaźnikami, z określonym początkiem i końcem realizacji, zgłoszone do objęcia albo objęte finansowaniem UE jednego z funduszy strukturalnych, Funduszu Spójności albo Funduszu na rzecz Sprawiedliwej Transformacji w ramach programu

**Rozporządzenie EFS+** - Rozporządzenie Parlamentu Europejskiego i Rady (UE) nr 2021/1057 z dnia 24 czerwca 2021 r. ustanawiające Europejski Fundusz Społeczny Plus (EFS+) oraz uchylające rozporządzenia (UE) nr 1296/2013

**Rozporządzenie ogólne** - Rozporządzenie Parlamentu Europejskiego i Rady (UE) nr 2021/1060 z dnia 24 czerwca 2021 r. ustanawiające wspólne przepisy dotyczące Europejskiego Funduszu Rozwoju Regionalnego, Europejskiego Funduszu Społecznego Plus, Funduszu Spójności, Funduszu na rzecz Sprawiedliwej Transformacji i Europejskiego Funduszu Morskiego, Rybackiego i Akwakultury, a także przepisy finansowe na potrzeby tych funduszy oraz na potrzeby Funduszu Azylu, Migracji i Akwakultury, Funduszu Bezpieczeństwa Wewnętrznego i Instrumentu Wsparcia Finansowego na rzecz Zarządzania Granicami i Polityki Wizowej

**RPO** – Rzecznik Praw Obywatelskich

**SL2021** (w części **Projekty**) - Aplikacja Centralnego systemu teleinformatycznego do obsługi procesu realizacji projektów, w tym gromadzenia i przesyłania danych dotyczących wniosków o płatność, o której mowa w Wytycznych dotyczących warunków gromadzenia i przekazywania danych w postaci elektronicznej na lata 2021-2027.

**Strona internetowa –** strona internetowa IZ [programu regionalnego Fundusze Europejskie](https://funduszeue.opolskie.pl/)  [dla Opolskiego 2021-2027](https://funduszeue.opolskie.pl/)

**SZOP** - Szczegółowy Opis Priorytetów Programu Fundusze Europejskie dla Opolskiego 2021- 2027, wersja nr 6

**Uczestnik projektu** – zgodnie z Wytycznymi dotyczącymi monitorowania postępu rzeczowego realizacji programów na lata 2021-2027, to osoba fizyczna bezpośrednio korzystająca z interwencji EFS+

**UE** – Unia Europejska

**UMWO** - Urząd Marszałkowski Województwa Opolskiego

**Ustawa/ustawa wdrożeniowa** - Ustawa z dnia 28 kwietnia 2022 r. o zasadach realizacji zadań finansowanych ze środków europejskich w perspektywie finansowej 2021-2027 (Dz. U. 2022 poz. 1079)

**WE** - Wspólnota Europejska

**Wniosek – wniosek o dofinansowanie projektu** - wniosek, w którym zawarte są informacje na temat wnioskodawcy oraz opis projektu, na podstawie których dokonuje się oceny spełniania przez ten projekt kryteriów wyboru projektów

**Wnioskodawca** - podmiot, który złożył wniosek o dofinansowanie projektu

**WUP** - Wojewódzki Urząd Pracy w Opolu

**ZWO** – Zarząd Województwa Opolskiego

#### **2. Informacje wstępne**

- 1. Celem regulaminu jest dostarczenie wnioskodawcy informacji przydatnych na etapie przygotowywania wniosku o dofinansowanie projektu, złożenia do oceny w ramach postępowania niekonkurencyjnego udostępnionego Wnioskodawcy poprzez wezwanie do złożenia wniosku o dofinansowanie przez IP, a następnie realizacji projektu.
- 2. IP zastrzega sobie prawo do wprowadzania zmian w regulaminie do czasu zakończenia postępowania, za wyjątkiem części dotyczącej wskazania sposobu wyboru projektów do dofinansowania i jego opisu. W zakresie kryteriów wyboru projektów może zostać dokonana zmiana regulaminu, wyłącznie w sytuacji, w której w ramach postępowania w zakresie wyboru projektów do dofinansowania, nie złożono jeszcze wniosku o dofinansowanie projektu, chyba że konieczność dokonania ww. zmian wynika z przepisów odrębnych. W sytuacji zmiany kryteriów w trakcie postępowania, IP wydłuży termin składania wniosku o dofinansowanie projektu, biorąc pod uwagę zakres i znaczenie zmian oraz szacując czas potrzebny wnioskodawcy, aby uwzględnić je we wniosku o dofinansowanie projektu.
- 3. IP indywidualnie udostępni wnioskodawcy zmiany regulaminu wraz z ich uzasadnieniem i terminem, od którego są stosowane.
- 4. Jeżeli IP zmieni regulamin, a w naborze zostanie już złożony wniosek o dofinansowanie projektu, to niezwłocznie i indywidualnie poinformuje o tym fakcie wnioskodawcę. W sytuacji zmiany regulaminu w trakcie trwania naboru, wnioskodawca będzie miał możliwość wycofania złożonego wniosku o dofinansowanie projektu oraz jego ponownego złożenia.
- 5. IP zastrzega sobie prawo do możliwości wydłużenia lub skrócenia terminu naboru wniosku o dofinansowanie projektu, zgodnie z art. 51 ustawy.
- 6. IP nie będzie stosowała w trakcie postępowania żadnych indywidualnych, podmiotowych preferencji, zarówno w zakresie procedur wyboru projektów, jak i kryteriów.
- 7. Złożenie wniosku jest równoznaczne z akceptacją postanowień regulaminu wyboru projektów oraz dokumentów do niego załączonych.

#### **3. Podstawy prawne i dokumenty programowe**

1. Rozporządzenie Parlamentu Europejskiego i Rady (UE) nr 2021/1060 z dnia 24 czerwca 2021 r. ustanawiające wspólne przepisy dotyczące Europejskiego Funduszu Rozwoju Regionalnego, Europejskiego Funduszu Społecznego Plus, Funduszu Spójności, Funduszu na rzecz Sprawiedliwej Transformacji i Europejskiego Funduszu Morskiego, Rybackiego i Akwakultury, a także przepisy finansowe na potrzeby tych funduszy oraz na potrzeby Funduszu Azylu, Migracji i Akwakultury, Funduszu Bezpieczeństwa Wewnętrznego i Instrumentu Wsparcia Finansowego na rzecz Zarządzania Granicami i Polityki Wizowej.

- 2. Rozporządzenie Parlamentu Europejskiego i Rady (UE) nr 2021/1057 z dnia 24 czerwca 2021 r. ustanawiające Europejski Fundusz Społeczny Plus (EFS+) oraz uchylające rozporządzenia (UE) nr 1296/2013.
- 3. Rozporządzenie komisji (UE) nr 1407/2013 z dnia 18 grudnia 2013 r. w sprawie stosowania art. 107 i 108 Traktatu o funkcjonowaniu Unii Europejskiej do pomocy de minimis (Dz. Urz. UE L 352 z 24.12.2013, str. 1 ze zm.).
- 4. Rozporządzenie Parlamentu Europejskiego i Rady (UE) 2016/679 z dnia 27 kwietnia 2016 r. w sprawie ochrony osób fizycznych w związku z przetwarzaniem danych osobowych i w sprawie swobodnego przepływu takich danych oraz uchylenia dyrektywy 95/46/WE (ogólne rozporządzenie o ochronie danych) (Dz.U.UE.L.2016.119.1).
- 5. Ustawa z dnia 28 kwietnia 2022 r. o zasadach realizacji zadań finansowanych ze środków europejskich w perspektywie finansowej 2021-2027 (Dz. U. 2022 r. poz. 1079)
- 6. Ustawa z dnia 14 czerwca 1960 r. Kodeks postępowania administracyjnego (t.j. Dz.U. 2023 r. poz. 775 ze zm.).
- 7. Ustawa z dnia 20 kwietnia 2004 r. o promocji zatrudnienia i instytucjach rynku pracy (Dz.U.2023 r. poz. 735 ze zm.).
- 8. Ustawa z dnia 27 sierpnia 1997 r. o rehabilitacji zawodowej i społecznej oraz zatrudnianiu osób niepełnosprawnych (Dz.U. 2023 r. poz. 100 ze zm.).
- 9. Ustawa z dnia 19 lipca 2019 r. o zapewnianiu dostępności osobom ze szczególnymi potrzebami (Dz. U. z 2022 r. poz. 2240).
- 10. Ustawa z dnia 4 kwietnia 2019 r. o dostępności cyfrowej stron internetowych i aplikacji mobilnych podmiotów publicznych (Dz. U. z 2023 r. poz. 1440).
- 11. Ustawa z dnia 11 września 2019 r. Prawo zamówień publicznych (Dz.U. 2023 r. poz. 1605 ze zm.).
- 12. Ustawa z dnia 27 sierpnia 2009 r. o finansach publicznych (Dz.U. 2023 r. poz. 1270 ze zm.).
- 13. Ustawa z dnia 22 grudnia 2015 r. o Zintegrowanym Systemie Kwalifikacji (Dz. U. z 2020 r. poz. 226).
- 14. Ustawa z dnia 30 kwietnia 2004 r. o postępowaniu w sprawach dotyczących pomocy publicznej (Dz.U. 2023 r. poz. 702 ze zm.).
- 15. Ustawa z dnia 10 maja 2018 r. o ochronie danych osobowych (Dz.U. 2019 r. poz. 1781).
- 16. Rozporządzenie Parlamentu Europejskiego i Rady (UE) 2016/679 z dnia 27 kwietnia 2016 r. w sprawie ochrony osób fizycznych w związku z przetwarzaniem danych

osobowych i w sprawie swobodnego przepływu takich danych oraz uchylenia dyrektywy 95/46/WE (ogólne rozporządzenie o ochronie danych) (Dz.U.UE.L.2016.119.1)

- 17. Rozporządzenie komisji (UE) nr 1407/2013 z dnia 18 grudnia 2013 r. w sprawie stosowania art. 107 i 108 Traktatu o funkcjonowaniu Unii Europejskiej do pomocy de minimis (Dz. Urz. UE L 352 z 24.12.2013, str. 1 ze zm.).
- 18. Rozporządzenie Rady Ministrów z dnia 7 grudnia 2008 r. w sprawie sprawozdań o udzielonej pomocy publicznej, informacji o nieudzieleniu takiej pomocy oraz sprawozdań o zaległościach przedsiębiorców we wpłatach świadczeń należnych na rzecz sektora finansów publicznych (Dz.U. 2016 r. poz. 1871 ze zm.).
- 19. Rozporządzenie Rady Ministrów z dnia 29 marca 2010 r. w sprawie zakresu informacji przedstawianych przez podmiot ubiegający się o pomoc de minimis (Dz. U. z 2010 r., Nr 53, poz. 311 ze zm.).
- 20. Rozporządzeniem Ministra Funduszy i Polityki Regionalnej z dnia 20 grudnia 2022 r. w sprawie udzielania pomocy de minimis oraz pomocy publicznej w ramach programów finansowanych z Europejskiego Funduszu Społecznego Plus (EFS+) na lata 2021–2027 (Dz. U. z 2022 r. poz. 2782).
- 21. Rozporządzenie Rady Ministrów z dnia 20 marca 2007 r. w sprawie zaświadczeń o pomocy de minimis i pomocy de minimis w rolnictwie lub rybołówstwie (Dz.U. 2018 r. poz. 350).
- 22. Rozporządzenie Ministra Finansów, Funduszy i Polityki Regionalnej z dnia 18 stycznia 2018 r. w sprawie rejestru podmiotów wykluczonych z możliwości otrzymania środków przeznaczonych na realizację programów finansowanych z udziałem środków europejskich (Dz.U. 2022 r. poz. 647 ze zm.).
- 23. Rozporządzenie Ministra Funduszy i Polityki Regionalnej z dnia 21 września 2022 r. w sprawie zaliczek w ramach programów finansowanych z udziałem środków europejskich (Dz.U. 2022 r. poz. 2055).
- 24. Karta praw podstawowych Unii Europejskiej (2012/C 326/02),
- 25. Samoocena spełnienia warunku Skuteczne stosowanie i wdrażanie Karty praw podstawowych w Polsce.
- 26. Wytyczne dotyczące zapewnienia poszanowania Karty praw podstawowych Unii Europejskiej przy wdrażaniu europejskich funduszy strukturalnych i inwestycyjnych (2016/C 269/01) Komisji Europejskiej.
- 27. Ustawa z dnia 29 września 1994 r. o rachunkowości (Dz. U. z 2023 r. poz. 120 ze zm.).
- 28. Ustawa z dnia 12 grudnia 2013 r. o cudzoziemcach (Dz. U. 2023 poz. 519 ze zm.).

**Przed przystąpieniem do sporządzania wniosku o dofinansowanie projektu wnioskodawca powinien zapoznać się z poniższymi dokumentami, związanymi z systemem wdrażania FEO 2021-2027**.

- 1. Program regionalny Fundusze Europejskie dla Opolskiego 2021-2027
- 2. Szczegółowy Opis Priorytetów Programu Fundusze Europejskie dla Opolskiego 2021- 2027, wersja nr 6
- 3. Wytyczne dotyczące realizacji projektów z udziałem środków Europejskiego Funduszu Społecznego Plus w regionalnych programach na lata 2021–2027 z 15 marca 2023 r.
- 4. Wytyczne dotyczące wyboru projektów na lata 2021-2027 z 12 października 2022 r.
- 5. Wytyczne dotyczące kwalifikowalności wydatków na lata 2021-2027 z 18 listopada 2022 r.
- 6. Wytyczne dotyczące realizacji zasad równościowych w ramach funduszy unijnych na lata 2021-2027 z 29 grudnia 2022 r.
- 7. Wytyczne dotyczące monitorowania postępu rzeczowego realizacji programów na lata 2021-2027 z 12 października 2022 r.
- 8. Wytyczne dotyczące warunków gromadzenia i przekazywania danych w postaci elektronicznej na lata 2021-2027 z 25 stycznia 2023 r.
- 9. Wytyczne dotyczące kontroli realizacji programów polityki spójności na lata 2021–2027 z 26 października 2022 r.
- 10. Wytyczne dotyczące informacji i promocji Funduszy Europejskich na lata 2021-2027 z 19 kwietnia 2023 r.
- 11. Księga Tożsamości Wizualnej marki Fundusze Europejskie 2021 2027.
- 12. Podręcznik wnioskodawcy i beneficjenta Funduszy Europejskich na lata 2021-2027 w zakresie informacji i promocji z maja 2023 r.
- 13. Specyfika migracji do województwa opolskiego (dokument opracowany na potrzeby programu regionalnego pn. Fundusze Europejskie dla Opolskiego 2021-2027; Opole, wrzesień 2023 r.)
- 14. Regionalny Plan Rozwoju Usług Społecznych i Deinstytucjonalizacji dla Województwa Opolskiego na lata 2023-2025

**Nieznajomość powyższych dokumentów może spowodować niewłaściwe przygotowanie projektu, nieprawidłowe wypełnienie formularza wniosku o dofinansowanie projektu (części merytorycznej oraz budżetu) i inne konsekwencje skutkujące uzyskaniem oceny negatywnej.**

#### **4. Pełna nazwa i adres właściwej instytucji**

Instytucją przeprowadzającą postępowanie niekonkurencyjne jest Wojewódzki Urząd Pracy w Opolu pełniący funkcję IP w ramach realizacji zadań powierzonych przez IZ:

Wojewódzki Urząd Pracy w Opolu

ul. Głogowska 25 c

45-315 Opole.

#### **II. Zasady postępowania niekonkurencyjnego**

#### **5. Przedmiot naboru, w tym typy projektu podlegające dofinansowaniu**

Niniejszy nabór dotyczy następujących przedsięwzięć określonych dla działania 6.4 *Wspieranie integracji społeczno-gospodarczej obywateli państw trzecich, w tym migrantów* w SZOP – wersja nr 6:

- 1. Wsparcie obywateli państw trzecich, w tym osób uciekających przed agresją zbrojną z Ukrainy oraz pracodawców w procesie integracji na rynku pracy, m.in.:
- a) aktywizacja zawodowa obywateli państw trzecich
- b) podnoszenie/ dostosowanie/ nabywanie nowych kwalifikacji/kompetencji obywateli państw trzecich do potrzeb regionalnego rynku pracy, walidacja i certyfikacja posiadanych przez nich kwalifikacji
- c) pomoc prawna dla obywateli państw trzecich oraz pracodawców
- d) kampanie świadomościowe dla obywateli państw trzecich oraz pracodawców.
- 2. Wsparcie adaptacyjne dla obywateli państw trzecich, w tym osób uciekających przed agresją zbrojną z Ukrainy, m.in.:
- a) nauka języka polskiego
- b) uczenie wartości i kultury społeczeństwa przyjmującego
- c) zatrudnienie tłumaczy
- d) pomoc prawno-administracyjna
- e) zakup sprzętów i urządzeń służących pozyskaniu środków finansowych na utrzymanie, np. zakup rowerów do dojazdu do pracy.
- 3. Wsparcie rodziny, pomoc dla kobiet z małymi dziećmi, w tym uciekających przed agresją zbrojną z Ukrainy, m.in.:
- a) zajęcia pozalekcyjne dla dzieci
- b) finansowanie dostępu do rekreacji i miejsc spędzania wolnego czasu
- c) kolonie, półkolonie dla dzieci
- d) pomoc psychologiczna
- e) wspólne aktywności dla rodzin obywateli państw trzecich, w tym osób uciekających przed agresją zbrojną z Ukrainy i społeczeństwa przyjmującego, takie jak: pikniki edukacyjne, wydarzenia kulturalne, warsztaty, zajęcia dla dzieci.
- 4. Kampanie informacyjne (świadomościowe) na rzecz obywateli państw trzecich (wyłącznie jako element większego projektu).
- 5. Budowanie i rozwój potencjału instytucjonalnego na rzecz integracji obywateli państw trzecich, w ramach administracji lokalnej (np. Centrum Integracji Cudzoziemców) m.in.:
- a) działania na poziomie samych instytucji np. w zakresie ich modernizacji i/lub funkcjonowania
- b) kształtowanie i rozwój umiejętności specjalistycznej kadry zajmującej się problematykę cudzoziemską.
- 6. Budowanie i rozwój potencjału organizacji społeczeństwa obywatelskiego do realizacji działań na rzecz obywateli państw trzecich.
- 7. Wymiana doświadczeń pomiędzy podmiotami działającymi na rzecz obywateli państw trzecich (w tym organizacjami pozarządowymi) działającymi w kraju i w Europie (np. wizyty studyjne).

#### **6. Typ beneficjenta**

#### **Województwo Opolskie - Wojewódzki Urząd Pracy w Opolu.**

#### **7. Grupa docelowa**

- 1. Bezpaństwowcy,
- 2. Obywatele państw trzecich, w tym migranci i ich otoczenie,
- 3. Organizacje społeczeństwa obywatelskiego,
- 4. Osoby o nieokreślonym obywatelstwie,
- 5. Podmioty działające na rzecz obywateli państw trzecich,
- 6. Podmioty ekonomii społecznej (w tym przedsiębiorstwa społeczne),
- 7. Pracodawcy zatrudniający obywateli państw trzecich,
- 8. Społeczeństwo przyjmujące.

#### **8. Warunki realizacji projektów**

- 1. Działania świadomościowe (kampanie informacyjne i działania upowszechniające) będą możliwe do finansowania jedynie, jeśli będą stanowić część projektu i będą uzupełniać działania o charakterze wdrożeniowym w ramach projektu z zastrzeżeniem iż nie mogą przekraczać 15% kosztów kwalifikowalnych.
- 2. Szczegóły interwencji wynikają z Regionalnego Planu Rozwoju Usług Społecznych i Deinstytucjonalizacji.
- 3. Projekty będą komplementarne do działań realizowanych w ramach programu krajowego Fundusze Europejskie dla Rozwoju Społecznego 2021-2027 oraz Funduszu Azylu, Migracji i Integracji.
- 4. Projekty nie będą równolegle finansowane z innych środków publicznych, w tym w szczególności z Funduszu Azylu, Migracji i Integracji.
- 5. Projekty uwzględniać będą rekomendacje KE zawarte w poradniku Toolkit on the use of EU Funds for the integration of people with a migrant background: 2021 – 2027 programming period.
- 6. Wsparcie będzie udzielane w ramach centrów integracji cudzoziemców w koordynacji z projektami Funduszu Azylu, Migracji i Integracji dotyczącymi budowania struktur dla integracji cudzoziemców w Polsce (jeśli dotyczy).
- 7. Wsparcie jest kierowane do osób, które nie posiadają obywatelstwa żadnego z krajów UE ani krajów takich jak: Norwegia, Islandia, Liechtenstein oraz Szwajcaria. Osoby te muszą przebywać w Polsce legalnie, na podstawie dokumentów upoważniających do pobytu i pracy, takich jak np. wiza, karta pobytu (czasowego, stałego lub rezydenta długoterminowego UE) czy dokument potwierdzający objęcie ochroną. W zakres pomocy włączeni są zarówno migranci przyjeżdżający do pracy, studenci, jak również uchodźcy oraz osoby, które otrzymały inne formy ochrony.
- 8. Wszystkie typy przedsięwzięć, które stanowią instrumenty i usługi rynku pracy w rozumieniu ustawy z dnia 20 kwietnia 2004 r. o promocji zatrudnienia i instytucjach rynku pracy są realizowane w sposób i na zasadach tej ustawy.
- 9. Wsparcie, o którym mowa w typie projektu 1b) nie musi być realizowane w oparciu o Popytowy System Finansowania.
- 10. Pozostałe warunki niezbędne do realizacji projektów niewskazane w SZOP 2021-2027 dla działania określone są w pozostałych dokumentach IZ FEO niezbędnych dla przeprowadzenia postępowania niekonkurencyjnego, w tym w decyzji o dofinansowaniu / Regionalnym Planie Rozwoju Usług Społecznych i Deinstytucjonalizacji dla Województwa Opolskiego na lata 2023-2025.
- **9. Termin składania wniosku o dofinansowanie projektu**
- **1. Nabór wniosku o dofinansowanie projektu będzie prowadzony w terminie: 27.09.2023 r. – 12.10.2023 r.**

Ww. termin obejmuje rozpoczęcie naboru (dzień udostępnienia formularza wniosku o dofinansowanie projektu w systemie teleinformatycznym w sposób umożliwiający składanie wniosku o dofinansowanie projektu), przyjmowanie wniosku oraz zakończenie naboru.

- 2. W przypadku awarii systemu LSI 2021-2027 podczas naboru/oceny wniosku o dofinansowanie projektu/złożenia korekty wniosku o dofinansowanie projektu, ZWO upoważnia Dyrektora/Wicedyrektora WUP do podjęcia decyzji o wydłużeniu czasu naboru/oceny wniosku o dofinansowanie projektu/złożenia korekty wniosku o dofinansowanie projektu o czas trwania awarii. Wówczas o terminie zakończenia naboru/oceny/złożenia korekty Wnioskodawca zostanie o tym fakcie poinformowany indywidualnie.
- 3. Inne okoliczności, które mogą wpływać na datę zakończenia naboru:
- a) zwiększenie kwoty przewidzianej na dofinansowanie projektu w ramach postępowania,
- b) zmiana regulaminu wyboru projektów.

#### **10. Orientacyjny termin przeprowadzenia oceny projektu**

Orientacyjny termin zakończenia oceny projektu: **luty 2024 r**.

#### **11. Opis procedury oceny projektu**

#### **11.1 Sposób wyboru projektu do dofinansowania oraz jego opis**

Projekt będzie wybierany w sposób niekonkurencyjny. Postępowanie w zakresie wyboru projektu obejmuje nabór i ocenę wniosku o dofinansowanie projektu oraz rozstrzygnięcie w zakresie przyznania dofinansowania.

Przez przeprowadzenie naboru rozumie się:

- rozpoczęcie naboru,
- przyjmowanie wniosku o dofinansowanie projektu,
- zakończenie naboru.

Najpóźniej w dniu rozpoczęcia naboru, IP udostępni Wnioskodawcy niniejszy regulamin wyboru projektów poprzez wezwanie do złożenia wniosku o dofinansowanie projektu.

W dniu rozpoczęcia naboru IP udostępni formularz wniosku o dofinansowanie projektu w systemie teleinformatycznym LSI 2021-2027, aby wnioskodawca mógł go wypełnić (zgodnie z instrukcją zawartą w załączniku nr 2 do niniejszego regulaminu), a następnie złożyć wniosek podpisany podpisem elektronicznym w trakcie przyjmowania wniosku o dofinansowanie projektu za pośrednictwem LSI 2021-2027.

#### **Wniosek o dofinansowanie projektu składany jest bez pisma przewodniego.**

Wniosek o dofinansowanie projektu złożony podczas naboru, podlega ocenie, która przebiega w dwóch etapach:

**Etap I** - **ocena formalna** - rozpoczyna się dzień po zakończeniu naboru wniosku o dofinansowanie projektu i trwa do 50 dni kalendarzowych od dnia zakończenia naboru. Ocena formalna dokonywana jest przez jednego pracownika IP powołanego do składu KOP.

**Etap II** - **ocena merytoryczna** - projekt pozytywnie oceniony pod względem formalnym poddany jest ocenie merytorycznej, która trwa do 100 dni kalendarzowych od dnia następnego po zakończeniu oceny formalnej. Ocena merytoryczna dokonywana jest przez dwóch członków KOP (tj. ekspertów).

Jeżeli projekt w wyniku oceny merytorycznej uzyska pozytywną ocenę, przechodzi do rozstrzygnięcia postępowania niekonkurencyjnego.

Celem postępowania jest wybór do dofinansowania pojedynczego projektu spełniającego kryteria wyboru projektów o charakterze bezwzględnym.

IP po wybraniu projektu do dofinansowania może ponownie skierować projekt do oceny. Odbywa się to zgodnie z art. 61 ust. 8 ustawy wdrożeniowej. Jeżeli IP po wybraniu projektu do dofinansowania, a przed podjęciem decyzji o dofinansowaniu projektu poweźmie wiedzę o okolicznościach mogących mieć negatywny wpływ na wynik oceny projektu, ponownie kieruje projekt do oceny w stosownym zakresie, o czym informuje wnioskodawcę. Przepisy rozdziału 14 stosuje się odpowiednio.

Szczegółowy opis procedury oceny projektu w ramach postępowania niekonkurencyjnego znajduje się w załączniku nr 7 do regulaminu pn. Procedura oceny projektów w postępowaniu niekonkurencyjnym (zakres EFS +).

Regulamin pracy Komisji Oceny Projektów oceniającej projekty w ramach EFS+ programu regionalnego FEO 2021-2027 dotyczący postępowania niekonkurencyjnego określa organizację, tryb oraz zasady pracy KOP.

#### **Uwaga!**

Wniosek o dofinansowanie projektu składany jest wyłącznie w formie elektronicznej, za pośrednictwem systemu teleinformatycznego LSI 2021-2027 (nie jest składana wersja papierowa).

Wniosek o dofinansowanie projektu składany jest bez pisma przewodniego.

# **11.2. System teleinformatyczny, w którym należy złożyć wniosek oraz sposób dostępu do formularza wniosku o dofinansowanie projektu**

# **IP przyjmuje wniosek o dofinansowanie projektu wyłącznie za pomocą systemu teleinformatycznego LSI 2021-2027.**

Zadaniem systemu LSI 2021-2027 jest umożliwienie wnioskodawcy tworzenie wniosku o dofinansowanie projektu, a IP elektroniczne prowadzenie wykazu projektu od momentu jego złożenia przez wnioskodawcę, aż do utworzenia listy projektów wybranych do dofinansowania.

Elementem systemu LSI 2021-2027 jest Panel Wnioskodawcy. Jest to specjalna aplikacja, funkcjonująca jako serwis internetowy, dedykowana dla wnioskodawców, dostępna wyłącznie on-line. **Panel Wnioskodawcy jest jedynym narzędziem dostępnym dla wnioskodawcy, za pomocą którego należy wypełnić i złożyć wniosek o dofinansowanie projektu w ramach FEO 2021-2027**. **Wniosek o dofinansowanie projektu składany jest bez pisma przewodniego.**

### **Uwaga!**

**Wniosek o dofinansowanie projektu musi być podpisany elektronicznie zgodnie z Instrukcją obsługi Panelu Wnioskodawcy FEO 2021-2027**, która stanowi załącznik nr 3 do regulaminu. System umożliwia podłączenie podpisanego elektronicznie gotowego projektu. Wniosek o dofinansowanie projektu musi być podpisany przez wszystkie osoby wskazane w statucie jednostki/akcie powołującym jednostkę lub innym dokumencie oraz przez osoby upoważnione do podejmowania zobowiązań finansowych (w przypadku jednostek działających na podstawie ustawy z dnia 27 sierpnia 2009 r. o finansach publicznych).

### **Podpisany elektronicznie dokument, należy dołączyć do projektu.**

Adres strony internetowej Panelu Wnioskodawcy: [http://pw2021.opolskie.pl](http://pw2021.opolskie.pl/)

# **LSI 2021-2027 nie przewiduje możliwości złożenia załączników do wniosku o dofinansowanie projektu.**

Szczegółowe informacje odnośnie sposobu dostępu do formularza wniosku (wzór stanowi załącznik nr 1 do niniejszego regulaminu) znajdują się w Instrukcji Obsługi Panelu Wnioskodawcy FEO 2021-2027 stanowiącej załącznik nr 3 do niniejszego regulaminu.

#### **11.3. Sposób komunikacji między wnioskodawcą a IP**

W ramach postępowania niekonkurencyjnego **zastosowanie ma elektroniczna forma komunikacji obejmująca:**

- złożenie wniosku o dofinansowanie projektu wyłącznie za pomocą systemu teleinformatycznego LSI 2021-2027, (wniosek o dofinansowanie projektu jest składany bez pisma przewodniego),
- przekazanie wezwania do uzupełnienia lub poprawienia wniosku o dofinansowanie projektu na etapie oceny formalnej lub merytorycznej w zakresie określonym w wezwaniu i zgodnie z niniejszym regulaminem, za pośrednictwem konta w systemie teleinformatycznym organu (termin określony w wezwaniu liczy się od dnia następującego po dniu przekazania wezwania),
- przekazanie wezwania do złożenia na etapie oceny formalnej lub merytorycznej (w tym w zakresie kryteriów merytorycznych uniwersalnych) wyjaśnień w zakresie określonym w wezwaniu i zgodnie z niniejszym regulaminem, za pośrednictwem konta w systemie teleinformatycznym organu (termin określony w wezwaniu liczy się od dnia następującego po dniu przekazania wezwania),
- przekazanie wnioskodawcy informacji o zatwierdzonym wyniku oceny projektu oznaczającym wybór projektu do dofinansowania albo stanowiącym ocenę negatywną, na konto w systemie teleinformatycznym organu. Do doręczenia informacji stosuje się przepisy działu I rozdziału 8 ustawy z dnia 14 czerwca 1960 r. – Kodeks postępowania administracyjnego.

Sposób komunikacji między wnioskodawcą a IP został szczegółowo opisany w Procedurze oceny projektów w postępowaniu niekonkurencyjnym (zakres EFS +) stanowiącej załącznik nr 7 do regulaminu.

### **11.4. Kryteria wyboru projektów**

KOP dokona oceny projektu w oparciu o zatwierdzone przez KM FEO 2021-2027 Kryteria wyboru projektów dla Działania 6.4 Wspieranie integracji społeczno-gospodarczej obywateli państw trzecich, w tym migrantów w ramach priorytetu 6 Fundusze Europejskie wspierające włączenie społeczne w opolskim FEO 2021-2027, które stanowią załącznik nr 4 do niniejszego regulaminu.

Każde kryterium posiada nazwę, definicję oraz opis znaczenia dla wyniku oceny. Definicja zawiera m. in. informacje o tym co będzie oceniane, łącznie z wyjaśnieniem pojęć i terminologii związanych z danym kryterium, wskazuje co wpływa na wynik oceny kryterium oraz przesądza w jakiej sytuacji kryterium uznaje się za spełnione albo niespełnione.

Kryteria wyboru projektów dla Działania 6.4 FEO 201-2027 podzielone są na:

- **formalne bezwzględne**,
- **merytoryczne uniwersalne bezwzględne,**
- **merytoryczne szczegółowe bezwzględne**.

Szczegółowe informacje dotyczące znaczenia poszczególnych kryteriów wyboru projektu zostały zawarte w definicji kryteriów określonej w załączniku nr 4 do niniejszego regulaminu.

W przypadku kryteriów wyboru projektów o charakterze bezwzględnym ocenianych na podstawie deklaracji zawartej we wniosku o dofinansowanie projektu, **IP zastrzega sobie prawo do zażądania po rozstrzygnięciu postępowania, a przed podpisaniem umowy o dofinansowanie projektu lub podjęciem decyzji o dofinansowaniu projektu, dostarczenia przez wnioskodawcę dokumentów potwierdzających spełnienie tych kryteriów.** Ze względu na charakter bezwzględnych kryteriów wyboru projektów przyjętych przez KM FEO 2021- 2027, weryfikacja kryteriów, o których mowa powyżej, przed rozpoczęciem wdrażania projektu, na podstawie dokumentów poświadczających ich spełnienie, możliwa jest do przeprowadzenia w stosunku do czterech kryteriów formalnych w brzmieniu:

- Wnioskodawca oraz Partnerzy (jeśli dotyczy) uprawnieni do składania wniosku,
- Roczny obrót Wnioskodawcy i Partnera/Partnerów jest równy lub wyższy od średnich rocznych wydatków w projekcie. (nie dotyczy jednostek sektora finansów publicznych),
- W przypadku projektu partnerskiego spełnione zostały wymogi dotyczące wyboru Partnerów, o których mowa w art. 39 ustawy z dnia 28 kwietnia 2022 r. o zasadach realizacji zadań finansowanych ze środków europejskich w perspektywie finansowej 2021–2027,
- Wnioskodawca oraz Partnerzy (jeśli dotyczy) nie podlegają wykluczeniu z ubiegania się o dofinansowanie.

W związku z powyższym, po rozstrzygnięciu postępowania, a przed podjęciem decyzji o dofinansowaniu projektu, wnioskodawca zostanie wezwany do złożenia stosownych dokumentów potwierdzających spełnienie powyższych kryteriów przed podjęciem decyzji o dofinansowaniu projektu.

Ponadto na etapie weryfikacji wniosku o płatność oraz kontroli na miejscu realizacji projektu beneficjent zobowiązany jest do udowodnienia spełnienia poszczególnych kryteriów. W związku z tym, kryteria wyboru projektów ocenione na podstawie deklaracji we wniosku o dofinansowanie projektu weryfikowane będą na podstawie dokumentów poświadczających ich spełnienie na etapie wdrażania projektu oraz podczas kontroli.

# **11.5. Zakres, w jakim możliwe jest uzupełnianie lub poprawianie wniosku o dofinansowanie projektu**

Oceny spełniania kryteriów przez projekt dokonuje się na podstawie zapisów wniosku o dofinansowanie projektu oraz poprzez wykorzystanie podczas oceny wyjaśnień

udzielonych przez wnioskodawcę albo przekazanych przez niego lub uzyskanych w inny sposób informacji dotyczących wnioskodawcy lub projektu. Uzyskanie i wykorzystanie tych wyjaśnień i informacji będzie dokumentowane.

**Etap I - ocena formalna** obejmuje ocenę spełniania przez projekt kryteriów o charakterze formalnym. Kryteriami takimi są tylko kryteria zero-jedynkowe, tzn. takie, których ocena polega na przypisaniu wartości "tak" lub "nie" albo stwierdzeniu, że kryterium nie dotyczy danego projektu. W wyniku tej oceny, wniosek może zostać skierowany do poprawy lub uzupełnienia zgodnie z art. 55 ust. 1 ustawy wdrożeniowej. W trakcie uzupełniania lub poprawiania wniosku o dofinansowanie projektu IP zapewnia równe traktowanie wnioskodawców.

Możliwość pozyskiwania od wnioskodawcy wyjaśnień dotyczy wszystkich kryteriów formalnych.

**Kryteria formalne** wyboru projektów **mogą być poprawiane lub uzupełniane wyłącznie w zakresie zmian/poprawek o charakterze formalnym wskazanych przez oceniających w listach sprawdzających**.

**Możliwość korekty nie dotyczy następującego kryterium formalnego**:

 Projekt, którego łączna wartość wyrażona w PLN nie przekracza równowartości 200 tys. EUR rozliczany jest z zastosowaniem uproszczonych metod rozliczania wydatków wskazanych w regulaminie wyboru projektów.

**Jeśli uzupełniony/poprawiony wniosek o dofinansowanie projektu zostanie złożony przez wnioskodawcę w wymaganym terminie jednak nie będzie poprawnie podpisany, wówczas istnieje możliwość uzupełnienia/poprawy w zakresie podpisu elektronicznego.**

**Etap II - ocena merytoryczna** obejmuje ocenę spełniania przez projekt kryteriów o charakterze merytorycznym. Kryteriami takimi w ramach działania 6.4 są kryteria zerojedynkowe.

W trakcie oceny spełnienia kryteriów wyboru projektów, na wezwanie IP, wnioskodawca może maksymalnie dwa razy uzupełnić lub poprawić projekt w części dotyczącej spełniania kryteriów wyboru projektów.

W trakcie uzupełniania lub poprawiania wniosku o dofinansowanie projektu IP zapewnia równe traktowanie wnioskodawców.

Możliwość pozyskiwania od wnioskodawcy wyjaśnień dotyczy wszystkich kryteriów merytorycznych.

**Jeśli uzupełniony/poprawiony wniosek o dofinansowanie projektu zostanie złożony przez wnioskodawcę w wymaganym terminie jednak nie będzie poprawnie podpisany, wówczas istnieje możliwość uzupełnienia/poprawy w zakresie podpisu elektronicznego.**

#### **Uwaga!**

Jeżeli wnioskodawca uzupełni wniosek niezgodnie z wezwaniem, ocenie podlega projekt na podstawie złożonej korekty wniosku o dofinansowanie projektu. Jeżeli wnioskodawca nie złoży w wymaganym terminie korekty wniosku o dofinansowanie projektu, ocenie podlega projekt na wersji wniosku o dofinansowanie projektu, który został skierowany do uzupełnienia lub poprawy**.**

Postępowanie niekonkurencyjne nie przewiduje możliwości wniesienia protestu (nie ma zastosowania rozdział 16 ustawy wdrożeniowej).

#### **12. Realizacja polityk horyzontalnych, w tym zasady równości szans i niedyskryminacji**

- 1. Projekt musi być realizowany zgodnie z
	- − art. 9 rozporządzenia ogólnego, który nakłada obowiązek podjęcia działań w celu zapobiegania wszelkiej dyskryminacji ze względu na płeć, rasę, lub pochodzenie etniczne, religię lub światopogląd, niepełnosprawność, wiek lub orientację seksualną;
	- − zapisami *Standardów dostępności dla polityki spójności 2021-2027* stanowiących załącznik nr 2 do *Wytycznych dotyczących realizacji zasady równościowych w ramach funduszy unijnych na lata 2021-2027* z dnia 29 grudnia 2022 r.;
	- − postanowieniami Karty Praw Podstawowych Unii Europejskiej z dnia 26 października 2012 r. (Dz. Urz. UE C 326 z 26.10.2012, str. 391);
	- − zapisami Konwencji o Prawach Osób Niepełnosprawnych, sporządzonej w Nowym Jorku dnia 13 grudnia 2006 r. (Dz. U. z 2012 poz. 1169, ze zm.);
	- − ustawą z dnia 19 lipca 2019 r. *o zapewnieniu dostępności osobom ze szczególnymi potrzebami* (Dz. U. z 2022 poz. 2240) oraz ustawą z dnia 4 kwietnia 2019 r. *o dostępności cyfrowej stron internetowych i aplikacji mobilnych podmiotów publicznych* (Dz. U. z 2023 poz. 82 ze zm.).
- 2. IP FEO 2021-2027 obliguje Beneficjenta do zamieszczenia opisu dotyczącego zgodności projektu z zasadą równości szans i niedyskryminacji we wniosku o dofinansowanie (Sekcja 9. Zgodność projektu z politykami horyzontalnymi UE, Punkt 9.2 Równość szans i niedyskryminacja).
- 3. Wnioskodawca powinien pamiętać, aby zapewnić dostępność do oferowanego w projekcie wsparcia dla wszystkich jego uczestników oraz dostępność wszystkich produktów projektu (które nie zostały uznane za neutralne) dla wszystkich ich użytkowników. Wnioskodawca zobowiązany jest do zapewnienia dostępności

oferowanego wsparcia zgodnie ze standardami dostępności, które stanowią załącznik nr *2 Standardy dostępności dla polityki spójności 2021-2027* do *Wytycznych dotyczących realizacji zasady równościowych w ramach funduszy unijnych na lata 2021-2027* z dnia 29 grudnia 2022 r. Głównym celem standardów dostępności jest zapewnienie osobom z niepełnosprawnościami, na równi z osobami pełnosprawnymi, dostępu do funduszy unijnych w zakresie udziału, użytkowania, zrozumienia, skorzystania z ich efektów. Należy pamiętać, że założenie, iż do projektu nie mogą zgłosić się, czy nie zgłaszają się osoby z niepełnosprawnościami lub zgłaszają się wyłącznie takie z określonymi rodzajami niepełnosprawności, jest dyskryminacją.

- 4. Niedopuszczalna jest sytuacja, w której odmawia się dostępu do uczestnictwa w projekcie osobie z niepełnosprawnościami ze względu na bariery np. architektoniczne, komunikacyjne czy cyfrowe.
- 5. Ważnym elementem jest proces rekrutacji, który musi być zaplanowany tak, aby nikomu nie ograniczał dostępu. Należy mieć na uwadze:
	- materiały informacyjne o projekcie np. plakaty, ulotki, ogłoszenia prasowe i dokumenty rekrutacyjne min. Formularze zgłoszeniowe, rekrutacyjne, ankiety są przygotowane w sposób dostępny i udostępniane co najmniej wersji elektronicznej;
	- materiały informacyjne o projekcie mogą zawierać informację o możliwości zgłaszania szczególnych potrzeb przez poszczególnych uczestników/czki projektu;
	- dostosowanie stron internetowych, na których będą publikowane informacje o projekcie oraz dokumenty rekrutacyjne, do standardów WCAG 2.1 jest niezbędne, aby umożliwić pozyskanie informacji o rekrutacji osobom z różnymi rodzajami niepełnosprawności;
	- zapewnienie różnych sposobów informowania o możliwości udziału w projekcie: plakaty, ulotki, informacje w polskim języku migowym – PJM (film na stronie www) itp.;
	- wysyłanie informacji o projekcie do organizacji zrzeszających osoby z niepełnosprawnościami działających na terenie realizacji projektu; - komunikacja na linii beneficjent-uczestnik/czka projektu jest zapewniona przez co najmniej dwa sposoby komunikacji np. z wykorzystaniem telefonu, e-mail, spotkania osobistego lub przez osobę trzecią np. opiekuna, członka rodziny;
	- sposób organizacji wsparcia w projekcie, w którym biorą udział osoby z niepełnosprawnościami, jest dostosowany do ich potrzeb, z uwzględnieniem rodzaju i stopnia niepełnosprawności uczestników;
	- umieszczenie w materiałach informacyjnych i rekrutacyjnych wyraźnej informacji o możliwości skorzystania z usług dostępowych takich jak tłumacz języka migowego, asystent osoby z niepełnosprawnością, materiały szkoleniowe w formie dostępnej (np. elektronicznej z możliwością powiększenia druku lub odwrócenia kontrastu);
- umieszczenie w materiałach informacyjnych i rekrutacyjnych opisu dostępności biura projektu/miejsc rekrutacji (szerokość drzwi, możliwość pokonania schodów (winda, itp.), dostępność tłumaczenia na język migowy, możliwość korzystania z pętli indukcyjnej itp.);
- wszystkie działania świadczone w projektach odbywają się w budynkach/miejscach dostępnych architektonicznie dla osób z niepełnosprawnościami, jeżeli na danym terenie nie istnieje miejsce spełniające te warunki lub wnioskodawca ma do dyspozycji kilka miejsc w różnym stopniu spełniającym te warunki, wybiera to miejsce, które w pełni spełnia kryteria dostępności lub jest im najbliższe przy zastosowaniu racjonalnych usprawnień np. zastosowanie tymczasowych platform czy zapewnienie usługi asystenckiej.
- 6. W przypadku planowania projektu/usługi w pierwszej kolejności należy dążyć do zapewnienia jej dostępności w oparciu o koncepcję uniwersalnego projektowania, natomiast mechanizm racjonalnych usprawnień (MRU) jako narzędzie zapewnienia dostępności jest rozpatrywany w drugiej kolejności. Oznacza to, że na etapie projektowania budżetu wnioskodawca powinien przewidzieć jak najwięcej produktów i usług, które poprawiają dostępność projektu.
- 7. Zgodnie z zapisami Wytycznych dotyczących realizacji zasad równościowych w ramach funduszy unijnych na lata 2021-2027, w projektach, w których pojawiły się nieprzewidziane na etapie planowania wydatki związane z zapewnieniem dostępności uczestnikowi/uczestniczce (lub członkowi/członkini personelu) projektu, jest możliwe zastosowanie MRU.
- 8. W przypadku wystąpienia w projekcie potrzeby sfinansowania kosztów związanych z zapewnieniem dostępności, beneficjent ma możliwość skorzystania z przesunięcia środków w budżecie projektu lub wykorzystania powstałych oszczędności.
- 9. Decyzję w sprawie sfinansowania MRU podejmuje IP, biorąc pod uwagę między innymi zasadność i racjonalność poniesienia dodatkowych kosztów w projekcie.
- 10. Średni koszt MRU na 1 osobę w projekcie nie może przekroczyć 15 tysięcy PLN brutto.
- 11. Rozporządzenie Parlamentu Europejskiego i Rady (UE) 2021/1060 z dnia 24 czerwca 2021 r. ustanawiające wspólne przepisy dotyczące Europejskiego Funduszu Rozwoju Regionalnego, Europejskiego Funduszu Społecznego Plus, Funduszu Spójności, Funduszu na rzecz Sprawiedliwej Transformacji oraz Europejskiego Funduszu Morskiego, Rybackiego i Akwakultury oraz przepisy finansowe dotyczące tych funduszy i Funduszu Azylu, Migracji i Integracji, Funduszu Bezpieczeństwa Wewnętrznego i Instrumentu Wsparcia Finansowego na rzecz Zarządzania Granicami i Polityki Wizowej wprowadziło **horyzontalny warunek podstawowy dotyczący stosowania i wdrażania KPP**, którego celem jest poszanowanie i ochrona wszystkich praw podstawowych w ramach wyżej wymienionych funduszy UE. Spełnienie tego warunku umożliwia korzystanie ze środków programów krajowych i regionalnych finansowanych w ramach wskazanych wyżej

funduszy. Konieczność stosowania i wdrażania KPP został określony również w Wytycznych dotyczących realizacji zasad równościowych w ramach funduszy unijnych na lata 2021-2027.

- 12. Beneficjent ma obowiązek przestrzegania KPP w trakcie realizacji projektu.
	- W tym celu niezbędne jest zapoznanie się z:
	- Kartą Praw Podstawowych Unii Europejskiej (2012/C 326/02);
	- Samooceną spełnienia warunku Skuteczne stosowanie i wdrażanie Karty praw podstawowych w Polsce;
	- Wytycznymi dotyczącymi zapewnienia poszanowania Karty praw podstawowych Unii Europejskiej przy wdrażaniu europejskich funduszy strukturalnych i inwestycyjnych (2016/C 269/01) Komisji Europejskiej.
- 13. W ramach oceny projektów, każdy wniosek o dofinansowanie będzie również oceniany pod kątem kryterium mówiącego o zgodności z KPP. Tym samym dofinansowania będą mogły otrzymać projekty nie zawierające zapisów, które mogą potencjalnie naruszać prawa i wolności określone w KPP.
- 14. W celu badania zgodności z KPP opracowywanego oraz realizowanego wniosku, zaleca się wykorzystanie listy kontrolnej stanowiącej Załącznik nr III do "Wytycznych dotyczących zapewnienia poszanowania Karty praw podstawowych Unii Europejskiej przy wdrażaniu europejskich funduszy strukturalnych i inwestycyjnych (2016/C 269/01)".
- 15. W ramach oceny projektów, każdy wniosek o dofinansowanie będzie również oceniany pod kątem kryterium mówiącego o zgodności z Konwencją o Prawach Osób Niepełnosprawnych, sporządzoną w Nowym Jorku dnia 13 grudnia 2006 r., w zakresie odnoszącym się do sposobu realizacji, zakresu projektu i wnioskodawcy. Dofinansowanie będą mogły otrzymać projekty, których zapisy nie są w sprzeczności z wymogami tego dokumentu lub wymagania są neutralne wobec zakresu i zawartości projektu.

# **13. Kwota przeznaczona na dofinansowanie projektów**

**Maksymalna kwota środków EFS+** przeznaczonych **na dofinansowanie projektu** w postępowaniu niekonkurencyjnym w ramach Działania 6.4 Wspieranie integracji społecznogospodarczej obywateli państw trzecich, w tym migrantów programu regionalnego FEO 2021-2027 wynosi: **9 000 000,00 PLN.**

**Maksymalna kwota środków BP przeznaczonych na dofinansowanie projektu w postępowaniu niekonkurencyjnym w ramach Działania 6.4 Wspieranie integracji społeczno-gospodarczej obywateli państw trzecich, w tym migrantów programu regionalnego FEO 2021-2027 wynosi: 1 058 823,00 PLN.**

Decyzja o dofinansowaniu projektu zostanie podpisana, z uwzględnieniem wysokości dostępnych środków wyliczonych na podstawie Algorytmu przeliczania środków.

#### **14. Maksymalny dopuszczalny poziom dofinansowania projektu**

Maksymalny dopuszczalny poziom dofinansowania projektu oznacza procent wydatków kwalifikowalnych projektu, który może zostać objęty finansowaniem UE lub współfinansowaniem krajowym ze środków BP lub innych źródeł przyznawanych beneficjentowi przez właściwą instytucję. Dla postępowania niekonkurencyjnego w ramach działania 6.4 Wspieranie integracji społeczno-gospodarczej obywateli państw trzecich, w tym migrantów wynosi:

**- 95% w tym max. 10% z BP.**

# **15. Maksymalny % poziom dofinansowania wydatków kwalifikowalnych w projekcie (środki UE)**

Dla postępowania niekonkurencyjnego w ramach działania 6.4 Wspieranie integracji społeczno-gospodarczej obywateli państw trzecich, w tym migrantów maksymalny % poziom dofinansowania wydatków kwalifikowalnych w projekcie ze środków UE wynosi:

**85 %.**

#### **16. Minimalny wkład własny beneficjenta**

Minimalny wkład własny beneficjenta do projektu (pieniężny lub niepieniężny) wynosi:

**5 %.**

#### **17. Dopuszczalny cross- financing (%)**

Wartość wydatków w ramach cross-financingu nie może stanowić więcej niż:

**15 %** wydatków kwalifikowalnych projektu.

#### **18. Pomoc de minimis**

Wsparcie udzielane jest zgodnie z Rozporządzeniem Ministra Funduszy i Polityki Regionalnej z dnia 20 grudnia 2022 r. w sprawie udzielania pomocy de minimis oraz pomocy publicznej w ramach programów finansowanych z Europejskiego Funduszu Społecznego Plus (EFS+) na lata 2021–2027 (Dz. U. z 2022 r. poz. 2782).

W przedmiotowym projekcie możliwe będzie udzielanie wyłącznie pomocy de minimis.

#### **19. Wskaźniki produktu i rezultatu**

Zestawienie wskaźników stanowi załącznik nr 5 do niniejszego regulaminu.

Dokument został podzielony na trzy grupy wskaźników: wskaźniki horyzontalne, wskaźniki wspólne EFS+ oraz wskaźniki dla Działania 6.4 Wspieranie integracji społeczno-gospodarczej obywateli państw trzecich, w tym migrantów.

W przypadku wskaźników horyzontalnych jeżeli zakres rzeczowy projektu dotyczy danego wskaźnika, powinien w tabeli określić wartość docelową większą od zera. Natomiast w przypadku, kiedy zakres rzeczowy projektu nie dotyczy danego wskaźnika, należy pozostawić wartość docelową "0".

W związku z tym, iż w definicjach niektórych wskaźników dla Działania **6.4** Wspieranie integracji społeczno-gospodarczej obywateli państw trzecich, w tym migrantów znajdują się odwołania do zapisów zawartych w definicjach wskaźników wspólnych EFS+, pomocniczo na liście wskaźników zostały ujęte wskaźniki wspólne EFS+.

**Wnioskodawca jest zobowiązany do wyboru i określenia wartości docelowej** we wniosku o dofinansowanie **adekwatnych wskaźników produktu i rezultatu ujętych we wskaźnikach dla Działania 6.4** Wspieranie integracji społeczno-gospodarczej obywateli państw trzecich, w tym migrantów**.**

Zasady dotyczące wyboru i określenia przez wnioskodawców wartości docelowych dla wskaźników wskazano w Instrukcji wypełniania wniosku o dofinansowanie projektu programu regionalnego Fundusze Europejskie dla Opolskiego 2021-2027 (zakres EFS+), stanowiącej załącznik nr 2 do regulaminu. Zasady realizacji wskaźników na etapie wdrażania projektu oraz w okresie trwałości projektu regulują zapisy decyzji o dofinansowaniu projektu.

Minimalny zakres danych koniecznych do wprowadzenia do CST2021 w zakresie uczestników projektu został zawarty w załączniku nr 1 do Wytycznych dotyczących monitorowania postępu rzeczowego realizacji programów na lata 2021-2027*.* Zgodnie z tym zakresem danych dla uczestników projektów należy określić obszar zamieszkania wg stopnia urbanizacji DEGURBA. Podział jednostek przestrzennych województwa opolskiego wg klasyfikacji DEGURBA stanowi załącznik nr 6 do regulaminu.

Szczegółowe zasady dotyczące sposobu definiowania i monitorowania faktu uzyskiwania kwalifikacji w projektach EFS+ zawarte zostały w załączniku nr 8 do niniejszego regulaminu.

# **20. Czynności, które powinny zostać dokonane przed zawarciem decyzji o dofinansowaniu projektu oraz termin ich dokonania**

Decyzja o dofinansowaniu projektu określa obowiązki beneficjenta związane z realizacją projektu.

W celu podpisania decyzji IP wystosowuje do wnioskodawcy pismo z prośbą o załączniki do decyzji o dofinansowaniu projektu w którym wnioskodawca zostanie poinformowany o wymaganych dokumentach niezbędnych do podpisania decyzji oraz terminie ich złożenia.

Przed podpisaniem decyzji o dofinansowaniu projektu, w terminie wskazanym w piśmie z prośbą o przekazanie załączników, wnioskodawca dostarczy wszystkie niezbędne załączniki stanowiące integralną część decyzji o dofinansowaniu projektu oraz załączniki dodatkowe, o których mowa poniżej (w zakresie w jakim dotyczą danego wnioskodawcy).

Dodatkowo należy złożyć:

- pełnomocnictwo do reprezentowania beneficjenta (załącznik wymagany, gdy wniosek jest podpisywany lub składany przez osobę/osoby nie posiadające statutowych uprawnień do reprezentowania projektodawcy lub gdy z innych dokumentów wynika, że uprawnione do podpisania lub złożenia wniosku są łącznie co najmniej dwie osoby).
- potwierdzoną za zgodność z oryginałem uchwałę budżetową Województwa Opolskiego, w której zabezpieczono środki na realizację projektu.
- numer rachunku bankowego obligatoryjnie wyodrębnionego do obsługi projektu, z którego jednostka realizująca projekt dokonuje wydatków, z podaniem dokładnej nazwy banku oraz numeru rachunku transferowego (jeśli dotyczy).

#### UWAGA!

IP zastrzega sobie prawo do zażądania innych dokumentów niż wyżej wymienione.

#### **21. Sposób udzielania wnioskodawcy wyjaśnień w kwestiach dotyczących postępowania**

W przypadku konieczności udzielenia wnioskodawcy wyjaśnień w kwestiach dotyczących postępowania niekonkurencyjnego, IP udziela indywidualnie odpowiedzi na pytania wnioskodawcy. W przypadku pytań wymagających dodatkowych konsultacji odpowiedzi będą przekazywane niezwłocznie po ich przeprowadzeniu. Zapytania do IP można składać za pomocą:

- Poczty elektronicznej: [b.rudna@wup.opole.pl](mailto:b.rudna@wup.opole.pl)
- $-$  Faksu: 77 44 16 702
- $-$  Telefonu: tel. 77 44 17 462 lub 77 44 16 492
- Bezpośrednio w siedzibie:

#### **Wojewódzki Urząd Pracy w Opolu,**

#### **ul. Głogowska 25c,**

#### **45-315 Opole,**

**w Wydziale Programowania i Wdrażania Funduszy Europejskich - wyłącznie po** 

**wcześniejszym zgłoszeniu takiego zamiaru telefonicznie pod numerem telefonu** tel. 77 44 17 462 lub 77 44 16 492.

### <span id="page-26-0"></span>**22. Kwalifikowalność wydatków**

Kwalifikowalność wydatków dla projektów współfinansowanych ze środków krajowych i unijnych w ramach FEO 2021-2027 musi być zgodna z przepisami unijnymi i krajowymi, w tym w szczególności z:

- 1. Rozporządzeniem ogólnym,
- 2. Ustawą wdrożeniową,
- 3. Rozporządzeniem Komisji (UE) nr 1407/2013 z dnia 18 grudnia 2013 r. w sprawie stosowania artykułu 107 i 108 Traktatu o funkcjonowaniu Unii Europejskiej do pomocy de minimis,

a także z uwzględnieniem:

 $\overline{\phantom{a}}$ 

- Wytycznych dotyczących kwalifikowalności wydatków na lata 2021-2027;
- Wytycznych dotyczących realizacji projektów z udziałem środków Europejskiego Funduszu Społecznego Plus w regionalnych programach na lata 2021–2027
- Wytycznych dotyczących realizacji zasad równościowych w ramach funduszy unijnych na lata 2021-2027;
- Wytycznych dotyczących informacji i promocji Funduszy Europejskich na lata 2021- 2027;
- Ustawy z dnia 20 kwietnia 2004 r. o promocji zatrudnienia i instytucjach rynku pracy<sup>1</sup>.

**Początkiem okresu kwalifikowalności wydatków jest data rozpoczęcia okresu realizacji projektu** wskazana we wniosku o dofinansowanie projektu, jednak nie wcześniej niż **1 stycznia 2023 roku.**

W przypadku projektu, którego realizacja rozpoczęła się przed dniem złożenia wniosku o dofinansowaniu IP FEO 2021-2027 jako instytucja organizująca postępowanie, upewnia się czy w tym okresie Wnioskodawca realizował projekt zgodnie z prawem. **Powyższe zostanie zweryfikowane w oparciu o oświadczenie zawarte we wniosku o dofinansowanie składane pod rygorem odpowiedzialności karnej, a następnie na etapie wdrażania projektu.**

**W związku z powyższym, Wnioskodawca we wniosku o dofinansowanie projektu musi umieścić zapis:**

<sup>1</sup> Oznacza to ustawę z dnia 20 kwietnia 2004 r. *o promocji zatrudnienia i instytucjach rynku pracy* (aktualna wersja ustawy dostępna w Internetowym Systemie Aktów Prawnych na stronie https://isap.sejm.gov.pl).

# **"***Oświadczam, iż realizacja projektu rozpoczęta przed złożeniem wniosku o dofinansowanie była prowadzona zgodnie z przepisami obowiązującego prawa*."

W przypadku projektów rozpoczętych przed początkową datą kwalifikowalności wydatków, do współfinansowania kwalifikują się jedynie wydatki faktycznie poniesione od tej daty, z zachowaniem zasad z Wytycznych dotyczących kwalifikowalności wydatków na lata 2021- 2027.

### **Końcową datą kwalifikowalności wydatków jest 31 grudnia 2029 r.**

Okres kwalifikowalności wydatków w ramach danego projektu określony jest w decyzji o dofinansowaniu projektu.

Okres kwalifikowalności wydatków w ramach projektu **może przypadać na okres przed podpisaniem decyzji o dofinansowaniu projektu.** Wydatki poniesione przed podpisaniem decyzji o dofinansowaniu projektu, o ile odnoszą się do okresu realizacji projektu, mogą zostać uznane za kwalifikowalne wyłącznie w przypadku spełnienia warunków kwalifikowalności określonych w Wytycznych dotyczących kwalifikowalności wydatków na lata 2021-2027 i decyzja o dofinansowaniu projektu. Jednocześnie do momentu podpisania decyzji o dofinansowaniu Wnioskodawca ponosi wydatki na własne ryzyko.

W przypadku gdy wnioskodawca rozpoczyna realizację projektu na własne ryzyko przed podpisaniem decyzji o dofinansowaniu projektu, upublicznia zapytanie ofertowe w sposób określony w pkt 1 sekcji 3.2.3 Wytycznych dotyczących kwalifikowalności wydatków na lata 2021-2027.

Wnioskodawca przygotowuje i przeprowadza postępowanie o udzielenie zamówienia w sposób zapewniający zachowanie uczciwej konkurencji oraz równe traktowanie wykonawców, a także działa w sposób przejrzysty i proporcjonalny – zgodnie z procedurą określoną podrozdziale 3.2 Wytycznych dotyczących kwalifikowalności wydatków na lata 2021-2027.

Możliwe jest ponoszenie wydatków po okresie wskazanym w decyzji o dofinansowaniu projektu pod warunkiem, że wydatki te zostały poniesione w związku z realizacją projektu (odnoszą się do okresu realizacji projektu) oraz zostaną uwzględnione we wniosku o płatność końcową (np. składki ZUS z tytułu wynagrodzeń personelu projektu poniesione na końcowym etapie realizacji projektu). Postanowienie to nie dotyczy wydatków, o których mowa w pkt 3 podrozdział 2.1 Wytycznych dotyczących kwalifikowalności wydatków na lata 2021-2027.

W zakresie kwalifikowalności uczestników projektu beneficjent zobowiązany jest przestrzegać zapisów znajdujących się w Wytycznych dotyczących kwalifikowalności wydatków na lata 2021-2027.

Kwalifikowalność uczestnika projektu lub podmiotu otrzymującego wsparcie beneficjent jest zobowiązany potwierdzić bezpośrednio przed udzieleniem mu pierwszej formy wsparcia w ramach projektu.

Beneficjent jest zobowiązany udokumentować kwalifikowalność uczestnika projektu lub podmiotu otrzymującego wsparcie zarówno na etapie weryfikacji wniosków o płatność jak i podczas kontroli na miejscu realizacji projektu.

Warunkiem kwalifikowalności uczestnika projektu jest spełnienie przez niego kryteriów kwalifikowalności uprawniających do udziału w projekcie, co jest potwierdzone właściwym dokumentem określonym w załączniku nr 9 do niniejszego regulaminu. Obowiązek weryfikacji przedmiotowych dokumentów spoczywa na Beneficjencie.

### <span id="page-28-0"></span>**23. Uproszczone formy rozliczania wydatków**

Zgodnie z art. 53 ust. 2 rozporządzenia ogólnego, projekt, którego **łączny koszt wyrażony w PLN nie przekracza równowartości 200 tys. EUR<sup>2</sup> w dniu podjęcia decyzji o dofinansowaniu projektu**, rozliczany jest **obligatoryjnie za pomocą uproszczonych metod rozliczania wydatków**.

Powyższy warunek zostanie spełniony, przy zastosowaniu obowiązkowych stawek ryczałtowych do rozliczenia kosztów pośrednich w projekcie, tak jak wskazano poniżej.

**Koszty pośrednie** projektu **rozliczane są wyłącznie z wykorzystaniem stawek ryczałtowych** wskazanych w Wytycznych dotyczących kwalifikowalności wydatków na lata 2021-2027:

- 25% kosztów bezpośrednich w przypadku projektów o wartości kosztów bezpośrednich<sup>3</sup> do 830 tys. PLN włącznie,
- 20% kosztów bezpośrednich w przypadku projektów o wartości kosztów bezpośrednich<sup>4</sup> powyżej 830 tys. PLN do 1 740 tys. PLN włącznie,
- 15% kosztów bezpośrednich w przypadku projektów o wartości kosztów bezpośrednich<sup>5</sup> powyżej 1 740 tys. PLN do 4 550 tys. PLN włącznie,

 $\overline{a}$ 

<sup>2</sup> Do przeliczenia ww. kwoty na PLN należy stosować miesięczny obrachunkowy kurs wymiany stosowany przez KE aktualny na dzień wezwania do złożenia wniosku. IP w wezwaniu poda wnioskodawcy informację o aktualnym kursie (jeśli dotyczy danego naboru).

<sup>3</sup> Z pomniejszeniem kosztu mechanizmu racjonalnych usprawnień, o którym mowa w Wytycznych dotyczących realizacji zasad równościowych w ramach funduszy unijnych na lata 2021-2027.

<sup>4</sup> Tamże.

<sup>5</sup> Tamże.

 10% kosztów bezpośrednich – w przypadku projektów o wartości kosztów bezpośrednich<sup>6</sup> przekraczającej 4 550 tys. PLN.

Pozostałe koszty, czyli **koszty bezpośrednie** muszą zostać rozliczone na podstawie **rzeczywiście poniesionych wydatków**.

## <span id="page-29-0"></span>**24. Partnerstwo w projekcie**

Istnieje możliwość realizacji projektu w partnerstwie przez podmioty wnoszące do projektu zasoby ludzkie, organizacyjne, techniczne lub finansowe, realizujące wspólnie projekt, na warunkach określonych w porozumieniu albo umowie o partnerstwie, wynika z art. 39 ust. 1 ustawy wdrożeniowej.

### **Uwaga!**

**Udział partnerów w projekcie partnerskim nie może polegać wyłącznie na wniesieniu do jego realizacji ww. zasobów**, niezbędna jest realizacja przez Partnera/ów zadań merytorycznych zaplanowanych w ramach kosztów bezpośrednich i tym samym korzystanie przez Partnera/ów projektu z dofinansowania UE, które musi być przewidziane dla Partnera/ów w budżecie projektu**.**

Zgodnie z art. 39 ust. 2 ustawy wdrożeniowej podmiot, o którym mowa w art. 4, art. 5 ust. 1 i art. 6 ustawy z dnia 11 września 2019 r. – Prawo zamówień publicznych, inicjujący projekt partnerski, dokonuje wyboru partnerów spośród podmiotów innych niż wymienione w art. 4 tej ustawy, z zachowaniem zasady przejrzystości i równego traktowania. Podmiot ten, dokonując wyboru, jest obowiązany w szczególności do:

- 1) ogłoszenia otwartego naboru partnerów na swojej stronie internetowej wraz ze wskazaniem co najmniej 21-dniowego terminu na zgłaszanie się partnerów;
- 2) uwzględnienia przy wyborze partnerów zgodności działania potencjalnego partnera z celami partnerstwa, deklarowanego wkładu potencjalnego partnera w realizację celu partnerstwa oraz doświadczenia w realizacji projektów o podobnym charakterze;
- 3) podania do publicznej wiadomości na swojej stronie internetowej informacji o podmiotach wybranych do pełnienia funkcji partnera.

Przepisów art. 39 ust. 2 pkt 1 i 2 ustawy wdrożeniowej nie stosuje się w przypadku wyboru podmiotów realizujących zadania objęte projektem partnerskim na podstawie praw szczególnych lub wyłącznych. Prawami szczególnymi lub wyłącznymi są prawa przyznane

l

<sup>6</sup> Tamże.

na podstawie przepisów prawa albo decyzji administracyjnej, polegające na zastrzeżeniu wykonywania określonej działalności dla jednego lub większej liczby podmiotów, wywierające istotny wpływ na możliwość wykonywania tej działalności przez inne podmioty.

#### **Uwaga!**

**Wybór partnerów oraz podpisanie porozumienia/umowy o partnerstwie z każdym partnerem wskazanym we wniosku o dofinansowanie projektu musi nastąpić przed złożeniem wniosku o dofinansowanie projektu.**

**W przypadku przyjęcia projektu do realizacji, wnioskodawca po rozstrzygnięciu postępowania, a przed podjęciem decyzji o dofinansowaniu projektu zostanie zobligowany do dostarczenia zawartego porozumienia/umowy partnerskiej, jednoznacznie określającej cele i reguły partnerstwa oraz jego ewentualny plan finansowy. IP zastrzega sobie prawo do wcześniejszego żądania udokumentowania zawarcia partnerstwa. W sytuacji niedostarczenia ww. dokumentu IP odstąpi od podjęcia decyzji o dofinansowaniu projektu.**

Zgodnie z art. 39 ust. 8 ustawy wdrożeniowej podmiot, o którym mowa w art. 4, art. 5 ust. 1 i art. 6 ustawy z dnia 11 września 2019 r. – Prawo zamówień publicznych, niebędący podmiotem inicjującym projekt partnerski, po przystąpieniu do realizacji projektu partnerskiego podaje do publicznej wiadomości w Biuletynie Informacji Publicznej informację o rozpoczęciu realizacji projektu partnerskiego wraz z uzasadnieniem przyczyn przystąpienia do jego realizacji oraz wskazaniem partnera wiodącego w tym projekcie.

#### **Porozumienie lub umowa o partnerstwie** określają w szczególności:

- przedmiot porozumienia albo umowy;
- prawa i obowiązki stron;
- zakres i formę udziału poszczególnych partnerów w projekcie, w tym zakres realizowanych przez nich zadań;
- partnera wiodącego uprawnionego do reprezentowania pozostałych partnerów projektu;
- sposób przekazywania dofinansowania na pokrycie kosztów ponoszonych przez poszczególnych partnerów projektu, umożliwiający określenie kwoty dofinansowania udzielonego każdemu z partnerów;
- sposób postępowania w przypadku naruszenia lub niewywiązania się stron z porozumienia lub umowy.

**Stroną porozumienia ani umowy o partnerstwie nie może być podmiot wykluczony z możliwości otrzymania dofinansowania na podstawie przepisów odrębnych.**

**Uwaga!**

# **Partnerem wiodącym w projekcie partnerskim może być wyłącznie podmiot inicjujący projekt partnerski o potencjale ekonomicznym zapewniającym prawidłową realizację projektu partnerskiego.**

Zadania realizowane przez poszczególnych partnerów w ramach projektu partnerskiego nie mogą polegać na oferowaniu towarów, świadczeniu usług lub wykonywaniu robót budowlanych na rzecz pozostałych partnerów.

# <span id="page-31-0"></span>**25. Sposób postępowania w sytuacji, w której wniosek w postępowaniu zostanie wycofany przez wnioskodawcę**

W sytuacji, w której wniosek w postępowaniu zostanie wycofany przez wnioskodawcę, takie postępowanie zostanie anulowane. IP poinformuje o tym za pośrednictwem konta w systemie teleinformatycznym organu.

# <span id="page-31-1"></span>**26. Sposób podania do publicznej wiadomości wyników postępowania niekonkurencyjnego**

W postępowaniu niekonkurencyjnym po zatwierdzeniu każdego etapu oceny IP niezwłocznie zamieści na stronie internetowej informację o projekcie zakwalifikowanym do kolejnego etapu.

Po rozstrzygnięciu postępowania w zakresie wyboru projektu do dofinansowania IP poda do publicznej wiadomości na stronie internetowej oraz na [portalu](https://www.funduszeeuropejskie.gov.pl/) **informację o projekcie wybranym do dofinansowania lub o projekcie, który otrzymał ocenę negatywną,** o której mowa w art. 56 ust. 5 *ustawy wdrożeniowej*.

W przypadku projektu wybranego do dofinansowania w informacji poda również wysokość przyznanej kwoty dofinansowania wynikającą z wyboru projektu do dofinansowania. W przypadku zmian w zakresie informacji, o której mowa powyżej, IP poda do publicznej wiadomości zaktualizowaną informację na stronie internetowej oraz na portalu.

Po zakończeniu postępowania w zakresie wyboru projektu do dofinansowania IP niezwłocznie poda do publicznej wiadomości na stronie internetowej oraz na portalu informację o składzie KOP, ze wskazaniem osób, które uczestniczyły w ocenie projektu w charakterze ekspertów, o których mowa w art. 80 ustawy wdrożeniowej.

W przypadku unieważnienia postępowania w zakresie wyboru projektu do dofinansowania w postępowaniu niekonkurencyjnym IP poda do publicznej wiadomości informację o unieważnieniu postępowania oraz jego przyczynach na stronie internetowej oraz n[a portalu.](https://www.funduszeeuropejskie.gov.pl/)

Zgodnie z art. 48 ust. 1 ustawy wdrożeniowej dokumenty i informacje przedstawiane przez wnioskodawcę nie podlegają udostępnieniu przez IP w trybie przepisów ustawy z dnia 6

września 2001 r. o dostępie do informacji publicznej (t.j. Dz. U. z 2022 r. poz. 902) oraz ustawy z dnia 3 października 2008 r. o udostępnianiu informacji o środowisku i jego ochronie, udziale społeczeństwa w ochronie środowiska oraz o ocenach oddziaływania na środowisko (t.j. Dz. U. z 2023 r. poz. 1094). Regulacja ma na celu w szczególności wyeliminowanie praktyk polegających na powielaniu w ramach danego postępowania rozwiązań opracowanych przez innych wnioskodawców.

Zgodnie z Podrozdziałem 3.6 Wytycznych dotyczących wyboru projektów na lata 2021-2027 dostęp do informacji przedstawianych przez wnioskodawców mogą uzyskać uprawnione podmioty działające na podstawie odrębnych przepisów oraz podmioty dokonujące ewaluacji programów, pod warunkiem, że zapewnią ich poufność oraz będą chronić te informacie, które stanowia tajemnice prawnie chronione.

W myśl art. 48 ust. 2 ustawy wdrożeniowej dokumenty i informacje wytworzone lub przygotowane przez IP w związku z oceną dokumentów i informacji przedstawianych przez wnioskodawców nie podlegają, do czasu zakończenia postępowania w zakresie wyboru projektów do dofinansowania, udostępnieniu w trybie przepisów ustawy z dnia 6 września 2001 r. o dostępie do informacji publicznej oraz ustawy z dnia 3 października 2008 r. o udostępnianiu informacji o środowisku i jego ochronie, udziale społeczeństwa w ochronie środowiska oraz o ocenach oddziaływania na środowisko.

Art. 48 ust. 2 ustawy nie oznacza, że po zakończeniu postępowania wspomniane informacje lub dokumenty będą udostępniane automatycznie. Będą one każdorazowo analizowane, czy nie mają zastosowania wyłączenia przewidziane w ustawie o dostępie do informacji publicznej albo ustawie o udostępnianiu informacji o środowisku i jego ochronie, udziale społeczeństwa w ochronie środowiska oraz o ocenach oddziaływania na środowisko.

IP zapewnia wnioskodawcy, na jego wniosek, dostęp do dokumentów dotyczących oceny jego projektu. Dba przy tym o to, aby do czasu wybrania do dofinansowania lub oceny negatywnej projektu tego wnioskodawcy, osoby oceniające projekt pozostały anonimowe. Wytyczna wynika z chęci zagwarantowania prawidłowego procesu wyboru projektu i uniknięcia nadużyć, a także ma na celu ograniczenie wpływu wnioskodawców na osoby zaangażowane w proces oceny i wyboru projektów.

#### <span id="page-32-0"></span>**27. Unieważnienie postępowania w zakresie wyboru projektu**

Zgodnie z art. 58 ust. 1 ustawy wdrożeniowej IP unieważnia postępowanie w zakresie wyboru projektu do dofinansowania, jeżeli:

- 1. w terminie składania wniosku o dofinansowanie projektu nie złożono wniosku lub
- 2. wystąpiła istotna zmiana okoliczności powodująca, że wybór projektu do dofinansowania nie leży w interesie publicznym, czego nie można było wcześniej przewidzieć lub
- 3. postępowanie obarczone jest niemożliwą do usunięcia wadą prawną.

IP podaje do publicznej wiadomości informację o unieważnieniu postępowania w zakresie wyboru projektu do dofinansowania oraz jego przyczynach na stronie internetowej i na [portalu o](https://www.funduszeeuropejskie.gov.pl/)raz indywidualnie powiadamia Wnioskodawcę. Informacja ta nie stanowi podstawy do wniesienia protestu, o którym mowa w art. 63 ustawy.

Unieważnienie postępowania może nastąpić w jego trakcie, gdy zaistnieje co najmniej jedna z trzech przesłanek wymienionych powyżej.

Unieważnienie postępowania może nastąpić po jego zakończeniu w wyniku zaistnienia przesłanek wymienionych powyżej w pkt 2 lub 3.

IP nie może unieważnić postępowania z powodu przesłanki z pkt 1, jeśli złożono przynajmniej jeden wniosek.

Zawarcie w wyniku postępowania przynajmniej jednej decyzji o dofinansowaniu oznacza, że IP nie może już unieważnić postępowania. Zawarcie decyzji oznacza, że nie wystąpiła żadna z przesłanek wymienionych powyżej w pkt 1 - 3. Zgodnie z zasadami przejrzystości i równego traktowania wnioskodawcy nie będą traktowani pod tym względem odmiennie.

#### <span id="page-33-0"></span>**28. Uprawnienia skargowe wnioskodawcy w postępowaniu niekonkurencyjnym**

#### **1. Wniesienie skargi/wniosku do RPO:**

Wnioskodawcy mają możliwość wniesienia skargi do Rzecznika Praw Obywatelskich zgodnie z obowiązującymi przepisami. Skargę/wniosek do RPO można zgłosić pisemnie pod adresem:

Biuro Rzecznika Praw Obywatelskich, al. Solidarności 77, 00-090 Warszawa

Lub drogą elektroniczną na adres:

- BIURORZECZNIKA@BRPO.GOV.PL

- ePUAP ( Elektroniczna Skrzynka Podawcza: /RPO/SkrytkaESP )

Lub osobiście w czterech biurach RPO w: Warszawa; Katowice; Gdańsk; Wrocław.

### **2. Wniesienie skargi do sądu administracyjnego:**

W przypadku wniesienia skargi do sądu administracyjnego, do rozpoznania sprawy właściwy jest wojewódzki sąd administracyjny, na którego obszarze właściwości ma siedzibę organ administracji publicznej, którego działalność została zaskarżona. Zgodnie z wymogami art. 53 § 1 ustawy z dnia 30 sierpnia 2002 r. Prawo o postępowaniu przed sądami administracyjnymi (t.j. Dz. U. z 2023 r. poz. 259 ze zm.) skargę wnosi się w terminie trzydziestu dni od dnia doręczenia skarżącemu rozstrzygnięcia w sprawie albo aktu, o którym mowa w art. 3 § 2 pkt 4a. Jak wskazuje przepis art. 54 ww. ustawy skargę do sądu administracyjnego wnosi się za pośrednictwem organu, którego działanie, bezczynność lub przewlekłe prowadzenie postępowania jest przedmiotem skargi. Wymogi skargi są następujące:

Skarga powinna czynić zadość wymaganiom pisma w postępowaniu sądowym, a ponadto zawierać:

1) wskazanie zaskarżonej decyzji, postanowienia, innego aktu lub czynności;

2) oznaczenie organu, którego działania, bezczynności lub przewlekłego prowadzenia postępowania skarga dotyczy;

3) określenie naruszenia prawa lub interesu prawnego.

### **3. Skarga administracyjna wg przepisów Kodeksu postępowania administracyjnego:**

Wnioskodawca/Beneficjent ma prawo składania skarg i wniosków do organów państwowych, organów jednostek samorządu terytorialnego, organów samorządowych jednostek organizacyjnych oraz do organizacji i instytucji społecznych, na zasadach określonych przepisami działu VIII ustawy z dnia 14 czerwca 1960 r. Kodeks postępowania administracyjnego (t.j. Dz. U. z 2023 r. poz. 775 ze zm.). Skargi i wnioski mogą być składane do organizacji i instytucji społecznych w związku z wykonywanymi przez nie zadaniami zleconymi z zakresu administracji publicznej. Skargi i wnioski można składać w interesie publicznym, własnym lub innej osoby za jej zgodą. Przedmiotem skargi może być w szczególności zaniedbanie lub nienależyte wykonywanie zadań przez właściwe organy albo przez ich pracowników, naruszenie praworządności lub interesów skarżących, a także przewlekłe lub biurokratyczne załatwianie spraw.

#### <span id="page-34-0"></span>**III. Wykaz załączników**

- 1. Wzór wniosku o dofinansowanie (zakres EFS+).
- 2. Instrukcja wypełniania wniosku o dofinansowanie projektu programu regionalnego Fundusze Europejskie dla Opolskiego 2021-2027 (zakres EFS+).
- 3. Instrukcja obsługi panelu wnioskodawcy FEO 2021-2027.
- 4. Kryteria wyboru projektów dla działania 6.4 Wspieranie integracji społeczno-gospodarczej obywateli państw trzecich, w tym migrantów programu regionalnego FEO 2021-2027 zakres Europejski Fundusz Społeczny Plus.
- 5. Lista wskaźników na poziomie projektu dla Działania 6.4 Wspieranie integracji społecznogospodarczej obywateli państw trzecich, w tym migrantów w ramach programu regionalnego FEO 2021-2027.
- 6. Podział jednostek przestrzennych województwa opolskiego wg klasyfikacji DEGURBA.
- 7. Procedura oceny projektów w postępowaniu niekonkurencyjnym (zakres EFS+).
- 8. Podstawowe informacje dotyczące uzyskiwania kwalifikacji w ramach projektów współfinansowanych z Europejskiego Funduszu Społecznego.
- 9. Źródła weryfikacji oświadczeń składanych przez uczestników projektu w Działaniu 6.4.

10. Wyciąg ze Szczegółowego Opisu Priorytetów Programu Fundusze Europejskie dla Opolskiego 2021-2027, wersja nr 6, (karta działania 6.4).

### <span id="page-35-0"></span>**IV. Inne dokumenty obowiązujące w naborze**

- 1. [Regulamin pracy Komisji Oceny Projektów oceniają](https://rpo.opolskie.pl/?p=49652)cej projekty w ramach EFS+ programu regionalnego FEO 2021-[2027 dotyczący postępowania niekonkurencyjnego](https://rpo.opolskie.pl/?p=49652)  [wersja nr 2](https://rpo.opolskie.pl/?p=49652)
- 2. Wytyczne [dotyczące realizacji projektów z udziałem środków Europejskiego Funduszu](https://www.funduszeeuropejskie.gov.pl/media/115353/Wytyczne-dotyczace-realizacji-projektow-z-EFS-podpisane.pdf)  Społecznego Plus w regi[onalnych programach na lata 2021](https://www.funduszeeuropejskie.gov.pl/media/115353/Wytyczne-dotyczace-realizacji-projektow-z-EFS-podpisane.pdf)–2027 z 15 marca 2023 r.
- 3. [Wytyczne dotyczące wyboru projektów na lata 2021](https://www.funduszeeuropejskie.gov.pl/media/111539/Wytyczne_dotyczace_wyboru_projektow_na_lata_2021_2027.pdf)-2027 z 12 października 2022 r.
- 4. [Wytyczne dotyczące kwalifikowalnoś](https://www.funduszeeuropejskie.gov.pl/media/112343/Wytyczne_dotyczace_kwalifikowalnosci_2021_2027.pdf)ci wydatków na lata 2021-2027 z 18 listopada 2022 r.
- 5. [Wytyczne dotyczące realizacji zasad równościowych w ramach funduszy unijnych na](https://www.funduszeeuropejskie.gov.pl/media/113155/wytyczne.pdf)  [lata 2021-2027](https://www.funduszeeuropejskie.gov.pl/media/113155/wytyczne.pdf) z 29 grudnia 2022 r.
- 6. [Wytyczne dotyczące informacji i promocji Funduszy Europejskich na lata 2021](https://www.funduszeeuropejskie.gov.pl/media/116842/Wersja_finalna_Wytyczne_dotyczace_informacji_i_promocji_funduszy_europejskich_20212027.pdf)-2027 z 19 kwietnia 2023 r.
- 7. [Wytyczne dotyczące monitorowania postępu rzeczowego realizacji programów na lata](https://www.funduszeeuropejskie.gov.pl/media/111528/Wytyczne_monitorowanie_pdf.pdf)  [2021-2027](https://www.funduszeeuropejskie.gov.pl/media/111528/Wytyczne_monitorowanie_pdf.pdf) z 12 października 2022 r.
- 8. [Wytyczne dotyczące warunków gromadzenia i przekazywania danych w postaci](https://www.funduszeeuropejskie.gov.pl/media/114008/Wytyczne_dotyczace_warunkow_gromadzenia_i_przekazywania_danych_w_postaci_elektronicznej_na_lata_2021_2027.pdf)  [elektronicznej na lata 2021-2027](https://www.funduszeeuropejskie.gov.pl/media/114008/Wytyczne_dotyczace_warunkow_gromadzenia_i_przekazywania_danych_w_postaci_elektronicznej_na_lata_2021_2027.pdf) z 25 stycznia 2023 r.
- 9. [Wytyczne dotyczące kontroli realizacji programów polityki spójności na lata 2021–](https://www.funduszeeuropejskie.gov.pl/media/111931/Wytyczne_dotyczace_kontroli_w_programach_polityki_spojnosci_2021-2027.pdf)2027 z 26 października 2022 r.
- 10. [Księga Tożsamości Wizualnej marki Fundusze Europejskie 2021](https://www.funduszeeuropejskie.gov.pl/media/111705/KTW_marki_FE_2021-2027.pdf)-2027.
- 11. Podręcznik wniosko[dawcy i beneficjenta Funduszy Europejskich na lata 2021-2027](https://www.funduszeeuropejskie.gov.pl/media/117275/Podrecznik_beneficjenta_info-promo_21-27.pdf)  [w zakresie informacji i promocji](https://www.funduszeeuropejskie.gov.pl/media/117275/Podrecznik_beneficjenta_info-promo_21-27.pdf) z maja 2023 r.
- 12. [Specyfika migracji do województwa opolskiego](https://rpo.opolskie.pl/?page_id=50043) (dokument opracowany na potrzeby programu [regionalnego pn. Fundusze Europejskie dla Opolskiego 2021-2027; Opole,](https://rpo.opolskie.pl/?page_id=50043)  [wrzesień](https://rpo.opolskie.pl/?page_id=50043) 2023 r.)
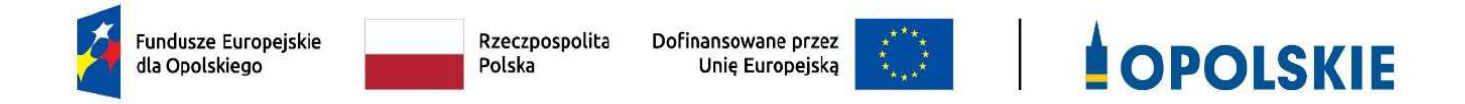

# **ZAŁĄCZNIK NR 1 WZÓR WNIOSKU O DOFINANSOWANIE (zakres EFS+)**

**Opole, wrzesień 2023 r.** 

# **WNIOSEK O DOFINANSOWANIE PROJEKTU ZE ŚRODKÓW EUROPEJSKIEGO FUNDUSZU SPOŁECZNEGO PLUS W RAMACH FUNDUSZY EUROPEJSKICH DLA OPOLSKIEGO 2021-2027**

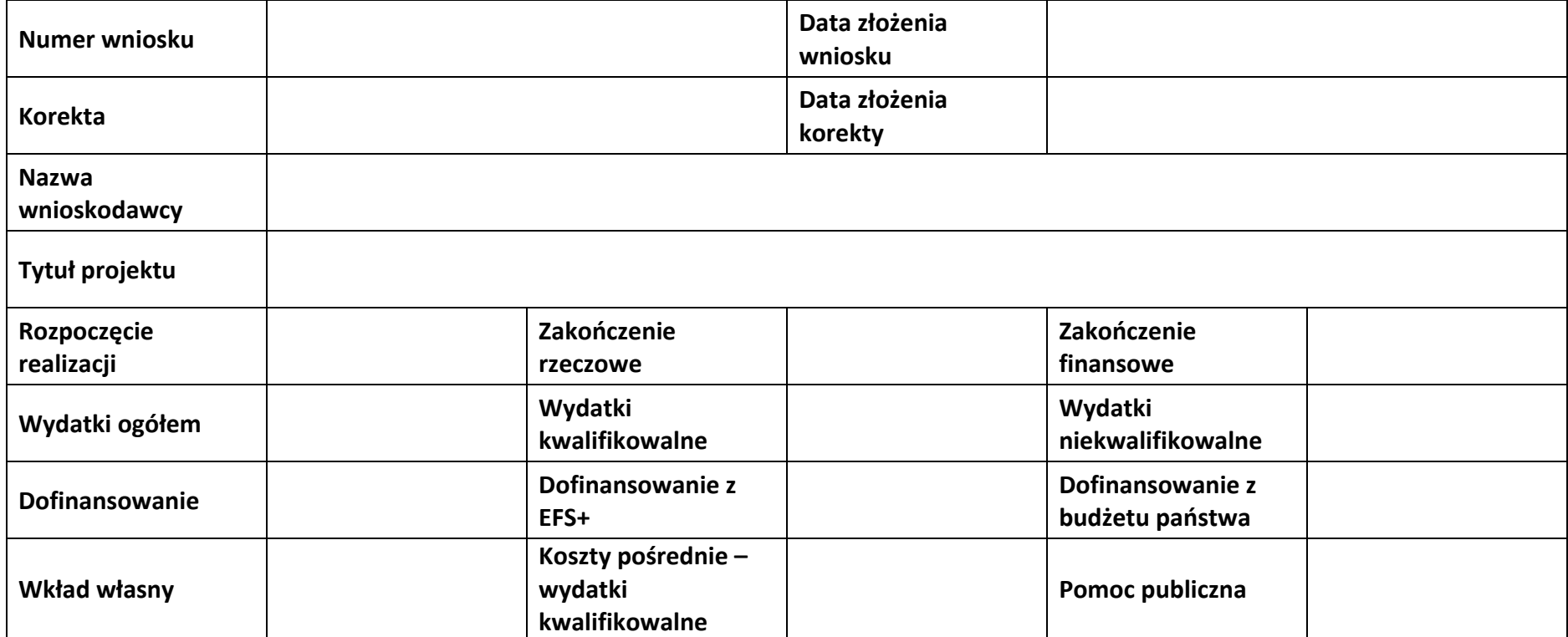

# **Sekcja 1. Informacje ogólne**

#### **1.1 Identyfikacja naboru**

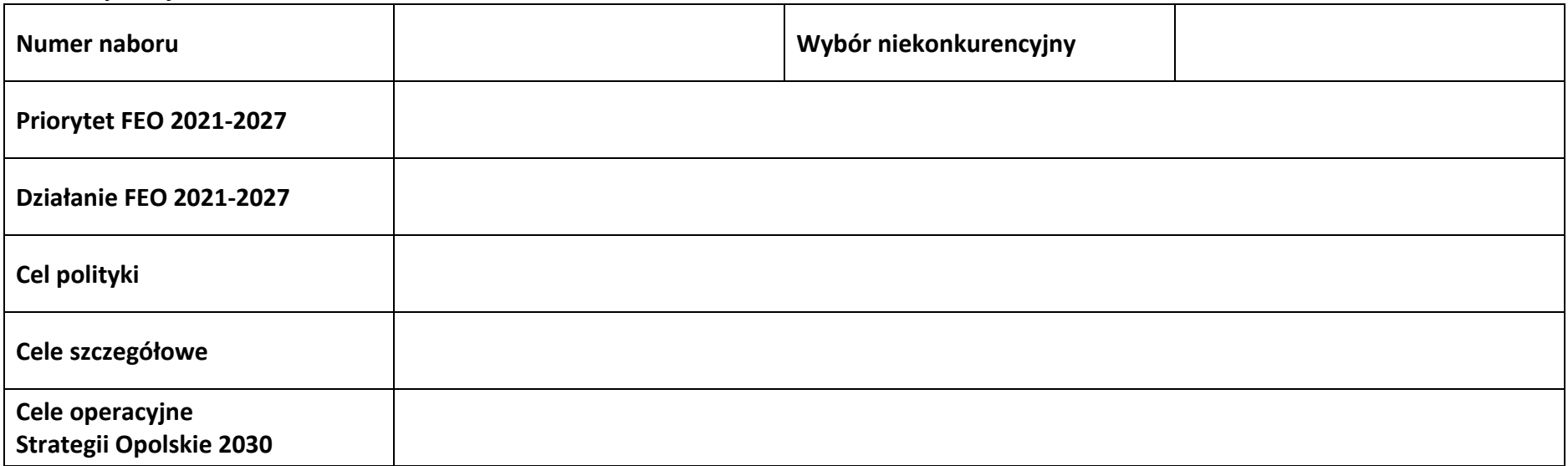

#### **1.2 Partnerstwo w projekcie**

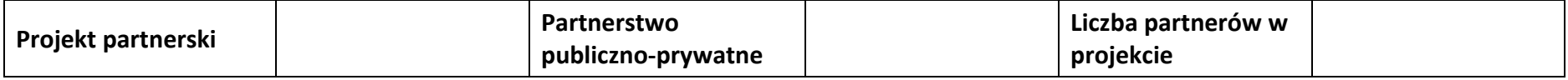

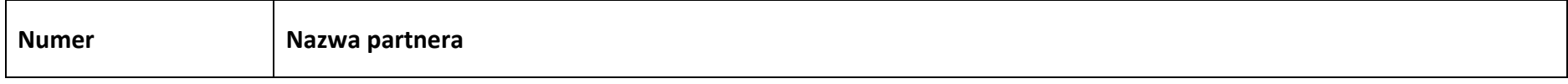

# **Sekcja 2. Charakterystyka wnioskodawcy i partnerów**

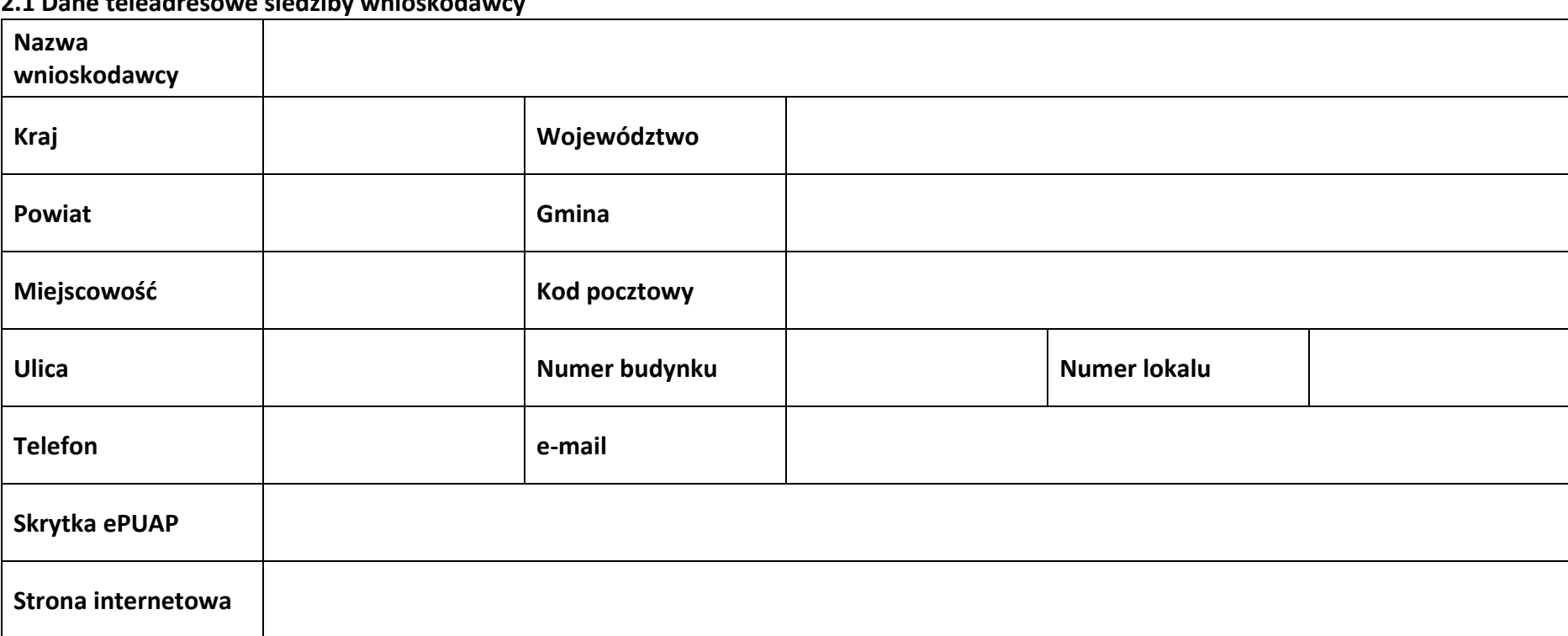

#### **2.1 Dane teleadresowe siedziby wnioskodawcy**

#### **2.2 Identyfikacja i klasyfikacja wnioskodawcy**

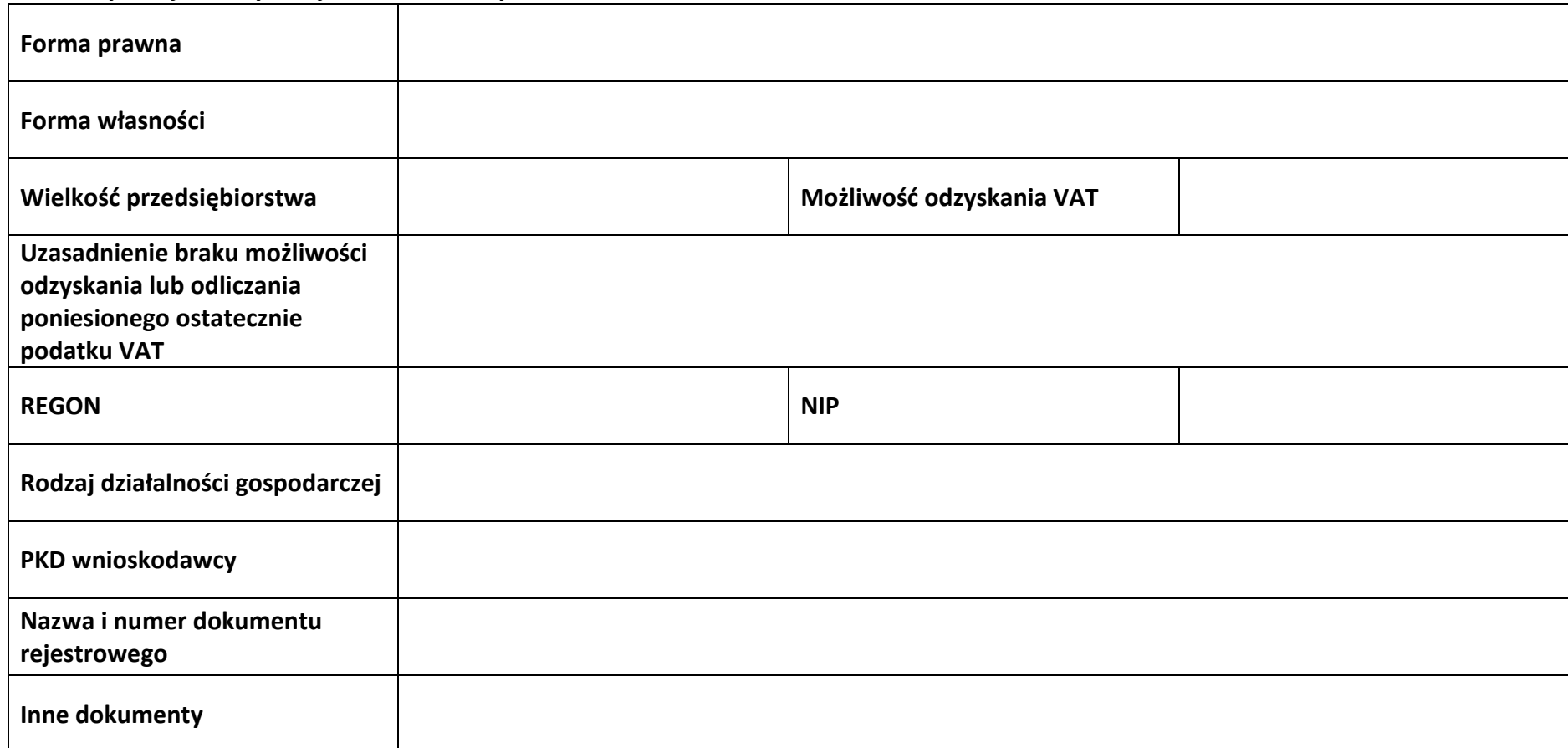

#### **2.3 Dane teleadresowe do korespondencji**

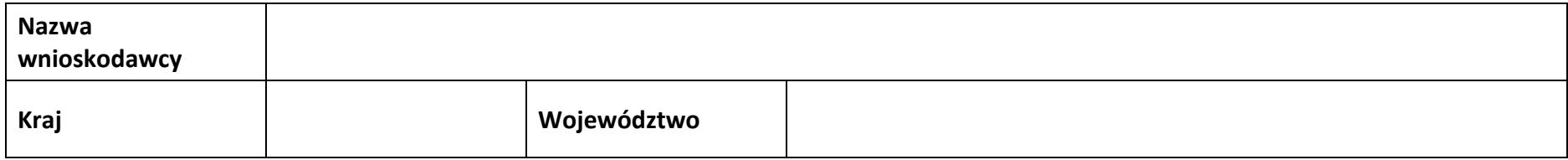

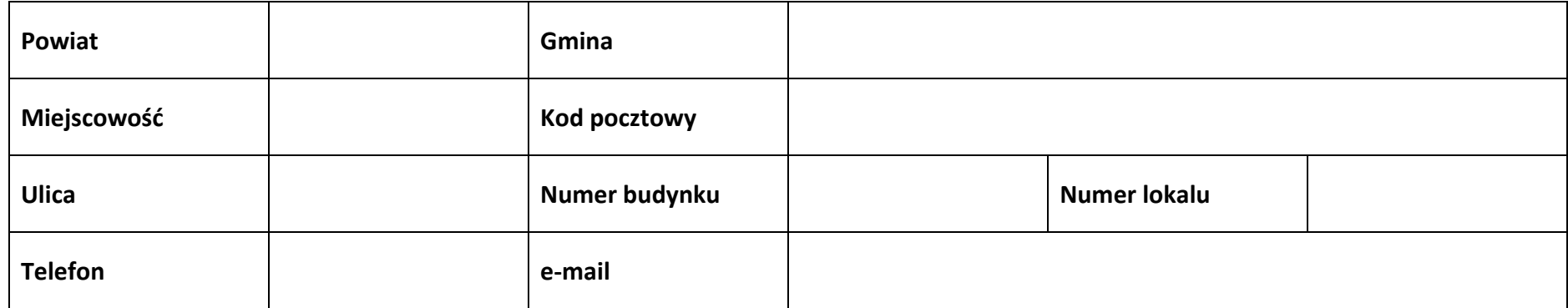

#### **2.4 Osoby do kontaktu w ramach projektu**

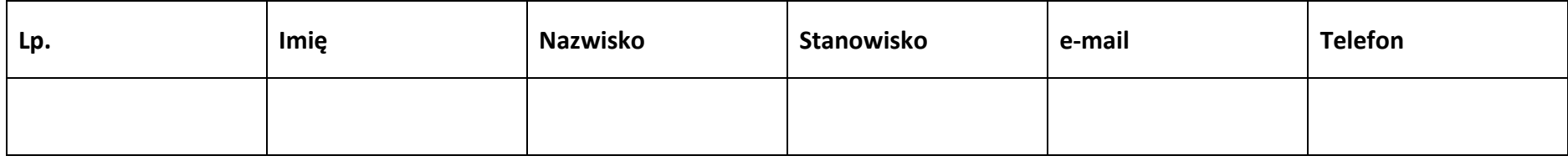

#### **2.5 Osoby uprawnione do podpisania wniosku o dofinansowanie**

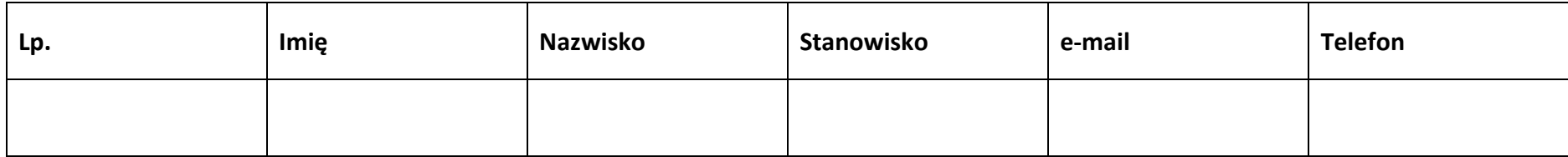

#### **2.6 Pomoc uzyskana przez wnioskodawcę**

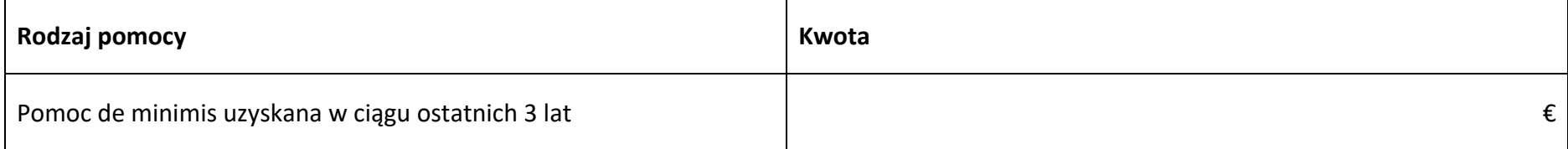

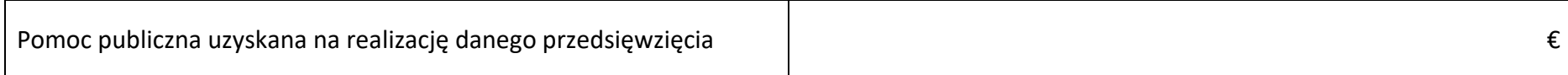

#### **2.7 Partnerzy**

**Partner nr …**

#### **2.7.1 Dane teleadresowe siedziby partnera**

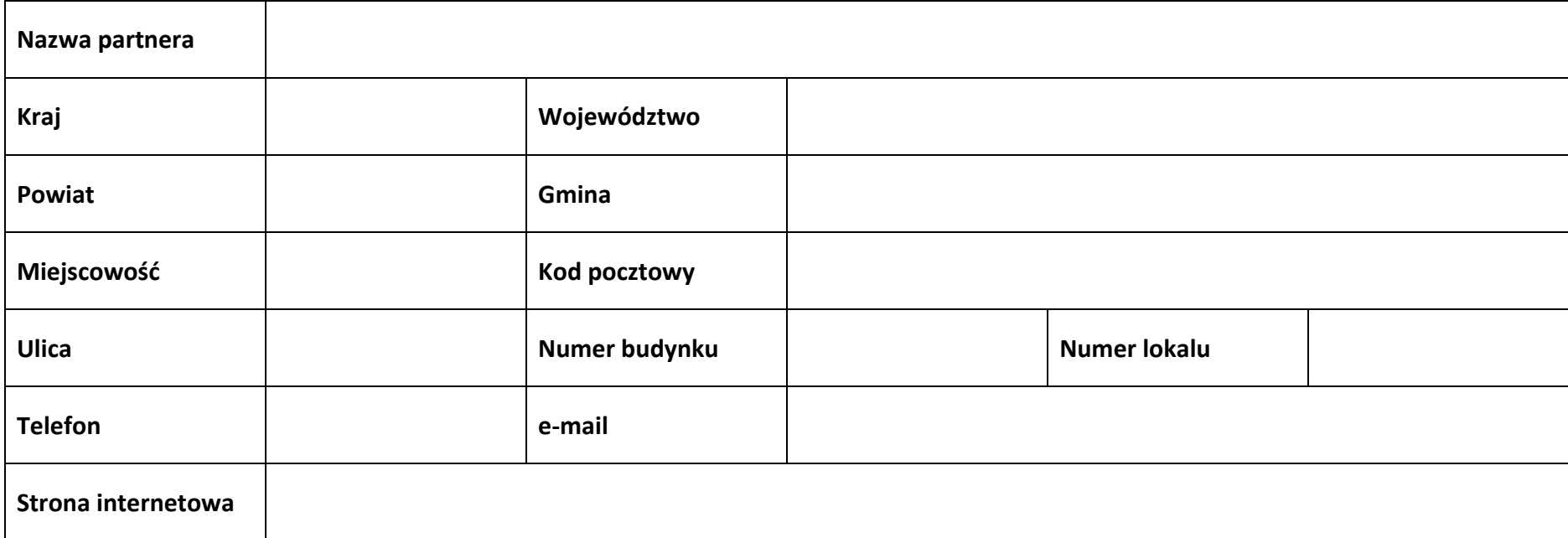

#### **2.7.2 Identyfikacja i klasyfikacja partnera**

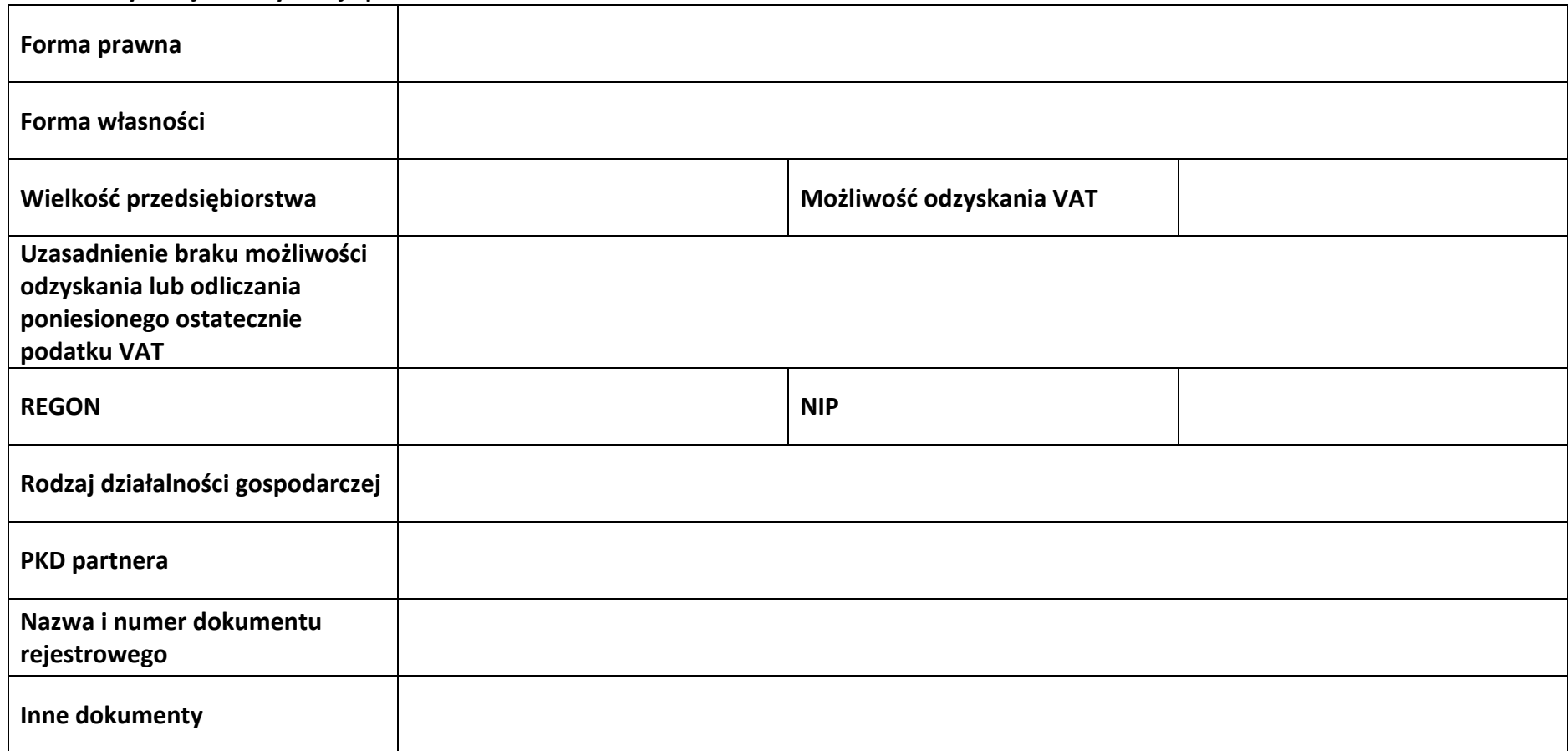

#### **2.7.3 Pomoc uzyskana przez partnera**

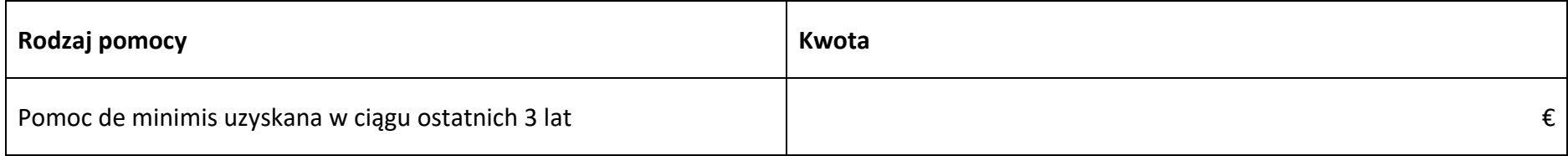

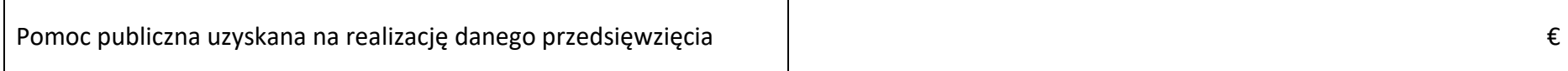

#### **Sekcja 3. Informacje o projekcie**

#### **3.1 Informacje podstawowe**

**Tytuł projektu**

**Opis projektu**

#### **3.2 Okres realizacji projektu**

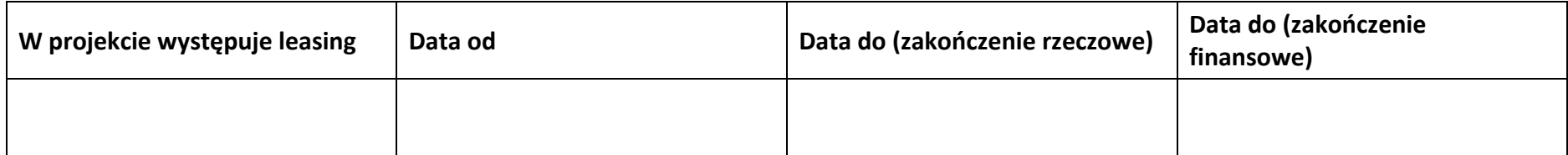

#### **3.3 Miejsce realizacji projektu**

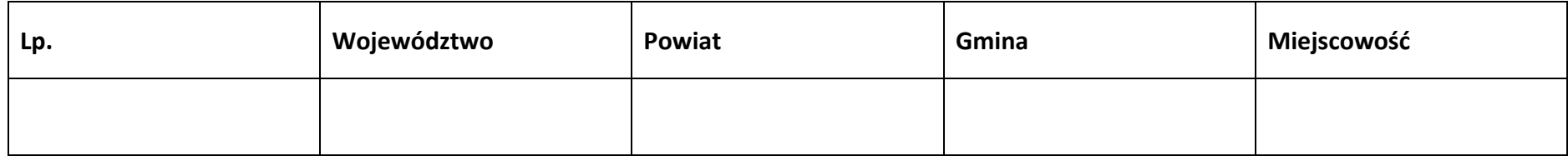

#### **3.4 Charakterystyka projektu**

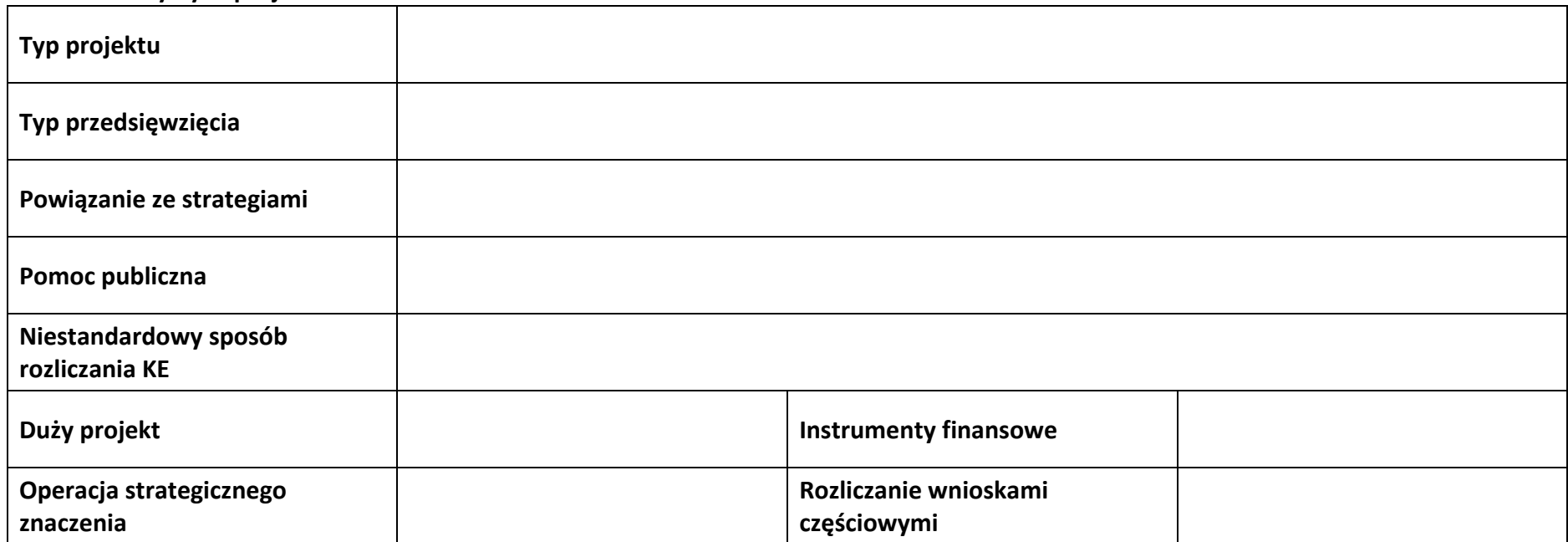

#### **3.5 Klasyfikacja projektu**

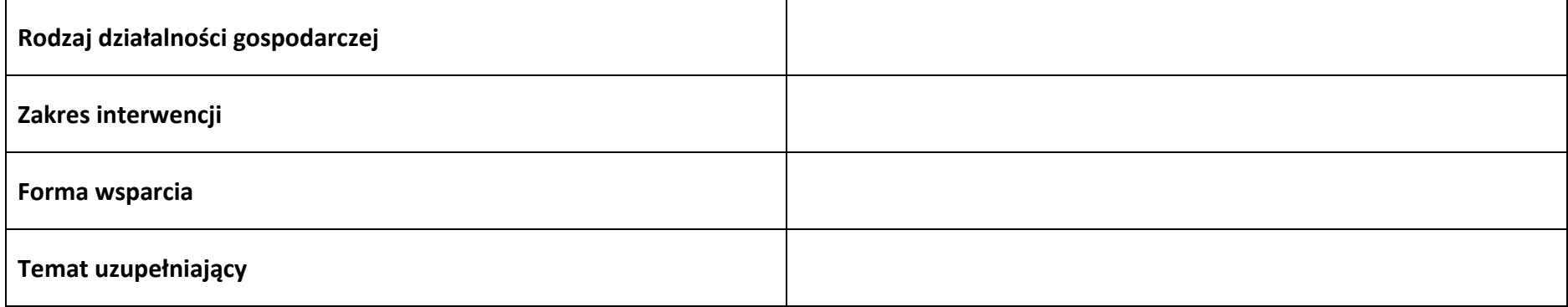

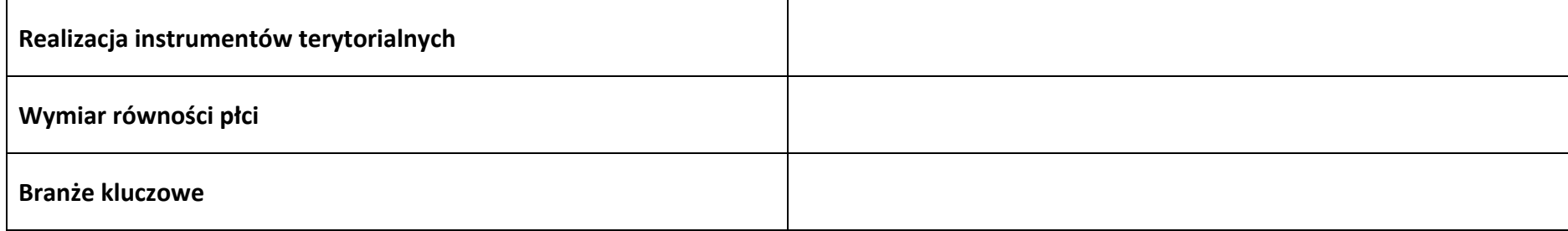

#### **3.6 Identyfikacja projektów komplementarnych i efektów synergii**

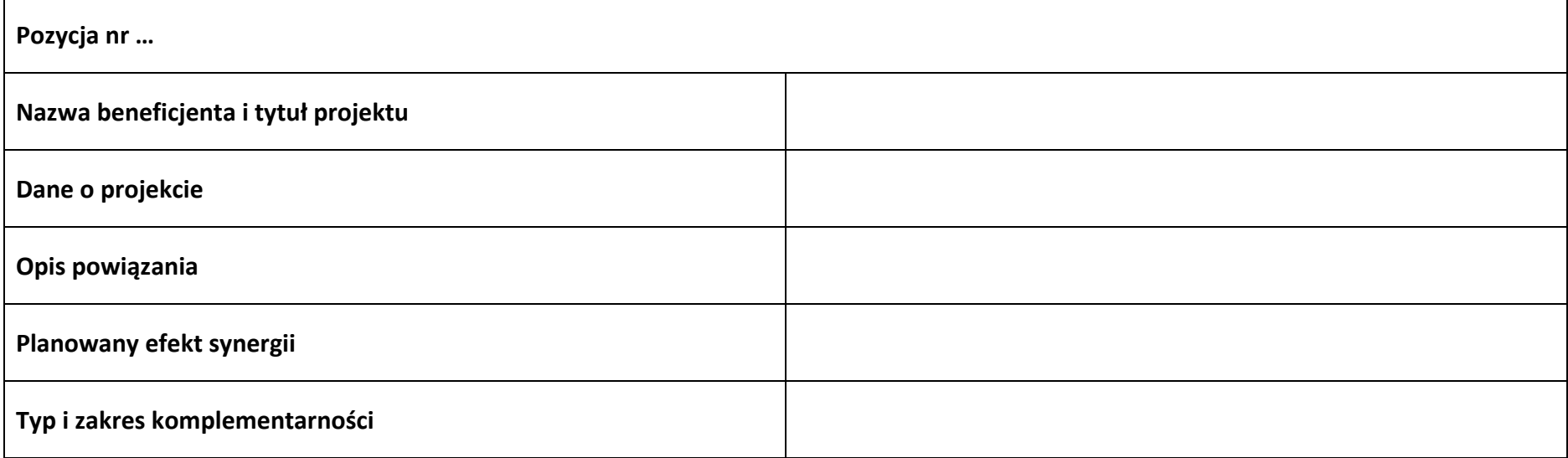

# **3.7 Informacje dodatkowe**

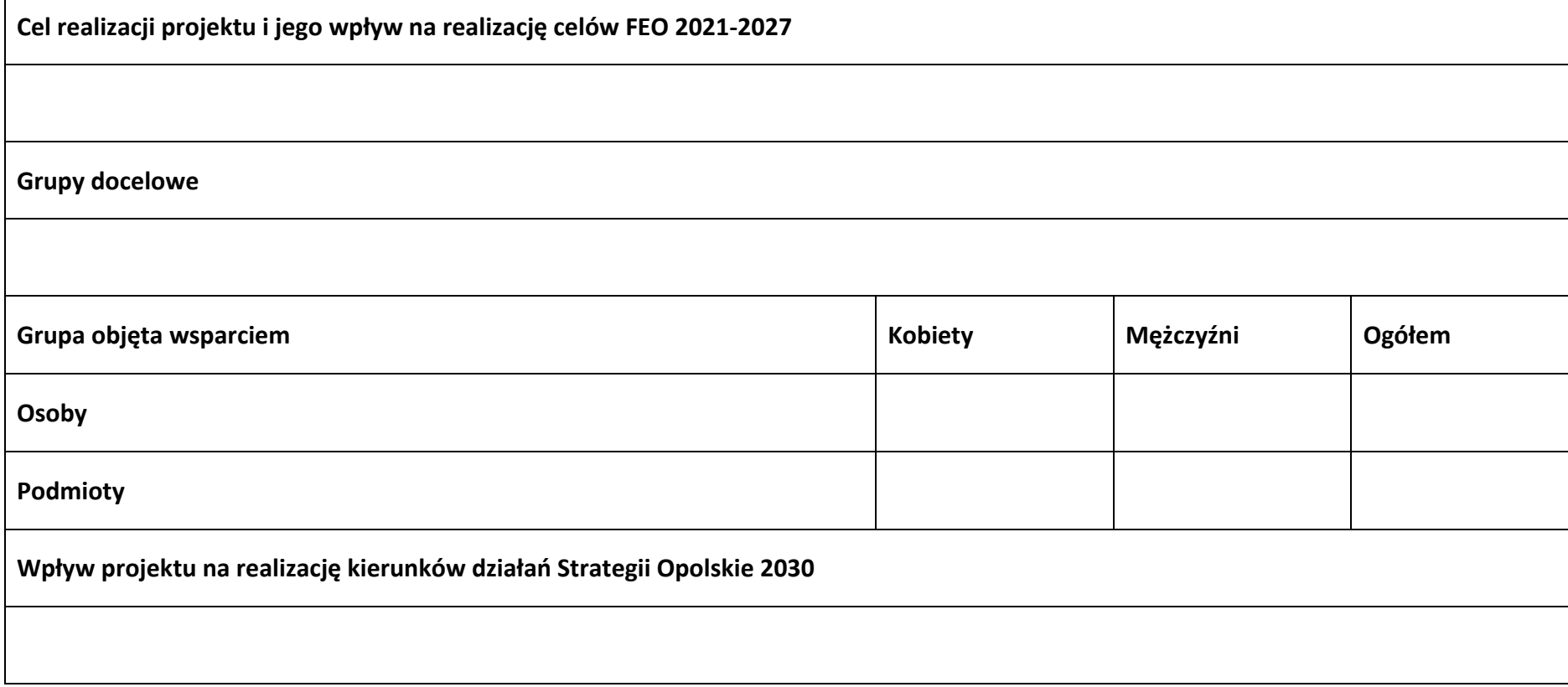

### **Sekcja 4. Wskaźniki projektu**

#### **4.1 Wskaźniki produktu obowiązkowe**

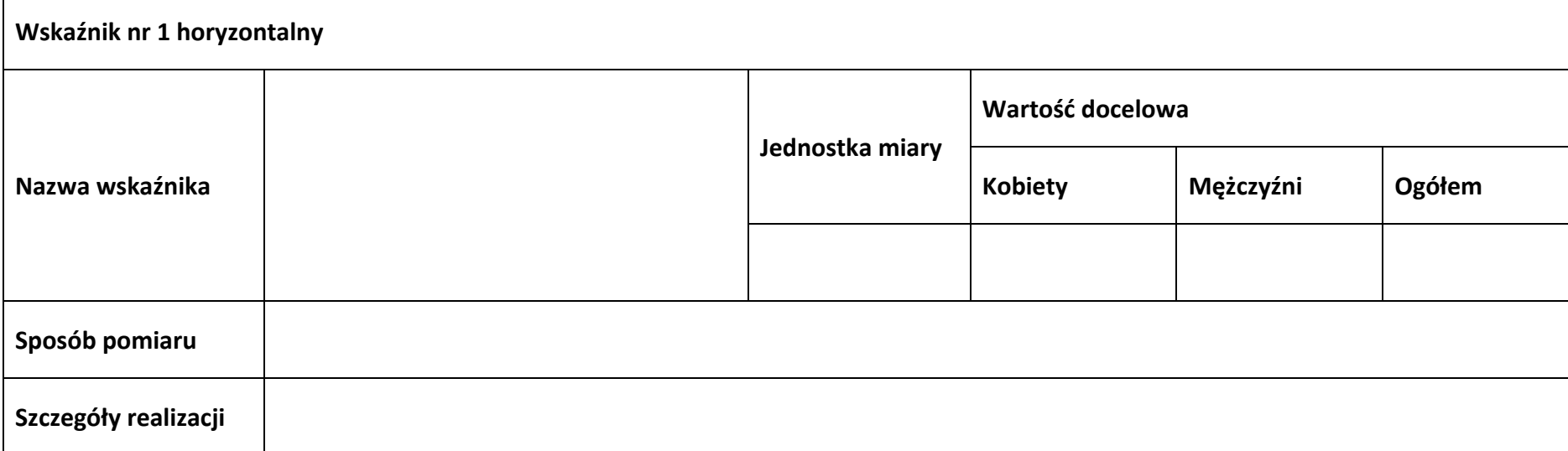

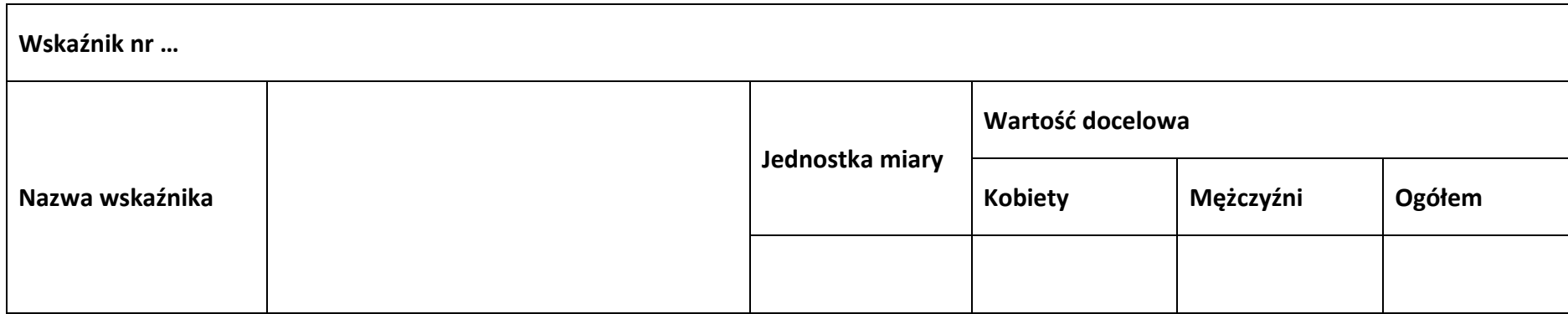

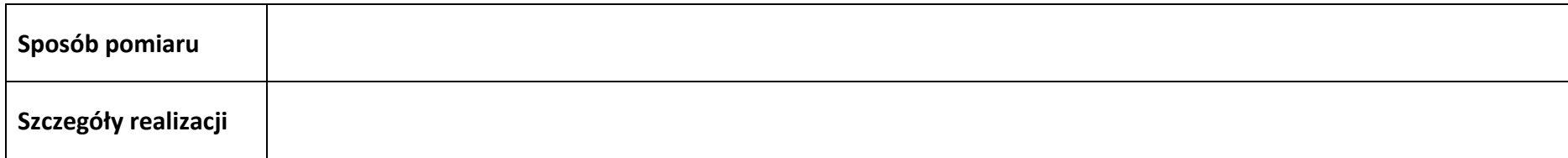

#### **4.2 Wskaźniki produktu dodatkowe**

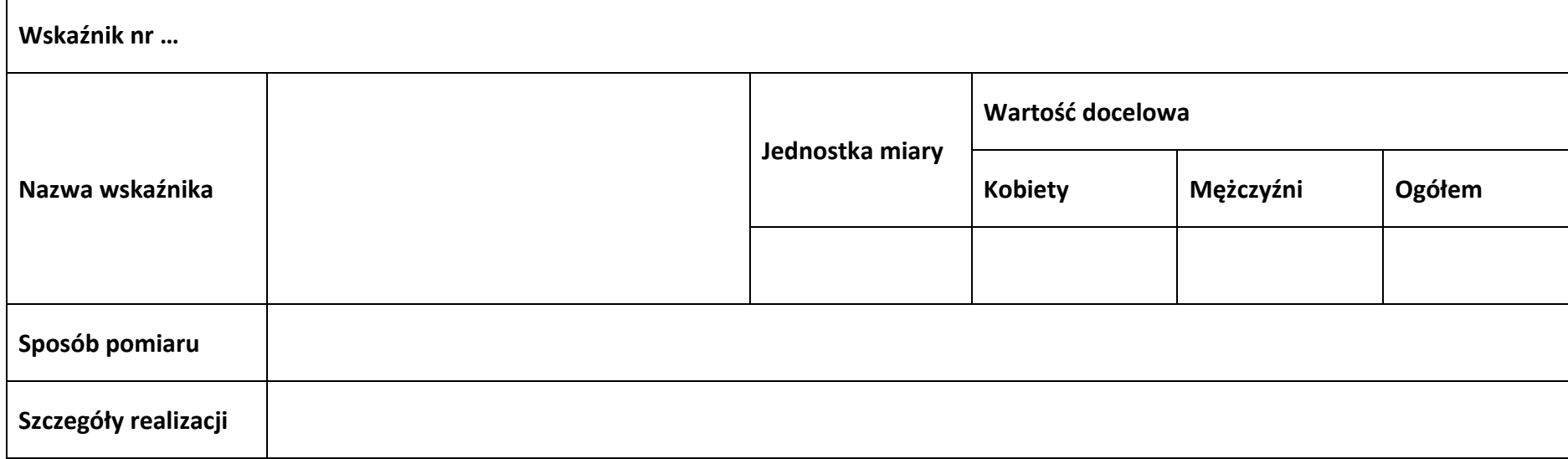

#### **4.3 Wskaźniki rezultatu obowiązkowe**

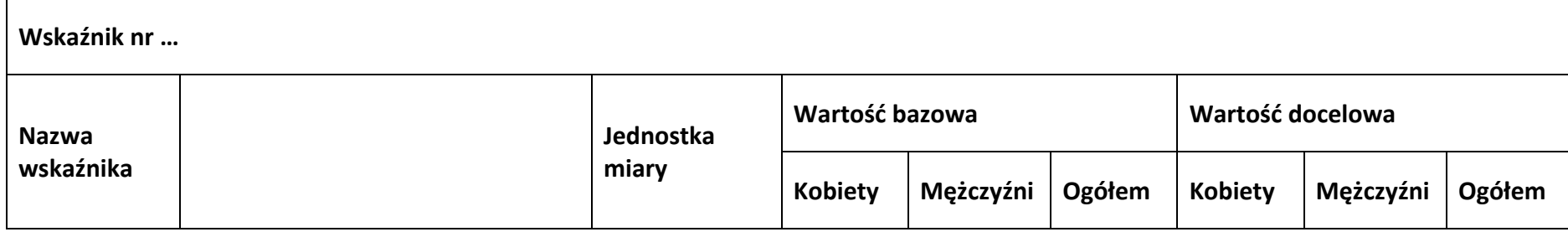

#### **Załącznik nr 1 do Regulaminu wyboru projektów nr FEOP.06.04-IP.02-001/23**

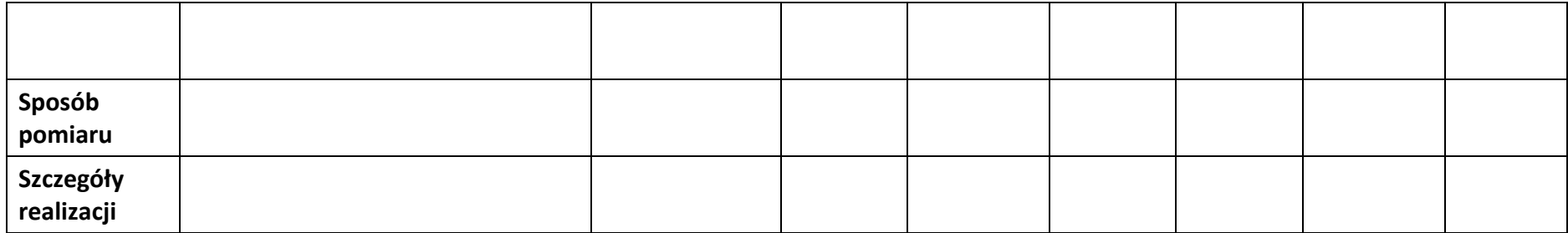

# **4.4 Wskaźniki rezultatu dodatkowe**

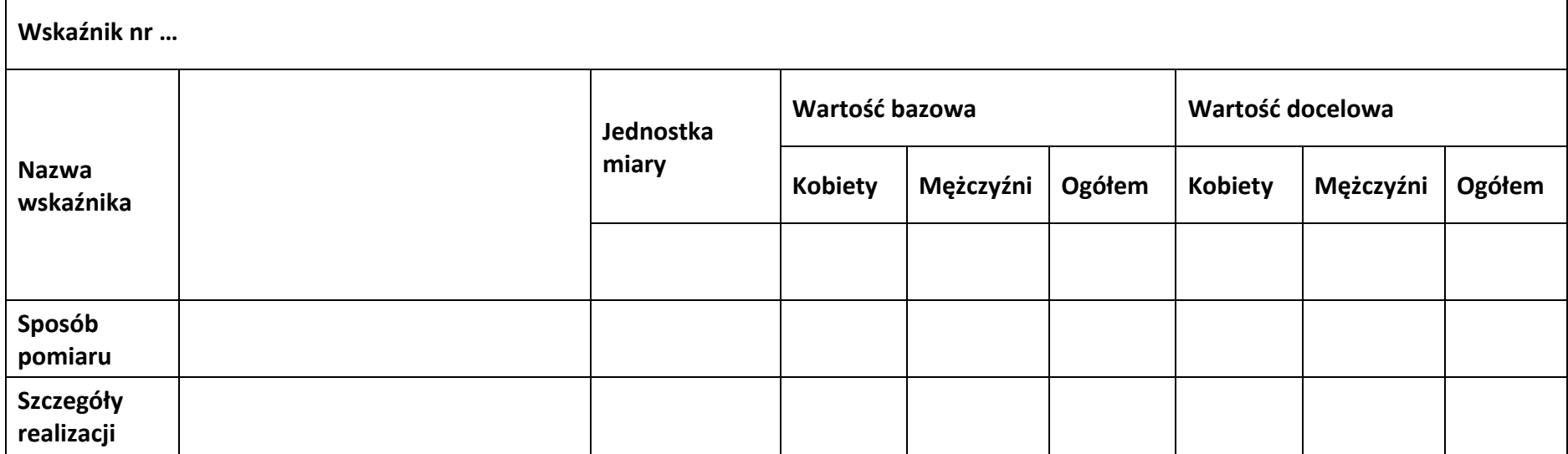

**4.5 Podsumowanie w podziale na realizatorów**

#### **Wnioskodawca/partner**

#### **4.5.1 Wskaźniki produktu obowiązkowe**

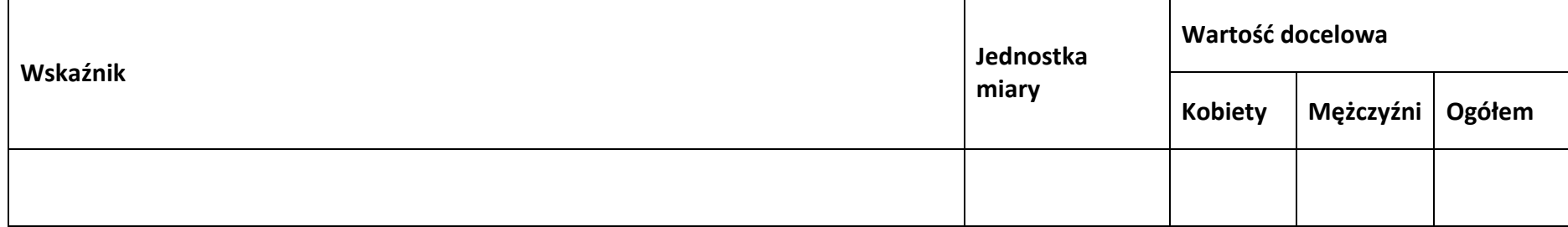

#### **4.5.2 Wskaźniki produktu dodatkowe**

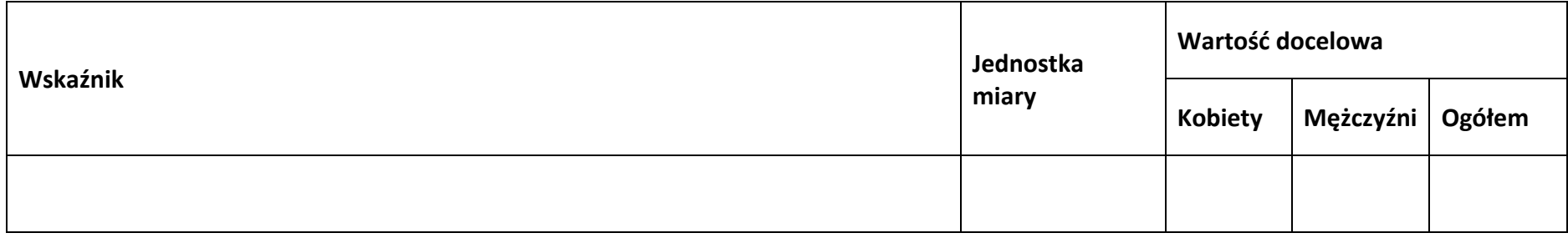

#### **4.5.3 Wskaźniki rezultatu obowiązkowe**

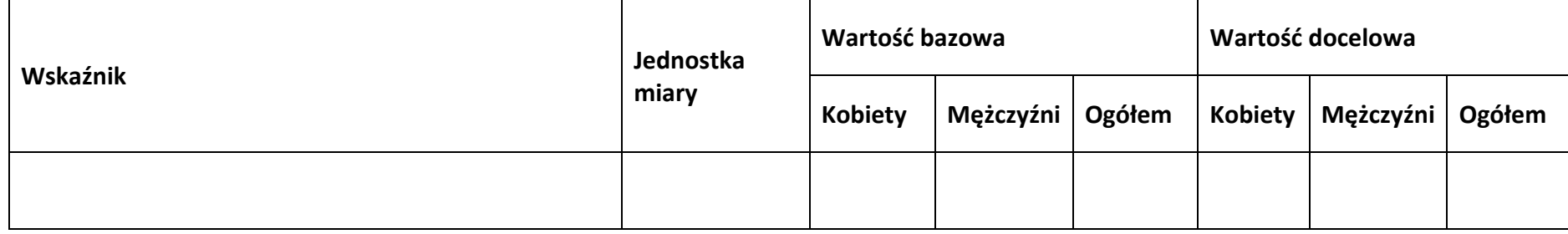

#### **4.5.4 Wskaźniki rezultatu dodatkowe**

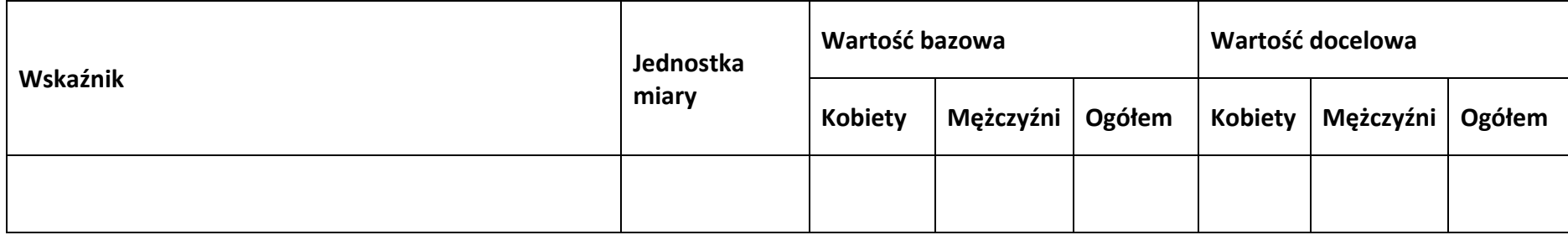

#### **Sekcja 5. Harmonogram rzeczowo-finansowy**

#### **5.1 Zakres rzeczowo-finansowy**

**Zadanie nr …**

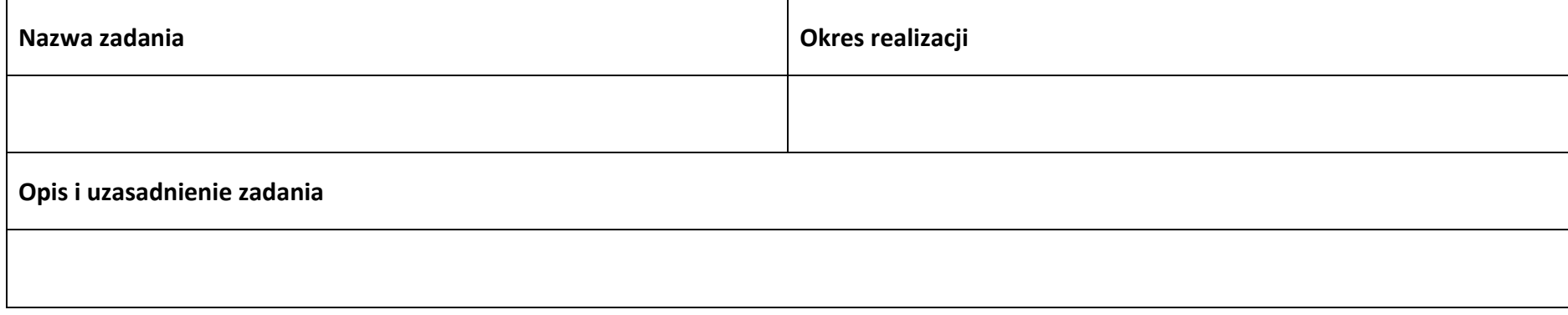

#### **Wydatki rzeczywiście ponoszone**

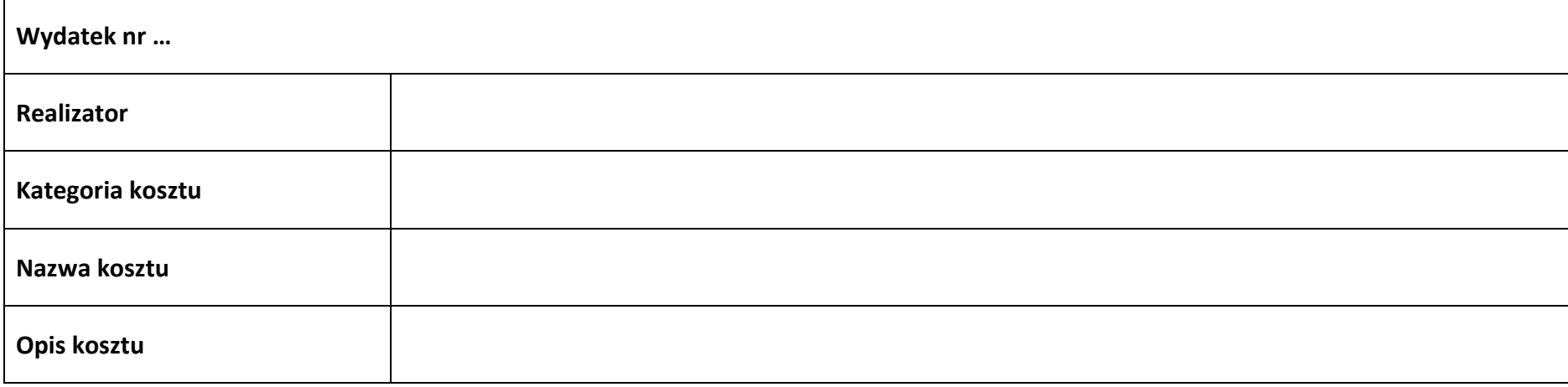

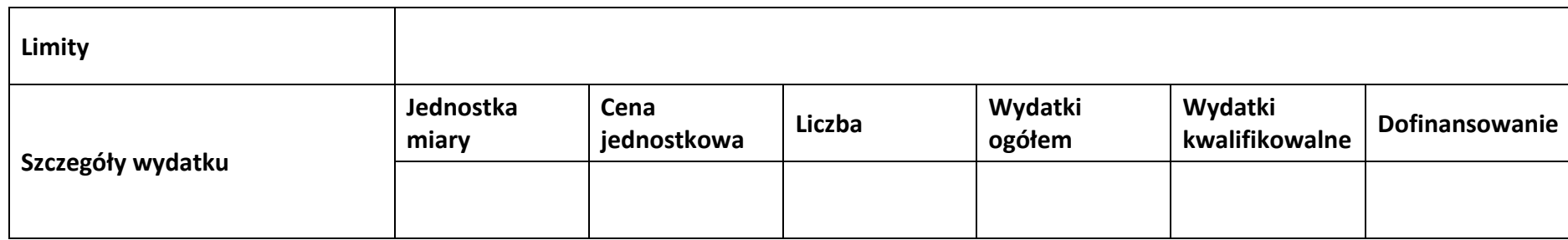

# **Wydatki rozliczane ryczałtowo Kwota ryczałtowa nr … Realizator Nazwa ryczałtu Nazwa wskaźnika Wartość wskaźnika Limity Szczegóły wydatku Wydatki ogółem Wydatki kwalifikowalne Dofinansowanie**

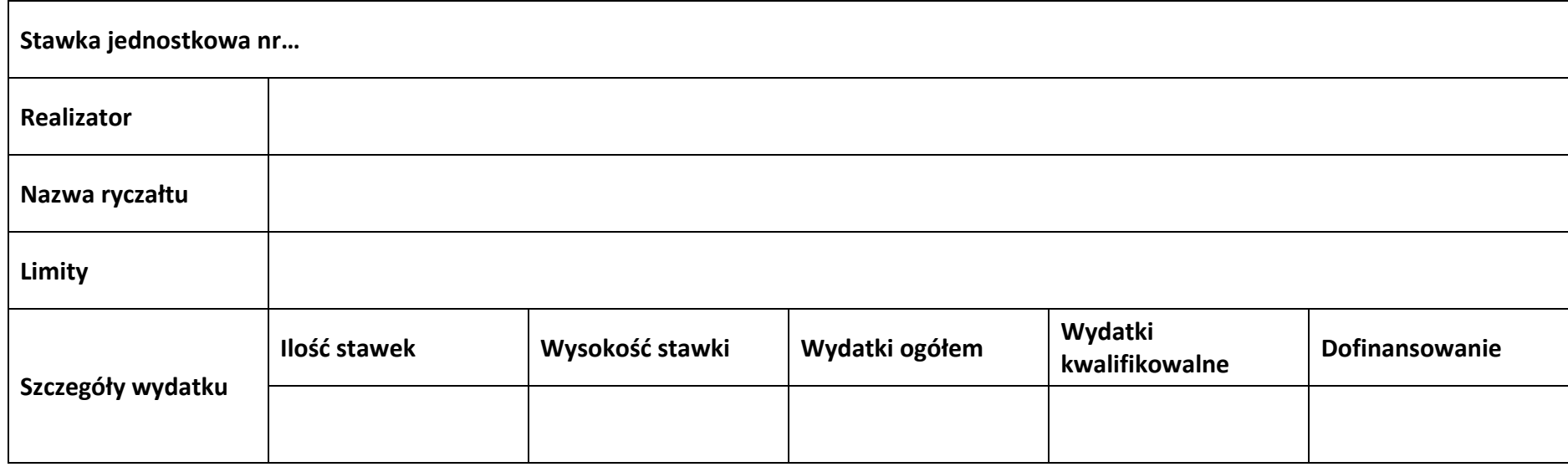

#### **Podsumowanie zadania nr …**

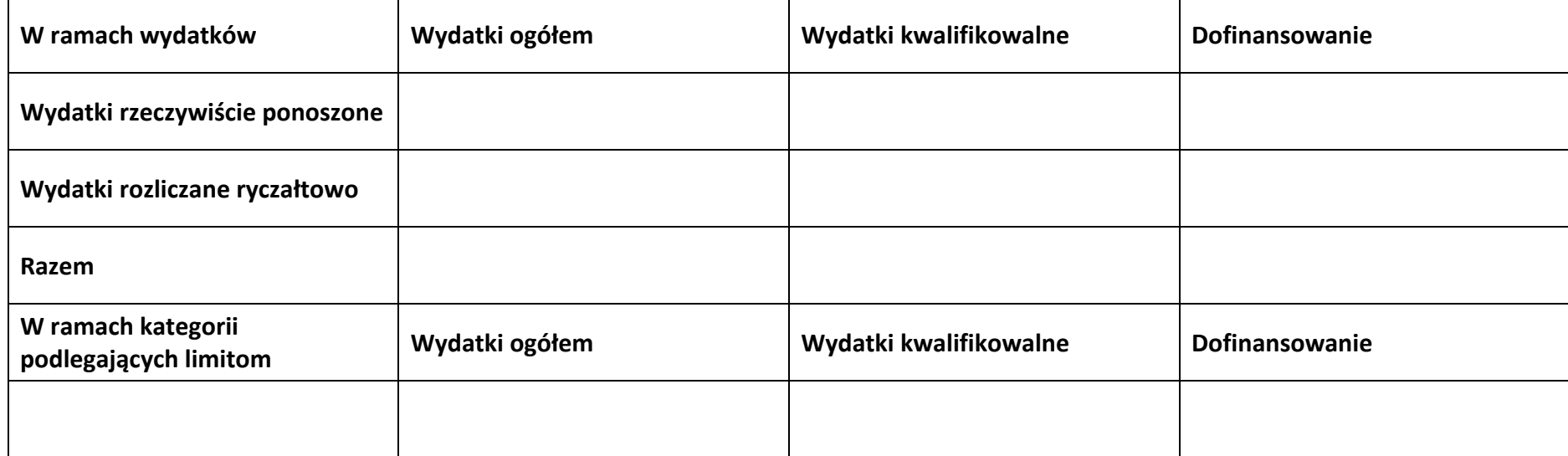

#### **Załącznik nr 1 do Regulaminu wyboru projektów nr FEOP.06.04-IP.02-001/23**

#### **Koszty pośrednie**

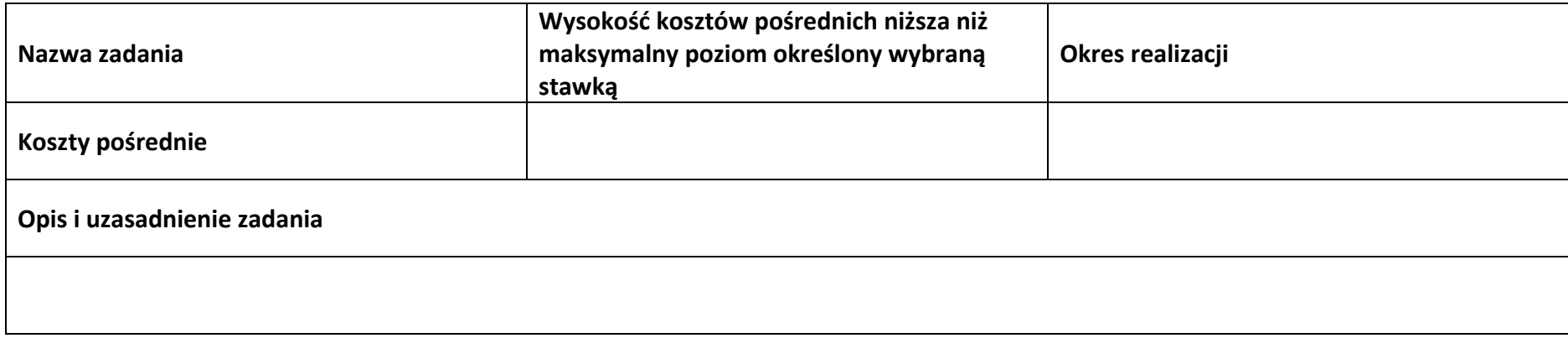

#### **Wydatki rozliczane ryczałtowo**

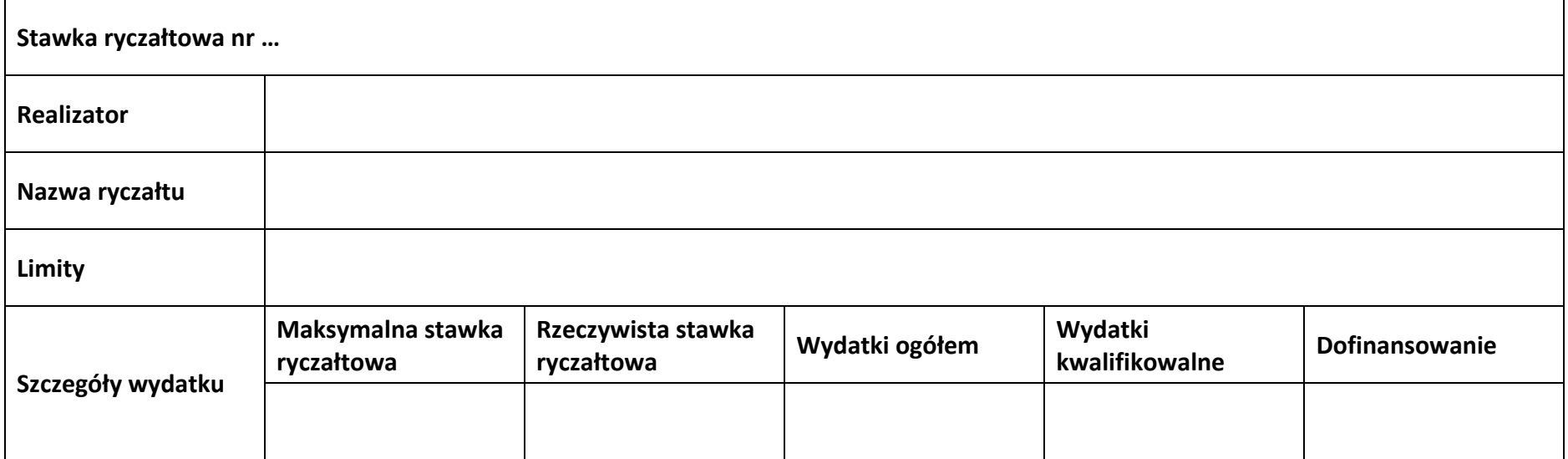

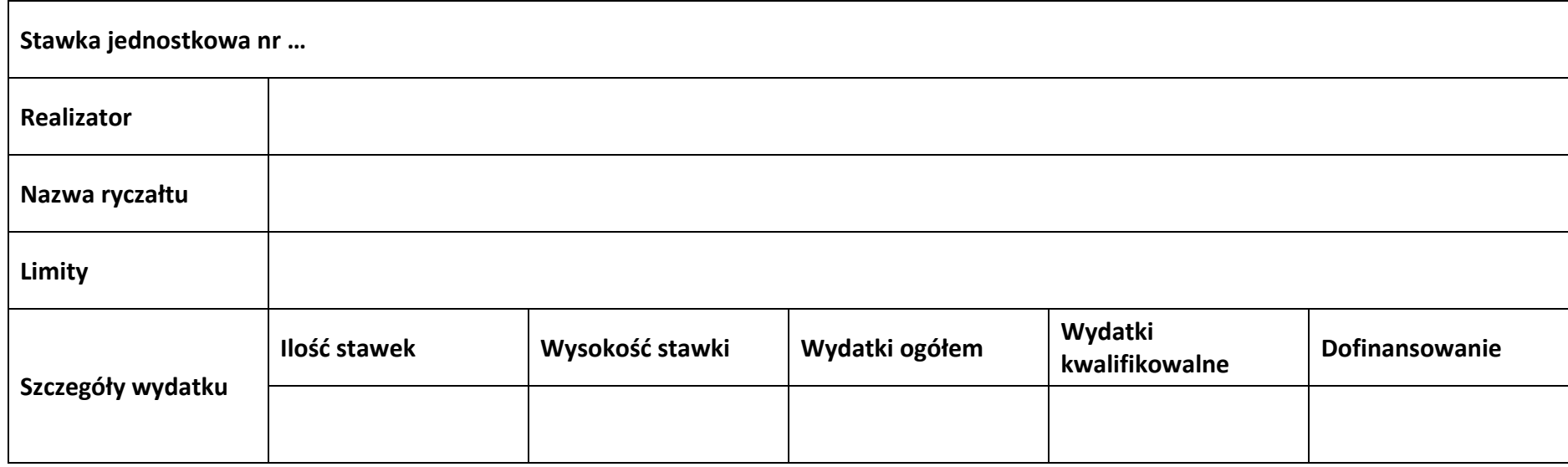

#### **Podsumowanie – koszty pośrednie**

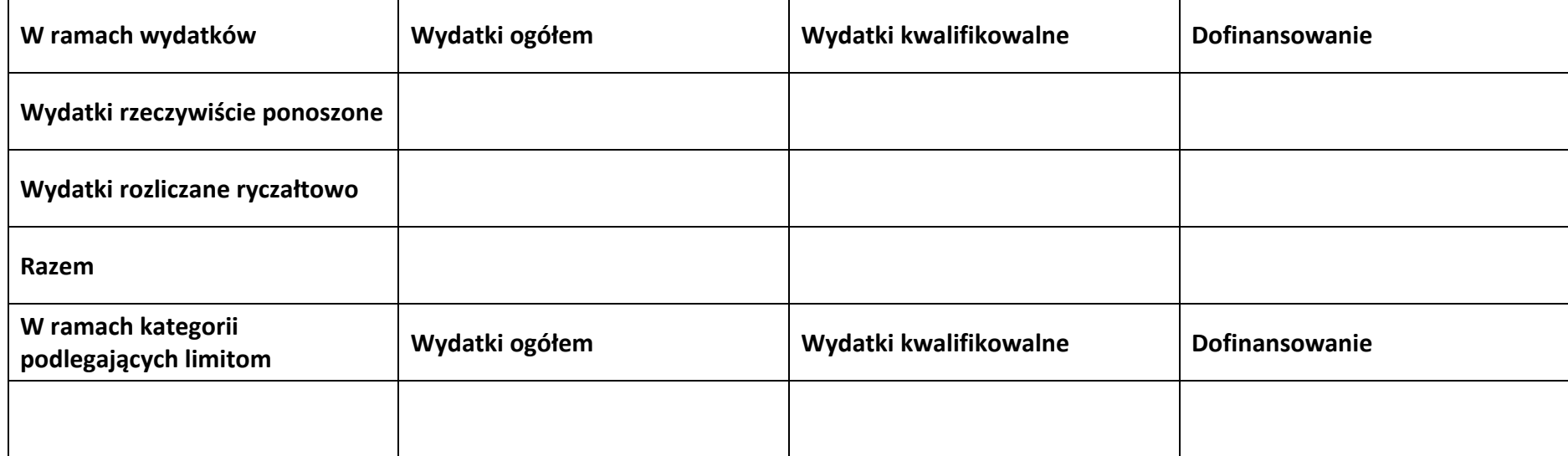

#### **5.2 Podsumowanie budżetu**

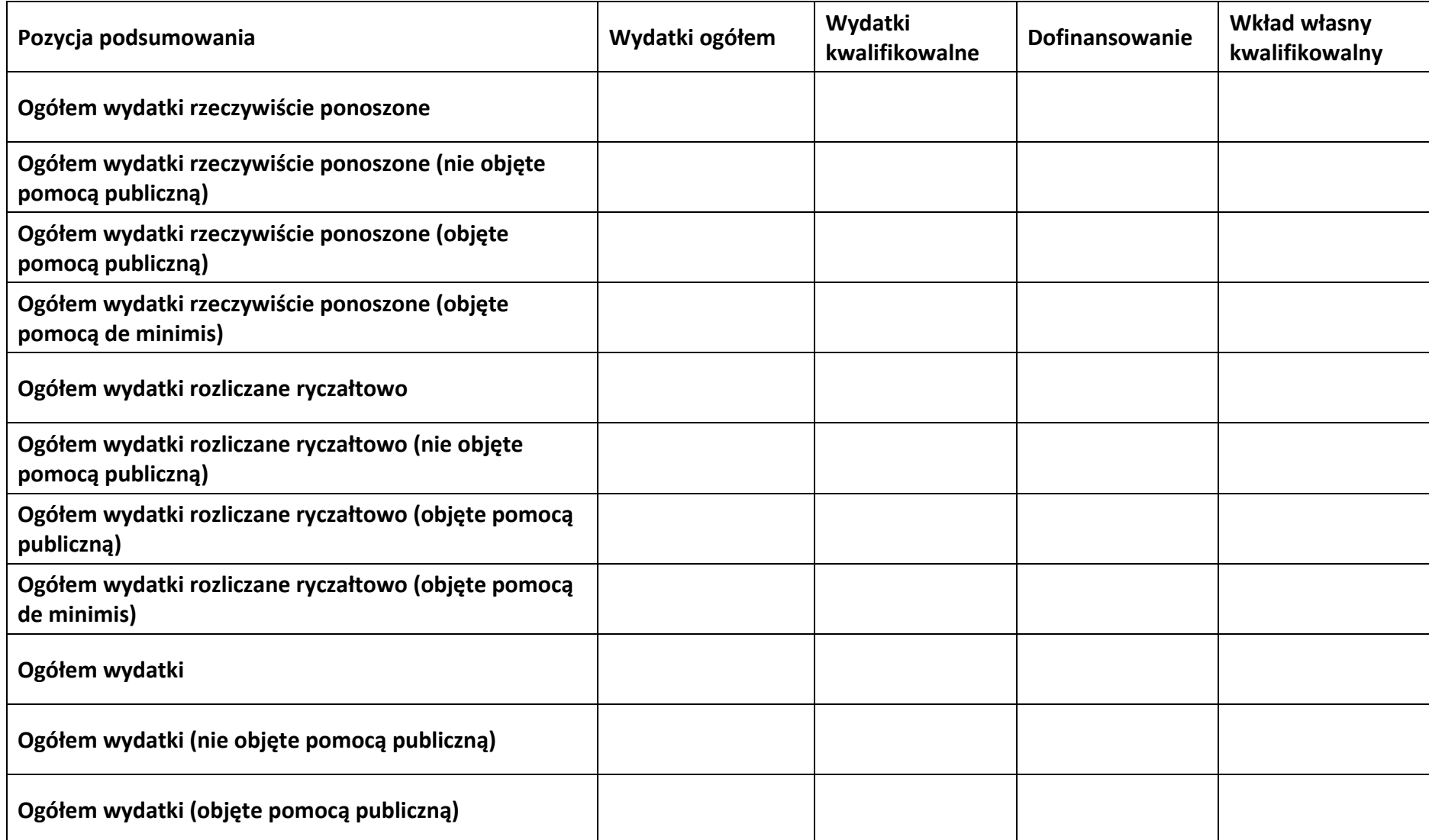

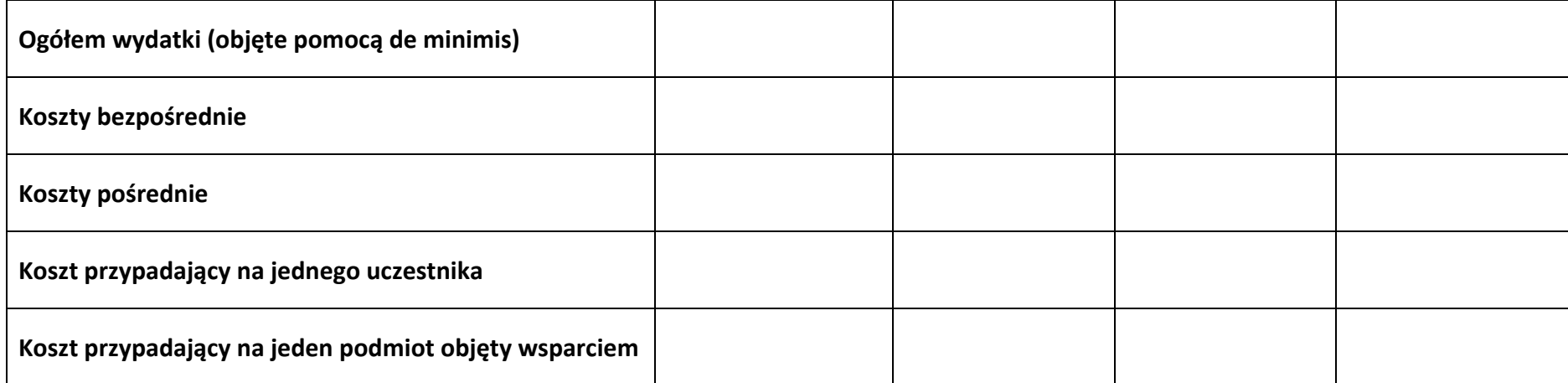

#### **5.3 Podsumowanie w ramach zadań**

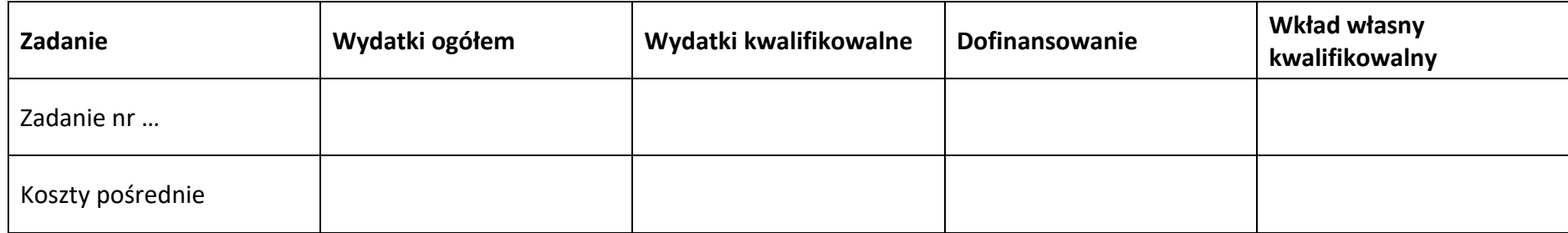

#### **5.4 Podsumowanie w ramach kategorii kosztów**

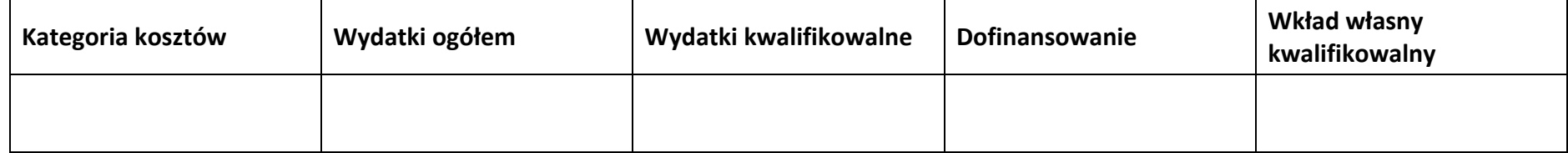

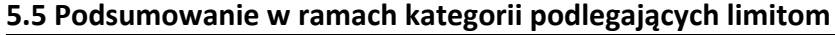

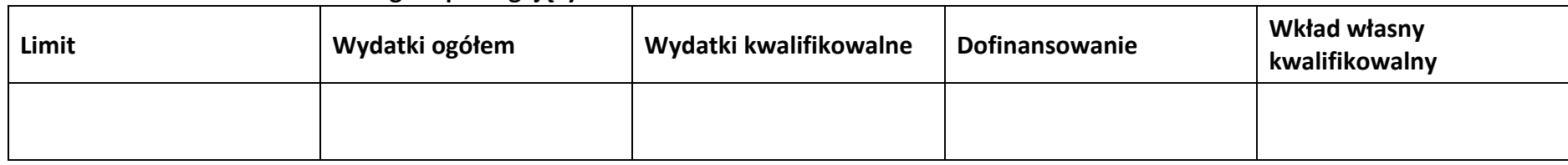

#### **5.6 Podsumowanie w podziale na realizatorów**

# **Wnioskodawca/partner**

#### **5.6.1 Podsumowanie budżetu**

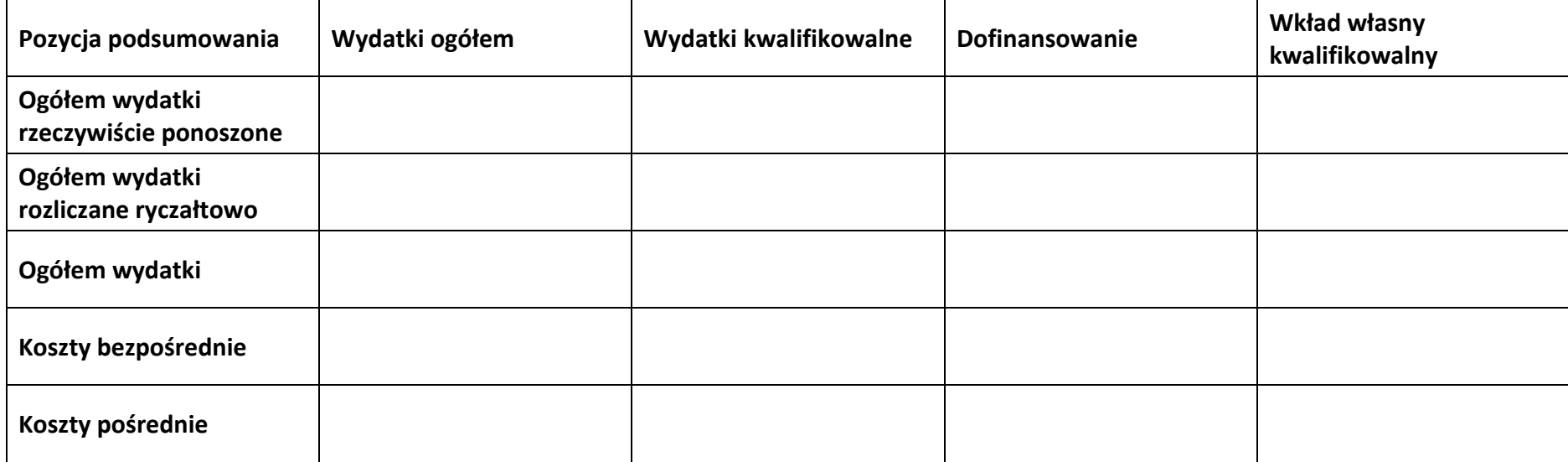

#### **5.6.2 Podsumowanie w ramach zadań**

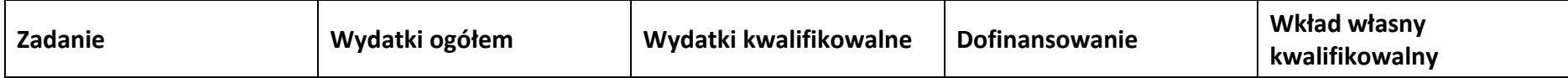

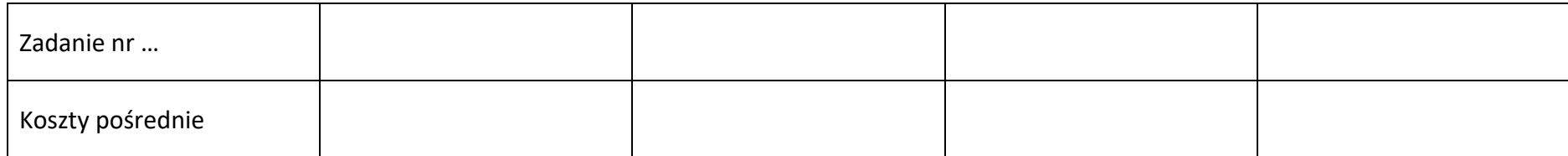

#### **5.6.3 Podsumowanie w ramach kategorii kosztów**

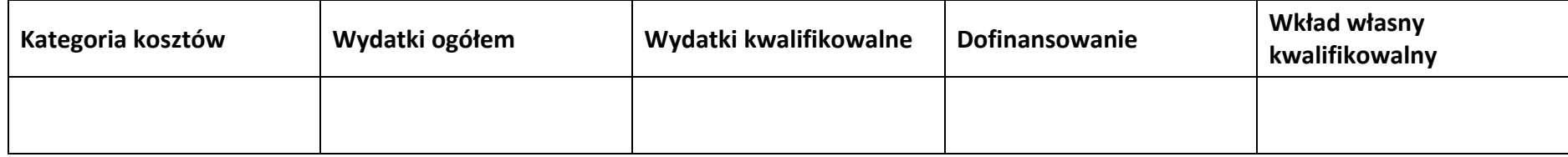

#### **5.6.4 Podsumowanie w ramach kategorii podlegających limitom**

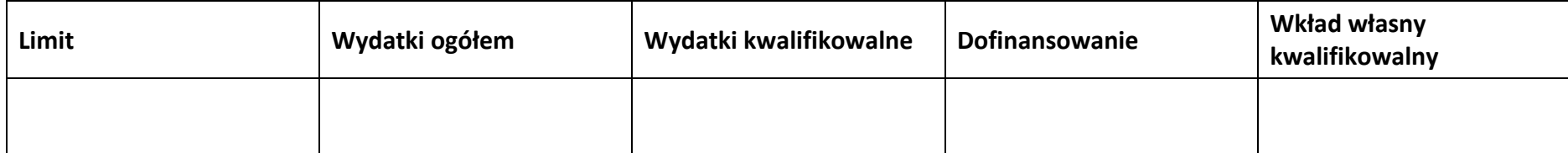

#### **5.7 Informacje dodatkowe**

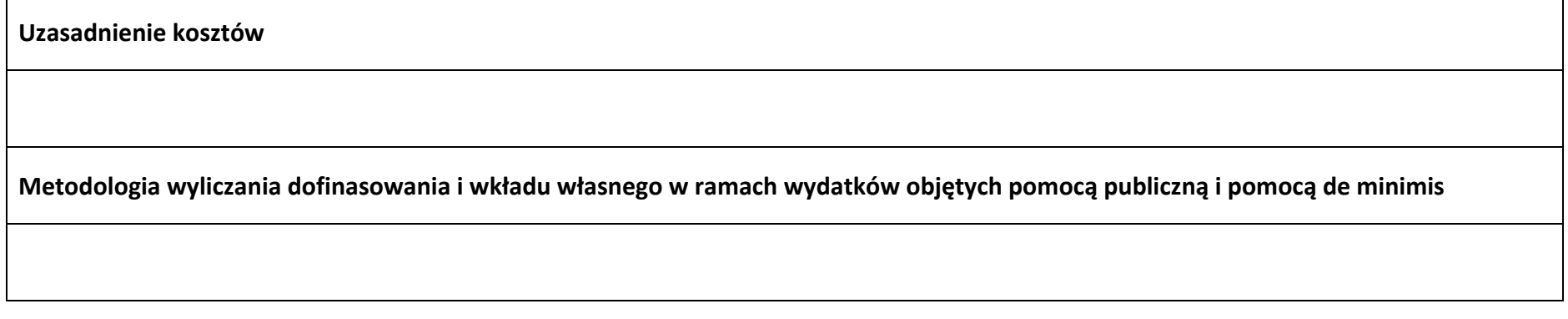

# **Sekcja 6. Źródła finansowania wydatków**

# **6.1 Źródła finansowania wydatków projektu – nie objęte pomocą publiczną**

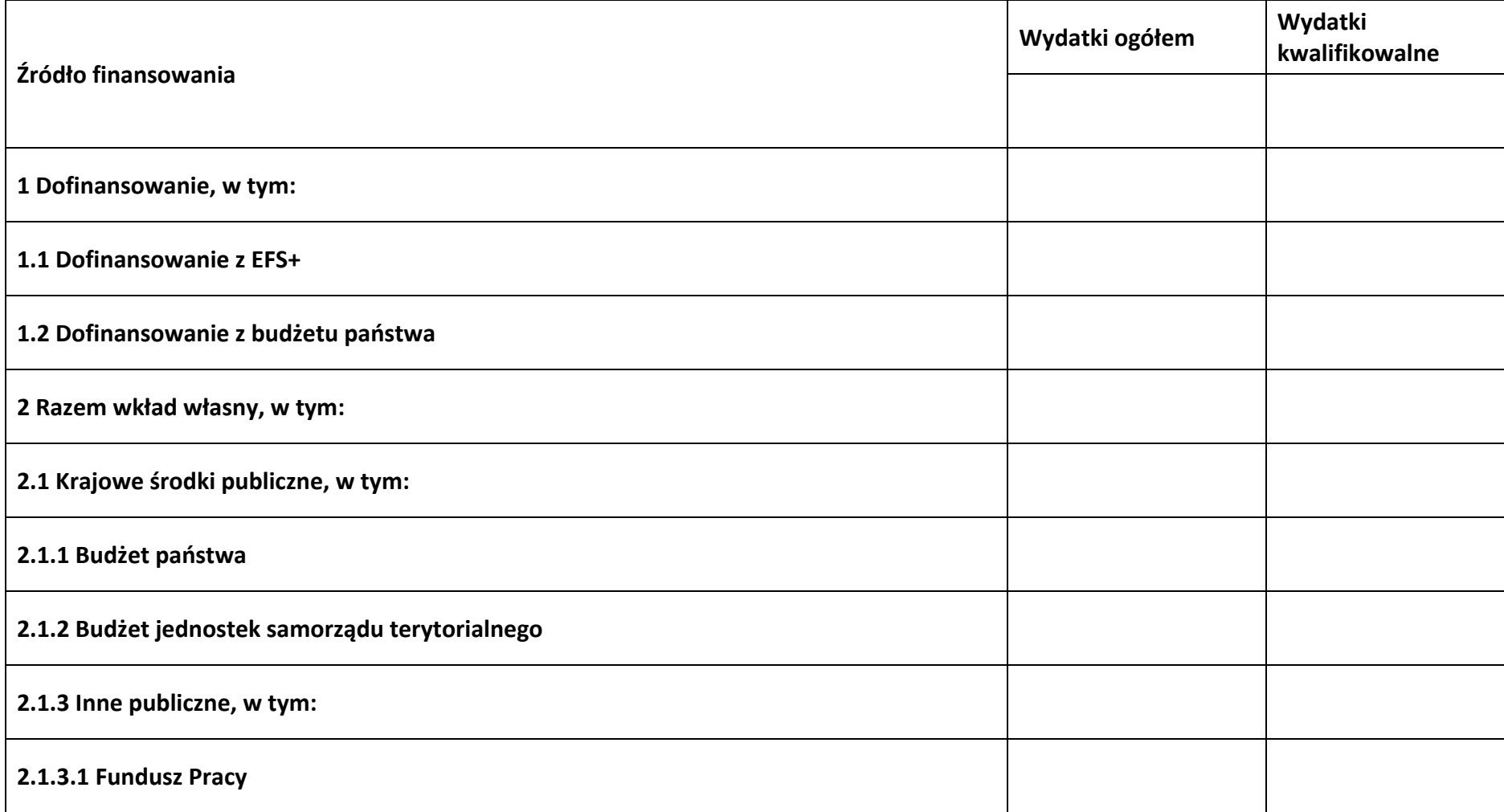

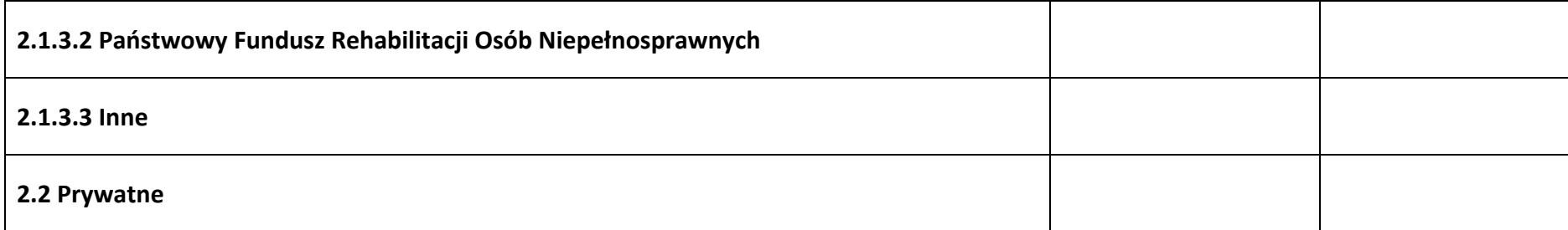

#### **6.2 Źródła finansowania wydatków projektu – objęte pomocą publiczną**

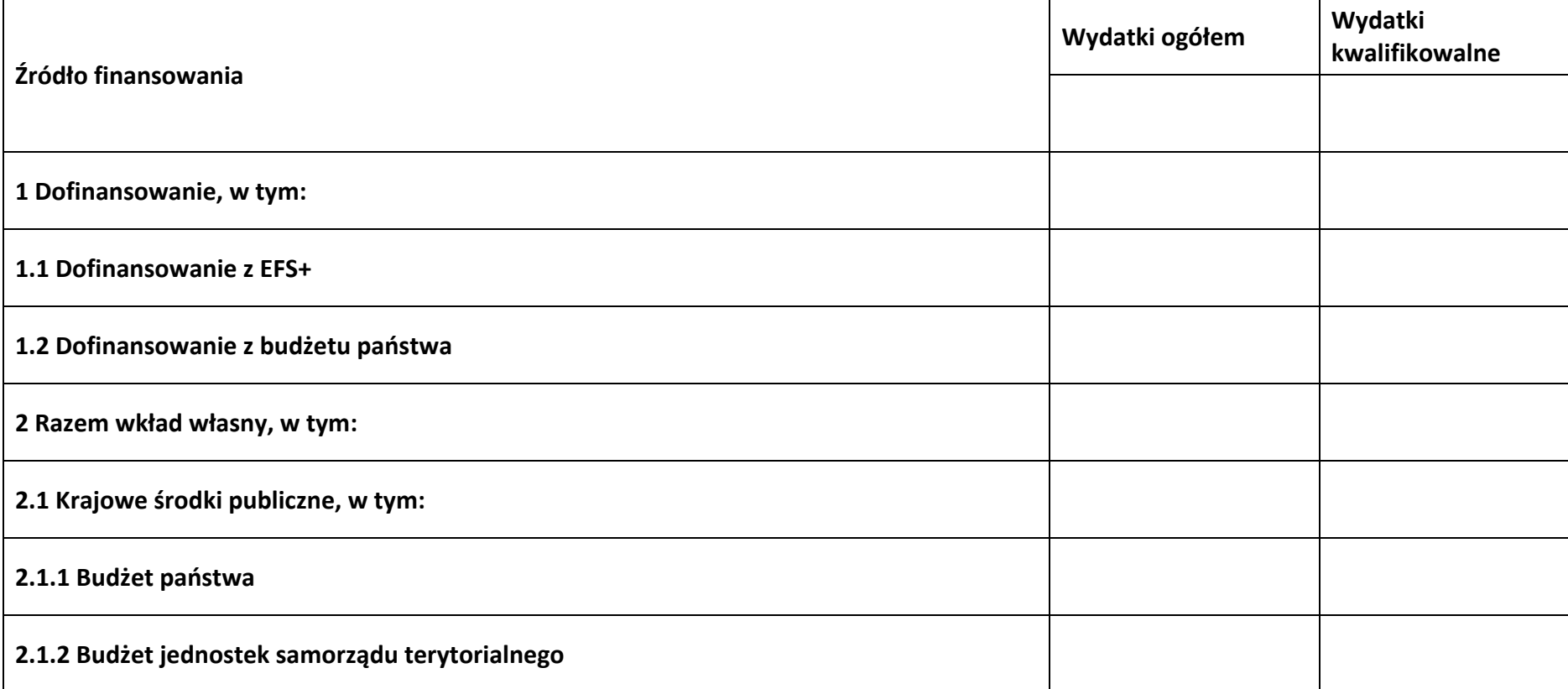

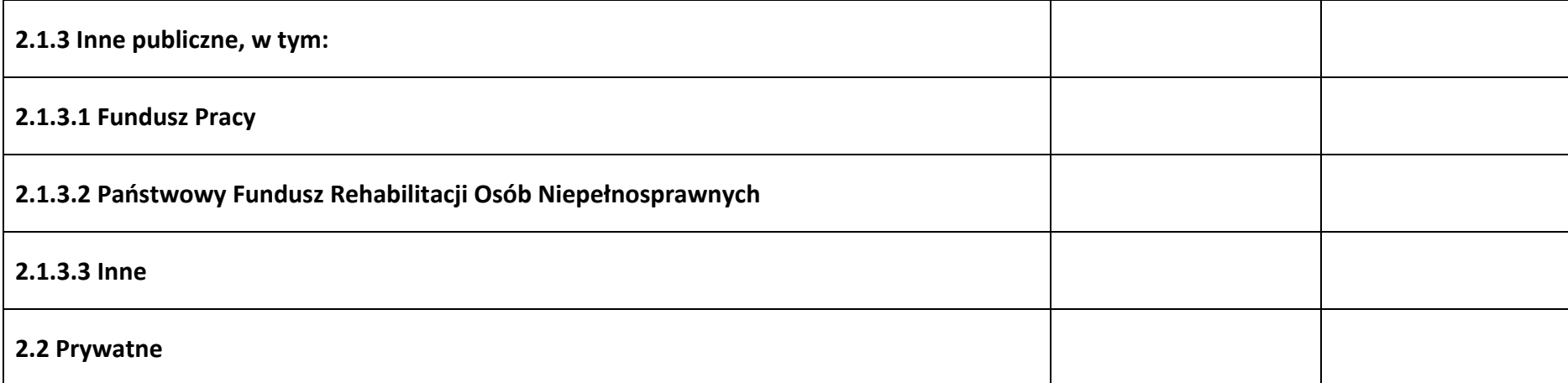

# **6.3 Źródła finansowania wydatków projektu – objęte pomocą de minimis**

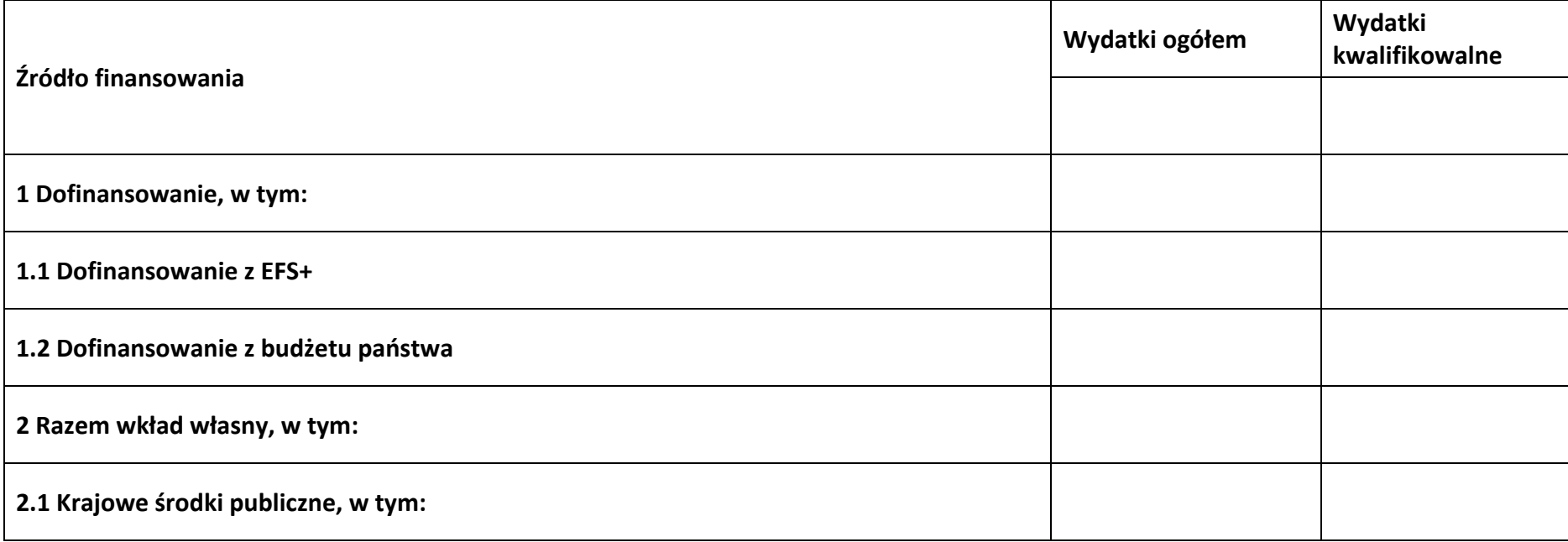

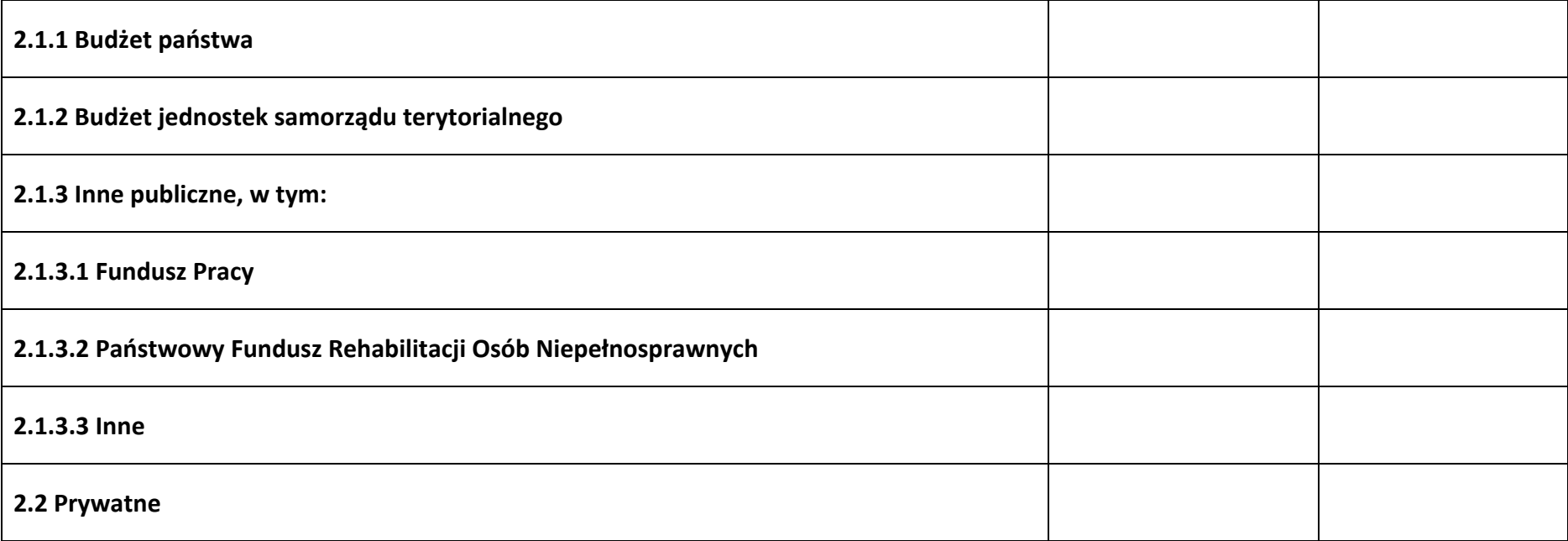

#### **6.4 Źródła finansowania wydatków projektu - razem**

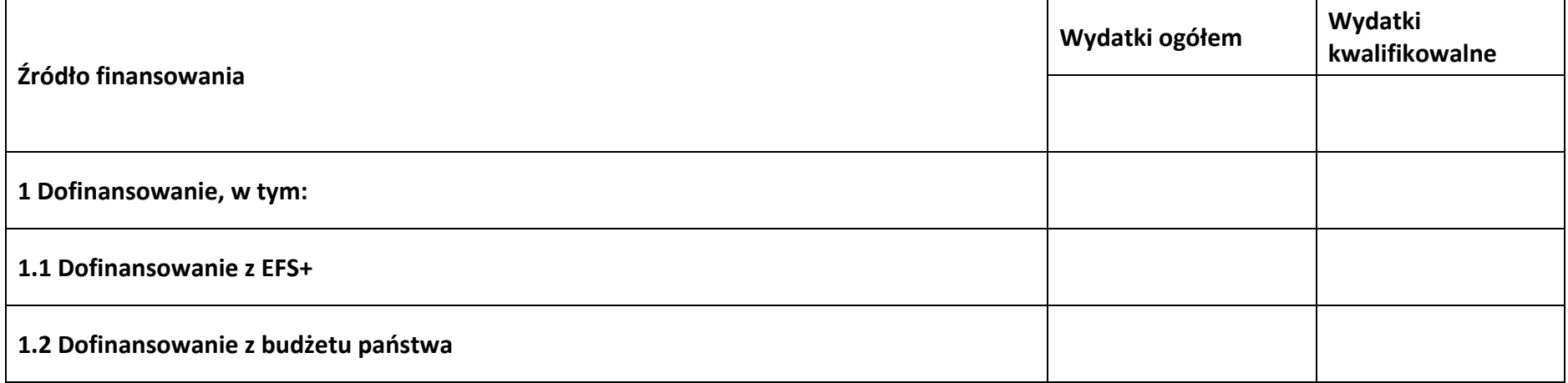

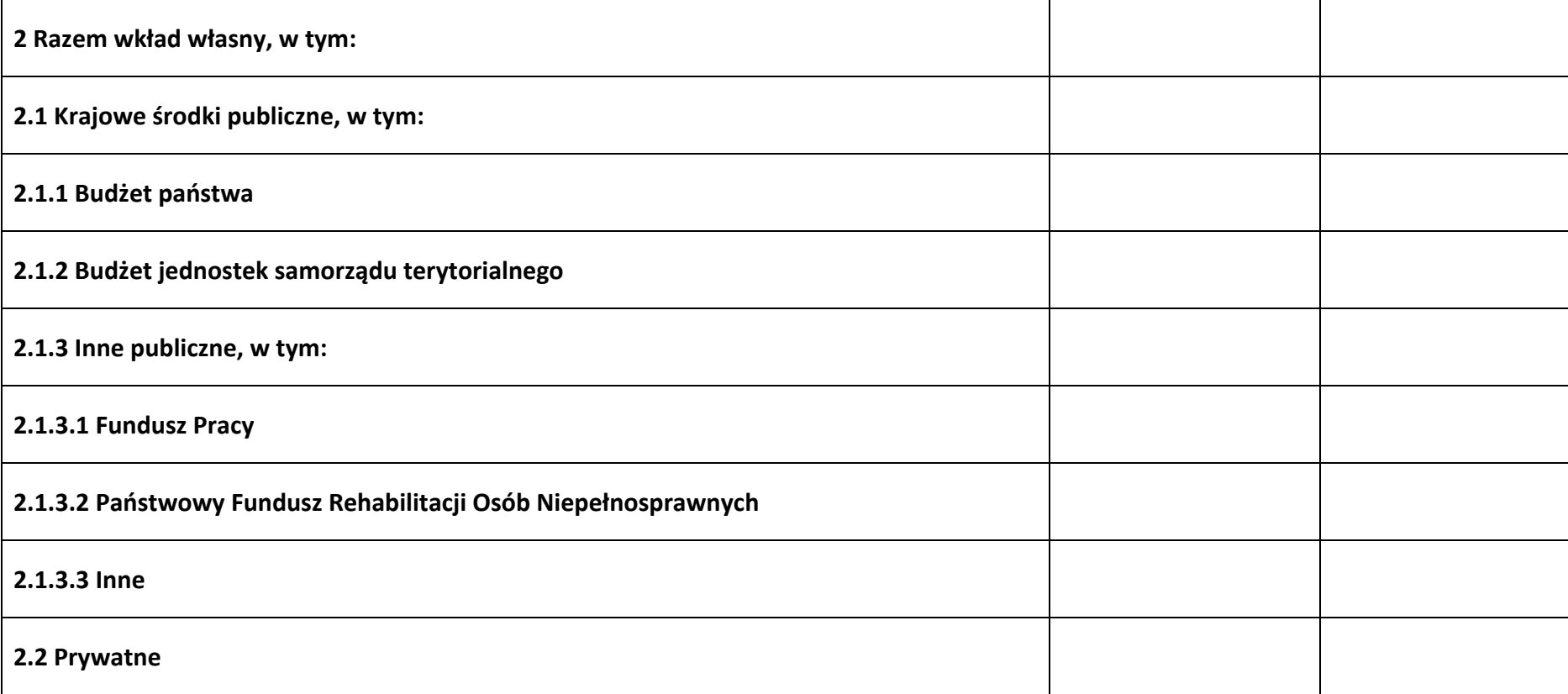

#### **6.5 Weryfikacja poziomu dofinansowania**

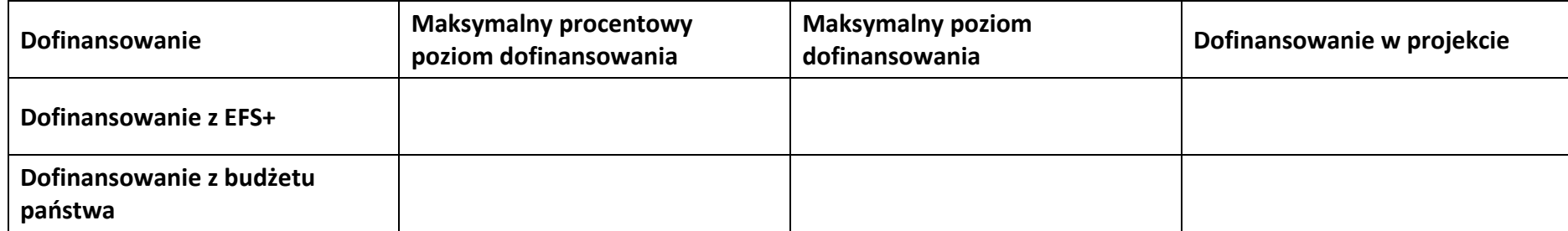

# **Załącznik nr 1 do Regulaminu wyboru projektów nr FEOP.06.04-IP.02-001/23**

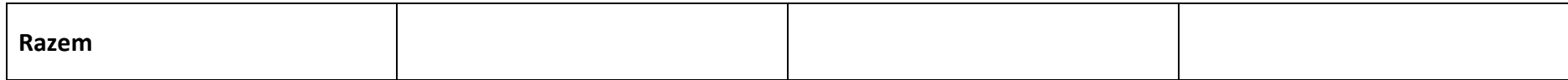

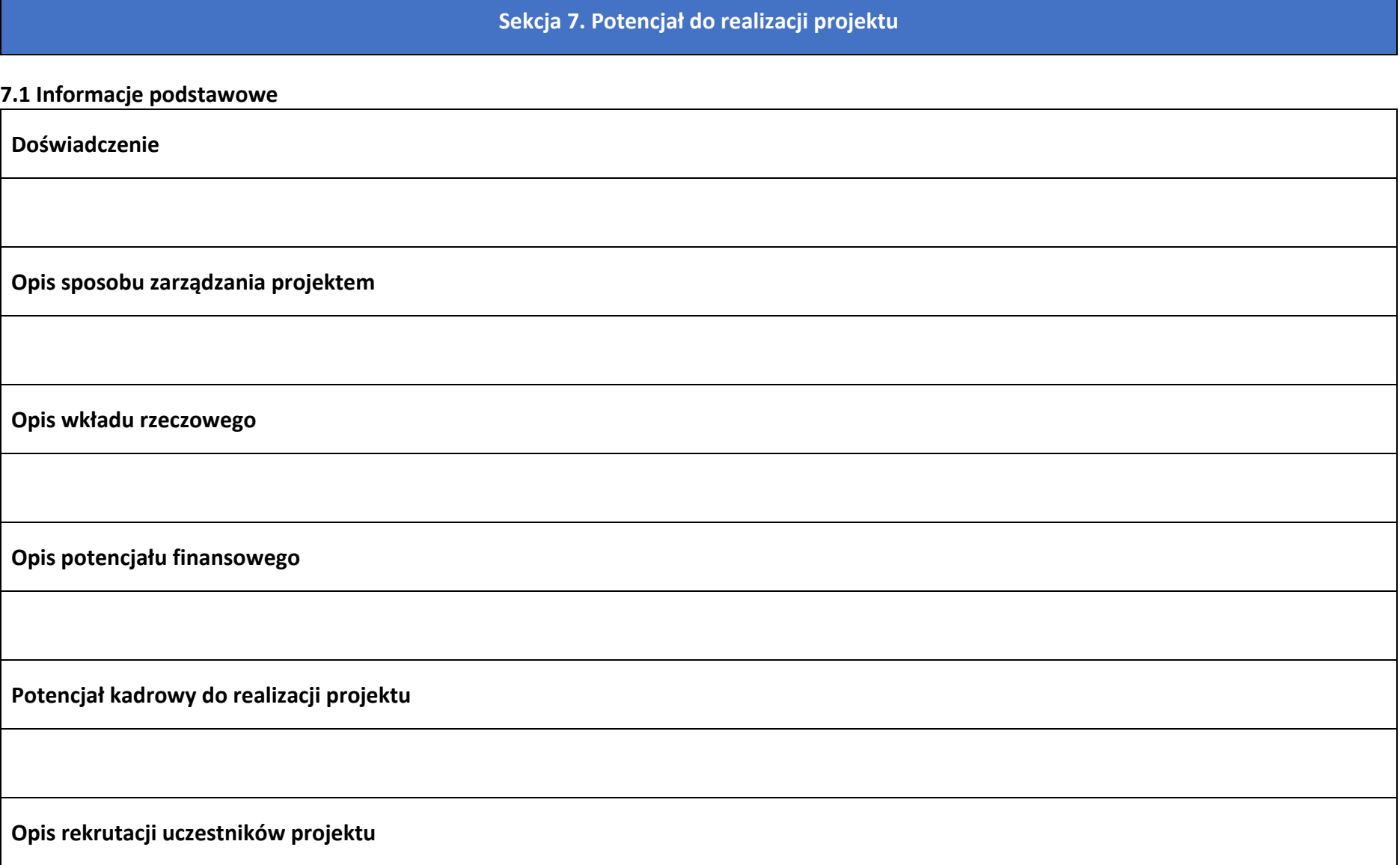

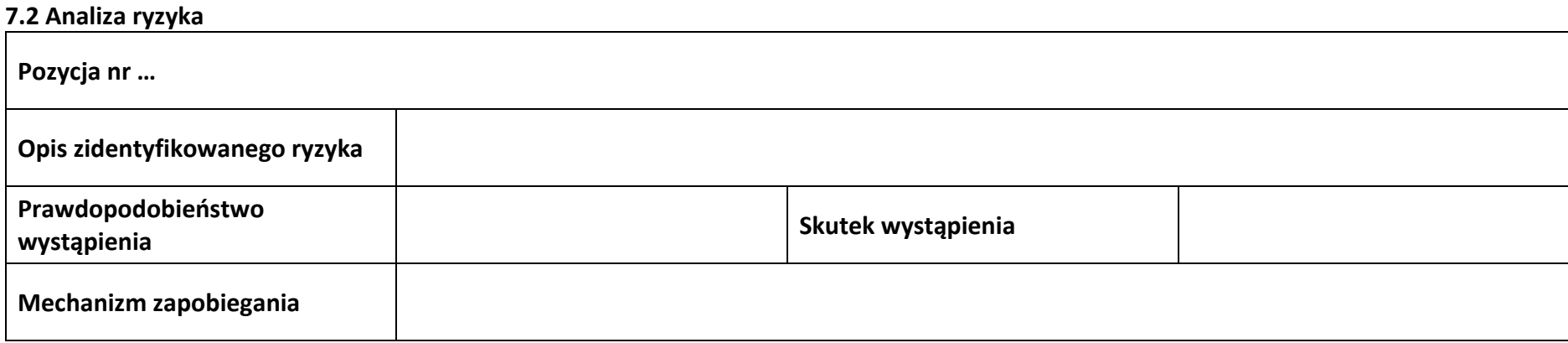

# **Sekcja 8. Zgodność projektu z zasadą konkurencyjności/ ustawą prawo zamówień publicznych**

#### **8.1 Wydatki zgodne z ustawą prawo zamówień publicznych**

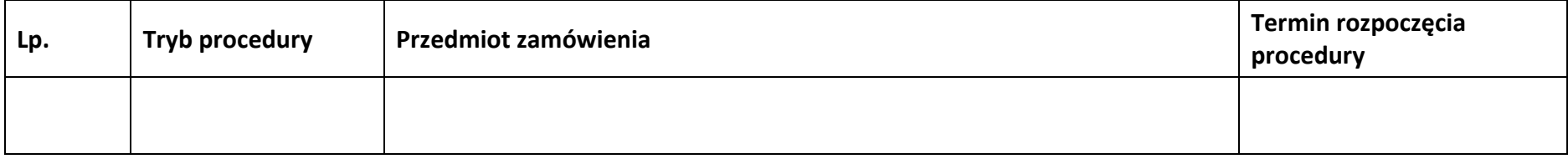

#### **8.2 Wydatki zgodne z zasadą konkurencyjności**

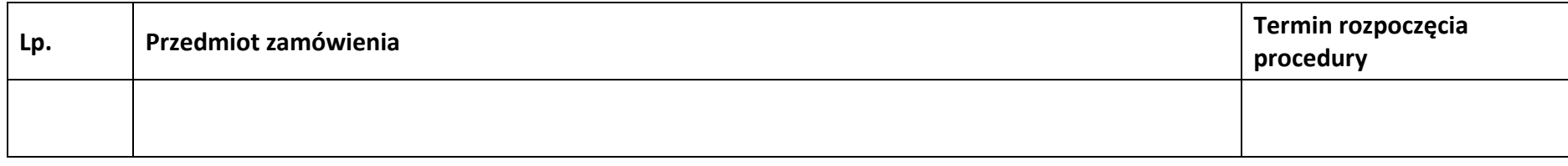
### **Sekcja 9. Zgodność projektu z politykami horyzontalnymi UE**

#### **9.1 Zrównoważony rozwój oraz zasada DNSH**

**Uzasadnienie**

### **9.2 Równość szans i niedyskryminacja**

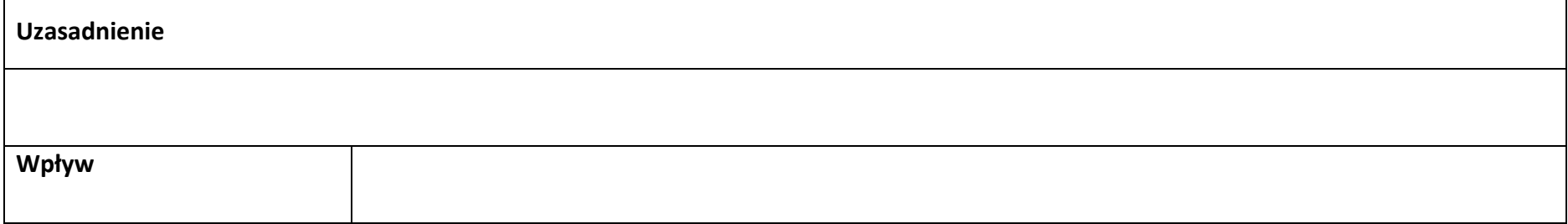

#### **9.3 Równość kobiet i mężczyzn**

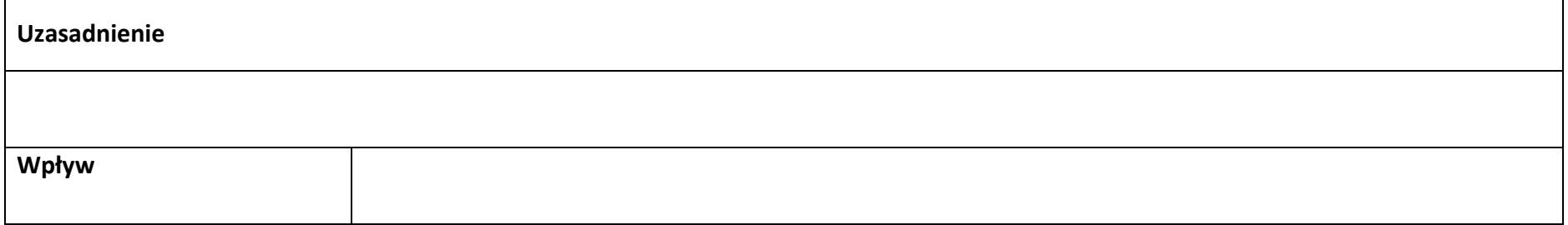

### **Sekcja 10. Kryteria wyboru projektu**

### **10.1 Lista kryteriów wyboru**

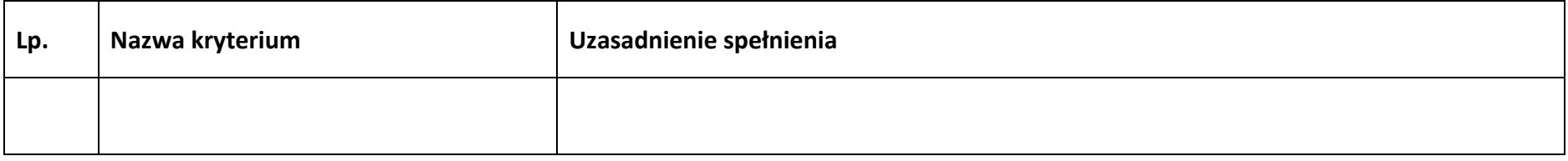

### **Sekcja 11. Promocja projektu**

#### **11.1 Informacje podstawowe**

**Opis** 

#### **11.2 Osoby odpowiedzialne za promocję projektu**

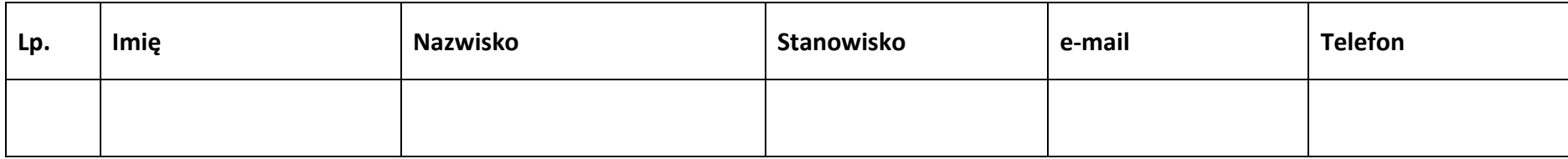

#### **11.3 Projekt w internecie**

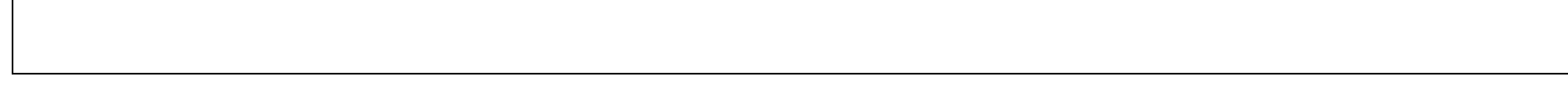

#### **11.4 Plan działań promocyjnych**

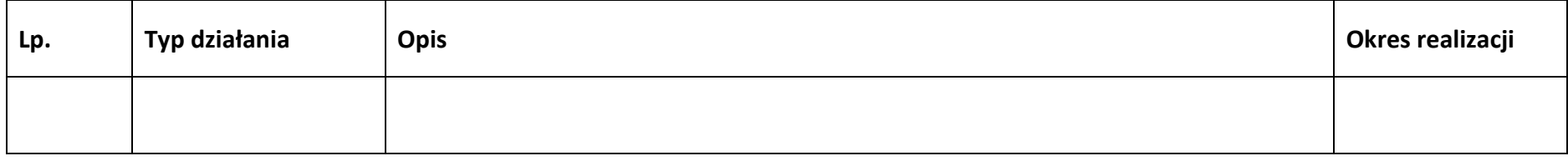

### **Sekcja 12. Oświadczenia**

#### **12.1 Lista oświadczeń**

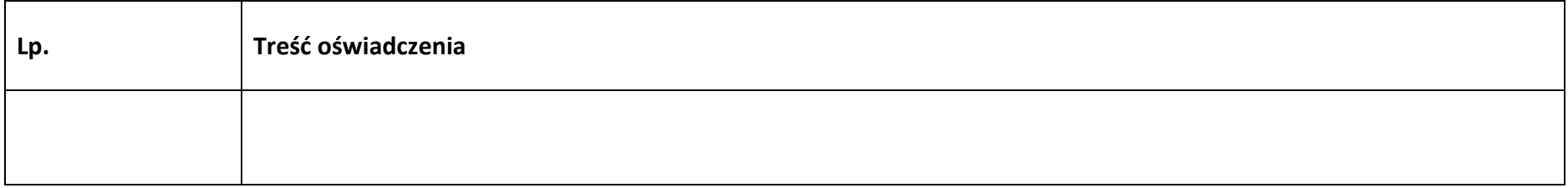

**Załącznik nr 2 do Regulaminu wyboru projektów nr FEOP.06.04-IP.02-001/23** 

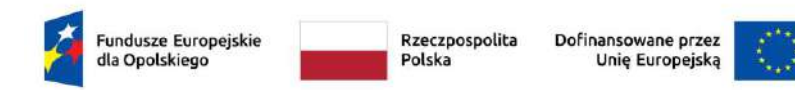

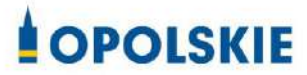

## **ZAŁĄCZNIK NR 2**

# **INSTRUKCJA WYPEŁNIANIA WNIOSKU O DOFINANSOWANIE PROJEKTU W RAMACH PROGRAMU REGIONALNEGO FUNDUSZE EUROPEJSKIE DLA OPOLSKIEGO 2021 - 2027**

**(zakres EFS+)**

**Opole, wrzesień 2023 r.**

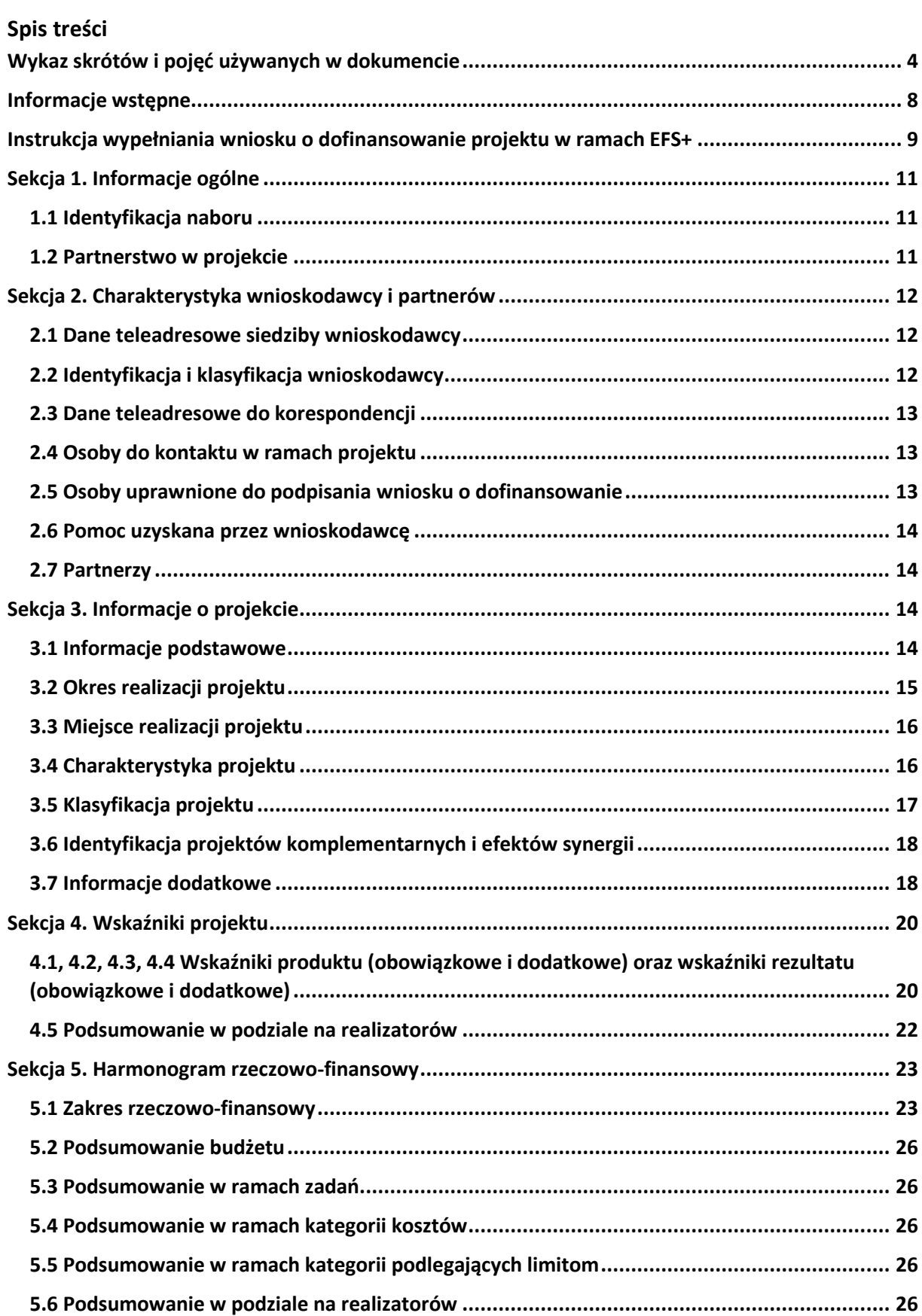

### **Załącznik nr 2 do Regulaminu wyboru projektów nr FEOP.06.04-IP.02-001/23**

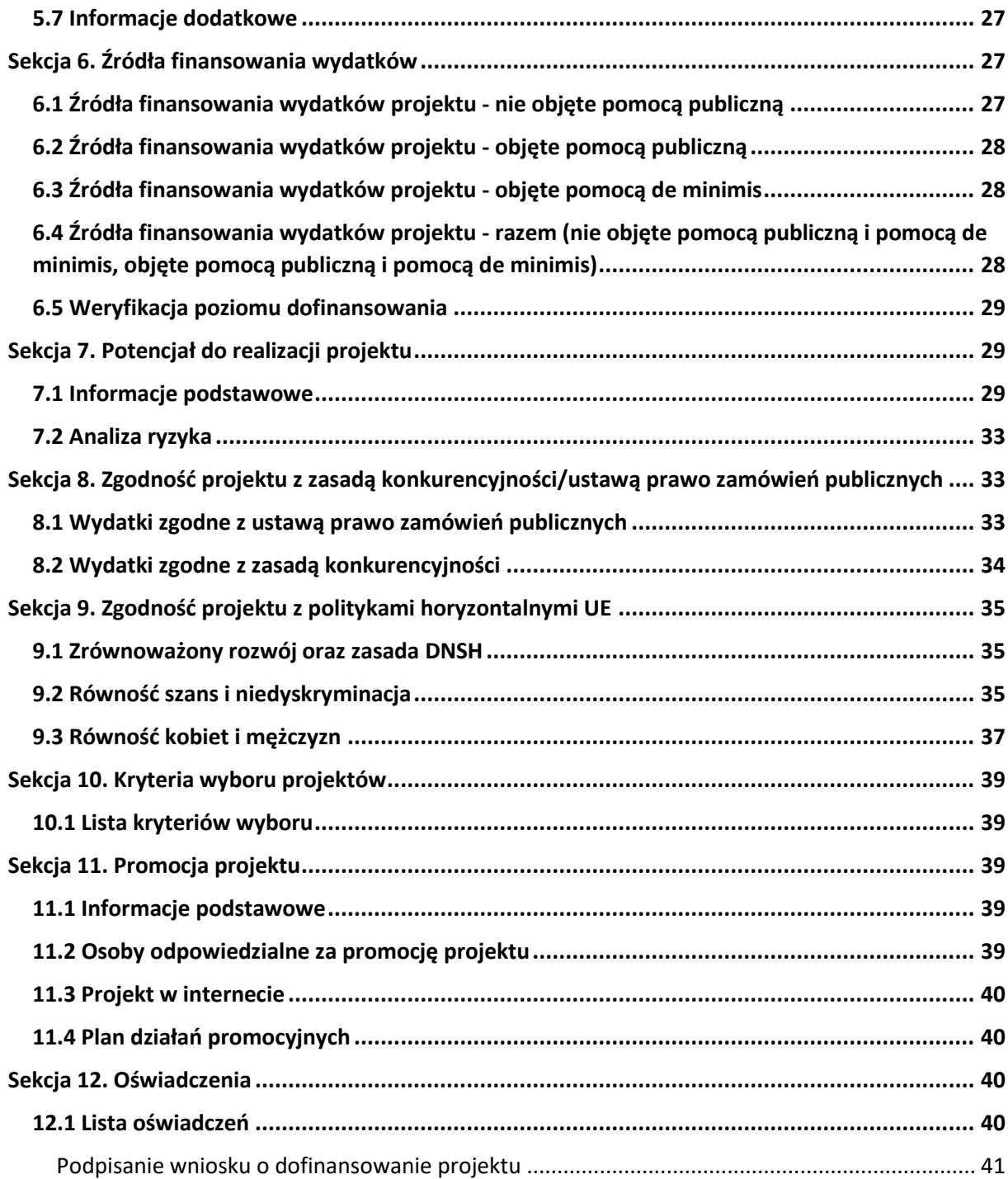

### <span id="page-79-0"></span>**Wykaz skrótów i pojęć używanych w dokumencie**

**Baza Konkurencyjności (BK2021)** – strona internetowa prowadzona przez ministra właściwego do spraw rozwoju regionalnego przeznaczona do zamieszczania zapytań ofertowych zgodnie z zasadą konkurencyjności określoną w podrozdziale 3.2 "Wytycznych dotyczących kwalifikowalności wydatków na lata 2021-2024"

**Beneficjent** – podmiot, o którym mowa w art. 2 pkt 9 rozporządzenia ogólnego

**Cross-financing** – zasada w rozumieniu podrozdziału 2.4 pkt 6 "Wytycznych dotyczących kwalifikowalności wydatków na lata 2021-2027". Cross-financing dotyczy wyłącznie takich kategorii wydatków, których poniesienie wynika z potrzeby realizacji danego projektu lub programu. Cross-financing może dotyczyć całości lub części projektu w zależności od typu projektów. Wartość wydatków w ramach cross-financingu nie może stanowić więcej niż 15% finansowania UE każdego priorytetu.

Cross-financing w projektach EFS+ dotyczy wyłącznie:

a) zakupu gruntu i nieruchomości<sup>1</sup>,

b) zakupu infrastruktury<sup>2</sup>,

1

c) zakupu mebli, sprzętu i pojazdów<sup>3</sup>,

**EFS+** – Europejski Fundusz Społeczny Plus

**FEO 2021-2027** – program regionalny Fundusze Europejskie dla Opolskiego 2021-2027

**Generator** – generator wniosków w ramach FEO 2021-2027, jest elementem Panelu Wnioskodawcy systemu LSI 2021-2027. To specjalna aplikacja, funkcjonująca jako serwis internetowy, dedykowana dla wnioskodawców oraz Beneficjentów, dostępna wyłącznie on-

 $1$  o ile są spełnione warunki z podrozdziału 3.4 "Wytycznych dotyczących kwalifikowalności wydatków na lata 2021-2027"

<sup>2</sup> Infrastruktura rozumiana jako budowa nowej infrastruktury oraz wykonywanie wszelkich prac w ramach istniejącej infrastruktury, których wynik staje się częścią nieruchomości i które zostają trwale przyłączone do nieruchomości

<sup>&</sup>lt;sup>3</sup> z wyjątkiem sytuacji, gdy: i) zakupy te zostaną zamortyzowane w całości w okresie realizacji projektu, lub ii) beneficjent udowodni, że zakup będzie najbardziej opłacalną opcją, lub iii) zakupy te są konieczne dla osiągniecia celów projektu. Warunki i-iii są rozłączne, co oznacza, że w przypadku spełnienia któregokolwiek z nich, zakup mebli, sprzętu i pojazdów może być kwalifikowalny w ramach EFS+ poza cross-financingiem. Zakup mebli, sprzętu i pojazdów niespełniający żadnego z warunków wskazanych w i-iii stanowi cross-financing.

line. Generator wniosków jest jedynym narzędziem dostępnym dla wnioskodawców, za pomocą którego mogą wypełnić i złożyć w odpowiedniej instytucji wniosek o dofinansowanie w ramach FEO 2021-2027.

**IP** – Instytucja Pośrednicząca w realizacji programu regionalnego Fundusze Europejskie dla Opolskiego 2021-2027

**IZ** – Instytucja Zarządzająca programem regionalnym Fundusze Europejskie dla Opolskiego 2021-2027 tj. Zarząd Województwa Opolskiego (wykonujący swoje zadania przy pomocy pracowników odpowiednich komórek Urzędu Marszałkowskiego)

#### **KE** – Komisja Europejska

**Koszty pośrednie projektu** – koszty niezbędne do realizacji projektu, których nie można bezpośrednio przypisać do głównego celu projektu, w szczególności koszty administracyjne związane z obsługą projektu, która nie wymaga podejmowania merytorycznych działań zmierzających do osiągnięcia celu projektu

**Limit (inaczej kwota wydatków)** – pojęcie stosowane w generatorze w celu monitorowania wysokości niektórych wydatków zgodnie z regulaminem wyboru projektów. Limity do wyboru z rozwijalnej listy to np.: cross-financing, pomoc de minimis, pomoc publiczna, wkład niepieniężny, wydatki na dostępność, wydatki poza obszarem UE

**LSI 2021-2027** - Lokalny System Informatyczny na lata 2021-2027 przeznaczony do obsługi wniosków o dofinansowanie składanych w ramach programu regionalnego FEO 2021-2027, którego elementem jest Generator wniosków

**LWK 2021** – Lista wskaźników kluczowych 2021-2027 EFS+

**Panel Wnioskodawcy –** jest elementem systemu LSI 2021-2027, za pomocą którego możliwe jest utworzenie wniosku o dofinansowanie projektu i przesłanie do IP.

**Partnerzy** – partnerzy, o których mowa w art. 8 rozporządzenia ogólnego

**Pomoc de minimis** – pomoc zgodna z przepisami rozporządzenia Komisji (UE) nr 1407/2013 z dnia 18 grudnia 2013 r. w sprawie stosowania art. 107 i 108 Traktatu o funkcjonowaniu Unii Europejskiej do pomocy de minimis lub rozporządzenia Komisji (UE) nr 360/2012 z dnia 25 kwietnia 2012 r. w sprawie stosowania art. 107 i 108 Traktatu o funkcjonowaniu Unii Europejskiej do pomocy de minimis przyznawanej przedsiębiorstwom wykonującym usługi świadczone w ogólnym interesie gospodarczym

**Pomoc publiczna** – pomoc publiczna w rozumieniu TFUE (art. 93, art. 106 ust. 2, art. 107 ust. 2 i 3) oraz pomoc de minimis, chyba że z treści "Wytycznych dotyczących kwalifikowalności wydatków na lata 2021-2027" wynika, że chodzi wyłącznie o pomoc publiczną w rozumieniu art. 2 pkt 9 lit. c rozporządzenia ogólnego

**Pracownik IP** – pracownik Instytucji Pośredniczącej programu regionalnego Fundusze Europejskie dla Opolskiego 2021-2027

**Projekt** – przedsięwzięcie zmierzające do osiągnięcia założonego celu określonego wskaźnikami, z określonym początkiem i końcem realizacji, zgłoszone do objęcia albo objęte finansowaniem UE jednego z funduszy strukturalnych, Funduszu Spójności albo Funduszu na rzecz Sprawiedliwej Transformacji w ramach programu

**PZP** – Prawo Zamówień Publicznych

**Rozporządzenie ogólne** – Rozporządzenie Parlamentu Europejskiego i Rady (UE) nr 2021/1060 z dnia 24 czerwca 2021 r. ustanawiające wspólne przepisy dotyczące Europejskiego Funduszu Rozwoju Regionalnego, Europejskiego Funduszu Społecznego Plus, Funduszu Spójności, Funduszu na rzecz Sprawiedliwej Transformacji i Europejskiego Funduszu Morskiego, Rybackiego i Akwakultury, a także przepisy finansowe na potrzeby tych funduszy oraz na potrzeby Funduszu Azylu, Migracji i Akwakultury, Funduszu Bezpieczeństwa Wewnętrznego i Instrumentu Wsparcia Finansowego na rzecz Zarządzania Granicami i Polityki Wizowej

**Standard minimum** – narzędzie używane do oceny realizacji zasady równości kobiet i mężczyzn w ramach projektów współfinansowanych z EFS+. Stanowi załącznik nr 1 do "Wytycznych dotyczących realizacji zasad równościowych w ramach funduszy unijnych na lata 2021-2027". Narzędzie to obejmuje pięć zagadnień i pomaga ocenić, czy wnioskodawca uwzględnił kwestie równościowe w ramach analizy potrzeb w projekcie, zaplanowanych działań, wskaźników lub w ramach działań prowadzonych na rzecz zespołu projektowego

**SZOP 2021-2027** – Szczegółowy Opis Priorytetów Programu Fundusze Europejskie dla Opolskiego 2021-2027

**TFUE** – Traktat o funkcjonowaniu Unii Europejskiej

**UE** – Unia Europejska

**Wnioskodawca** – podmiot składający wniosek o dofinansowanie projektu

**Wniosek o dofinansowanie projektu** – wniosek generowany w LSI 2021-2027, w którym zawarte są informacje na temat wnioskodawcy oraz opis projektu, na podstawie których dokonuje się oceny spełniania przez projekt kryteriów wyboru projektów

**Wkład niepieniężny** - to stanowiący część lub całość wkładu własnego wydatek kwalifikowalny, wniesiony na rzecz projektu, nieprzekazany beneficjentowi w formie dofinansowania. Wkład niepieniężny polega na wniesieniu do projektu określonych składników majątku przez Beneficjenta lub z majątku innych podmiotów, jeżeli możliwość taka wynika z przepisów prawa, w szczególności urządzeń lub materiałów, badań lub świadczeń wykonywanych przez wolontariuszy.

**Wydatki na dostępność** - wydatki przeznaczone na zapewnienie dostępności zgodnie z zapisami ustawy o dostępności cyfrowej, ustawy o zapewnieniu dostępności, "Wytycznych

#### **Załącznik nr 2 do Regulaminu wyboru projektów nr FEOP.06.04-IP.02-001/23**

dotyczących realizacji zasad równościowych w ramach funduszy unijnych na lata 2021-2027". Dostępność - możliwość korzystania z infrastruktury, transportu, technologii i systemów informacyjno-komunikacyjnych oraz produktów i usług. Pozwala ona osobom ze szczególnymi potrzebami, w tym osobom z niepełnosprawnościami i osobom z obniżonym poziomem sprawności z powodu wieku lub choroby, na korzystanie z nich na zasadzie równości z innymi osobami. W przypadku projektów realizowanych w polityce spójności, dostępność oznacza, że wszystkie produkty (w tym także udzielane usługi) mogą być wykorzystywane (używane) przez każdą osobę. Przykładami tych produktów są: strona lub aplikacja internetowa, materiały szkoleniowe, konferencja, wybudowane lub modernizowane obiekty, zakupione środki transportu, przy czym w przypadku modernizacji dostępność dotyczy co najmniej tych elementów budynku, które były przedmiotem dofinansowania z funduszy unijnych.

Wyróżniamy następujące standardy dostępności dla polityki spójności 2021-2027 określone w "Wytycznych dotyczących realizacji zasad równościowych w ramach funduszy unijnych na lata 2021-2027", które ustanawiają minimalne wymogi wsparcia:

- Standard szkoleniowy
- Standard informacyjno-promocyjny
- Standard transportowy
- $-$  Standard cyfrowy
- Standard architektoniczny

Głównym celem standardów dostępności dla polityki spójności 2021-2027, jest zapewnienie osobom ze szczególnymi potrzebami, w tym z niepełnosprawnościami, na równi z osobami pełnosprawnymi, dostępu do funduszy unijnych w zakresie: udziału, użytkowania, zrozumienia, komunikowania się, korzystania z ich efektów.

Standardy uwzględniają osoby z różnymi potrzebami, w tym między innymi osoby: z niepełnosprawnością ruchową, niewidome i słabowidzące, głuche i słabosłyszące, z niepełnosprawnością intelektualną, z zaburzeniami lub chorobami psychicznymi, z trudnościami komunikacyjnymi.

**Wydatki poza obszarem UE** - wydatki ponoszone poza terytorium UE, wydatki te powinny spełnić warunki określone w programie i SZOP oraz regulaminie wyboru projektów.

### <span id="page-83-0"></span>**Informacje wstępne**

#### **Uwaga!**

**W celu poprawnego wypełnienia wniosku o dofinansowanie projektu wnioskodawca powinien zapoznać się z poniższą instrukcją.**

**Należy pamiętać, iż wniosek o dofinansowanie projektu musi być wypełniony w taki sposób, aby zawierał informacje, które pozwolą na ocenę wszystkich kryteriów wyboru projektów obowiązujących dla danego postępowania stanowiących załącznik do regulaminu wyboru projektów.**

W celu prawidłowego wypełnienia wniosku o dofinansowanie projektu niezbędna jest znajomość następujących aktów prawa wspólnotowego i krajowego oraz dokumentów programowych:

#### A. Prawodawstwo Unii Europejskiej:

- 1) Rozporządzenie Parlamentu Europejskiego i Rady (UE) nr 2021/1060 z dnia 24 czerwca 2021 r ustanawiające wspólne przepisy dotyczące Europejskiego Funduszu Rozwoju Regionalnego, Europejskiego Funduszu Społecznego Plus, Funduszu Spójności, Funduszu na rzecz Sprawiedliwej Transformacji i Europejskiego Funduszu Morskiego, Rybackiego i Akwakultury, a także przepisy finansowe na potrzeby tych funduszy oraz na potrzeby Funduszu Azylu, Migracji i Integracji, Funduszu Bezpieczeństwa Wewnętrznego i Instrumentu Wsparcia Finansowego na rzecz Zarządzania Granicami i Polityki Wizowej;
- 2) Rozporządzenie Parlamentu Europejskiego i Rady (UE) nr 2021/1057 z dnia 24 czerwca 2021 r. ustanawiające Europejski Fundusz Społeczny Plus (EFS+) oraz uchylające rozporządzenia (UE) nr 1296/2013;

#### B. Prawodawstwo krajowe:

- 1) Ustawa z dnia 28 kwietnia 2022 r. o zasadach realizacji zadań finansowanych ze środków europejskich w perspektywie finansowej 2021-2027 (t.j. Dz.U. z 2022 r., poz. 1079);
- 2) Ustawa z dnia 27 sierpnia 2009 r. o finansach publicznych (t.j. Dz. U. z 2023 r. poz. 1270 ze zm.);
- 3) Ustawa z dnia 11 marca 2004 r. o podatku od towarów i usług (t.j. Dz. U. z 2022 r. poz. 931 ze zm.);
- 4) Ustawa z dnia 11 września 2019 r. Prawo zamówień publicznych (t.j. Dz. U. z 2022 r. poz. 1710 ze zm.);
- 5) Akty prawne obowiązujące w danym obszarze wskazane we właściwym regulaminie wyboru projektów.

#### C. Dokumenty operacyjne:

- 1) Fundusze Europejskie dla Opolskiego 2021-2027 dokument przyjęty Decyzją Wykonawczą Komisji z dnia 29 listopada 2022 r., do wsparcia z Europejskiego Funduszu Rozwoju Regionalnego i Europejskiego Funduszu Społecznego Plus w ramach celu "Inwestycje na rzecz zatrudnienia i wzrostu" dla regionu Opolskiego w Polsce. CCI 2021PL16FFPR008;
- 2) Szczegółowy Opis Priorytetów Programu Fundusze Europejskie dla Opolskiego 2021- 2027;
- 3) Wytyczne horyzontalne wydane przez ministra właściwego ds. rozwoju regionalnego wskazane w regulaminie wyboru projektów.

#### <span id="page-84-0"></span>**Instrukcja wypełniania wniosku o dofinansowanie projektu w ramach EFS+**

Poniżej przedstawiono opis wszystkich pól wniosku o dofinansowanie projektu wraz z instrukcją ich wypełniania.

Nowy wniosek o dofinansowanie wypełniamy poprzez uzupełnienie karty "Utworzenie nowego wniosku". W karcie tej dostępne będą dwa pola, które bezwzględnie należy wypełnić:

**Numer naboru** – z listy należy wybrać nabór, w ramach którego będzie składany wniosek o dofinansowanie. Na liście rozwijanej będą widoczne tylko aktualne nabory. Nabory zakończone nie będą prezentowane na liście. Po wybraniu naboru, w polu obok, system pokaże jego szczegóły.

**Nazwa** – nazwa pliku wniosku o dofinansowanie projektu. Nazwa powinna umożliwić szybką identyfikację wnioskodawcy danego wniosku.

Należy pamiętać, że dane w poszczególnych polach wniosku o dofinansowanie projektu należy wprowadzać zgodnie z zasadami przedstawionymi w poniższej instrukcji.

Pola, które obligatoryjnie należy wypełnić są oznaczone czerwoną ramką.

#### **Walidacja i sprawdzanie poprawności wniosku**

Generator wniosków posiada wbudowaną automatyczną walidację, która weryfikuje czy wszystkie pola obowiązkowe są uzupełnione. Jeśli wszystkie pola wniosku zostały uzupełnione, sekcje zostaną zaznaczone na zielono.

Sekcja 1 v Sekcja 2 v Sekcja 3 v Sekcja 4 v Sekcja 5 v Sekcja 6 v Sekcja 7 v Sekcja 8 v Sekcja 10 v Sekcja 11 v

Jeśli jakieś pole nie zostało uzupełnione lub zawiera błąd merytoryczny, to sekcja ta pozostanie zaznaczona na czerwono. Błąd ten należy poprawić, gdyż nie będzie możliwe utworzenie projektu i w konsekwencji wysłanie go do IP.

Sekçja 1 v Sekçja 2 v Sekçja 3 x Sekçja 4 v Sekçja 5 v Sekçja 5 v Sekçja 7 v Sekçja 8 v Sekçja 9 v Sekçja 10 v Sekçja 11 v

#### **Strona tytułowa wniosku**

Pierwsza strona na wydruku wniosku o dofinansowanie projektu (plik PDF) nie jest widoczna w generatorze. Zostanie ona utworzona automatycznie na podstawie danych wprowadzonych do generatora w poszczególnych sekcjach. Znajdują się na niej następujące pola:

**Numer wniosku** – pole zostanie uzupełnione w momencie jego rejestracji w systemie przez pracownika IP.

**Korekta** – pole zostanie uzupełnione o numer składanej korekty.

**Data złożenia wniosku** oraz **Data złożenia korekty** – pola uzupełniane automatycznie w momencie rejestracji projektu w systemie przez pracownika IP.

**Nazwa wnioskodawcy** – nazwa uzupełniona przez wnioskodawcę w polu 2.1 wniosku o dofinansowanie projektu.

**Tytuł projektu** – tytuł projektu uzupełniony przez wnioskodawcę w polu 3.1 wniosku o dofinansowanie projektu.

**Rozpoczęcie realizacji**, **Zakończenie rzeczowe** i **Zakończenie finansowe** – pola z datami uzupełnione przez wnioskodawcę w pkt. 3.2 wniosku o dofinansowanie projektu.

Pola dotyczące kwot wydatków ogółem, wydatków kwalifikowalnych, wydatków niekwalifikowalnych, kwot dofinansowania, dofinansowania EFS+, dofinansowania z budżetu państwa, wkładu własnego, kosztów pośrednich – wydatków kwalifikowalnych i pomocy publicznej są zasilane danymi, które zostały uzupełnione przez wnioskodawcę w sekcji 6 wniosku o dofinansowanie projektu.

#### **Uwaga!**

**Należy pamiętać, iż liczba znaków możliwa do wpisania w danym polu może być różna od liczby znaków wykazywanych w statystykach edytorów tekstów np. Word, z uwagi na fakt zliczania przez generator również znaków/symboli/poleceń używanych przez te aplikacje. Przykładowo znak następnej linii tj. enter, który przez Word nie jest liczony jako znak, przez generator traktowany jest jak znak.**

### <span id="page-86-0"></span>**Sekcja 1. Informacje ogólne**

### <span id="page-86-1"></span>**1.1 Identyfikacja naboru**

Wszystkie pola w tym punkcie są nieedytowalne. Dane zostaną automatycznie wypełnione przez generator po wybraniu przez wnioskodawcę naboru, w ramach którego składany będzie wniosek dofinansowanie projektu.

### <span id="page-86-2"></span>**1.2 Partnerstwo w projekcie**

Przy pomocy przycisku  $\sqrt{ }$  można zadeklarować czy projekt będzie realizowany w partnerstwie.

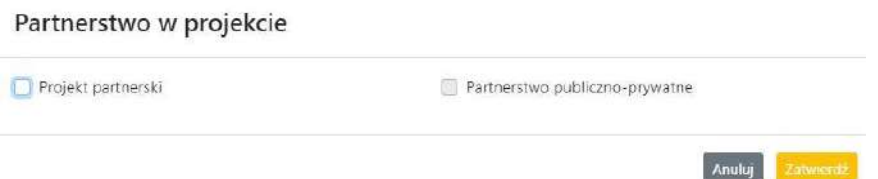

Zaznaczenie opcji "Projekt partnerski" spowoduje uruchomienie w dalszej części wniosku o dofinansowanie projektu dodatkowych pól, koniecznych do wypełnienia dla tego typu projektu. Zaznaczenie tej opcji spowoduje także odblokowanie możliwości zaznaczenia: "Partnerstwo publiczno-prywatne".

#### **Uwaga!**

**W celu uznania zawiązanego partnerstwa za zasadne i racjonalne niezbędne jest korzystanie przez partnerów projektu z dofinansowania UE, które musi być przewidziane dla partnerów w budżecie projektu, w powiązaniu z zadaniami, które mają do wykonania.**

### <span id="page-87-0"></span>**Sekcja 2. Charakterystyka wnioskodawcy i partnerów**

### <span id="page-87-1"></span>**2.1 Dane teleadresowe siedziby wnioskodawcy**

Dane teleadresowe wpisane we wniosku o dofinansowanie projektu muszą być zgodne ze stanem faktycznym i prawnym. W pierwszym wierszu należy podać pełną nazwę własną podmiotu, uprawnionego do aplikowania o środki w ramach danego naboru programu regionalnego Fundusze Europejskie dla Opolskiego 2021-2027, zgodnie z zapisami aktualnego dokumentu rejestrowego (np. wypisu z KRS lub zapisów umowy spółki).

W kolejnych polach należy wybrać z listy rozwijanej kraj, województwo, powiat, gminę, miejscowość, ulicę, dane dotyczące kodu pocztowego, numeru budynku i lokalu oraz podać numer telefonu, adres e-mail i skrytkę ePUAP (jeśli dotyczy). Opcjonalnie można uzupełnić pole dotyczące "Strony internetowej" wnioskodawcy.

Poprawnie wpisane dane teleadresowe są ważne ze względu na późniejszy kontakt pracowników IP z wnioskodawcą.

### **Uwaga!**

**W przypadku, gdy siedziba wnioskodawcy znajduje się w gminie Opole należy wypełniając generator w polu "powiat" wybrać z listy rozwijanej m. Opole (a nie powiat opolski).**

### <span id="page-87-2"></span>**2.2 Identyfikacja i klasyfikacja wnioskodawcy**

Z rozwijanej listy należy wybrać zgodnie z dokumentami statutowymi/rejestrowymi (np. KRS, rejestr stowarzyszeń i inne) jedną z podanych "form prawnych" oraz "form własności" wnioskodawcy. W przypadku, gdy na liście rozwijanej brak jest formy prawnej przynależnej wnioskodawcy należy wybrać pozycję "bez szczególnej formy prawnej". W polu "Wielkość przedsiębiorstwa należy z rozwijalnej listy wybrać jedną z podanych opcji lub opcję "nie dotyczy".

Dla projektów, których łączny koszt jest mniejszy niż 5 mln EUR (włączając VAT) w polu "Możliwość odzyskania VAT" należy z rozwijalnej listy wybrać opcję "nie dotyczy". W przypadku takich projektów informacje w tym zakresie nie podlegają weryfikacji na etapie oceny wniosku o dofinansowanie projektu.

W następnych polach należy podać numer NIP i REGON wnioskodawcy. Numer NIP i REGON należy wpisać pomijając separatory, np. 8661730985. Generator weryfikuje poprawność wprowadzonych numerów sprawdzając sumę kontrolną. Poniżej należy z rozwijanej listy wybrać odpowiedni "Rodzaj działalności gospodarczej" i "PKD wnioskodawcy". Natomiast w polu "Nazwa i numer dokumentu rejestrowego" należy wpisać nazwę i numer dokumentu, na postawie którego został utworzony podmiot (KRS, rejestr stowarzyszeń itp.). W polu "Inne dokumenty" należy wpisać opcjonalnie inny dokument określający status prawny beneficjenta.

### <span id="page-88-0"></span>**2.3 Dane teleadresowe do korespondencji**

Dane teleadresowe należy uzupełnić przy pomocy przycisku **lub skopiować przy pomocy** przycisku **bylicka** pkt. 2.1 Dane teleadresowe siedziby wnioskodawcy.

### <span id="page-88-1"></span>**2.4 Osoby do kontaktu w ramach projektu**

Należy wpisać aktualne dane osoby kompetentnej do udzielania informacji w sprawie projektu i uprawnionej bądź upoważnionej do kontaktu. Dane te są bardzo istotne w przypadku konieczności wyjaśnienia wątpliwości dotyczących ewentualnych poprawek i uzupełnień we wniosku o dofinansowanie projektu. Dane można wpisać po kliknięciu przycisku **.** Numer telefonu należy podać wraz z numerem wewnętrznym. W przypadku, gdy wnioskodawca chciałby wpisać dane więcej niż jednej osoby do kontaktu należy użyć przycisku **.** 

### <span id="page-88-2"></span>**2.5 Osoby uprawnione do podpisania wniosku o dofinansowanie**

Należy wpisać aktualne dane osoby/osób, która/które zgodnie ze statutem jednostki/aktem powołującym jednostkę są prawnie uprawnione do reprezentowania wnioskodawcy. Osoba ta podpisuje/osoby te podpisują wniosek o dofinansowanie projektu.

W przypadku jednostek działających na podstawie Ustawy z dnia 27 sierpnia 2009 r. o finansach publicznych (tj. Dz. U. 2023, poz. 412 ze zm.) za każdym razem wymagana jest kontrasygnata skarbnika/podpis osoby odpowiedzialnej za finanse lub osoby upoważnionej. Dane skarbnika/osoby odpowiedzialnej za finanse muszą zostać również wpisane w pkt. 2.5 wniosku o dofinansowanie projektu. Ponadto dane muszą być zgodne z aktualnym stanem prawnym jednostki w zakresie upoważnień do podejmowania zobowiązań finansowych.

Dane kolejnej osoby można wpisać po kliknięciu przycisku **.** Numer telefonu należy podać wraz z numerem wewnętrznym.

System umożliwia również skopiowanie przy pomocy przycisku danych osób wpisanych w pkt. 2.4 wniosku.

### <span id="page-89-0"></span>**2.6 Pomoc uzyskana przez wnioskodawcę**

Jeżeli Wnioskodawca nie ubiega się o pomoc de minimis/pomoc publiczną, to ten punkt wniosku o dofinansowanie należy pozostawić niewypełniony.

Jeżeli Wnioskodawca ubiega się o pomoc de minimis/pomoc publiczną i w okresie ostatnich 3 lat poprzedzających złożenie wniosku o dofinansowanie projektu wnioskodawca uzyskał wsparcie w ramach pomocy de minimis i/lub korzystał z pomocy publicznej na realizację jakiegoś przedsięwzięcia, to należy podać w odpowiednim polu wielkość uzyskanej kwoty.

Informacja ta służy zabezpieczeniu przed przekroczeniem maksymalnych pułapów udzielania pomocy de minimis/pomocy publicznej.

### <span id="page-89-1"></span>**2.7 Partnerzy**

Punkt ten jest aktywny tylko jeśli wnioskodawca w Sekcji 1 uzupełni pkt. 1.2. W takim przypadku należy uzupełnić wszystkie pola dotyczące "Danych teleadresowych siedziby partnera", "Identyfikacji i klasyfikacji partnera" oraz "Pomocy uzyskanej przez partnera". Pola należy uzupełnić analogicznie jak w przypadku Lidera projektu.

### <span id="page-89-2"></span>**Sekcja 3. Informacje o projekcie**

### <span id="page-89-3"></span>**3.1 Informacje podstawowe**

### **Tytuł projektu**

Tytuł projektu powinien w sposób jasny identyfikować projekt. Powinien być inny niż nazwa programu regionalnego FEO 2021-2027 i działań występujących w programie regionalnym FEO 2021-2027. Nazwa powinna nawiązywać np. do typu projektu, realizowanych działań, grupy docelowej. Nie powinno się stosować jako pierwszego znaku w tytule projektu takich znaków jak cudzysłów, myślnik, nawias, itp. Tytuł powinien stanowić krótką nazwę. Należy też mieć na uwadze, że tytuł projektu będzie w przyszłości często wykorzystywany przez beneficjenta, m.in. do celów promocyjnych. Należy pamiętać, że tytuł nie powinien ulegać modyfikacji po złożeniu wniosku o dofinansowanie projektu i powinien być używany w całej dokumentacji związanej z realizacją projektu.

Maksymalna liczba znaków do wpisania w tym polu wynosi: 1000.

### **Opis projektu**

Należy wskazać uzasadnienie potrzeby realizacji projektu poprzez wskazanie konkretnego problemu/problemów na który odpowiedź stanowi cel projektu. Sytuacja problemowa, do której odnosi się projekt musi zostać szczegółowo opisana, z uwzględnieniem sytuacji kobiet i mężczyzn oraz wszystkich ewentualnych barier równościowych. Do opisu należy wykorzystać aktualne dane statystyczne wraz z podaniem źródeł ich pochodzenia. Rzetelna analiza wyjściowej sytuacji problemowej jest też podstawą doboru odpowiednich form wsparcia adekwatnych do potrzeb określonej grupy docelowej. Należy mieć także na uwadze, iż analiza problemowa oraz projekt muszą być zgodne z zapisami Regulaminu wyboru projektów oraz obowiązujących wytycznych horyzontalnych.

Należy opisać, co będzie przedmiotem projektu. Opis powinien zawierać główne założenia projektu. Powinien być również zgodny z informacjami zawartymi przez wnioskodawcę w pozostałych częściach wniosku.

Wnioskodawca opisując projekt powinien uwzględnić jego najważniejsze elementy, czyli: cel główny projektu, główne rezultaty, które zostaną osiągnięte dzięki realizacji projektu, grupę docelową projektu oraz główne zadania, które zostaną zrealizowane w ramach projektu. Maksymalna liczba znaków do wpisania w tym polu wynosi: 4000.

### <span id="page-90-0"></span>**3.2 Okres realizacji projektu**

W polu "Data od" należy wybrać z kalendarza datę rozpoczęcia realizacji projektu. W polu "Data do" (zakończenie rzeczowe)" należy wybrać z kalendarza datę zakończenia rzeczowej realizacji projektu, która jest tożsama z datą zakończenia realizacji zadań merytorycznych ujętych w projekcie. Termin zakończenia rzeczowej realizacji projektu dotyczy wszystkich kategorii wydatków kwalifikowalnych.

W polu "Data do (zakończenie finansowe)" należy wybrać z kalendarza datę zakończenia finansowej realizacji projektu.

Należy jednak pamiętać, aby okres pomiędzy planowanym terminem zakończenia rzeczowej realizacji projektu, a planowaną datą zakończenia finansowego nie przekraczał 60 dni. Termin ten nie dotyczy projektów, w których występuje leasing (wówczas należy zaznaczyć pole typu checkbox "W projekcie występuje leasing", co wyłączy walidację w generatorze ograniczającą datę zakończenia finansowego do 60 dni od daty zakończenia rzeczowej realizacji projektu). Data zakończenia finansowego projektu nie może być wcześniejsza od daty zakończenia rzeczowego projektu.

### <span id="page-91-0"></span>**3.3 Miejsce realizacji projektu**

Biorąc pod uwagę podejście terytorialne w programie regionalnym FEO 2021-2027 oraz odpowiednie zapisy działań należy podać dane umożliwiające przestrzenną lokalizację projektu.

Miejsce realizacji projektu można uzupełnić na dwa sposoby:

- e klikając na przycisk **i zabili** z rozwijanej listy należy wybrać powiat, gminę i miejscowość. Jeżeli projektu realizowany będzie na terenie kilku gmin lub powiatów to należy je wymienić, poprzez dodanie kolejnych wierszy. Jeżeli projekt realizowany będzie na terenie całej gminy wówczas nie należy podawać miejscowości;
- $-$  zaznaczając checkbox "Całe województwo" zostanie dodana tylko jedna rubryka z wypełnionym polem województwo opolskie.

### <span id="page-91-1"></span>**3.4 Charakterystyka projektu**

W niniejszym punkcie należy wypełnić tabelę korzystając z list rozwijanych. W poszczególnych polach tj. "Typ projektu", "Typ przedsięwzięcia", "Powiązanie ze strategiami" (z listy rozwijanej należy dokonać odpowiedniego wyboru). W polu "Pomoc publiczna" z listy rozwijanej należy dokonać odpowiedniego wyboru (jest to pole wielokrotnego wyboru):

- $-$  pomoc de minimis;
- pomoc de minimis udzielana przez beneficjenta;
- pomoc publiczna;
- bez pomocy publicznej/pomocy de minimis.

#### **Uwaga!**

### **W przypadku wybrania pozycji "bez pomocy publicznej/pomocy de minimis" nie można wybrać dodatkowo żadnej innej opcji.**

Pole "Niestandardowy sposób rozliczania KE" należy zostawić puste, ponieważ koszty w ramach niniejszego naboru nie są rozliczane z zastosowaniem art. 94 i art. 95.

Pola: Duży projekt; Instrumenty finansowe; Operacja strategicznego znaczenia; Rozliczanie wnioskami częściowymi są polami wypełnionymi automatycznie przez generator wniosków.

#### **Pomoc publiczna**

Od 1 maja 2004 r. w Polsce obowiązują, w zakresie pomocy publicznej, przepisy prawa Unii Europejskiej określające zarówno warunki dopuszczalności pomocy publicznej, jak i zasady jej nadzorowania. Dane wsparcie może zostać uznane za pomoc publiczną w oparciu o przepis art. 107. "Traktatu o funkcjonowaniu Unii Europejskiej" (TFUE), zgodnie z którym: Wsparcie dla podmiotu prowadzącego działalność gospodarczą podlega przepisom dotyczącym pomocy publicznej, o ile jednocześnie spełnione są następujące przesłanki:

- a) Udzielane jest ono przez Państwo lub ze środków państwowych, co oznacza, że pomoc nie musi być koniecznie udzielona przez państwo. Może być również udzielona przez prywatny lub publiczny organ pośredni wyznaczony przez państwo.
- b) Przedsiębiorca uzyskuje przysporzenie na warunkach korzystniejszych od oferowanych na rynku, czyli korzyść ekonomiczną, której nie osiągnąłby w zwykłym toku działalności.
- c) Ma charakter selektywny (uprzywilejowuje określonego lub określonych przedsiębiorców albo produkcję określonych towarów). Za selektywny uważa się taki program, w przypadku którego władze zarządzające posiadają pewną swobodę decyzyjną. Kryterium selektywności spełnione jest również wówczas, gdy program ma zastosowanie tylko do części terytorium państwa członkowskiego (tak jest w przypadku wszelkich programów pomocy regionalnej i sektorowej).
- d) Grozi zakłóceniem lub zakłóca konkurencję, chodzi tu o konkurencję faktyczną (gdy konkurują ze sobą co najmniej dwa podmioty) lub potencjalną (w obecnej chwili daną działalność na określonym rynku wykonuje tylko jeden podmiot, lecz potencjalnie mogą pojawić się inne podmioty zainteresowane podjęciem tej samej działalności na tym samym rynku).
- e) Wpływa na wymianę handlową między państwami członkowskimi UE. Zakłada się, że ta przesłanka jest spełniana w każdym przypadku, gdyż zgodnie z wyrokami Europejskiego Trybunału Sprawiedliwości nie ma znaczenia jaka jest "siła" oddziaływania wsparcia przyznanego przedsiębiorcy na wymianę handlową.

Biorąc powyższe pod uwagę, w celu stwierdzenia czy dane wsparcie stanowi pomoc publiczną w rozumieniu art. 107 ust. 1 TFUE, konieczne jest rozważenie, czy spełnione zostają wszystkie przesłanki zawarte w tym przepisie.

Odbiorcami pomocy publicznej są wszystkie kategorie podmiotów zaangażowanych w działalność gospodarczą niezależnie od formy prawnej, źródeł finansowania. Nie ma także znaczenia czy są nastawione na zysk. Przepisy prawa UE znajdują zastosowanie także do podmiotów sektora publicznego prowadzących działalność gospodarczą.

Działalność gospodarczą mogą prowadzić także podmioty, które ze względu na formę organizacyjno – prawną nie znajdują się w Centralnej Ewidencji i Informacji o Działalności Gospodarczej. Przykładem takich form są stowarzyszenia i fundacje, często realizujące swoje cele poprzez prowadzenie działalności gospodarczej. Taką możliwość musi przewidywać ich statut, przychody z takiej działalności są najczęściej przeznaczane na cele statutowe.

### <span id="page-92-0"></span>**3.5 Klasyfikacja projektu**

Z rozwijanej listy należy wybrać kolejno: rodzaj działalności gospodarczej, zakres interwencji, formę wsparcia, temat uzupełniający, realizację instrumentów terytorialnych, wymiar równości płci, branże kluczowe (lista wielokrotnego wyboru). Wskazany rodzaj działalności powinien być zgodny z Tabelą 4: Kody dla wymiaru "Rodzaj działalności gospodarczej", która zawarta jest w załączniku 1 do rozporządzenia ogólnego. Należy zwrócić uwagę, aby dane, o których mowa powyżej, były zgodne z aktualnym stanem prawnym, wskazanym w dokumentach rejestrowych ujętych w pkt 2.2 wniosku o dofinansowanie projektu.

### <span id="page-93-0"></span>**3.6 Identyfikacja projektów komplementarnych i efektów synergii**

Projekt zgłaszany do wsparcia może być elementem realizacji szerszego przedsięwzięcia, jak również pozostawać w związku z realizacją innych projektów.

W niniejszym punkcie (jeśli dotyczy) należy wskazać projekty powiązane logicznie i tematycznie z innymi realizowanymi /zrealizowanymi projektami. W takim przypadku

należy skorzystać z przycisku **korzystać** 

Dla projektów komplementarnych należy podać nazwę beneficjenta oraz tytuł projektu. W polu "Dane o projekcie" należy wpisać nazwę programu, z którego projekt otrzymał dofinansowanie, wartość całkowitą projektu, wartość dofinansowania oraz okres realizacji. Natomiast w polu "Opis powiązania" należy ująć najważniejsze rezultaty i rozwiązania wypracowane w ramach projektu komplementarnego. Następnie należy wypełnić pole "Planowany efekt synergii", natomiast w polu "Typ i zakres komplementarności" należy z listy rozwijanej wybrać właściwe opcje (lista wielokrotnego wyboru). Wnioskodawca może podać kilka projektów, z którymi powiązany jest projekt zgłaszany do wsparcia. Należy wtedy

ponownie skorzystać z przycisku .

Maksymalna liczba znaków do wpisania w poszczególnych wierszach została określona w generatorze.

### <span id="page-93-1"></span>**3.7 Informacje dodatkowe**

### **Cel realizacji projektu i jego wpływ na realizację celów FEO 2021-2027**

W punkcie tym należy uzupełnić pole opisowe dotyczące celu realizacji projektu i jego wpływu na realizację celów programu FEO 2021-2027 oraz celów szczegółowych określonych dla działania, w ramach którego przeprowadzany jest nabór wniosków o dofinansowanie projektu. Należy zdefiniować cel projektu odpowiadając przy tym na pytanie "czemu i komu ma służyć realizacja przedmiotowego projektu". Opisując cel należy pamiętać, że pod tą definicją nie kryją się osiągnięte efekty rzeczowe (produkty). Cel projektu musi odpowiadać zakładanym rezultatom, które zostaną po zakończeniu realizacji przedsięwzięć zaplanowanych w projekcie.

Przy konstruowaniu celu powinno się zwrócić uwagę na następujące aspekty:

- 1. Cel powinien wynikać ze zdiagnozowanych problemów i być odpowiedzią na nie tzn. przyczyniać się do ich rozwiązywania/złagodzenia,
- 2. Celem nie powinien być środek do jego osiągnięcia (np. przeszkolenie…, objęcie wsparciem…),
- 3. Cel powinien się przekładać na zadania określone w projekcie.

Maksymalna liczba znaków do wpisania w tym polu wynosi: 5000.

#### **Grupy docelowe**

W tym polu należy opisać osoby i/lub podmioty, które zostaną objęte wsparciem w ramach projektu oraz uzasadnić – uwzględniając specyfikę objętej wsparciem grupy oraz założony cel projektu – wybór konkretnej grupy docelowej spośród wskazanych potencjalnych grup w SZOP 2021-2027 i w regulaminie wyboru projektów. Wnioskodawca powinien opisać grupę docelową w sposób pozwalający osobie oceniającej wniosek o dofinansowanie projektu jednoznacznie stwierdzić, czy projekt jest skierowany do grupy kwalifikującej się do otrzymania wsparcia zgodnie z zapisami zawartymi w SZOP 2021-2027 oraz w regulaminie wyboru projektów. Informacje dotyczące grupy docelowej nie powinny ograniczać się tylko i wyłącznie do wskazania grup odbiorców zapisanych w SZOP 2021-2027.

Osoby, które zostaną objęte wsparciem należy opisać z punktu widzenia istotnych dla projektu cech takich jak np. wiek, status zawodowy, wykształcenie, płeć. W przypadku, gdy dana cecha osób, do których skierowane będzie wsparcie nie ma znaczenia w kontekście planowanego do realizacji projektu, projektodawca nie musi jej uwzględniać w opisie.

Należy zamieścić informację na temat miejsca zamieszkania na terenie województwa opolskiego, w rozumieniu Kodeksu Cywilnego, i/lub miejsca pracy i/lub miejsca nauki osób fizycznych, do których skierowany jest projekt oraz w przypadku podmiotów miejsca ich siedziby/oddziału.

Maksymalna liczba znaków do wpisania w tym polu wynosi: 7000.

#### **Grupa objęta wsparciem**

Należy uzupełnić pole "Grupa objęta wsparciem" w podziale na płeć, bądź jeśli jest taka potrzeba – ogółem dla projektu:

- Osoby objęte wsparciem kobiety,
- Osoby objęte wsparciem mężczyźni,
- Osoby objęte wsparciem ogółem,

Podmioty objęte wsparciem – ogółem.

Liczbę kobiet i mężczyzn należy wpisać ręcznie. Pole "Osoby objęte wsparciem - ogółem" wyliczane jest automatycznie. W przypadku podmiotów należy wpisać tylko wartość ogółem (jeśli dotyczy).

#### **Wpływ projektu na realizację kierunków działań Strategii Opolskie 2030**

Należy zaznaczyć odpowiedni checkbox dotyczący wpływu projektu na realizację kierunków działań Strategii Opolskie 2030. Należy wskazać co najmniej 1 powiązanie z kierunkami działań Strategii Opolskie 2030.

### <span id="page-95-0"></span>**Sekcja 4. Wskaźniki projektu**

### <span id="page-95-1"></span>**4.1, 4.2, 4.3, 4.4 Wskaźniki produktu (obowiązkowe i dodatkowe) oraz wskaźniki rezultatu (obowiązkowe i dodatkowe)**

Wnioskodawca zobowiązany jest do wykazania rzeczowego postępu realizacji projektu za pomocą wskaźników.

W celu umożliwienia wprowadzenia wskaźników należy zastosować przycisk $\left| \cdot \right|$ . W części tej wydzielono:

 **pkt 4.1 i 4.3** tj. **wskaźniki produktu i rezultatu (obowiązkowe)** - są to wskaźniki produktu i wskaźniki rezultatu określone dla poszczególnych celów polityki i celów szczegółowych na poziomie krajowym w LWK 2021.

**Pkt 4.1 - wskaźniki produktu (obowiązkowe)** – mierzą wielkość i pokazują charakter oferowanego wsparcia lub grupę docelową objętą wsparciem w programie lub projekcie. Produkt stanowi wszystko, co zostało uzyskane w wyniku działań współfinansowanych z EFS+. Są to zarówno wytworzone dobra, jak i usługi świadczone na rzecz uczestników podczas realizacji projektu. Wskaźniki produktu w programie określone są na poziomie celu szczegółowego oraz odnoszą się, co do zasady, do osób lub podmiotów objętych wsparciem, ale mogą odwoływać się również do wytworzonych dóbr i usług.

**Pkt 4.3 - wskaźniki rezultatu (obowiązkowe)** – dotyczą oczekiwanych efektów działań współfinansowanych z EFS+. W odniesieniu do osób lub podmiotów, określają efekt w postaci zmiany sytuacji w momencie pomiaru w stosunku do sytuacji w momencie rozpoczęcia udziału w projekcie, np. w odniesieniu do poprawy statusu uczestnika na rynku pracy. W celu ograniczenia wpływu czynników zewnętrznych na wartość wskaźnika rezultatu, powinien on być jak najbliżej powiązany z działaniami wdrażanymi w ramach odpowiedniego celu szczegółowego. Oznacza to, że wskaźnik rezultatu obrazuje efekt wsparcia udzielonego danej osobie lub podmiotowi i nie obejmuje efektów dotyczących grupy uczestników lub

podmiotów, która nie otrzymała wsparcia. Wartości docelowe wskaźników rezultatu określane są na poziomie celu szczegółowego. Wyróżnia się dwa typy wskaźników rezultatu:

- wskaźniki rezultatu bezpośredniego odnoszącego się do sytuacji bezpośrednio po zakończeniu wsparcia
- wskaźniki rezultatu długoterminowego dotyczącego efektów wsparcia osiągniętych w dłuższym okresie od zakończenia wsparcia.
- **pkt 4.2 i 4.4** tj. **wskaźniki produktu i rezultatu (dodatkowe)** dla programu Fundusze Europejskie dla Opolskiego 2021-2027- dodatkowe wskaźniki określone przez IZ na poziomie programu FEO 2021-2027, SZOP 2021-2027 i projektu w celu uzyskania informacji o konkretnych formach wsparcia realizowanych przez wnioskodawcę lub specyficznych dla działania. Jeśli dla danego naboru IZ nie zaproponuje wskaźników dodatkowych, wówczas pola w pkt 4.2 i 4.4 będą nieaktywne.

Zestawienie wskaźników ujęto w dokumencie "Lista wskaźników na poziomie projektu programu Fundusze Europejskie dla Opolskiego 2021-2027 zakres EFS+", który stanowi załącznik do regulaminu wyboru projektów.

Dla każdego naboru wniosków o dofinansowanie w pierwszym polu dot. każdego wskaźnika tj. "Nazwa wskaźnika" zaimplementowana jest odpowiednia (rozwijana) lista wskaźników.

### **Obowiązki wnioskodawcy:**

- 1. Generator automatycznie uzupełni/wybierze wskaźniki horyzontalne dla projektu z przypisaną wartością "0". W przypadku gdy dany wskaźnik horyzontalny będzie realizowany w ramach projektu należy określić jego wartość i opisać jego sposób pomiaru.
- 2. Wnioskodawca zobowiązany jest do wyboru i określenia wartości większej niż "0" **dla wszystkich wskaźników adekwatnych** dla danego projektu**.**

#### **Zasady prezentowania wskaźników:**

- 1. Wartość bazowa dla wskaźnika produktu nie jest określana.
- 2. Wartość bazowa dla wskaźnika rezultatu jest określana. Wartość bazowa nie jest uwzględniana w jego wartości docelowej. W sytuacji gdy oszacowanie wartości bazowej nie jest możliwe, m.in. ze względu na brak dostępnych danych historycznych lub ich nieporównywalność, wartość bazowa może wynosić "0".
- 3. Jednostka miary właściwa wybranemu wskaźnikowi pojawia się w generatorze automatycznie. Wartości obrazujące produkty i rezultaty należy wyrazić liczbowo w odpowiednich jednostkach miary.
- 4. Założona do realizacji wartość wskaźnika powinna zostać rzetelnie oszacowana.

Realność założonych wartości docelowych wskaźników badana będzie na etapie oceny merytorycznej. Należy ponadto podkreślić, że osiąganie wskaźników będzie szczegółowo badane na etapie wdrażania projektu oraz w okresie trwałości projektu, a nieosiąganie założonych wartości może skutkować nie kwalifikowalnością wydatków proporcjonalną do stopnia nieosiągnięcia wskaźnika (zapisy umowy o dofinansowanie/decyzji o dofinansowaniu).

Podstawa szacowania wartości wskaźników oraz metoda monitoringu wskaźników (częstotliwość pozyskiwania danych pomiarowych oraz źródło informacji) powinna zostać opisana w polu "Sposób pomiaru".

Maksymalna liczba znaków do wpisania w tym polu wynosi: 500.

- 5. Jeśli Wnioskodawca i Partner/Partnerzy realizują w projekcie te same wskaźniki wówczas należy to opisać w polu "Szczegóły realizacji" (w punktach: 4.1, 4.2, 4.3 i 4.4). **Należy pamiętać, że Wnioskodawca i Partner/Partnerzy powinni ujmować we wskaźnikach tylko te wartości, za realizację których odpowiadają.**  Maksymalna liczba znaków do wpisania w tym polu wynosi: 1000.
- 6. Wartości wskaźników, dla których jednostką miary jest "osoba" przedstawiane są przez Wnioskodawcę w podziale na płeć – kobiety (K), mężczyźni (M) oraz w ujęciu ogółem. Pole "ogółem" po wpisaniu wartości w podziale na płeć wyliczane jest automatycznie. W przypadku, gdy brak jest możliwości przedstawienia wskaźnika w podziale na płeć (wskaźnik dotyczy np. podmiotów, miejsc pracy) należy wpisać planowaną wartość wskaźnika ogółem.
- 7. Pomiar wykazanych we wniosku o dofinansowanie wskaźników następuje:
	- a) dla wskaźników produktu w momencie przystąpienia uczestników do Projektu lub w niektórych przypadkach w momencie uzyskania przez nich wsparcia np. otrzymania dotacji na podjęcie działalności gospodarczej;
	- b) dla wskaźników rezultatu bezpośredniego po zakończeniu wsparcia, do 4 tygodni od zakończenia przez uczestników lub podmiot obejmowany wsparciem w projekcie udziału w projekcie (o ile definicja wskaźnika nie wskazuje innego okresu).

### <span id="page-97-0"></span>**4.5 Podsumowanie w podziale na realizatorów**

Na podstawie danych wprowadzonych w polach 4.1, 4.2, 4.3 i 4.4 generator automatycznie uzupełni to pole – podsumuje wskaźniki w podziale na realizatorów.

### <span id="page-98-0"></span>**Sekcja 5. Harmonogram rzeczowo-finansowy**

### <span id="page-98-1"></span>**5.1 Zakres rzeczowo-finansowy**

Zakres rzeczowy projektu należy przedstawić w rozbiciu na poszczególne zadania.

Poszczególne zadania należy dodawać klikając na przycisk ...

Do każdego zadania należy przypisać nazwę, a w następnym polu "Opis i uzasadnienie zadania" opisać działania, które są planowane do realizacji w ramach tego zadania oraz uzasadnienie potrzeby jego realizacji. W przypadku rozliczania projektu kwotami ryczałtowymi w tym polu należy dodatkowo wskazać wszystkie elementy danego kosztu wraz z poszczególnymi kwotami składającymi się na dany koszt, w tym np. cena jednostkowa produktu x liczba.

Maksymalna liczba znaków do wpisania w tym polu wynosi: 3000.

Dodatkowo w tym polu należy wybrać (z kalendarza) planowany okres realizacji zadania. Należy również opisać sposób w jaki zostanie zachowana trwałość rezultatów projektu (jeśli dotyczy).

Wnioskodawca zobowiązany jest do określenia sposobu rozliczania wydatków poprzez zaznaczenie odpowiednio pola/pól:

- "Wydatki rzeczywiście ponoszone"
- "Stawki jednostkowe"
- "Kwoty ryczałtowe"
- "Stawki ryczałtowe".

Na podstawie uzupełnionych zadań i zaznaczonych rodzajów wydatków, generator automatyczne odblokuje tabele dotyczące wydatków rzeczywiście ponoszonych i/lub część dotyczącą wydatków rozliczonych ryczałtowo (stawki jednostkowe, kwoty ryczałtowe, stawki ryczałtowe).

#### **Wydatki rzeczywiście ponoszone**

W celu uzupełnienia danych dla poszczególnych wydatków rzeczywiście ponoszonych, należy

kliknąć przycisk **.** Następnie należy wybrać z rozwijanych list Realizatora (Wnioskodawcę lub Partnera) oraz kategorię kosztu. W dalszej kolejności należy wpisać nazwę kosztu, która powinna być unikalna w ramach danej kategorii kosztów i danego zadania - system umożliwia kilkukrotne wybranie tej samej kategorii kosztu w ramach jednego zadania. W polu "Opis kosztu" należy wskazać wszystkie elementy danego kosztu wraz z poszczególnymi kwotami składającymi się na dany koszt, w tym np. cena jednostkowa produktu x liczba.

Maksymalna liczba znaków do wpisania w tym polu wynosi: 750.

Dodatkowo w przypadku, gdy wydatek będzie objęty jednym z limitów np.: cross-financing, pomoc de minimis, pomoc publiczna, wkład niepieniężny, wydatki na dostępność, wydatki poza obszarem UE Wnioskodawca zobowiązany jest zaznaczyć odpowiednie pole dla tego wydatku.

Następnie należy uzupełnić pola dot. szczegółów wydatku tj. jednostka miary, cena jednostkowa, liczba. W polu "Dofinansowanie" należy wpisać odpowiednią wartość, natomiast pole: "Wydatki ogółem" oraz "Wydatki kwalifikowalne" uzupełniają się automatycznie.

Jeśli całość wydatku stanowi wkład własny, należy w polu "Dofinansowanie" zostawić wartość 0.

#### **Stawki jednostkowe**

W celu uzupełnienia danych dla poszczególnych wydatków rozliczanych za pomocą stawek

jednostkowych, należy kliknąć przycisk **.** Następnie należy wybrać z rozwijanych list Realizatora (Wnioskodawcę lub Partnera) oraz nazwę stawki jednostkowej.

Dodatkowo w przypadku, gdy wydatek będzie objęty jednym z limitów np.: cross-financing, pomoc de minimis, pomoc publiczna, wkład niepieniężny, wydatki na dostępność, wydatki poza obszarem UE Wnioskodawca zobowiązany jest zaznaczyć odpowiednie pole w tym zakresie.

Następnie należy uzupełnić pola dot. szczegółów stawki jednostkowej tj. ilość stawek, wysokość stawki. W polu "Dofinansowanie" należy wpisać odpowiednią wartość, natomiast pola: "Wydatki ogółem" i "Wydatki kwalifikowalne" uzupełniają się automatycznie.

Jeśli całość wydatku stanowi wkład własny, należy w polu "Dofinansowanie" zostawić wartość 0.

#### **Kwota ryczałtowa**

W celu uzupełnienia danych dla poszczególnych wydatków rozliczanych za pomocą kwot

ryczałtowych, należy kliknąć przycisk **.** Następnie należy wybrać z rozwijanej listy Realizatora (Wnioskodawcę lub Partnera). W dalszej kolejności należy wpisać nazwę ryczałtu.

Dodatkowo w przypadku, gdy wydatek będzie objęty jednym z limitów np.: Cross-financing, pomoc de minimis, pomoc publiczna, wkład niepieniężny, Wydatki na dostępność, Wydatki poza obszarem UE Wnioskodawca zobowiązany jest zaznaczyć odpowiednie pole w tym zakresie.

Co do zasady **w ramach jednego zadania można zastosować tylko jedną kwotę ryczałtową***.* Wyjątkiem jest sytuacja, gdy w ramach zadania część wydatków powinna zostać objęta limitem. W takim przypadku zadanie może obejmować dwie lub więcej kwot ryczałtowych, tj. kwotę objętą limitem (lub kilka kwot, ale w takim przypadku każda z nich w całości objęta jest odrębnym limitem) oraz kwotę ryczałtową nie objętą limitem.

W jednym zadaniu nie mogą istnieć dwie pozycje kwot ryczałtowych, w których nie wskazano żadnego limitu lub wskazano taki sam limit. Nie ma możliwości wprowadzenia wielu kwot ryczałtowych z wybranym tym samym limitem w jednym zadaniu.

#### Przykład:

Jeżeli w jednym zadaniu dodane zostaną dwie kwoty ryczałtowe:

- jedna z limitem druga bez limitu lub jedna z limitem druga z innym limitem będzie działaniem poprawnym
- obie z takim samym limitem/limitami lub obie bez limitu będzie działaniem niepoprawnym (generator zablokuje taką możliwość)

Wnioskodawca wybierając np. limit "wydatki na dostępność" powinien racjonalnie oszacować czy elementy związane z dostępnością w danej pozycji budżetowej są znaczące na tyle, by całość kosztu mogła zostać uznana za wydatek związany z dostępnością. Gdy tylko część wydatku jest wydatkiem na dostępność wtedy Wnioskodawca powinien wybrać dwie kwoty ryczałtowe w budżecie projektu. Gdy np. z jednej usługi tylko część wydatków stanowi wydatki na dostępność, wtedy należy rozdzielić te koszty na dwie pozycje w budżecie (jedna z określonym limitem a druga bez limitu).

W ramach danej kwoty ryczałtowej można ująć maksymalnie dwa adekwatne wskaźniki produktu. W przypadku braku wskaźnika produktu, należy wybrać adekwatne dla danej kwoty ryczałtowej wskaźniki rezultatu lub wprowadzić własne wskaźniki.

Następnie należy uzupełnić pola "Wydatki ogółem" i "Wydatki kwalifikowalne", natomiast w polu "Dofinansowanie" należy wpisać odpowiednią wartość.

Jeśli całość wydatku stanowi wkład własny, należy w polu "Dofinansowanie" zostawić wartość 0.

#### **Stawki ryczałtowe**

Za pomocą stawek ryczałtowych możliwe jest rozliczanie kosztów pośrednich. W celu dodania kosztów pośrednich należy kliknąć przycisk **(† a**, a następnie w polu "Zadanie" zaznaczyć checkbox "Koszty pośrednie". Koszty pośrednie przypisane mogą być wyłącznie Wnioskodawcy. Pole "Nazwa zadania" wypełnia się automatycznie. W dalszej kolejności należy uzupełnić pole "Opis i uzasadnienie zadania". Maksymalna liczba znaków do wpisania w tym polu wynosi: 3000.

Jeśli planowane są w projekcie koszty pośrednie to należy dodać je na końcu, po wprowadzeniu wszystkich zadań i uzupełnieniu wszystkich wydatków w ramach zadań, gdyż stanowią one pochodną tych wydatków. Koszty pośrednie wyliczają się automatycznie na podstawie wprowadzonych wydatków w ramach kosztów bezpośrednich po wybraniu odpowiedniej stawki ryczałtowej. Pola: "Wydatki ogółem" i "Wydatki kwalifikowalne" uzupełniają się automatycznie, natomiast w polu "Dofinansowanie" należy wpisać odpowiednią wartość.

#### **Uwaga!**

### **Dodanie kosztów pośrednich na początku lub w trakcie sporządzania budżetu zablokuje możliwość edycji zadań.**

Jeśli dodano koszty pośrednie, a zaistniała konieczność dodania lub poprawienia jakiegoś wydatku to należy:

- usunąć koszty pośrednie z listy zadań w sekcji V korzystając z ikony
- edytować zadanie/wydatek w budżecie
- dodać ponownie koszty pośrednie.

#### **Uwaga!**

- **1. Usunięcie kosztów pośrednich z listy zadań w sekcji V spowoduje usunięcie opisów dotyczących kosztów pośrednich. Przed usunięciem należy skopiować opisy do innego dokumentu i zapisać je na komputerze.**
- **2. Jeżeli projekt nie jest objęty pomocą publiczną a podatek VAT jest kosztem kwalifikowalnym należy w polu wydatki kwalifikowalne wykazać kwoty brutto (tj. z podatkiem VAT).**

### <span id="page-101-0"></span>**5.2 Podsumowanie budżetu**

Pole uzupełnia się automatycznie.

#### <span id="page-101-1"></span>**5.3 Podsumowanie w ramach zadań**

Pole uzupełnia się automatycznie.

### <span id="page-101-2"></span>**5.4 Podsumowanie w ramach kategorii kosztów**

Pole uzupełnia się automatycznie.

### <span id="page-101-3"></span>**5.5 Podsumowanie w ramach kategorii podlegających limitom**

Pole uzupełnia się automatycznie.

### <span id="page-101-4"></span>**5.6 Podsumowanie w podziale na realizatorów**

Pole uzupełnia się automatycznie.

### <span id="page-102-0"></span>**5.7 Informacje dodatkowe<sup>4</sup>**

### **Uzasadnienie kosztów**

W tym polu należy m.in. umieścić zapisy, w przypadku rozliczania projektu kwotami ryczałtowymi, w pełni uzasadniające każdy wydatek, który będzie miał podlegać rozliczeniu kwotą ryczałtową. W przypadku inwestycji w ramach cross-financingu należy wskazać na ich realizację w oparciu o analizę przedstawioną w pkt 3.1 wniosku o dofinansowanie projektu ("Opis projektu").

Maksymalna liczba znaków do wpisania w tym polu wynosi: 4000.

### **Metodologia wyliczania dofinansowania i wkładu własnego w ramach wydatków objętych pomocą publiczną i pomocą de minimis**

Metodologia wyliczania dofinansowania i wkładu prywatnego w ramach wydatków objętych pomocą publiczną i pomocą de minimis powinna być wyliczana zgodnie informacjami zawartymi w Rozporządzeniu Ministra Funduszy i Polityki Regionalnej z dnia 20 grudnia 2022 r. w sprawie udzielania pomocy de minimis oraz pomocy publicznej w ramach programów finansowanych z Europejskiego Funduszu Społecznego Plus na lata 2021-2027.

Maksymalna liczba znaków do wpisania w tym polu wynosi: 3000.

### <span id="page-102-1"></span>**Sekcja 6. Źródła finansowania wydatków**

### <span id="page-102-2"></span>**6.1 Źródła finansowania wydatków projektu - nie objęte pomocą publiczną**

**Uwaga!**

**.** 

- **1. Przed przystąpieniem do wypełniania pola 6.1 należy przejść do pola 6.5 "Weryfikacja poziomu dofinansowania" w celu określenia maksymalnego poziomu dofinansowania dla poszczególnych źródeł (EFS+, budżet państwa) zgodnie z zapisami regulaminu wyboru projektów.**
- **2. Wartości liczbowe w poszczególnych polach należy wpisywać z dokładnością do dwóch miejsc po przecinku, zwracając uwagę, aby suma wartości dofinansowania oraz wkładu własnego była tożsama z wartością wydatków kwalifikowalnych.**

<sup>4</sup> W przypadku wnioskodawców w ramach działania 5.1 Aktywizacja zawodowa osób pozostających bez zatrudnienia realizowana przez PUP – w przypadku braku konieczności uzupełnienia, w opisie należy wpisać "Nie dotyczy".

Na podstawie danych wprowadzonych w Sekcji V w polu "Dofinansowanie" generator automatycznie uzupełnia pola: "Wydatki kwalifikowalne" i "Dofinansowanie". Wnioskodawca powinien uzupełnić pola "Dofinansowanie z EFS+" i "Dofinansowanie z budżetu państwa".

Generator automatycznie uzupełnia również pole "Wkład własny" w podziale na "Krajowe środki publiczne" i "Inne publiczne". Wnioskodawca powinien uzupełnić pola dot. wartości wkładu własnego zgodnie z jego źródłem finansowania.

### <span id="page-103-0"></span>**6.2 Źródła finansowania wydatków projektu - objęte pomocą publiczną**

W przypadku projektów objętych pomocą publiczną dofinansowanie powinno być zgodne z zasadami udzielania pomocy publicznej określonymi w Rozporządzeniu Ministra Funduszy i Polityki Regionalnej z dnia 20 grudnia 2022 r. w sprawie udzielania pomocy de minimis oraz pomocy publicznej w ramach programów finansowanych z Europejskiego Funduszu Społecznego Plus na lata 2021-2027.

Tabelę należy wypełnić analogiczne jak dla projektu bez pomocy tj. zgodnie z opisem w pkt 6.1.

### <span id="page-103-1"></span>**6.3 Źródła finansowania wydatków projektu - objęte pomocą de minimis**

W przypadku projektów objętych pomocą de minimis dofinansowanie powinno być zgodne z zasadami udzielania pomocy de minimis określonymi w Rozporządzeniu Ministra Funduszy i Polityki Regionalnej z dnia 20 grudnia 2022 r. w sprawie udzielania pomocy de minimis oraz pomocy publicznej w ramach programów finansowanych z Europejskiego Funduszu Społecznego Plus na lata 2021-2027.

Tabelę należy wypełnić analogiczne jak dla projektu bez pomocy tj. zgodnie z opisem w pkt 6.1.

<span id="page-103-2"></span>**6.4 Źródła finansowania wydatków projektu - razem** (nie objęte pomocą publiczną i pomocą de minimis, objęte pomocą publiczną i pomocą de minimis)

Na podstawie danych wprowadzonych w Sekcji V oraz w pkt 6.1, 6.2, 6.3 generator automatycznie wylicza sumę wartości dofinansowania dla wydatków kwalifikowalnych z dokładnością do dwóch miejsc po przecinku (pole to nie jest edytowalne) oraz następuje automatyczne obliczenie % dofinansowania. Ponadto generator automatycznie wypełni pola dotyczące wartości wkładu własnego z podziałem na krajowe środki publiczne (budżet państwa, budżet jednostek samorządu terytorialnego, inne publiczne) i prywatne.

### <span id="page-104-0"></span>**6.5 Weryfikacja poziomu dofinansowania**

W punkcie wbudowano mechanizm kontrolny sprawdzający przekroczenie maksymalnego % dofinansowania ustalonego dla naboru. W celu weryfikacji czy wnioskowana kwota dofinansowania przekracza ten % należy w tych polach wpisać maksymalny % dofinansowania jaki wnioskodawca może uzyskać w ramach tego naboru (musi być on zgodny na poziomie całego projektu z dokumentacją postępowania).

Generator sam obliczy czy nastąpiło przekroczenie sygnalizując to pojawieniem się odpowiedniego komunikatu. W takiej sytuacji należy dokonać korekty wartości dofinansowania w tabelach w sekcji V lub pkt 6.1 / 6.2 / 6.3 wniosku w taki sposób, aby zapewnić nieprzekroczenie maksymalnego procentu dofinansowania.

### **Uwaga!**

**Informacje dotyczące poziomu oraz źródeł dofinansowania znajdują się w regulaminie wyboru projektów.**

### <span id="page-104-1"></span>**Sekcja 7. Potencjał do realizacji projektu**

### <span id="page-104-2"></span>**7.1 Informacje podstawowe<sup>5</sup>**

### **Doświadczenie**

**.** 

Należy uzupełnić pole "Doświadczenie" wnioskodawcy w realizacji podobnych projektów.

Należy opisać, jakie jest doświadczenie Wnioskodawcy i Partnera/ów (jeśli występują) przy realizacji projektów w obszarze merytorycznym wsparcia projektu (zakres tematyczny), na rzecz grupy docelowej występującej w projekcie oraz na obszarze terytorialnym, na którym będzie realizowany projekt.

W tym punkcie Wnioskodawca opisuje m.in. projekty aktualnie realizowane i zrealizowane w okresie ostatnich trzech lat, współfinansowane ze środków Unii Europejskiej lub innych środków publicznych, wskazując m.in. cele projektu, grupę docelową, wartość projektu, okres i miejsce realizacji oraz podając informację, czy zostały osiągnięte zakładane rezultaty. W przypadku, gdy projekt realizowany jest w partnerstwie – wszystkie powyższe dane powinny być przedstawione również dla Partnera/ów. Na podstawie tych danych oceniający będą mieli możliwość szerszego spojrzenia na dotychczasową działalność Wnioskodawcy

<sup>5</sup> W przypadku wnioskodawców w ramach działania 5.1 Aktywizacja zawodowa osób pozostających bez zatrudnienia realizowana przez PUP – w opisie należy wpisać "Nie dotyczy".

i jego Partnera/ów oraz określenia poziomu doświadczenia merytorycznego Wnioskodawcy i jego Partnera/ów.

Maksymalna liczba znaków do wpisania w tym polu wynosi: 4000.

#### **Opis sposobu zarządzania projektem**

W tym polu należy opisać sposób zarządzania projektem oraz działania jakie zostaną podjęte w celu zapewnienia równościowego zarządzania projektem.

Przy opisie sposobu zarządzania projektem należy uwzględnić:

- sposób zarządzania projektem adekwatny do jego zakresu i zapewniający jego sprawną, efektywną i terminową realizację,
- wskazanie kadry zarządzającej, sposobu i wymiaru zaangażowania w realizację projektu,
- podział ról i zadań w zespole zarządzającym,
- sposób podejmowania decyzji w projekcie,

 sposób zachowania w projekcie dostępności dla osób z niepełnosprawnościami. Należy również zamiesić informację na temat tego gdzie Wnioskodawca w okresie realizacji projektu będzie prowadzić biuro projektu (lub czy posiada siedzibę, filię, delegaturę, oddział czy inną prawnie dozwoloną formę organizacyjną działalności podmiotu) na terenie województwa opolskiego z możliwością udostępnienia pełnej dokumentacji wdrażanego projektu oraz zapewniające uczestnikom projektu osobisty kontakt z kadrą projektu.

Maksymalna liczba znaków do wpisania w tym polu wynosi: 4000.

#### **Opis wkładu rzeczowego**

Należy opisać metodologię wyliczania wkładu rzeczowego wniesionego do projektu (jeśli dotyczy) oraz przedstawić sposób wyceny poszczególnych wydatków wnoszonych w ramach wkładu rzeczowego.

Maksymalna liczba znaków do wpisania w tym polu wynosi: 4000.

#### **Opis potencjału finansowego**

Wnioskodawca musi opisać swój potencjał finansowy oraz potencjał finansowy Partnera/Partnerów (jeśli dotyczy) w kontekście planowanych wydatków założonych w budżecie projektu.

#### **UWAGA!**

**Ocena potencjału finansowego nie dotyczy jednostek sektora finansów publicznych.**

Badanie potencjału finansowego odbywa się w ramach jednego z kryteriów formalnych. Ocena potencjału finansowego dokonywana jest w kontekście planowanych wydatków założonych w budżecie projektu. Polega ona na porównaniu poziomu średnich rocznych wydatków w projekcie z łącznymi rocznymi obrotami Wnioskodawcy (Lidera) i Partnera/Partnerów (jeśli dotyczy) za wybrany przez Wnioskodawcę jeden z trzech ostatnich:

- zatwierdzonych lat obrotowych zgodnie z ustawą o rachunkowości z dnia 29 września 1994 r. (jeśli dotyczy), lub
- zamkniętych i zatwierdzonych lat kalendarzowych.

Poprzez średnie roczne wydatki w projekcie rozumie się:

wartość wydatków w projekcie x 12 miesięcy. liczba miesięcy w projekcie

**W wartości wydatków w projekcie niezbędnych do obliczenia średnich rocznych wydatków w projekcie nie uwzględnia się wydatków ponoszonych przez jednostkę/jednostki sektora finansów publicznych występującą/występujące w roli Partnera/Partnerów projektu.** 

W przypadku gdy:

- jednostka sektora finansów publicznych jest Wnioskodawcą, kryterium dot. obrotu nie jest badane,
- podmiot niebędący jednostką sektora finansów publicznych jest Wnioskodawcą, łączny obrót Wnioskodawcy oraz wszystkich partnerów nie należących do sektora finansów publicznych (jeśli dotyczy) musi być równy lub wyższy od średnich rocznych wydatków w projekcie (w których nie uwzględniono wydatków Partnerów będących jednostką sektora finansów publicznych).

Dodatkowo w projekcie partnerskim Wnioskodawca (Lider) jest odpowiedzialny za posiadanie potencjału ekonomicznego zapewniającego prawidłową realizację projektu partnerskiego, stąd roczny obrót Wnioskodawcy musi być wyższy niż 50 % średnich rocznych wydatków w projekcie (w których nie uwzględniono wydatków Partnerów będących jednostką sektora finansów publicznych).

#### **Uwaga!**

**Podmiot, który rozpoczął działalność w roku bieżącym nie ma możliwości wykazania w punkcie 7.1 wniosku o dofinansowanie projektu obrotów za poprzedni zamknięty rok obrotowy lub zamknięty i zatwierdzony rok kalendarzowy co oznacza, że nie może być Wnioskodawcą.**

Uwzględniając powyższe, w tym polu Wnioskodawca powinien zawrzeć odpowiednie sformułowanie:

*"Wnioskodawca za rok ……. osiągnął obroty w wysokości …… PLN"* – w przypadku podmiotów prowadzących działalność gospodarczą;

*"Wnioskodawca za rok …….. osiągnął obroty/przychody w wysokości ….. PLN"* – w przypadku podmiotów nie prowadzących działalności gospodarczej i nie będących jednostkami sektora finansów publicznych;

Na tej podstawie sprawdzane będzie, czy Wnioskodawca posiada potencjał pozwalający realizować projekt w ramach założonego budżetu.

Podanie powyższych informacji jest niezbędne do oceny kryterium formalnego.

Maksymalna liczba znaków do wpisania w tym polu wynosi: 4000.

#### **Potencjał kadrowy do realizacji projektu**

Należy opisać potencjał kadrowy Wnioskodawcy oraz Partnera/ów (jeśli dotyczy) i wskazać sposób jego wykorzystania w ramach projektu (wskazać kluczowe osoby, które zaangażowane zostaną do realizacji projektu, ich planowaną funkcję w projekcie oraz ich kwalifikacje i doświadczenie, sposób zaangażowania do projektu oraz jego wymiar). W tym polu należy podać informacje o koordynatorze projektu. Należy opisać również potencjał techniczny, w tym sprzętowy, warunki lokalowe Wnioskodawcy oraz Partnera/ów (jeśli dotyczy) i sposób ich wykorzystania w ramach projektu.

Maksymalna liczba znaków do wpisania w tym polu wynosi: 4000.

#### **Opis rekrutacji uczestników projektu**

Należy opisać sposób rekrutacji uczestników projektu. Należy zwróć uwagę na zasady rekrutacji do projektu i dopasowanie odpowiednich form wsparcia dla uczestników/uczestniczek projektu zgodnie ze stwierdzonymi nierównościami. Opis rekrutacji powinien być szczegółowy i powinien zawierać m.in.:

- założenia procedury rekrutacyjnej,
- kryteria rekrutacji,
- opis i uzasadnienie technik i metod rekrutacji dopasowanych do grupy odbiorców oraz charakteru projektu, a także obszaru realizacji,
- planowane działania informacyjno-promocyjne dostosowane do specyfiki, potrzeb i możliwości grupy docelowej.
Należy także wskazać, na podstawie jakich dokumentów będą kwalifikowani uczestnicy/uczestniczki do projektu (co będzie potwierdzało spełnienie przez nich kryteriów rekrutacji – jeśli dotyczy).

Wybrany sposób rekrutacji powinien korespondować z opisanymi we wniosku potrzebami, oczekiwaniami i barierami potencjalnych uczestników projektu.

W rekrutacji należy uwzględnić zasadę równych szans i niedyskryminacji oraz zasadę dostępności dla osób z niepełnosprawnościami i zasadę równości szans kobiet i mężczyzn. Jeśli projekt kierowany jest do osób z niepełnosprawnościami, należy prowadzić rekrutację uwzględniając możliwość dotarcia do informacji o projekcie i oferowanym w nim wsparciu osobom z różnymi rodzajami niepełnosprawności (wykorzystanie odpowiednich środków przekazu).

Maksymalna liczba znaków do wpisania w tym polu wynosi: 4000.

#### **7.2 Analiza ryzyka**

Konieczność przeprowadzenia analizy ryzyka będzie wynikała z zapisów w regulaminie wyboru projektów.

W przypadku braku konieczności przeprowadzenia takiej analizy należy zaznaczyć checkbox "Nie dotyczy".

# **Sekcja 8. Zgodność projektu z zasadą konkurencyjności/ustawą prawo zamówień publicznych**

#### **Uwaga!**

1

**Prawidłowość wskazanych we wniosku trybów wyboru wykonawców do planowanych zamówień weryfikowana jest na etapie realizacji projektu tj. po podpisaniu umowy o dofinansowanie projektu/decyzji o dofinansowaniu projektu.**

#### **8.1 Wydatki zgodne z ustawą prawo zamówień publicznych<sup>6</sup>**

W przypadku, gdy wnioskodawca jest zobowiązany do stosowania Ustawy z dnia 11 września 2019 r. Prawo zamówień publicznych w tym polu powinien wykazać postępowania, które będzie przeprowadzał w ramach projektu.

<sup>6</sup> W przypadku wnioskodawców w ramach działania 5.1 Aktywizacja zawodowa osób pozostających bez zatrudnienia realizowana przez PUP – należy zaznaczyć "Nie dotyczy".

W niniejszym punkcie należy z rozwijanej listy wybrać odpowiedni tryb procedury dla danego postępowania, ze względu na przedmiot i wartość zamówienia. Po dokonaniu wyboru odpowiedniego trybu należy opisać przedmiot zamówienia oraz podać planowany termin rozpoczęcia procedury.

Maksymalna liczba znaków do wpisania w tym polu wynosi: 500.

W przypadku, gdy występuje konieczność wprowadzenia kolejnych postępowań należy

wybierać przycisk

1

W przypadku, gdy wnioskodawca nie jest zobligowany do przeprowadzenia postępowania zgodnie z zapisami ustawy PZP należy zaznaczyć pole "Nie dotyczy".

#### **8.2 Wydatki zgodne z zasadą konkurencyjności<sup>7</sup>**

W przypadku braku obowiązku stosowania ustawy PZP, wnioskodawca jest zobowiązany do przygotowania i przeprowadzenia postępowania o udzielenie zamówienia w sposób zapewniający zachowanie uczciwej konkurencji oraz równe traktowanie wykonawców, a także do działania w sposób przejrzysty i proporcjonalny **zgodnie z zasadą konkurencyjności** oraz z wykorzystaniem **Bazy Konkurencyjności.**

W związku z powyższym wnioskodawca zobowiązany jest do stosowania zasad opisanych w dokumencie ministra właściwego ds. rozwoju tj. "Wytycznych dotyczących kwalifikowalności wydatków na lata 2021-2027". W takim przypadku wnioskodawca powinien uzupełnić pole "Przedmiot zamówienia" opisując przedmioty zamówienia z podaniem planowanych terminów rozpoczęcia poszczególnych procedur wykazując **wszystkie wydatki**, do których nie zastosowano ustawy PZP (tj. nie zostały ujęte w punkcie 8.1).

W przypadku, gdy występuje konieczność wprowadzenia kolejnych postępowań należy wybierać przycisk ...

W przypadku, gdy zasada konkurencyjności nie ma zastosowania należy zaznaczyć pole "Nie dotyczy".

Maksymalna liczba znaków do wpisania w tym polu wynosi: 500.

<sup>7</sup> W przypadku wnioskodawców w ramach działania 5.1 Aktywizacja zawodowa osób pozostających bez zatrudnienia realizowana przez PUP – należy zaznaczyć "Nie dotyczy".

# **Sekcja 9. Zgodność projektu z politykami horyzontalnymi UE**

#### **9.1 Zrównoważony rozwój oraz zasada DNSH**

W polu "Uzasadnienie" należy opisać zgodność realizowanego projektu z zasadą zrównoważonego rozwoju oraz z zasadą "Do No Significant Harm" - "nie czyń poważnych szkód" (DNSH) w odniesieniu do wyznaczonych celów środowiskowych.

Zasada zrównoważonego rozwoju ma charakter horyzontalny i w związku z tym będzie uwzględniana przy realizacji programu FEO 2021-2027. Ze względu na charakter interwencji przewidzianej do realizacji w programie FEO 2021-2027, co do zasady będzie ona miała charakter neutralny wobec tej zasady. Niemniej, tam gdzie będzie to uzasadnione, zasada zrównoważonego rozwoju będzie realizowana poprzez włączenie zagadnień z nią związanych do tematyki wsparcia realizowanego przy współfinansowaniu EFS+.

Zgodnie z art. 9 ust. 4 rozporządzenia ogólnego cele funduszy są realizowane zgodnie z celem wspierania zrównoważonego rozwoju, określonym w art. 11 Traktat o funkcjonowaniu Unii Europejskiej (TFUE) oraz z uwzględnieniem celów ONZ dotyczących zrównoważonego rozwoju, a także porozumienia paryskiego i zasady "nie czyń poważnych szkód".

Jednym z narzędzi realizacji zasady zrównoważonego rozwoju w ramach realizowanych przedsięwzięć jest zastosowanie rozwiązań proekologicznych takich między innymi jak oszczędność energii i wody, czy gospodarkę obiegu zamkniętego. W polu uzasadnienie należy wskazać przykłady planowanych do zastosowania rozwiązań proekologicznych.

Ze względu na charakter interwencji przewidzianej do realizacji w programie Fundusze Europejskie dla Opolskiego 2021-2027 - zakres EFS+, realizowane przedsięwzięcia co do zasady są zgodne z zasadą DNSH. Ze względu na ich charakter przyjmuje się, że nie mają negatywnego wpływu na środowisko.

Należy opisać projekt pod kątem zgodności z zasadą "nie czyń poważanych szkód" (DNSH), w tym należy zadeklarować stosowanie w projekcie ww. zasady.

Zasada DNSH dotyczy wyłącznie projektów, w których występują wydatki objęte crossfinancingiem.

Maksymalna liczba znaków do wpisania w tym polu wynosi: 3000.

#### **9.2 Równość szans i niedyskryminacja**

Należy wskazać czy wniosek ma pozytywny wpływ na zasadę równości szans i niedyskryminacji, w tym dostępności dla osób z niepełnoprawnościami. Przez pozytywny wpływ należy rozumieć zapewnienie wsparcia bez jakiejkolwiek dyskryminacji ze względu na przesłanki określone w art. 9 Rozporządzenia ogólnego, w tym

#### **Załącznik nr 2 do Regulaminu wyboru projektów nr FEOP.06.04-IP.02-001/23**

zapewnienie dostępności do oferowanego w projekcie wsparcia i rekrutacji dla wszystkich jego uczestników/uczestniczek oraz zapewnienie dostępności wszystkich produktów projektu (w tym także usług), które nie zostały uznane za neutralne oraz zapewnienie dostępnych form komunikacji z biurem projektu i informacji o projekcie dla wszystkich ich użytkowników/użytkowniczek, zgodnie ze standardami dostępności, stanowiącymi załącznik do "Wytycznych dotyczących realizacji zasad równościowych w ramach funduszy unijnych na lata 2021-2027".

Przez pozytywny wpływ rozumie się wdrożenie w ramach projektu działań umożliwiających wszystkim osobom sprawiedliwe i pełne uczestnictwo bez względu na ich płeć, rasę, kolor skóry, pochodzenie etniczne lub społeczne, cechy genetyczne, język, religie lub przekonania, poglądy polityczne, przynależność do mniejszości narodowej, majątek, urodzenie, niepełnosprawność, wiek lub orientację seksualną.

Wnioskodawca zobligowany jest do zaplanowania i opisania w tym punkcie sposobu w jaki zapewni zgodnie ze standardami dostępności dla polityki spójności na lata 2021-2027:

- dostępność do oferowanego w projekcie wsparcia i rekrutacji dla wszystkich jego uczestników/uczestniczek,
- dostępność wszystkich produktów projektu (w tym także usług), które nie zostały uznane za neutralne, dla wszystkich ich użytkowników/użytkowniczek zgodne ze standardami dostępności,
- komunikację z biurem projektu i informowanie o projekcie.

W tym polu należy opisać również zgodność projektu z Kartą Praw Podstawowych Unii Europejskiej (KPP) z dnia 26 października 2012 r. Za zgodność projektu w zakresie odnoszącym się do sposobu jego realizacji, zakresu projektu oraz Wnioskodawcy z KPP należy rozumieć brak sprzeczności pomiędzy zapisami projektu a wymogami tego dokumentu lub stwierdzenie, że te wymagania są neutralne wobec zakresu i zawartości projektu.

Należy wskazać również informacje potwierdzające zgodność projektu z Konwencją o Prawach Osób Niepełnosprawnych (KPON) sporządzoną w Nowym Jorku dnia 13 grudnia 2006 r. Za zgodność projektu w zakresie odnoszącym się do sposobu jego realizacji, zakresu oraz Wnioskodawcy z KPON należy rozumieć brak sprzeczności pomiędzy zapisami projektu a wymogami tego dokumentu lub stwierdzenie, że te wymagania są neutralne wobec zakresu i zawartości projektu.

#### **Uwaga!**

#### **Każdy beneficjent ma obowiązek stosowania KPP i KPON w trakcie realizacji projektu.**

W przypadku gdy Wnioskodawca/Partner jest jednostką samorządu terytorialnego (lub podmiotem przez nią kontrolowanym lub od niej zależnym) należy opisać czy zostały przez jednostkę/podmiot podjęte jakiekolwiek działania dyskryminujące, sprzeczne z zasadami, o których mowa w art. 9 ust. 3 rozporządzenia nr 2021/1060 bądź zadeklarować ich brak.

Maksymalna liczba znaków do wpisania w tym polu wynosi: 3000.

W polu "Wpływ" wykazywany jest wpływ projektu na zasadę równości szans i niedyskryminacji. W polu tym należy z rozwijalnej listy wybrać "pozytywny".

#### **9.3 Równość kobiet i mężczyzn**

W niniejszym polu należy wskazać informacje potwierdzające zgodność planowanego projektu z zasadą równości kobiet i mężczyzn.

Przez zgodność z tą zasadą należy rozumieć, że Wnioskodawca:

- zaplanował w projekcie działania, które wpłyną na wyrównywanie szans danej płci będącej w gorszym położeniu (o ile takie nierówności zostały zdiagnozowane w projekcie),
- zaplanował w projekcie zastosowanie mechanizmów, dzięki którym na żadnym etapie realizacji projektu nie dojdzie do dyskryminacji i wykluczenia ze względu na płeć.

Obowiązkowe jest zastosowanie standardu minimum. Narzędzie to obejmuje pięć kryteriów i pomaga ocenić, czy wnioskodawca uwzględnił kwestie równościowe w ramach analizy potrzeb w projekcie, zaplanowanych działań, wskaźników lub w ramach działań prowadzonych na rzecz zespołu projektowego.

#### **Uwaga!**

**Każdy projekt współfinansowany z EFS+ musi spełnić standard minimum, o którym mowa**  w załączniku nr 1 "Standard minimum realizacji zasady równości kobiet i mężczyzn w ramach projektów współfinansowanych z EFS+" do "Wytycznych dotyczących realizacji **zasad równościowych w ramach funduszy unijnych na lata 2021-2027".**

Wniosek o dofinansowanie projektu musi uzyskać łącznie co najmniej 3 punkty z wszystkich kryteriów standardu minimum.

Poszczególne kryteria standardu minimum:

1. We wniosku o dofinansowanie projektu zawarte zostały informacje, które potwierdzają istnienie (albo brak istniejących) barier równościowych w obszarze tematycznym interwencji i/lub zasięgu oddziaływania projektu.

- 2. Wniosek o dofinansowanie projektu zawiera działania odpowiadające na zidentyfikowane bariery równościowe w obszarze tematycznym interwencji i/lub zasięgu oddziaływania projektu.
- 3. W przypadku stwierdzenia braku barier równościowych, wniosek o dofinansowanie projektu zawiera działania, zapewniające przestrzeganie zasady równości kobiet i mężczyzn, tak aby na żadnym etapie realizacji projektu nie wystąpiły bariery równościowe.
- 4. Wskaźniki realizacji projektu zostały podane w podziale na płeć.
- 5. We wniosku o dofinansowanie projektu wskazano jakie działania zostaną podjęte w celu zapewnienia równościowego zarządzania projektem.

Maksymalna liczba punktów możliwych do zdobycia za spełnienie kryterium nr 1, 4 i 5 – 1 pkt, natomiast kryterium nr 2 i 3 – 2 pkt. Kryteria nr 2 i 3 są alternatywne.

Wyjątki, w których nie stosuje się standardu minimum wynikają z:

- 1. profilu działalności wnioskodawców ze względu na ograniczenia statutowe (na przykład Stowarzyszenie Samotnych Ojców lub teren zakładu karnego)
- 2. zamkniętej rekrutacji

Wówczas w treści wniosku o dofinansowanie projektu powinna zostać zawarta informacja, że dany projekt należy do wyjątku od standardu minimum - ze względu na ograniczenia wynikające z profilu działalności lub ze względu na zamkniętą rekrutację - wraz z uzasadnieniem.

Zaleca się beneficjentom, aby w przypadku projektów które należą do wyjątków, również zaplanować działania zapewniające przestrzeganie zasady równości kobiet i mężczyzn.

Należy określić wpływ działań zaplanowanych w ramach projektu na zapewnienie równości szans kobiet i mężczyzn. Natomiast nawet w przypadku projektów, które należą do wyjątków (neutralne) ze względu na profil działalności beneficjenta (ograniczenia statutowe) i/lub zamkniętą rekrutację zaleca się również planowanie działań zmierzających do przestrzegania zasady równości szans kobiet i mężczyzn.

Maksymalna liczba znaków do wpisania w tym polu wynosi: 3000.

W polu "Wpływ" wykazywany jest wpływ projektu na zasadę równości kobiet i mężczyzn. W tym polu należy z rozwijalnej listy wybrać "pozytywny".

**W przypadku projektów współfinansowanych z EFS+ nie ma możliwości zaznaczenia, że projekt jest neutralny.**

## **Sekcja 10. Kryteria wyboru projektów**

#### **10.1 Lista kryteriów wyboru<sup>8</sup>**

W punkcie 10.1 Lista kryteriów wyboru należy w odniesieniu do każdego z wymienionych kryteriów wskazać dokładne miejsce we wniosku o dofinansowanie projektu, w którym umieszczono informacje niezbędne do oceny kryteriów (np. wskazanie punktu wniosku). Kryteria wstawiane są w generatorze automatycznie, zgodnie z dokumentacją danego postępowania. Pole "Uzasadnienie spełnienia" należy uzupełnić do każdego kryterium przy pomocy przycisku .

# **Sekcja 11. Promocja projektu**

#### **Ważne**

Zasady dot. informacji i promocji projektu znajdują się w "Podręczniku wnioskodawcy i beneficjenta Funduszy Europejskich na lata 2021-2027 w zakresie informacji i promocji".

#### **11.1 Informacje podstawowe**<sup>9</sup>

Informacje podstawowe o promocji projektu należy wprowadzić klikając przycisk i uzupełniając pole opis. Wprowadzanie danych potwierdzamy klikając przycisk "zatwierdź". W polu *Opis* należy opisać podstawowe informacje na temat działań promocyjnych planowanych do realizacji w ramach projektu oraz o sposobie wypełnienia przez Wnioskodawcę obowiązków informacyjnych i promocyjnych, w tym wymogu informowania społeczeństwa o dofinansowaniu projektu przez Unię Europejską, wynikających z zapisów rozporządzenia ogólnego (w szczególności art. 50).

#### **11.2 Osoby odpowiedzialne za promocję projektu**

Należy wpisać dane osoby upoważnionej do udzielania informacji w zakresie promocji projektu. Dane te są bardzo istotne w przypadku np. konieczności uzyskania materiałów promujących projekt, współpracy przy wydarzeniach promujących projekt/program. Dane

1 <sup>8</sup> W przypadku wnioskodawców w ramach działania 5.1 Aktywizacja zawodowa osób pozostających bez zatrudnienia realizowana przez PUP – w opisie należy wpisać "Nie dotyczy".  $\ddot{\phantom{1}}$ 

 $\frac{1}{2}$ 

<sup>9</sup> W przypadku wnioskodawców w ramach działania 5.1 Aktywizacja zawodowa osób pozostających bez zatrudnienia realizowana przez PUP – w opisie należy wpisać "Nie dotyczy".

można wpisać po kliknięciu przycisku **.** Numer telefonu wraz z numerem wewnętrznym (jeśli dotyczy).

W przypadku, gdy wnioskodawca chciałby wpisać dane więcej niż jednej osoby do kontaktu należy ponownie użyć przycisku .

#### **11.3 Projekt w internecie**

W niniejszym punkcie wnioskodawca powinien wskazać swoją stronę internetową lub konto/stronę w mediach społecznościowych gdzie zamieści opis realizowanego projektu. Dane można wpisać po kliknięciu przycisku **.** Lista adresów stron internetowych lub kont/stron w mediach społecznościowych musi zawierać co najmniej 1 pozycję.

#### **Ważne**

Beneficjent zobowiązany jest do zamieszczenia na oficjalnej stronie internetowej, jeżeli taka strona istnieje, lub na stronach mediów społecznościowych, opisu realizowanego projektu. Minimalny zakres informacji znajduje się w *Podręczniku wnioskodawcy i beneficjenta Funduszy Europejskich na lata 2021-2027 w zakresie informacji i promocji.*

#### **11.4 Plan działań promocyjnych**

Działania promocyjne planowane do realizacji w ramach projektu należy wpisać do tabeli

dodając kolejne wiersze klikając przycisk ... Do każdego działania należy wybrać z listy rozwijanej adekwatny typ, a następnie w kolejnym polu opisać sposób realizacji planowanego działania promocyjnego. Dla każdego działania należy określić jego planowany okres realizacji wybierając z listy rozwijanej miesiąc początkowy i końcowy. Aby dodać działanie do planu, po uzupełnieniu wszystkich pól należy kliknąć przycisk "zatwierdź".

Aby wprowadzić kolejne działanie promocyjne należy ponownie użyć przycisku .

### **Sekcja 12. Oświadczenia**

#### **12.1 Lista oświadczeń**

Przed złożeniem podpisów przez osobę/y upoważnioną/ne do reprezentowania wnioskodawcy jak również przez osobę odpowiedzialną za finanse w instytucji, należy dokładnie zapoznać się z treścią poszczególnych oświadczeń oraz aktami prawnymi, do których odnoszą się zapisy oraz zaznaczyć odpowiednie pola w każdym punkcie.

Należy zwrócić uwagę, że **w przypadku projektów partnerskich** składane we wniosku o dofinansowanie projektu oświadczenia, dotyczą również wszystkich partnerów biorących udział w projekcie.

#### **Podpisanie wniosku o dofinansowanie projektu**

Wniosek o dofinansowanie projektu musi być podpisany przez wszystkie osoby wskazane w statucie jednostki/akcie powołującym jednostkę lub innym dokumencie oraz przez osoby upoważnione do podejmowania zobowiązań finansowych (jeśli dotyczy).

Wniosek o dofinansowanie projektu musi być podpisany:

- 1. Profilem zaufanym z poziomu usługi "Podpisz dokument elektronicznie", która dostępna jest pod adresem: **<https://moj.gov.pl/nforms/signer/upload?xFormsAppName=SIGNER>** lub
- 2. Podpisem kwalifikowanym z poziomu oprogramowania dedykowanego przez dostawcę certyfikatu kwalifikowanego.

Podpisany elektronicznie dokument należy dołączyć do projektu. Wskazówki dot. podpisywania projektów znajdują się w "Instrukcji obsługi panelu wnioskodawcy FEO 2021-2027", który stanowi załącznik do regulaminu wyboru projektów.

Jeśli uzupełniony/poprawiony wniosek o dofinansowanie projektu zostanie złożony przez wnioskodawcę w wymaganym terminie jednak nie będzie poprawnie podpisany, wówczas dopuszcza się możliwość uzupełnienia/poprawy w zakresie podpisu elektronicznego.

**Załącznik nr 3 do Regulaminu wyboru projektów nr FEOP.06.04-IP.02-001/23** 

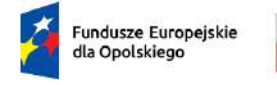

Rzeczpospolita<br>Polska

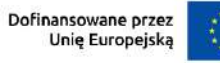

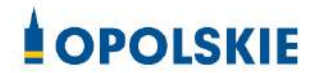

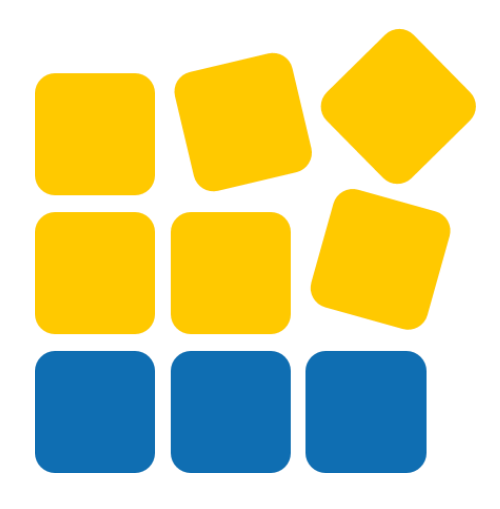

# INSTRUKCJA OBSŁUGI PANELU WNIOSKODAWCY FEO 2021-2027

Opole, wrzesień 2023 r.

# Spis treści

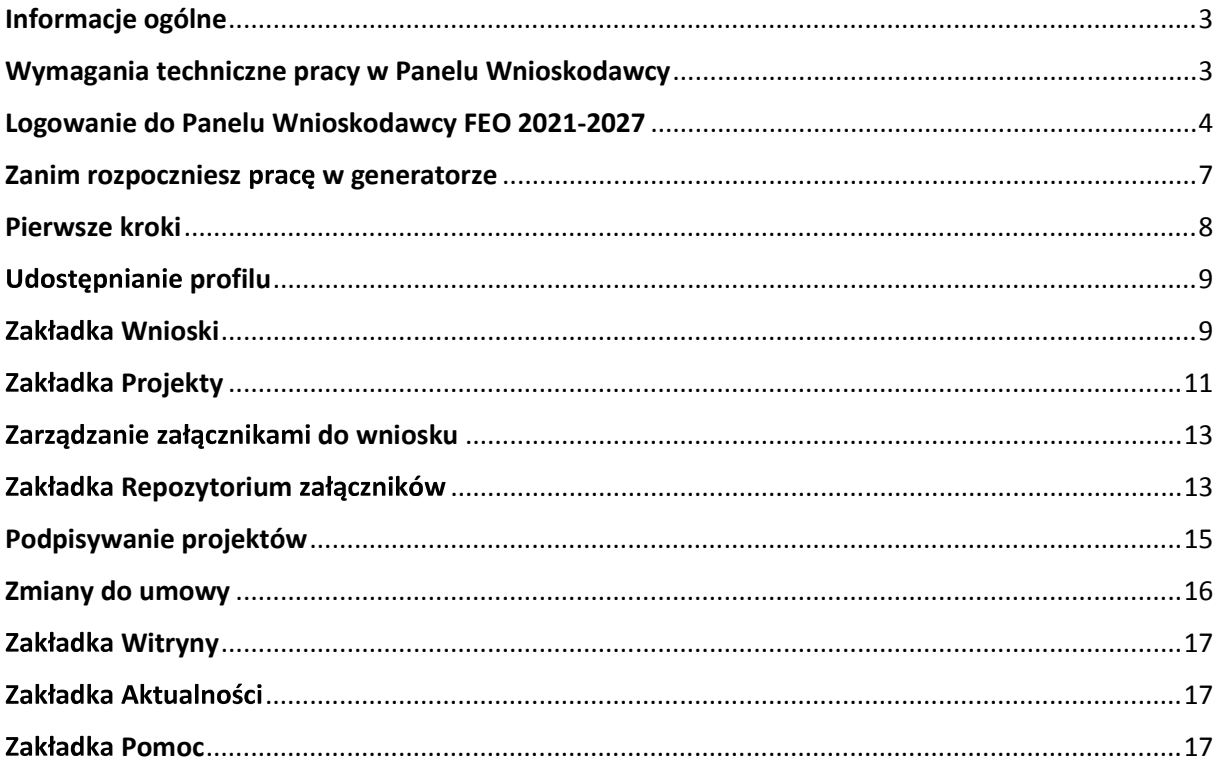

#### Informacje ogólne

Lokalny System Informatyczny FEO 2021-2027 służy IZ/IP jako narzedzie w skutecznym zarządzaniu projektami oraz w monitorowaniu i zarządzaniu środkami w ramach programu Fundusze Europejskie dla Opolskiego 2021-2027.

Zadaniem systemu jest umożliwienie Beneficjentom tworzenia wniosków o dofinansowanie oraz elektroniczne prowadzenie wykazu projektów od momentu ich złożenia przez wnioskodawce, aż do utworzenia listy projektów wybranych do dofinansowania.

Elementem systemu LSI 2021-2027 jest Panel Wnioskodawcy. Jest to specjalna aplikacja, funkcjonująca jako serwis internetowy, dedykowana dla wnioskodawców oraz Beneficjentów, dostępna wyłącznie on-line. Panel Wnioskodawcy jest jedynym narzędziem dostępnym dla wnioskodawców, za pomocą którego potencjalni beneficjenci mogą wypełnić i złożyć w odpowiedniej instytucji wniosek o dofinansowanie w ramach FEO 2021-2027. W województwie opolskim Instytucja Zarządzająca/Instytucje Pośredniczące przyjmują wnioski o dofinansowanie projektów wyłącznie za pomocą systemu informatycznego LSI 2021-2027.

#### Wymagania techniczne pracy w Panelu Wnioskodawcy

W celu prawidłowej pracy w Panelu Wnioskodawcy należy na stacji roboczej zainstalować najnowszą przeglądarkę internetową oraz przeglądarkę plików PDF oraz zapewnić połączenie z siecią Internet.

Adres strony internetowej Panelu Wnioskodawcy:

#### https://pw2021.opolskie.pl

#### Logowanie do Panelu Wnioskodawcy FEO 2021-2027

Aby zalogować się do Panelu Wnioskodawcy należy w pierwszej kolejności zarejestrować nowe konto w systemie. W tym celu należy na pierwszej stronie systemu kliknąć na zakładkę "Logowanie", a następnie na opcję "Zarejestruj się jeśli nie masz jeszcze konta". 1. Dane do logowania:<br>
1. Dane do logowania:<br>
1. Dane do logowania:<br>
1. Dane do logowania:<br>
1. Dane do logowania:<br>
1. Dane do logowania:<br>
1. Dane do logowania:<br>
1. Dane do logowania:<br>
1. Dane do logowania:<br>
1. Dane do logo

W przeglądarce ukaże się formularz rejestracji nowego konta, w którym należy uzupełnić poniższe pola:

- - Login login musi zawierać od 5 do 30 znaków, przy czym można użyć dużych i małych liter (bez polskich znaków), cyfr i znaku podkreślenia np. jan kowalski;
	- E-mail:
- Hasło hasło musi zawierać od 12 do 30 znaków, przy czym należy użyć dużych i małych liter, cyfr i znaków specjalnych !@#\$%^&\* =+-; - Hasło - hasło musi zawierać od 12 do 30 znaków, przy czym należ<br>małych liter, cyfr i znaków specjalnych 1@#\$%^&\*\_=+-;<br>2. Dane kontaktowe:<br>- Imię;<br>- Nazwisko;<br>- Telefon - telefon musi zawierać od 9 do 15 cyfr;<br>amym końcu
- -
	- Nazwisko;
	- Telefon telefon musi zawierać od 9 do 15 cyfr;

Na samym końcu należy zaznaczyć wszystkie oświadczenia dotyczące zapoznania się z regulaminem korzystania z aplikacji, polityką prywatności i zgodę na podanie i przetwarzanie danych osobowych zgodnie z Ogólnym Rozporządzeniem o Ochronie Danych (RODO).

Po uzupełnieniu wszystkich pól należy kliknąć na przycisk zarejestruj konto

W kolejnym kroku system poinformuje cię o konieczności aktywacji konta poprzez kliknięcie na link aktywujący przesłany pocztą elektroniczną na wskazany przy rejestracji adres e-mail.

#### Aktywacja konta

Na adres e-mail podany przy rejestracji została wysłana wiadomość z prośbą o potwierdzenie rejestracji poprzez kliknięcie w link aktywujący - link będzie aktywny przez 24 godziny.

Witamy w systemie Panel Wnioskodawcy FEO 2021-2027.

Obecnie Twoie konto powiazane z loginem **in the latest seates to the Control** Aby aktywować konto i uzyskać dostęp do pełnej funkcjonalności systemu należy potwierdzić rejestrację poprzez kliknięcie w link aktywacyjny - link wygasa po 24 godzinach.

Aby korzystać z aplikacji niezbędne jest posiadanie zaktualizowanej przeglądarki internetowej. W przypadku problemów z aktywacją konta, prosimy o kontakt na adres: lsi2021@opolskie.pl

Ta wiadomość została wygenerowana automatycznie - prosimy na nią nie odpowiadać.

Z poważaniem. Administratorzy LSI FEO 2021-2027 e-mail: si2021@opolskie.pl tel.: (77) 549 38 15 | 20 | 19

Po kliknięciu na link aktywacyjny, możesz logować się do Panelu Wnioskodawcy FEO2021-2027.

Aby zalogować się do aplikacji należy uzupełnić pola "Login" i "Hasło" danymi podanymi przy zakładaniu konta. Po poprawnym uzupełnieniu pól wciśnij przycisk zaloguj

System automatycznie przeniesie cię do okna głównego z funkcjonalnościami pozwalającymi na utworzenie wniosków i projektów.

Jeśli nie pamiętasz swojego hasła do logowania, możesz skorzystać z funkcji przypomnienia hasła. W tym celu, w oknie logowania, kliknij na opcję "Nie pamiętam hasła". W dalszym kroku uzupełnij pole odzyskiwania hasła o adres e-mail, na który zostało założone konto w aplikacji.

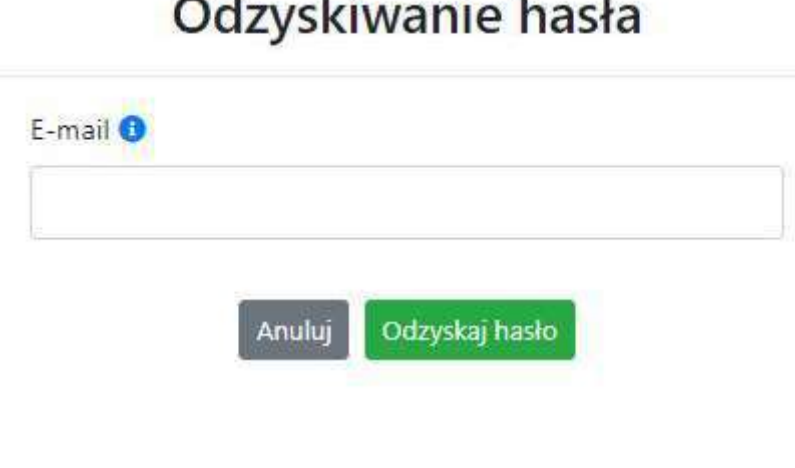

Na końcu kliknij na przycisk **Odzyskaj hasło** 

System poinformuje cie, że na adres e-mail na który zostało założone konto, została wysłana wiadomość e-mail z linkiem do zresetowania hasła. Procedurę resetu hasła należy wykonać w ciągu 24 godzin od otrzymania tej

Poniżej przykładowa treść wiadomości e-mail wysłana przez system przy resecie hasła.

Po kliknięciu na link do resetu hasła w dostarczonej wiadomości, w przeglądarce należy uzupełnić poniższe pola: (odzin od otrzymania tej wiadomości.<br>
iżej przykładowa treść wiadomości e-mail wysłana przez system przy resecie ł<br>
do Twojego konta w systemie Panel Wnioskodawcy FEO 2021-2027 można odzyskać pod <u>adrese</u><br>
anech.<br>
sypadku

- 
- 2. Hasło hasło musi zawierać od 12 do 30 znaków, przy czym należy użyć dużych i małych liter, cyfr i znaków specjalnych !@#\$%^&\*\_=+-;
- 3. Powtórz

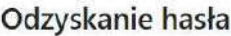

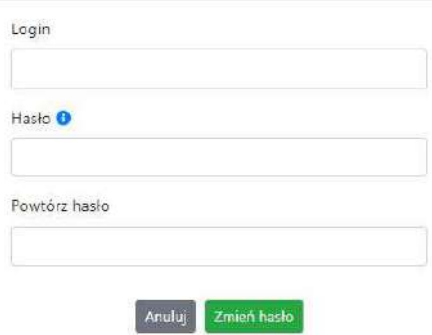

Po poprawnym uzupełnieniu pól, w celu zresetowania hasła, kliknij na przycisk Zmień hasło

W dalszym kroku system poinformuje cię o zmianie hasła i poprosi o zalogowanie do systemu.

# Odzyskanie hasła

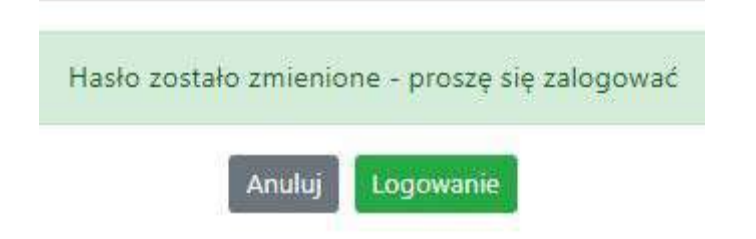

Widok systemu po poprawnym zalogowaniu do Panelu Wnioskodawcy FEO 2021-2027

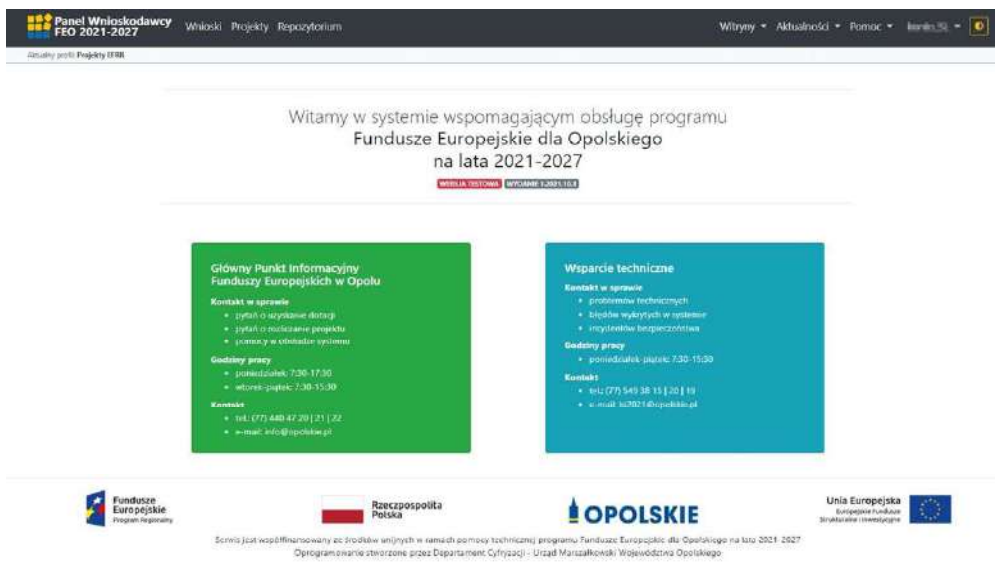

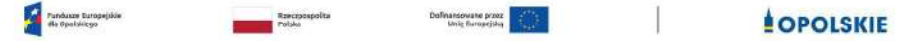

#### Zanim rozpoczniesz prace w generatorze

Aby rozpocząć pracę nad przygotowaniem projektu do dofinansowania, zapoznaj się w pierwszej kolejności z dostępnymi zakładkami i funkcjami generatora wniosków.

- 1. Zakładka "Wnioski". To tutaj przygotowujesz wnioski, z których z kolei utworzysz projekty w zakładce "Projekty" i prześlesz do IZ/IP.
- 2. Zakładka "Projekty". W tej zakładce tworzysz pliki projektów, które po twoim zatwierdzeniu, będą gotowe do wysłania do IZ/IP. W tej zakładce można również edytować przesłane przez IZ/IP korekty projektów.
- 3. Zakładka "Repozytorium". W tej zakładce dodajesz załączniki do projektu, jeśli są wymagane.
- 4. Zakładka "Witryny". W tej zakładce dostępne są odnośniki do stron:
	- Samorządu Województwa Opolskiego;
	- Serwisu FEO 2021-2027;
	- Portalu Funduszy Europejskich;
	- Elektronicznej Platformy Usług Administracji Publicznej.
- 5. **Zakładka "Aktualności"**. W tej zakładce dostępne są odnośniki do podstron dotyczących:<br>4. Aktualności informacje na temat m.in. zmian i aktualizacji dokonanych w systemie;
	-
	- Nabory informacje na temat aktualnie trwających naborów.
- 6. Zakładka "Pomoc". W tej zakładce dostępne są informacje na temat:
	- O systemie;
	- Polityka prywatności;
	- Instrukcja obsługi;
	- Regulamin serwisu;
	- Deklaracja dostępności.
- 7. Zakładka "Rejestracja". W tej zakładce dostępny jest formularz elektronicznej rejestracji konta w systemie.
- 8. Zakładka "Logowanie". W tej zakładce udostępnione są opcje do zalogowania się do konta w systemie.
- 9. Zakładka z nazwą konta. Zakładka dostępna po zalogowaniu się do systemu. W niej dostępne są opcje dotyczące:
	- Profili;
	- Edycji konta;
	- Zmiany hasła;
	- Wylogowania.

#### Pierwsze kroki

Panel Wnioskodawcy FEO 2021-2027 umożliwia tworzenie wniosków wyłącznie w ramach wcześniej utworzonego profilu. W celu utworzenia profilu należy wykonać poniższe kroki:

- 1. Utworzyć konto w systemie i zalogować się do niego.
- 2. Kliknąć na zakładkę z nazwą profilu i wybrać opcję "Profile".
- 3. Kliknąć na ikonę "Utwórz nowy profil"
- 

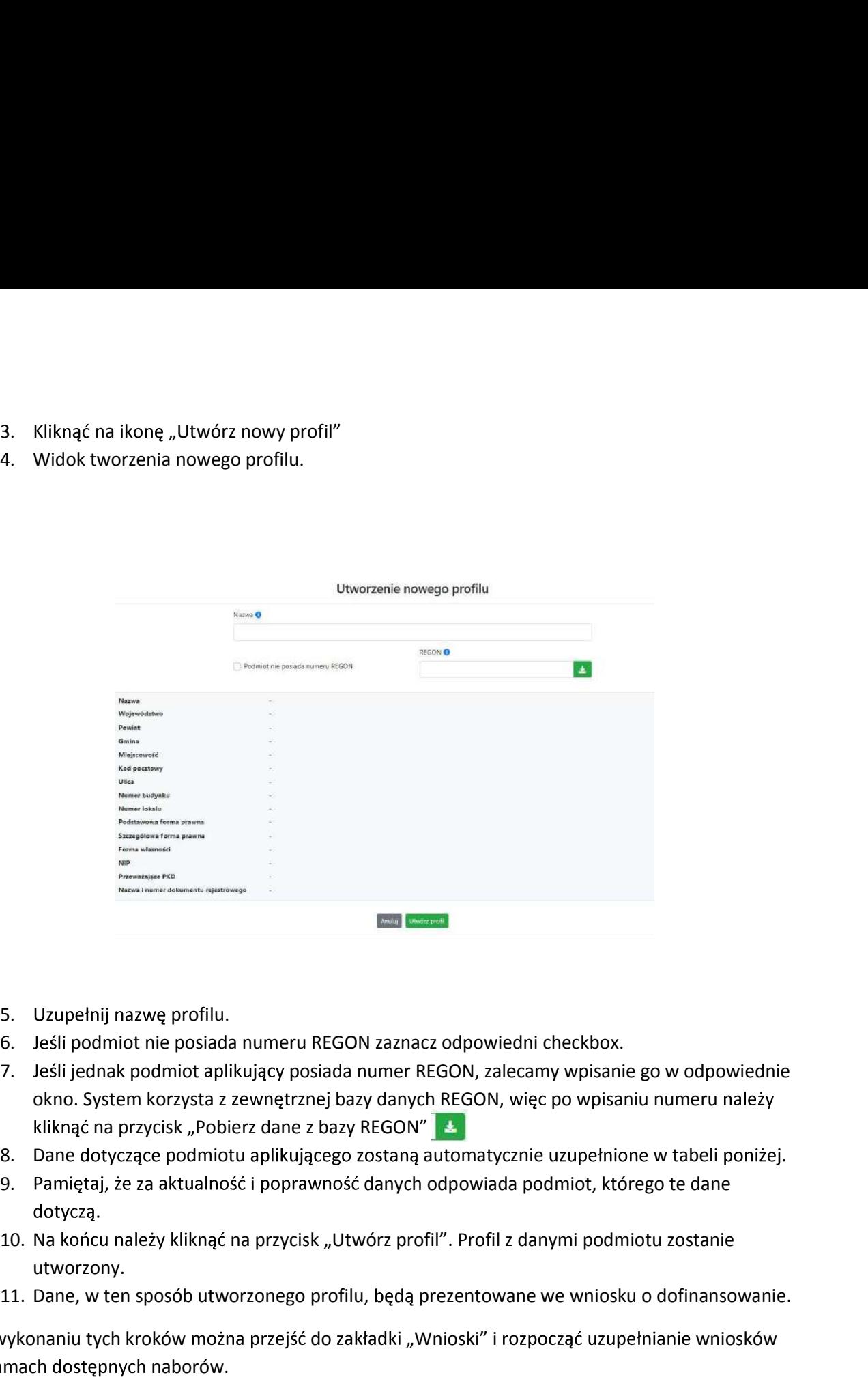

- 5. Uzupełnij nazwę profilu.
- 6. Jeśli podmiot nie posiada numeru REGON zaznacz odpowiedni checkbox.
- 7. Jeśli jednak podmiot aplikujący posiada numer REGON, zalecamy wpisanie go w odpowiednie okno. System korzysta z zewnętrznej bazy danych REGON, więc po wpisaniu numeru należy kliknąć na przycisk "Pobierz dane z bazy REGON". 11. Dane, w ten sposób utworzonego profilu, beda przentowane i fieckbox.<br>
11. Deśli podmiot i nie posiada numeru REGON zaranacz odpowiedni checkbox.<br>
12. Jeśli pednak podmiot aplikujący posiada numer REGON, zalecamy wpisan
- 
- 9. Pamiętaj, że za aktualność i poprawność danych odpowiada podmiot, którego te dane
- utworzony.
- 

Po wykonaniu tych kroków można przejść do zakładki "Wnioski" i rozpocząć uzupełnianie wniosków w ramach dostępnych naborów.

#### Udostępnianie profilu

Uwaga! IZ/IP rekomendują Beneficjentom aby w ramach swojej organizacji utworzyli konto w Panelu Wnioskodawcy oraz profil przy użyciu adresu e-mail swojej organizacji. Profil ten będzie mógł być następnie udostępniony pracownikowi merytorycznemu organizacji bądź ewentualnie podmiotowi, który będzie składał w imieniu Beneficjenta projekt.

Aby udostępnić utworzony w ramach konta profil, należy kliknąć na opcję "Profile" dostępną w zakładce z nazwą konta. Następnie zaznaczvć profil, który będzie udostępniany, poprzez kliknięcie na niego i kliknięcie opcji "Szczegóły profilu"  $\|\cdot\|$ . W szczegółach profilu należy kliknąć na zakładkę "Udostępniania" i opcję "Udostępnij profil"  $\left| \begin{array}{c} | \end{array} \right|$ . W nowym oknie uzupełnić pola "Login" i "E-mail" o dane konta, dla którego ma zostać udostępniony profil, a następnie kliknąć na przycisk "Udostępnij profil". Na udostępnionym profilu pracownik merytoryczny organizacji Beneficjenta bądź podmiot, który będzie składał w imieniu Beneficjenta projekty, będzie mógł tworzyć wnioski o dofinansowanie, projekty i składać korekty projektów.

System umożliwia również wycofanie udostępnionego profilu. W tym celu należy zaznaczyć na szczegółach profilu właściwy profil i kliknąć na opcję  $\mathbb{R}$  "Cofnij udostępnienie profilu". W nowym oknie system poprosi o potwierdzenie wykonania operacji poprzez kliknięcie na przycisk "Cofnij

W przypadku powyższych funkcjonalności system informuje o tym fakcie pracownika merytorycznego organizacji Beneficjenta bądź podmiot, któremu profil zostaje udostępniony bądź odebrany, wysyłając wiadomość e-mail. nienie".<br>Sadku powyższych funkcjonalności system informuje o tyn fakcie pracownika merytorycznego<br>acji Beneficjenta bądź podmiot, któremu profil zostaje udostępniony bądź odebrany,<br>sc wiadomość e-mail.<br>Wargal IZ/IP rekomen

#### Uwaga! IZ/IP rekomenduje utworzenie jednego profilu pod realizację jednego projektu.

#### Zakładka Wnioski

W tej zakładce możesz przygotować wniosek o dofinansowanie. Z przygotowanego wniosku utworzysz potem projekt i prześlesz go do IZ/IP.

Opis dostępnych funkcji:

 $+$ 

w ramach aktualnych naborów.

Aby utworzyć w aplikacji wniosek o dofinansowanie należy kliknąć na przycisk "Utwórz nowy wniosek". Pamiętaj aby wcześniej utworzyć profil w ramach swojego konta.

W kolejnym oknie system poprosi cię o podanie numeru ogłoszonego naboru oraz wpisanie nazwy pliku wniosku.

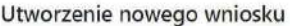

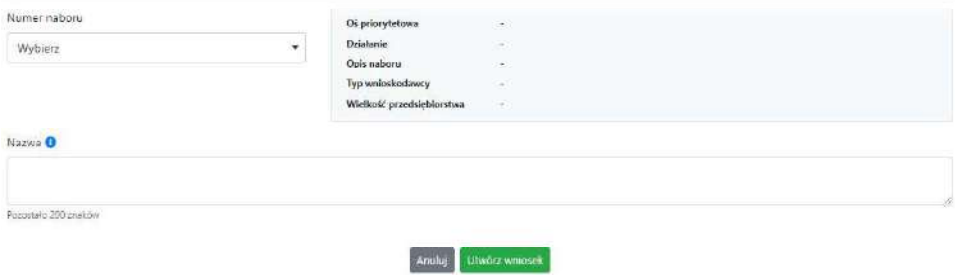

Numery ogłoszonych naborów będą widoczne w formie listy rozwijanej. Nie będą na niej prezentowane nabory przed terminem ogłoszenia oraz nabory, których termin został zakończony. Po wybraniu numeru naboru, automatycznie uzupełniona zostanie tabela obok z podstawowymi danymi naboru. Numery ogłoszonych naborów będą widoczne w formie listy rozwijanej. Nie będą na niej<br>prezentowane nabory przed terminem ogłoszenia oraz nabory, których termin został zakończony. Po<br>wybraniu numeru naboru, automatycznie uzu

Kiedy wszystkie niezbędne pola tworzenia nowego wniosku zostały już uzupełnione, kliknij na dofinansowanie.

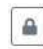

Zablokuj wniosek. Kliknij na ikone jeśli chcesz zablokować w ramach tego profilu wniosek w celu jego edycji.

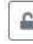

Odblokuj wniosek. Odblokowanie wniosku jest niezbędne w celu jego udostępnieniu innemu kontu w ramach systemu.

Blokada wniosku jest niezbędna w celu jego edycji w ramach aktywnego profilu. Funkcję blokady wniosku jest reprezentowana poprzez odpowiednie ikony na liście wniosków.

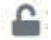

 $\overline{\mathbb{m}}$ 

Wniosek odblokowany

Wniosek zablokowany przez użytkownika nazwa konta, na którym jesteś aktualnie zalogowany.

Wniosek zablokowany przez użytkownika nazwa konta, który został udostępniony innemu kontu w systemie.

Aby zablokować/odblokować wniosek, zaznacz go na liście wniosków, a następnie kliknij na odpowiedni przycisk.

Uwaga! Nie odblokujesz wniosku, który został udostępniony w profilu dla innego konta w aplikacji. Warunkiem tego jest również blokada tego wniosku na koncie, któremu profil został udostępniony.

- $\mathcal{P}$ Edytuj wniosek. Kliknięcie na tę ikonę spowoduje wejście w tryb edycji wybranego wcześniej na liście wniosku o dofinansowanie.
- Wygeneruj podgląd wniosku. Za pomocą tej funkcji możesz wygenerować wersję roboczą  $\mathbf{E}$ wniosku o dofinansowanie. Plik tak wygenerowanego wniosku nie będzie zawierał sumy kontrolnej.
- $\mathbb{E}^{\mathbb{P}}$ Zmień nazwę wniosku. Umożliwia zmianę nazwy pliku wniosku o dofinansowanie.
	- Usuń wniosek. Korzystając z tej opcji trwale usuwasz wniosek z systemu.

W zakładce tej dodatkowo dostępne są informacje o poszczególnych utworzonych wnioskach:

- 1. Nazwa uzupełniania w momencie tworzenia wniosku.
- 2. Autor pole to uzupełniane jest zależnie od właściciela profilu, w ramach którego został wniosek utworzony.
- 3. Data utworzenia data i godzina utworzenia wniosku o dofinansowanie.
- 4. Data edycji data i godzina ostatniej edycji pliku wniosku.
- 5. Stan informacja w formie graficznej o zablokowaniu/odblokowaniu wniosku oraz czy do końca wypełniony i nie zawiera błedów uniemożliwiających utworzenie projektu.
- 6. Numer naboru numer naboru, w ramach którego wniosek został utworzony.

#### Zakładka Projekty

W zakładce tej przygotujesz, z wcześniej poprawnie uzupełnionego wniosku, projekt. Projektu nie utworzysz z pliku wniosku o dofinansowanie, który nie został poprawnie i do końca uzupełniony oraz w momencie kiedy nabór został już zakończony.

Opis dostępnych funkcji:

- <sup>22</sup>. Przygotujesz, z wcześniej poprawnie uzupełnionego wniosku, projekt. Projektu nie<br>22. z pliku wniosku o dofinansowanie, który nie został poprawnie i do końca uzupełniony oraz<br>2. projektu w projektu, Umożliwia utworzen Utwórz nowy projekt. Umożliwia utworzenie nowego projektu. Warunkiem jest poprawnie  $+$ uzupełnienie formularza wniosku o dofinansowanie w zakładce Wnioski. Po kliknięciu na przycisk, pojawi się nowe okno, w którym należy wybrać plik wniosku z listy rozwijanej. Po wybraniu wniosku należy kliknąć na przycisk "Utwórz projekt". Na liście projektów pojawi się dodany projekt o statusie "Wersja robocza".
- Szczegóły projektu. Po kliknięciu na przycisk ukaże się nowa strona z podziałem na dwie  $\hat{\mathbf{v}}$ 
	- 1. Szczegóły. W tej zakładce znajdują się podstawowe informacje o projekcie oraz informacje o ocenie projektu przez pracownika IZ/IP.
	- pierwotny oraz jego korekty.

W tej zakładce dostępne są dodatkowe opcje:

- Wygeneruj podgląd wniosku. Funkcja pozwalająca wygenerować plik PDF projektu z sumą kontrolną.
- $\mathcal Q$ Zarządzaj załącznikami do wniosku. Po kliknięciu na przycisk, system przerzuci cię do strony, na której możesz zarządzać załącznikami do wniosku. A więc dodawać i usuwać pliki załączników.
- Zablokuj projekt. Kliknij na ikone jeśli chcesz zablokować w ramach tego profilu projekt w  $\blacksquare$ celu jego przesłania do IZ/IP lub edycji.
- $\Omega_{\rm c}$ Odblokuj projekt. Odblokowanie projektu jest niezbędne w celu jego udostępnieniu innemu kontu w ramach systemu.
- Dołącz podpisany elektronicznie plik dokumentacji projektu. Funkcja umożliwia dołączenie do  $\sim$ składanej dokumentacji projektu do IZ/IP, gotowego pliku projektu podpisanego elektronicznie przez osoby
- Złóż dokumentacje projektu do IZ/IP. Za pomocą tego przycisku należy zatwierdzić ostateczną  $\mathbf{r}^{\prime}$ wersję projektu. Zatwierdzony projekt zmieni swój status na "Złożony".
- Wygeneruj podgląd dokumentacji projektu złożonej do IZ/IP. Funkcjonalność umożliwia<br>wygenerowanie pliku PDF złożonego do IZ/IP projektu z sumą kontrolną.<br>Wyświetl listę załączników do projektu. Umożliwia wyświetlenie w for Wygeneruj podgląd dokumentacji projektu złożonej do IZ/IP. Funkcjonalność umożliwia<br>wygenerowanie pliku PDF złożonego do IZ/IP projektu z sumą kontrolną.<br>Wyświetl listę załączników do projektu. Umożliwia wyświetlenie w for
- 
- entacji projektu złożonej do IZ/IP. Funkcjonalność umożliwia<br>złożonego do IZ/IP projektu z sumą kontrolną.<br>do projektu. Umożliwia wyświetlenie w formie okna listy<br>kumentów.<br>tację projektu złożona do IZ/IP. Za pomocą tego p odgląd dokumentacji projektu złożonej do IZ/IP. Funkcjonalność umożliwia<br>nie pliku PDF złożonego do IZ/IP projektu z sumą kontrolną.<br>Pzałączników do projektu. Umożliwia wyświetlenie w formie okna listy<br>do projektu dokument Wygeneruj podgląd dokumentacji projektu złożonej do IZ/IP. Funkcjonalność umożliwia<br>wygenerowanie pliku PDF złożonego do IZ/IP projektu z sumą kontrolną.<br>Wyświetl listę załączników do projektu. Umożliwia wyświetlenie w for ruj podgląd dokumentacji projektu złożonej do IZ/IP. Funkcjonalność umożliwia<br>owanie pliku PDF złożonego do IZ/IP projektu z sumą kontrolną.<br>I listę załączników do projektu. Umożliwia wyświetlenie w formie okna listy<br>ych d Wygeneruj podgląd dokumentacji projektu złożonej do IZ/IP. Funkcjonalność umożliwia<br>wygenerowanie pliku PDF złożonego do IZ/IP projektu z sumą kontrolną.<br>Wyświetl listę załączników do projektu. Umożliwia wyświetlenie w for Wygeneruj podgląd dokumentacji projektu złożonej do IZ/IP. Funkcjonalność umożliwia<br>wygenerowanie pliku PDF złożonego do IZ/IP projektu z sumą kontrolną.<br>Wyświetl listę załączników do projektu. Umożliwia wyświetlenie w for Wygeneruj podgląd dokumentacji projektu złożonej do IZ/IP. Funkcjonalność umożliwia<br>wygenerowanie pliku PDF złożonego do IZ/IP projektu z sumą kontrolną.<br>Wyświetl listę załączników do projektu. Umożliwia wyświetlenie w for Wygeneruj podgląd dokumentacji projektu złożonej do IZ/IP. Funkcjonalność umożliwia<br>wygenerowanie pliku PDF złożonego do IZ/IP projektu z sumą kontrolną.<br>Wyświetl listę załączników do projektu. Umożliwia wyświetlenie w for neruj podgląd dokumentacji projektu złożonej do IZ/IP. Funkcjonalność umożliwia<br>nerowanie pliku PDF złożonego do IZ/IP projektu z sumą kontrolną.<br>vietl listę załączników do projektu. Umożliwia wyświetlenie w formie okna li ruj podgląd dokumentacji projektu złożonej do IZ/IP. Funkcjonalność umożliwia<br>rowanie pliku PDF złożonego do IZ/IP projektu z sumą kontrolną.<br>Il listę załączników do projektu. Umożliwia wyświetlenie w formie okna listy<br>okr W tej posterowanie pliku PDF złożonego do IZ/IP projektu z sumą kontrolną.<br>
Wyświetl listę załączników do projektu. Umożliwia wyświetlenie w formie okna listy<br>
załączonych do projektu dokumentów.<br>
Wycofaj ostatnią dokument Wyświetl listę załączników do projektu. Umożliwia wyświetlenie w formie okna listy<br>załączonych do projektu dokumentów.<br>Wycofaj ostatnią dokumentację projektu złożona do IZ/IP. Za pomocą tego przycisku możesz<br>wycofać w syst Wyswietl listę załączników do projektu. Umożliwia wyświetlenie w formie okna listy<br>
załączonych do projektu dokumentów.<br>
Wycofaj ostatus dokumentów:<br>
Wycofaj ostatnią dokumentację projektu złożony". Status ten bowiem wskaz załączonych do projektu dokumentów.<br>Wycofaj ostatnią dokumentację projektu złożona do IZ/IP. Za pomocą tego przycisku m<br>wycofać w systemie projekt jedynie o statusie "Złożony". Status ten bowiem wskazuje,<br>projekt ne został Wycofaj ostatnią dokumentację projektu złożona do IZ/IP. Za pomocą tego przycisku możesz<br>
wycofać w systemie projekt jedynie o statusie "Złożony". Status ten bowiem wskazuje, że<br>
projekt nie został jeszcze zarejestrowany w wycofać w systemie projekt jedynie o statusie "Zlożony". Status ten bowiem wskazuje, że<br>projekt nie został jeszcze zarejestrowany w systemie przez pracownika w IZ/IP. Wycofany<br>projekt przyjmuje status "Wersja robocza".<br>Kor projekt nie został jeszcze zarejestrowany w systemie przez pracownika w IZ/IP. Wycofany<br>projekt przyjmuje status "Wersja robocza".<br>Korekta. Używając tej funkcji możesz dokonać korekty na projekcie. Korekty możesz dokonać<br>i
- projekt przyjmuje status "Wersja robocza".<br>
Korekta. Używając tej funkcji możesz dokonać korekty na projekcie. Korekty możesz dokonać<br>
jedynie na projektach o statusie "Korekta *nozwa*\_oceny" lub "W korekcie *nozwa*\_oceny" Korekta. Używając tej funkcji możesz dokonać korekty na projekcie. Korekty możesz dokonać<br>
jedynie na projektach o statusie "Korekta *nozwa\_oceny"* lub "W korekcie *nozwa\_oceny".*<br>
Usuń projekt. Przy pomocy tego przycisku
- 

- 
- 
- 
- 
- 
- 

ocy tego przycisku możesz trwale usunąć projekt z systemu. Można<br>e o statusie "Wersja robocza".<br>tępne są informacje o poszczególnych utworzonych projektach:<br>tytuł twojego projektu.<br>istytuł twojego projektu.<br>siąluje się sta Usuwać projekty jedynie o statuste "wersja rodocza"<br>
1. **Tytuł** – pole prezentuje tytuł twojego projektu.<br>
2. **Status – w** tym polu znajduje się projektu.<br>
2. **Status pozwoli zajduje się projektu.**<br>
3. **Numer – jest** nadaw is a informacje o poszczególnych utworzonych projektach:<br>twojego projektu.<br>się status projektu. Status będzie cię informował na jakim<br>jekt.<br>rojektu w momencie przyjęcia go przez pracownika IZ/IP.<br>u-pole prezentuje daty zat nazwa\_oceny" i "W korekcie nazwa\_oceny".

Opis dostępnych funkcji:

- 
- n polu znajduje się status projektu. Status będzie cię informował na jakim<br>najduje się projekt,<br>nadawany dla projektu w momencie przyjęcia go przez pracownika IZ/IP.<br>zenia / wływu pole prezentuje daty zatwierdzenia proje pie oceny znajduje się projekt.<br>
mer – jest nadawany dla projektu w momencie przyjęcia go przez pracownika IZ/IP.<br>
za zatwierdzenia / wpływu – pole prezentuje daty zatwierdzenia projektu przez ciebie<br>
z datę przyjęcia proj wawany ala projektu w momentule przyjęcia go przez pracownika izzie.<br>
ia projektu przez pracownika iz/le.<br>
ia projektu przez pracownika iz/le.<br>
pole prezentuje numer naboru, w ramach którego jest składany projektu.<br>
pole p *Deta catwertozenia 1 wprrwa – pule prezentury daty zatwieruzenia projektu przez ciesie<br>
Graz datę przyjęcia projektu przez pracownika IZ/IP.<br>
Stan – informacja w formie graficznej o zablokowaniu/odblokowaniu projektu.<br>
Nu* ili przez pracownika iz/ir.<br>
ie graficznej o zablokowaniu/odblokowaniu projektu.<br>
zentuje numer naboru, w ramach którego jest składany projekt.<br>
pozwoli ci na dodawanie załączników do gotowego projektu.<br>
rinie dla projektó zanie załącznikami do wniosku<br>zarządzania załącznikami pozwoli ci na dodawanie załączników do gotowego projektu.<br>ki można dodawać wyłącznie dla projektów o statusie "Wersja robocza" oraz "Korekta<br>oceny" i "W korekcie *nazw* zanie załącznikami do wniosku<br>zarządzania załącznikami pozwoli ci na dodawanie załączników do gotowego projektu.<br>ki można dodawać wyłącznie dla projektów o statusie "Wersja robocza" oraz "Korekta<br>oceny" i "W korekcie *nozw*  $\overline{\mathbf{a}}$ "Repozytorium".
- $\boldsymbol{\times}$ robocza" oraz "Korekta nazwa\_oceny" i "W korekcie nazwa\_oceny".

 $B$ Pobierz załącznik. Funkcja pozwala na pobranie i zapisanie na swoim komputerze powiązanego z projektem załącznika.

W zakładce tej dostępne są informacje o powiązanych z projektem załącznikach:

- 1. Nazwa nazwa załącznika powiązanego z projektem. Nazwa jest podawana w zakładce "Repozytorium".
- 2. Opis opis załączonego do projektu pliku załącznika. Opis załącznika jest uzupełniany w zakładce "Repozytorium".
- 3. Typ pole określa jaki jest to typ załączonego pliku. System dopuszcza załączanie plików o następujących typach: PDF, DOC, DOCX, ODT, XLS, XLSX, ODS, JPG, JPEG, PNG, ZIP, RAR, 7Z.
- 4. Rozmiar informacja o rozmiarze powiązanego z projektem załącznika.

Beneficjent jest zobowiązany powiązać z projektem bezwzględnie wszystkie załączniki wskazane w regulaminie naboru wraz z pismem przewodnim przekazującym do IZ/IP przygotowany projekt.

#### Zakładka Repozytorium załączników

Repozytorium załączników pozwoli ci na przygotowanie dokumentów niezbędnych do powiązania z przygotowanym projektem. Umieszczone tutaj dokumenty należy powiązać z projektem poprzez funkcjonalność "Zarządzanie załącznikami do wniosku".

Opis dostępnych funkcji:

 $+$ 

Dodaj nowy załącznik. Za pomocą tego przycisku możesz dodawać pliki załączników do repozytorium.

#### Dodanie nowego załącznika

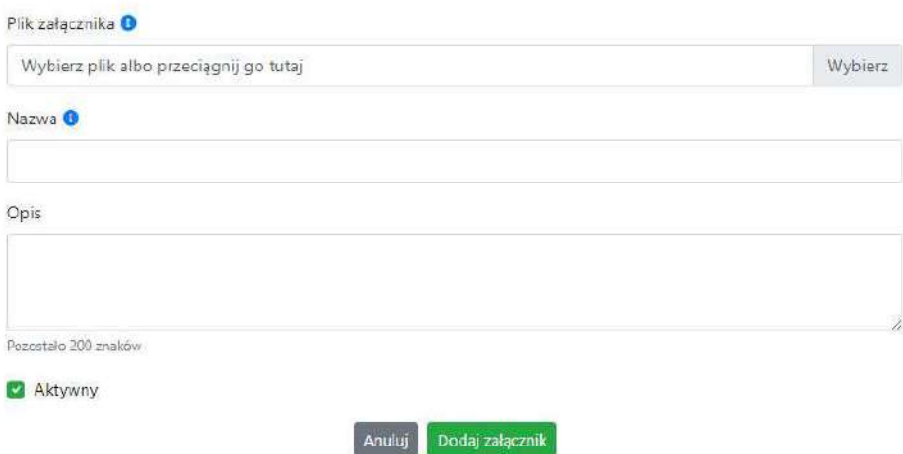

W nowym oknie dodaj plik załącznika w odpowiednim formacie, a następnie uzupełnij pola z nazwą oraz opisem załącznika.

Sugerujemy aby nazwa załącznika była czytelna i jednoznacznie umożliwiała jego szybką<br>identyfikację w repozytorium dokumentów. Pole "Opis" jest dodatkową opcją do<br>uzupełnienia w celu lepszej identyfikacji pliku załącznika. by nazwa załącznika była czytelna i jednoznacznie umożliwiała jego szybką<br>w repozytorium dokumentów. Pole "Opis" jest dodatkową opcją do<br>w celu lepszej identyfikacji pliku załącznika. Opis w sposób syntetyczny<br>sazywać czeg by nazwa załącznika była czytelna i jednoznacznie umożliwiała jego szybką<br>w repozytorium dokumentów. Pole "Opis" jest dodatkową opcją do<br>w celu lepszej identyfikacji pliku załącznika. Opis w sposób syntetyczny<br>sazywać czeg Sugerujemy aby nazwa załącznika była czytelna i jednoznacznie umożliwiała jego szybką<br>identyfikację w repozytorium dokumentów. Pole "Opis" jest dodatkową opcją do<br>uzupełnienia w celu lepszej identyfikacji pliku załącznika. erujemy aby nazwa załącznika była czytelna i jednoznacznie umożliwiała jego szybką<br>ntyfikację w repozytorium dokumentów. Pole "Opis" jest dodatkową opcją do<br>pełnienia w celu lepszej identyfikacji pliku załącznika. Opis w s Sugerujemy aby nazwa załącznika była czytelna i jednoznacznie umożliwiała jego szybką<br>identyfikację w repozytorium dokumentów. Pole "Opis" jest dodatkową opcją do<br>uzupełnienia w celu lepszej identyfikacji pliku załącznika. Sugerujemy aby nazwa załącznika była czytelna i jednoznacznie umożliwiała jego szybką<br>identyfikację w repozytorium dokumentów. Pole "Opis" jest dodatkową opcją do<br>uzupełnienia w celu lepszej identyfikacji pliku załącznika. Sugerujemy aby nazwa załącznika była czytelna i jednoznacznie umożliwiała jego szybką<br>identyfikację w repozytorium dokumentów. Pole "Opis" jest dodatkową opcją do<br>uzupełnienia w celu lepszej identyfikacji pliku załącznika. Sugerujemy aby nazwa załącznika była czytelna i jednoznacznie umożliwiała jego szybką<br>identyfikację w repozytorium dokumentów. Dele, o Dei" jest dodatkową opcją do<br>uzupełnienia w celu lepszej identyfikacji pliku załącznika Sugerujemy aby nazwa załącznika była czytelna i jednoznacznie umożliwiała jego szybką<br>ucupełnienia w celu lepszej identyfikacji pliku załącznika. Opis w sposób syntetyczny<br>ucupełnienia w celu lepszej identyfikacji pliku za

- rfikację w repozytorium dokumentów. Pole "Opis" jest dodatkową opcją do<br>hłnienia w celu lepszej identyfikacji pliku załącznika. Opis w sposób syntetyczny<br>ien wskazywać czego dotyczy załączony plik.<br>zaj\_3 biz. pl.<br>pj przykł celu lepszej identyfikacji pliku załącznika. Opis w sposób syntetyczny<br>
ywać czego dotyczy załączony plik.<br>
y nazwy załącznika w repozytorium dokumentów:<br>
bl.<br>
y nazwy załącznika w repozytorium dokumentów:<br>
bl.<br>
u zaznacz **Poniżej przykłady nazwy załącznik w repozytorium dokumentów:**<br> **ZitE** – zal\_3 biz. pl.<br> **DOBRZE – Załącznik nr 3. Biznesplan projektu<br>
Na samym końcu zaznacz opcję "Aktywny" aby móc dodać ten załącznik do dokumentacji<br>
pr** Poniżej przykłady nazwy załącznika w repozytorium dokumentów:<br>ZLE – zal\_3 biz. pl.<br>DOBRZE – Załącznik nr 3. Biznesplan projektu<br>Na samym końcu zaznacz opcję "Aktywny" aby móc dodać ten załącznik do dokumentac<br>projektu. Opc rnesplan projektu<br>
ocję "Aktywny" aby móc dodać ten załącznik do dokumentacji<br>
chwili będziesz mógł odznaczyć. Plik nie będzie wtedy widoczny<br>
ania w funkcji "Zarządzanie załącznikami do wniosku".<br>
tej funkcji możesz edyto **DOBRZE –** Załącznik nr 3. Biznesplan projektu<br>Na samym końcu zaznacz opcję "Aktywny" aby móc dodać ten załącznik do dokumentacji<br>projektu. Opcję tę w każdej chwili będziesz mógł odznaczyć. Plik nie będzie wtedy widoczny<br>n u zaznacz opcję "Aktywny" aby móc dodać ten załącznik do dokumentacji<br>tę w każdej chwili będziesz mógł odznaczyć. Plik nie będzie wtedy widocny<br>ików do dodania w funkcji "Zarządzanie załącznikami do wniosku".<br>.<br>Za pomocą t ktywny" aby móc dodać ten załącznik do dokumentacji<br>będziesz mógł odznaczyć. Plik nie będzie wtedy widoczny<br>funkcji "Zarządzanie załącznikami do wniosku".<br>hkcji możesz edytować pola nazwy i opisu pliku załącznika.<br>y z proj Na samyn końcu zaznacz opcję "Aktywny" aby móc dodać ten załącznik do dokumentacji<br>
projektu. Opcję tę w każdej chwilli będziesr mógł odstacnyć. Plik nie będzie wtedy widoczny<br>
na liście załączników do dodania w funkcji " na liście załączników do dodania w funkcji "Zarządzanie załącznikami do wniosku".<br>
1. Edytuj załącznik. Za pomocą tej funkcji możesz edytować pola nazwy i opisu pliku załącznika.<br>
1. Jeżeli plik załącznika jest powiązany z Edytuj załącznik. Za pomocą tej funkcji możesz edytować pola nazwy i opisu rezieli plik załącznika jest powiązany z projektem, pola te są zablokowane do możesz ustawić plik jako aktywny/nieaktywny.<br>Pobierz załącznik. Funkc 2. **Edytuj załącznik.** Za pomocą tej funkcji możesz edytować pola nazwy i opisu pliku załącznika.<br>
2. Jeżeli plik załącznika jest powiązany z projektem, pola te są zablokowane do edycji. Ponadto<br>
2. Pobierz załącznik. Funk Steeli plik załącznika jest powiązany z projektem, pola te są zablokowane do edycji. Ponadto<br>
steeli plik załącznik Funkcja pozwala na pobranie na swój komputer, wybranego z listy<br>
stepozytorium, pliku załącznika.<br>
Wywietl
	-
	-
	- możesz ustawić plik jako aktywny/nieaktywny.<br>
	Amoresz ustącznik. Funkcją pozwala na pobranie na swój komputer, wybranego z listy<br>
	repozytorium, pliku załącznika.<br>
	Wyświetl listę powiązanych dokumentów. Za pomocą tej funkcj 5. Typ – rodzaj załącznika, system dopuszcza dodawanie załącznika, zwoje z rodzaj System do rozszytem do rozszerzeniach:<br>
	1. Wyświetl listę powiązanych dokumentów. Za pomocą tej funkcji możesz podejrzeć listę<br>
	1. Swietl li Pobierz załącznik. Funkcja pozwala na pobranie na swój komputer, wybranego z listy<br>repozytorium, pliku załącznika.<br>Wyświetl listę powiązanych dokumentów. Za pomocą tej funkcji możesz podejrzeć listę<br>swoich projektów, z któ repozytorium, pliku załącznika.<br>
	Wyświetl listę powiązanych dokumentów. Za pomocą tej funkcji możesz podejrzeć listę<br>
	swoich projektów, z którymi jest powiązany dany plik załącznika.<br>
	Usuń załącznik. Funkcja umożliwia usun 3. Wyświetl listę powiązanych dokumentów. Za pomocą tej funkcji możesz podejrzeć listę<br>
	1. Usuń załącznik. Funkcja umożliwia usunięcie załącznika z repozytorium. System uniemożliwia<br>
	1. Nazwa – nazwa pliku załącznika. Nazw

- 
- repozytorium.
- 
- 
- 
- 
- 

#### Podpisywanie projektów

usunięcie załącznika powiązanego z projektem.<br>
1. Nazwa – nazwa pliku załącznika. Nazwa jest podawana w momencie dodania pliku załącznika<br>
2. Opis – opis pliku załącznika jest podawana w momencie dodawania pliku załącznika W zakładce tej dostępne są informacje o plikach załączników:<br>
1. Nazwa – nazwa pliku załącznika. Nazwa jest podawana w momencie dodania pliku załącznika<br>
do repozytorium.<br>
2. Opis – opis pliku załącznika jest podawana w m **Nazwa – nazwa pliku załącznika.** Nazwa jest podawana w momencie dodania pliku załącznika do repozytorium.<br> **Opis –** opis pliku załącznika jest podawana w momencie dodawania pliku załącznika do repozytorium.<br> **Opis –** opi

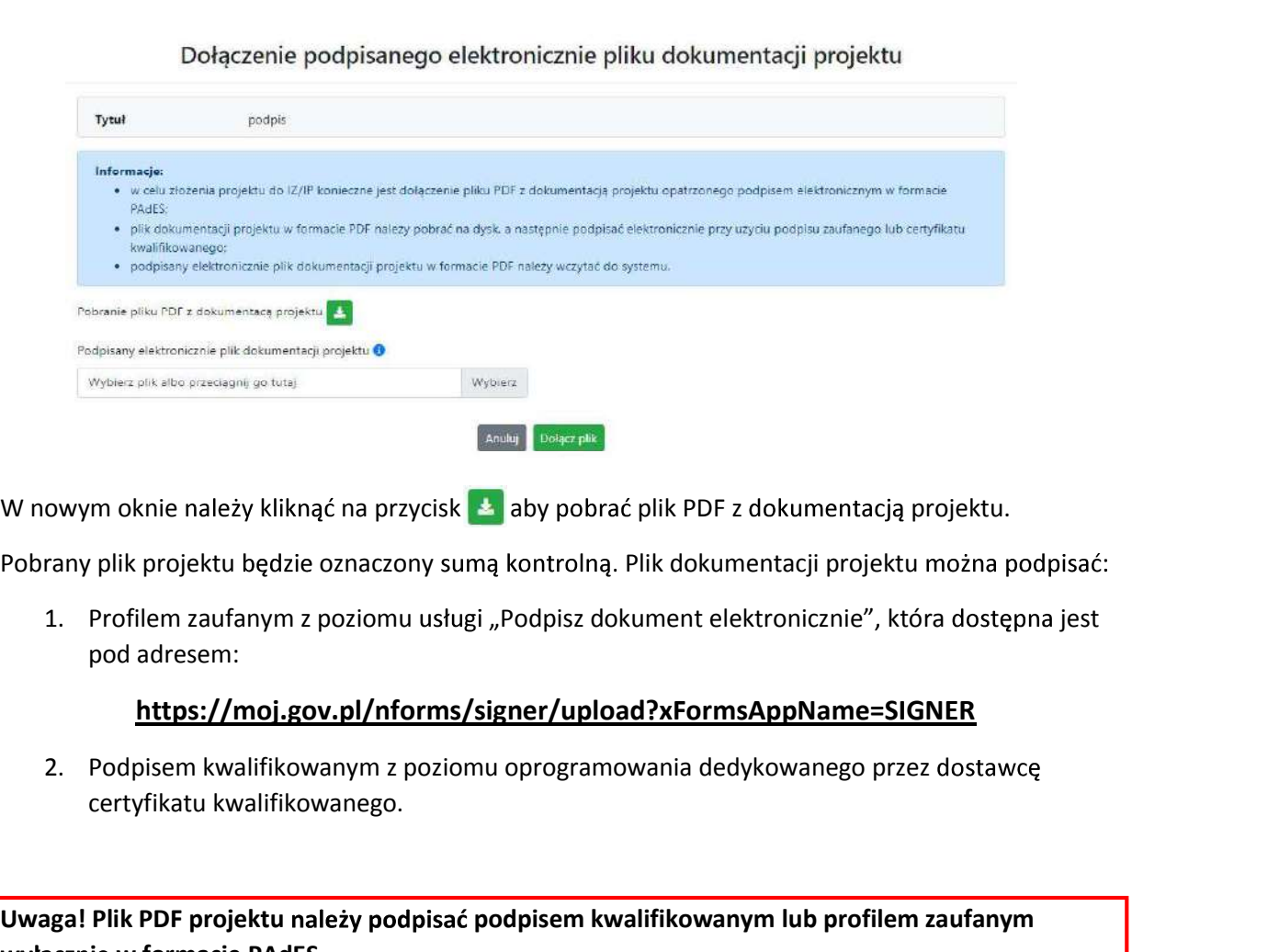

W nowym oknie należy kliknąć na przycisk aby pobrać plik PDF z dokumentacją projektu.

pod adresem:

#### https://moj.gov.pl/nforms/signer/upload?xFormsAppName=SIGNER

certyfikatu kwalifikowanego.

Uwaga! Plik PDF projektu należy podpisać podpisem kwalifikowanym lub profilem zaufanym wyłącznie w formacie PAdES.

Podpisany elektronicznie dokument należy następnie dołączyć do projektu i kliknąć na przycisk "Dołącz plik".

Tak przygotowana dokumentacja projektu jest gotowa do wysłania do IZ/IP.

Uwaga! Przy podpisywaniu projektu istotna jest kolejność wykonywanych czynności. W pierwszej kolejności należy dołączyć/powiązać wszystkie pliki załączników do projektu. Następnie pobrać plik projektu z sumą kontrolną. Podpisać go elektronicznie i załączyć do dokumentacji. Odstępstwo od tej kolejności skutkować będzie komunikatem walidacyjnym systemu i brakiem możliwości załączenia podpisanego elektronicznie projektu.

#### Zmiany do umowy

System LSI2021 umożliwia złożenie do IZ/IP zmian do umowy/aneksu w ramach realizowanego projektu. O tym, że umowa IZ/IP z Beneficjentem została podpisana jest w systemie prezentowane poprzez niebieską ikonę informacyjną w zakładce Projekty w kolumnie Stan  $\mathbb{A}$  $45^{\circ}$ 

Zmiany do umowy możesz wprowadzać w nowej zakładce znajdującej się w "Szczegółach projektu".<br>Zakładka "Zmiany do umowy" pojawi się dopiero wtedy kiedy pracownik IZ/IP wprowadzi<br>odpowiednie zmiany w LSI2021 w celu utworzeni o umowy możesz wprowadzać w nowej zakładce znajdującej się w "Szczegółach projektu".<br>"Zmiany do umowy" pojawi się dopiero wtedy kiedy pracownik IZ/IP wprowadzi<br>dnie zmiany w LSI2021 w celu utworzenia danych do umowy i wyek Zmiany do umowy możesz wprowadzać w nowej zakładce znajdującej się w "Szczegółach projektu".<br>Zakładka "Zmiany do umowy" pojawi się dopiero wtedy kiedy pracownik IZ/IP wprowadzi<br>odpowiednie zmiany w LSI2021 w celu utworze Zmiany do umowy możesz wprowadzać w nowej zakładce znajdującej się w "Szczegółach proj<br>Zakładka "Zmiany do umowy" pojawi się dopiero wtedy kiedy pracownik IZ/IP wprowadzi<br>odpowiednie zmiany w LSI2021 w celu utworzenia da do umowy możesz wprowadzać w nowej zakładce znajdującej się w "Szczegółach projektu".<br>a "Zmiany do umowy" pojawi się dopiero wtedy kiedy pracownik IZ/IP wprowadzi<br>ednie zmiany w LSI2021 w celu utworzenia danych do umowy i do umowy możesz wprowadzać w nowej zakładce znajdującej się w "Szczegółach projektu".<br>a "Zmiany do umowy" pojawi się dopiero wtedy kiedy pracownik IZ/IP wprowadzi<br>ednie zmiany w LSI2021 w celu utworzenia danych do umowy i wprowadzać w nowej zakładce znajdującej się w "Szczegółach projektu".<br>V" pojawi się dopiero wtedy kiedy pracownik IZ/IP wprowadzi<br>2021 w celu utworzenia danych do umowy i wyeksportowaniu ich do<br>2021 w celu utworzenia danyc do umowy możesz wprowadzać w nowej zakładce znajdującej się w "Szczegółach projektu".<br>a "Zmiany do umowy" pojawi się dopiero wtedy kiedy pracownik IZ/IP wprowadzi<br>ednie zmiany w ISI2021 w celu utworzenia danych do umowy i do umowy możesz wprowadzać w nowej zakładce znajdującej się w "Szczegółach projektu".<br>a "Zmiany do umowy" pojawi się dopiero wtedy kiedy pracownik IZ/IP wprowadzi<br>definie zmiany w LSI2021 w celu utworzenia danych do umowy do umowy możesz wprowadzać w nowej zakładce znajdującej się w "Szczegółach projektu".<br>a "Zmiany do umowy" pojawi się dopiero wtedy kiedy pracownik IZ/IP wprowadzi<br>dednie zmiany w LSI2021 w celu utworzenia danych do umowy i do umowy możesz wprowadzać w nowej zakładce znajdującej się w "Szczegółach projektu".<br>a "Zmiany do umowy" pojawi się dopiero wtedy kiedy pracownik IZ/IP wprowadzi<br>krajowego SL2021.<br>krajowego SL2021.<br>stępnych funkcji:<br>tepny owadzać w nowej zakładce znajdującej się w "Szczegółach projektu".<br>Dojawi się dopiero wtedy kiedy pracownik IZ/IP wprowadzi<br>.w celu utworzenia danych do umowy i wyeksportowaniu ich do<br>an do umowy. Funkcja umożliwia utworze dzać w nowej zakładce znajdującej się w "Szczegółach projektu".<br>
vi się dopiero wtedy kiedy pracownik IZ/IP wprowadzi<br>
elu utworzenia danych do umowy i wyeksportowaniu ich do<br>
poprzedniego aktualnego projektu. W tym formul do umowy możesz wprowadzać w nowej zakładce znajdującej się w "Szczegółach projektu".<br>A "Zmiany do umowy" pojawi się dopiero wtedy kiedy pracownik IZ/IP wprowadzi<br>definie zmiany w LSi2021 w celu utworzenia danych do umowy

Opis dostępnych funkcji:

- ny oo umowy pojaw się dopiero wtedy kiedy pracownik iz/iP wprowadzi<br>miany w USI2021 w celu utworzenia danych do umowy i wyeksportowaniu ich do<br>vego SL2021.<br>th funkcji:<br>propozycję zmian do umowy. Funkcja umożliwia utworzeni elmier zmiany w Iskzozu m celu utworzenia danych do umowy i wyeksportowaniu ich do<br>i krajowego SL2021.<br>stępnych funkcji:<br>Utwórz propozycję zmian do umowy. Funkcja umożliwia utworzenie nowej wersji wniosku o<br>dofinansowanie i krajowego SLZ021.<br>Utwórz propozycję zmian do umowy. Funkcja umożliwia utworzenie nowej wersji wniosku o<br>Utwórz propozycję zmian do umowy. Kilknięcie na tę ikonę spowoduje wejście w tryb edycji<br>należy wprowadzić wszelkie stępnycn runkcji:<br>Utwórz propozycję zmian do umowy. Funkcja umożliwia utworzenie nowej wersji wniosku o<br>Udfinansowanie z danymi z poprzedniego aktualnego projektu. W tym formularzu wniosku<br>należy wprowadzić wszelkie zmiany Utwórz propozycję zmian do umowy. Funkcja umożliwia utworzenie nowej wersji wniosku o dofinansowanie z danymi z poprzedniego aktualnego projektu. W tym formularzu wniosku<br>należy wprowadzić wszelkie zmiany wynikające z real
- $\mathcal{P}$
- B
- dofinansowanie z danymi z poprzedniego aktualnego projektu. W tym formularzu wniosku<br>należy wprowadzić wszelkie zmiany wynikające z realizowanego projektu.<br>Edytuj propozycję zmian do umowy. Kikinęcie na tę ikonę spowoduje ry mynowaazic wszelkie zmiany wynikające z realizowanego projektu.<br>
uj propozycję zmian do umowy. Kilknięcie na tę ikonę spowoduje wejście w tryb edycji<br>
anengo wniosku o dofinansowanie.<br>
eneruj podgląd wniosku z propozycj mian do umowy. Kliknięcie na tę ikonę spowoduje wejście w tryb edycji<br>
u o dofinansowanie.<br>
u whiosku z propozycją zmian do umowy. Funkcja umożliwia<br>
u PDF wniosku o dofinansowanie z wprowadzonymi zmianami.<br>
ami do wniosku wybranego wniosku o dofinansowanie.<br>Wygeneruj podgląd wniosku z propozycją zmian do umowy. Funkcja umożliwia<br>wygenerowanie pliku PDF wniosku o dofinansowanie z wprowadzonymi zmianami.<br>Zarządzaj załącznikami do wniosku z pr Wygeneruj podgląd wniosku z propozycją zmian do umowy. Funkcja umożliwia<br>Wygenerowanie pliku PDF wniosku o dofinansowanie z wprowadzonymi zmianami.<br>Zarządzaj załącznikiani do wniosku z propozycją zmian do umowy. Za pomocą ikami do wniosku z propozycją zmian do umowy. Za pomocą tej funkcji<br>załączniki od propozycji zmian do umowy, które wcześniej umieściłeś w<br>Funkcja jest dostępna zarówno dla projektów EFRR jak i EFS+.<br>velektronicznie plik do  $\theta$
- 
- 
- 
- umowy.
- 

możesz powiązać załączniki od propozycji zmian do umowy, które wcześniej umieściłeś w<br>"Repozytorium". Funkcja jest dostępna zarówno dla projektów EFRR jak i EFS+.<br>Dołącz podpisany elektronicznie plik dokumentacji projektu system propozycji zmian do umowy.<br>
System prolekta propozycji zmian do umowy funkacha delacente do składanej dokumentacji projektu w ramach propozycji zmian do umowy. Funkcja umożliwia dołączenie do składanej dokumentac icznie plik dokumentacji projektu w ramach propozycji zmian do<br>dołączenie do składanej dokumentacji projektu do IZ/IP,<br>odpisanego elektronicznie przez osoby upoważnione.<br>inicznie dokumentację projektu w ramach propozycji z Immowy. Funkcja umożliwia dołączenie do składanej dokumentacji projektu do IZ/IP,<br>Izotowego pliku projektu podpisanego elektronicznie przez osoby upoważnione.<br>
■ Pobierz podpisaną elektronicznej dokumentację projektu w r podpisami elektronicznymi wszystkich osób upoważnionych do jego podpisania.<br>
20 is 26 do 12/1P dokumentację projektu w ramach propozycji zmian do umowy. Funkcja<br>
umożliwia złożenie do 12/1P już przygotowanej i podpisanej e ziniani do dinowy.<br>
Wycofaj ostatnią złożoną do IZ/IP dokumentację projektu w ramach propozycji zmian<br>
umowy.<br>
Usuń propozycję zmian do umowy. Możesz usunąć swoją propozycje zmian do umow<br>
pomocy tej ikony. Usunąć można pl

#### Zakładka Witryny

województwa:

- 1. Samorząd Województwa Opolskiego.
- 
- 
- 3. Portal Funduszy Europejskich<br>4. Elektroniczna Platforma Usług Administracji Publicznej.<br>.<br>.<br>dadka Aktualności 3. Portal Funduszy Europejskich<br>4. Elektroniczna Platforma Usług Administracji Publicznej.<br>dadka Aktualności<br>1. znaidziesz informacie na poniższe tematy:

Tutaj znajdziesz informacje na poniższe tematy:

- 1. Aktualności informacje na temat aplikacji Panel Wnioskodawcy FEO 2021-2027.
- 2. Portal Funduszy Europejskich<br>2. Elektroniczna Platforma Usług Administracji Publicznej.<br>2. Aktualności<br>2. Aktualności informacje na temat aplikacji Panel Wnioskodawcy FEO 2021-2027.<br>2. Nabory informacje na temat akt zakończonych nie są prezentowane. 3. Portal Funduszy Europejskich<br>4. Elektroniczna Platforma Usług Administracji Publicznej.<br>1. aiadka Aktualności<br>1. aiadka Aktualności – informacje na temat aplikacji Panel Wnioskodawcy FEO 202<br>1. Aktualności – informacje 3. Portal Funduszy Europejskich<br>4. Elektroniczna Platforma Usług Administracji Publicznej.<br>1. aktualności<br>1. aktualności – informacje na poniższe tematy:<br>1. aktualności – informacje na temat aplikacji Panel Wnioskodawcy FE 4. Elektroniczna Platforma Usług Administracji Publicznej.<br>
1. aktualności<br>
1. aktualności – informacje na poniższe tematy:<br>
1. Aktualności – informacje na temat aplikacji Panel Wnioskodawcy FEO 202<br>
2. Nabory – informacje dadka Aktualności<br>
1. aktualności – informacje na poniższe tematy:<br>
1. aktualności – informacje na temat aplikacji Panel Wnioskodawcy FEO 202<br>
2. Nabory – informacje na temat aktualnych naborów. Informacje na temat<br>
zakońc dalka Aktualności<br>
1. Aktualności – informacje na poniższe tematy:<br>
1. Aktualności – informacje na temat aplikacji Panel Wnioskodawcy FEO 202<br>
2. Nabory – informacje na temat aktualnych naborów. Informacje na temat<br>
zakońc

#### Zakładka Pomoc

W zakładce tej znajdują się informacje:

- 
- 
- 
- 
- 

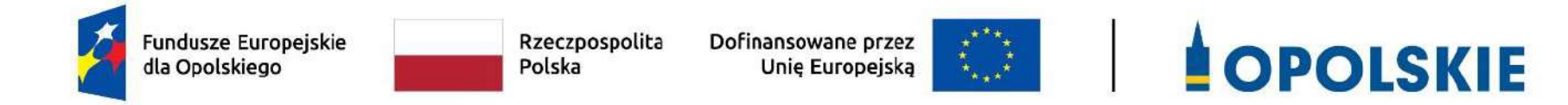

# **ZAŁĄCZNIK NR 4**

# **KRYTERIA WYBORU PROJEKTÓW DLA DZIAŁANIA 6.4** *WSPIERANIE INTEGRACJI SPOŁECZNO-GOSPODARCZEJ OBYWATELI PAŃSTW TRZECICH, W TYM MIGRANTÓW* **PROGRAMU REGIONALNEGO FEO 2021-2027**

# **Zakres: Europejski Fundusz Społeczny Plus**

OPOLE, wrzesień 2023 r.

# **FORMALNE KRYTERIA WYBORU PROJEKTÓW DLA DZIAŁANIA 6.4 WSPIERANIE INTEGRACJI SPOŁECZNO-GOSPODARCZEJ OBYWATELI PAŃSTW TRZECICH, W TYM MIGRANTÓW FEO 2021-2027**

## **Zakres: Europejski Fundusz Społeczny Plus**

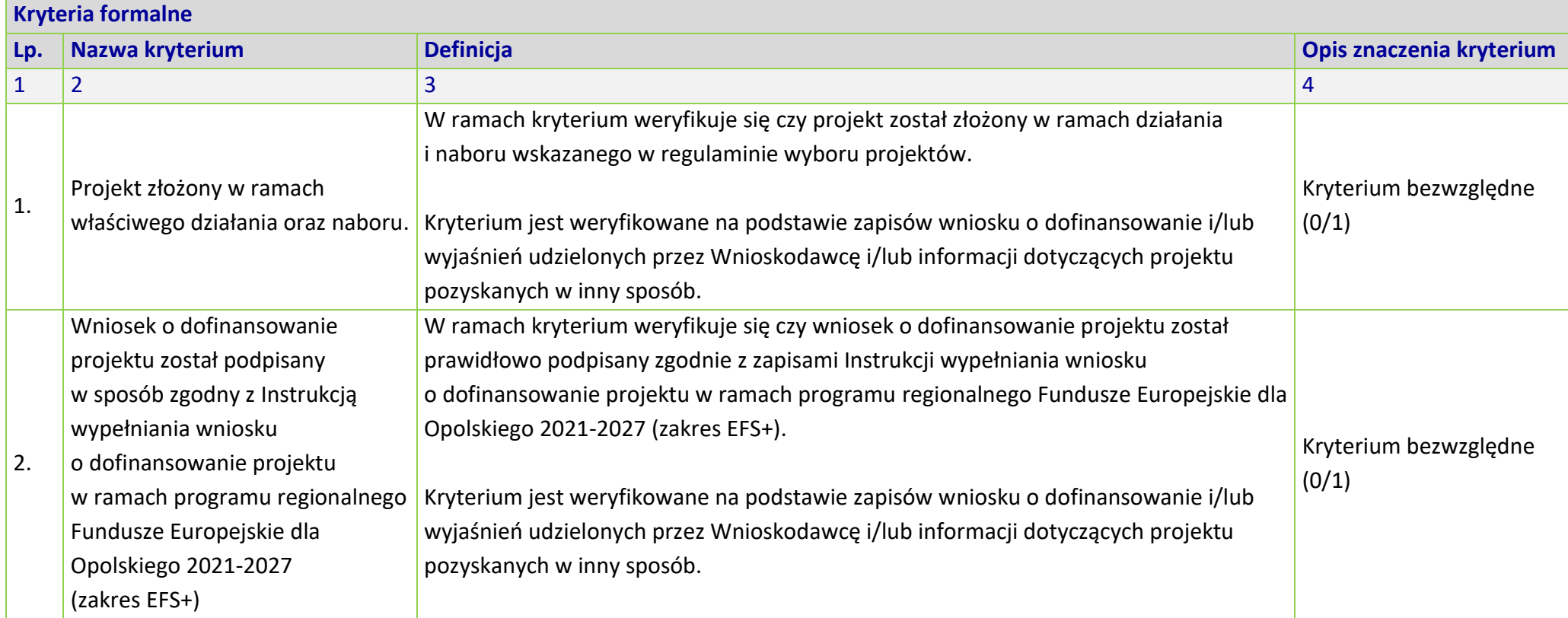

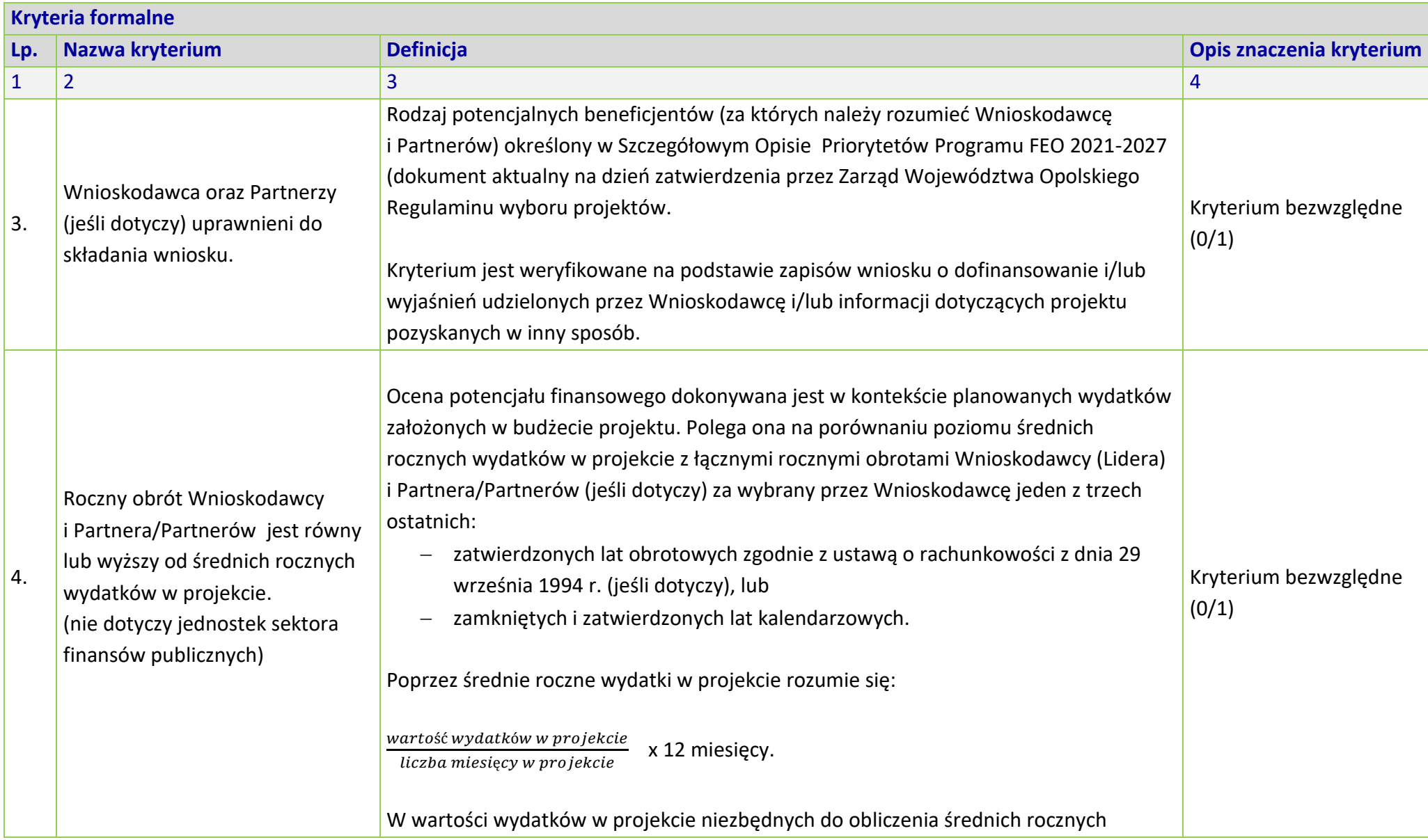

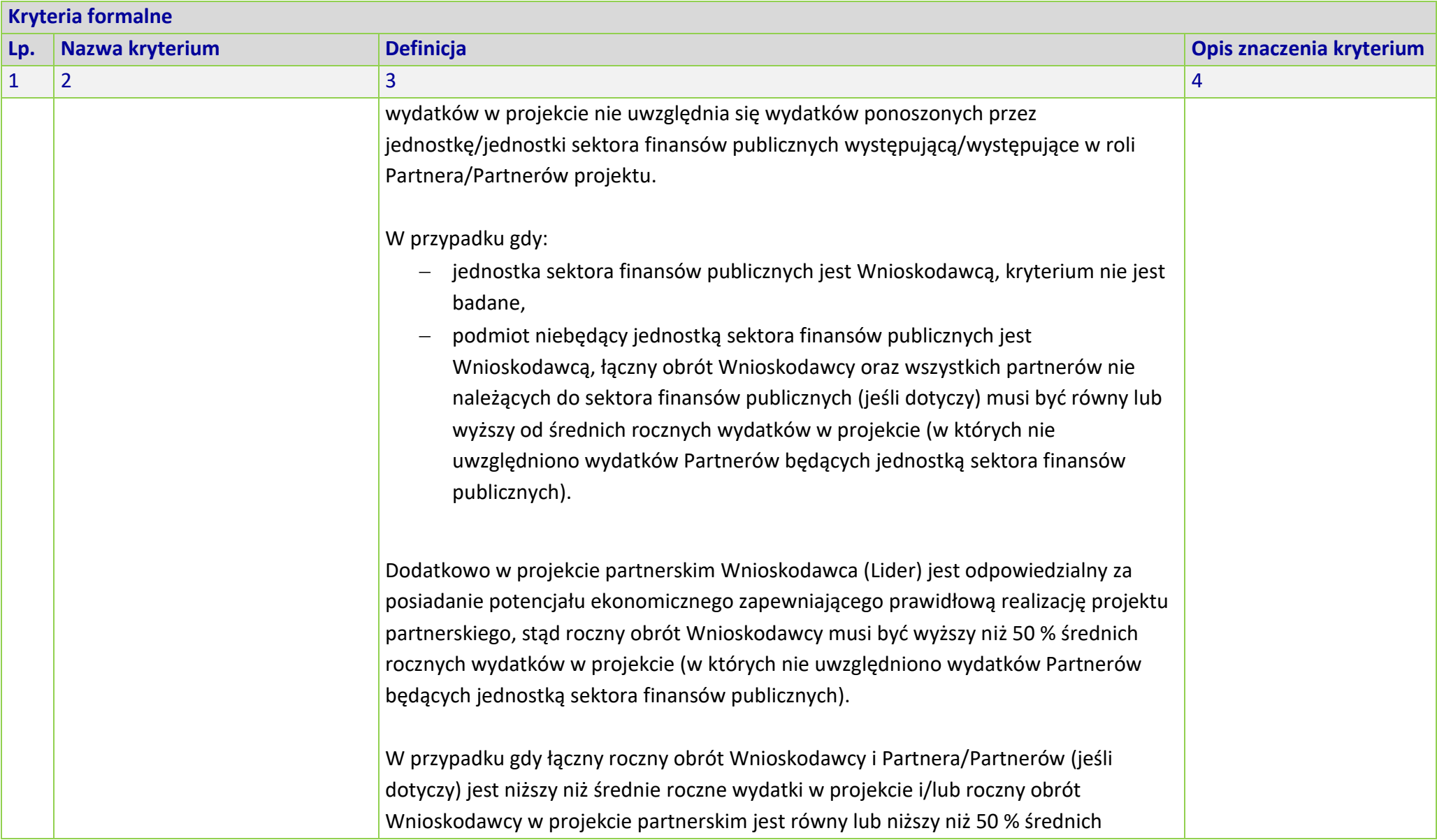

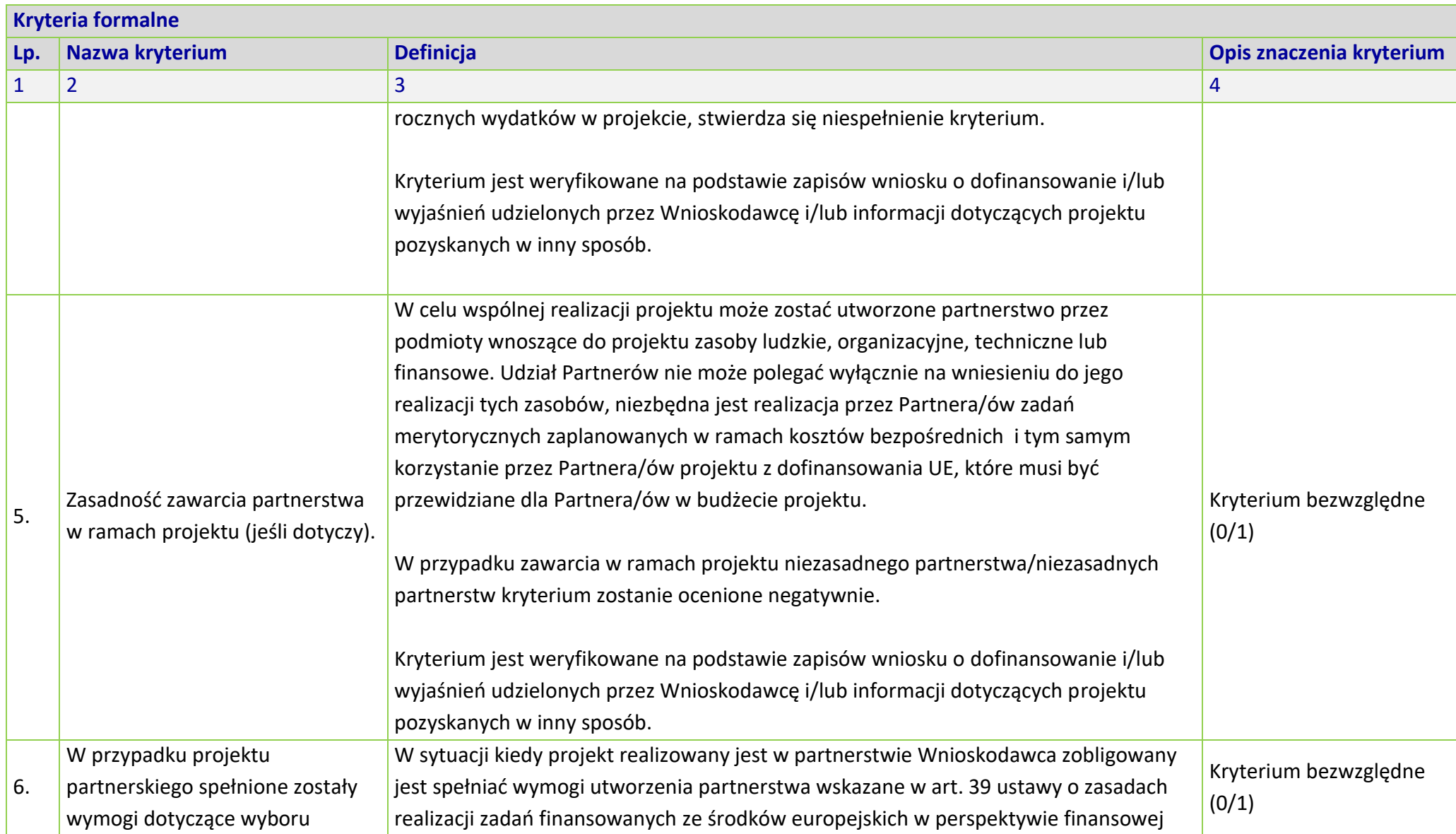

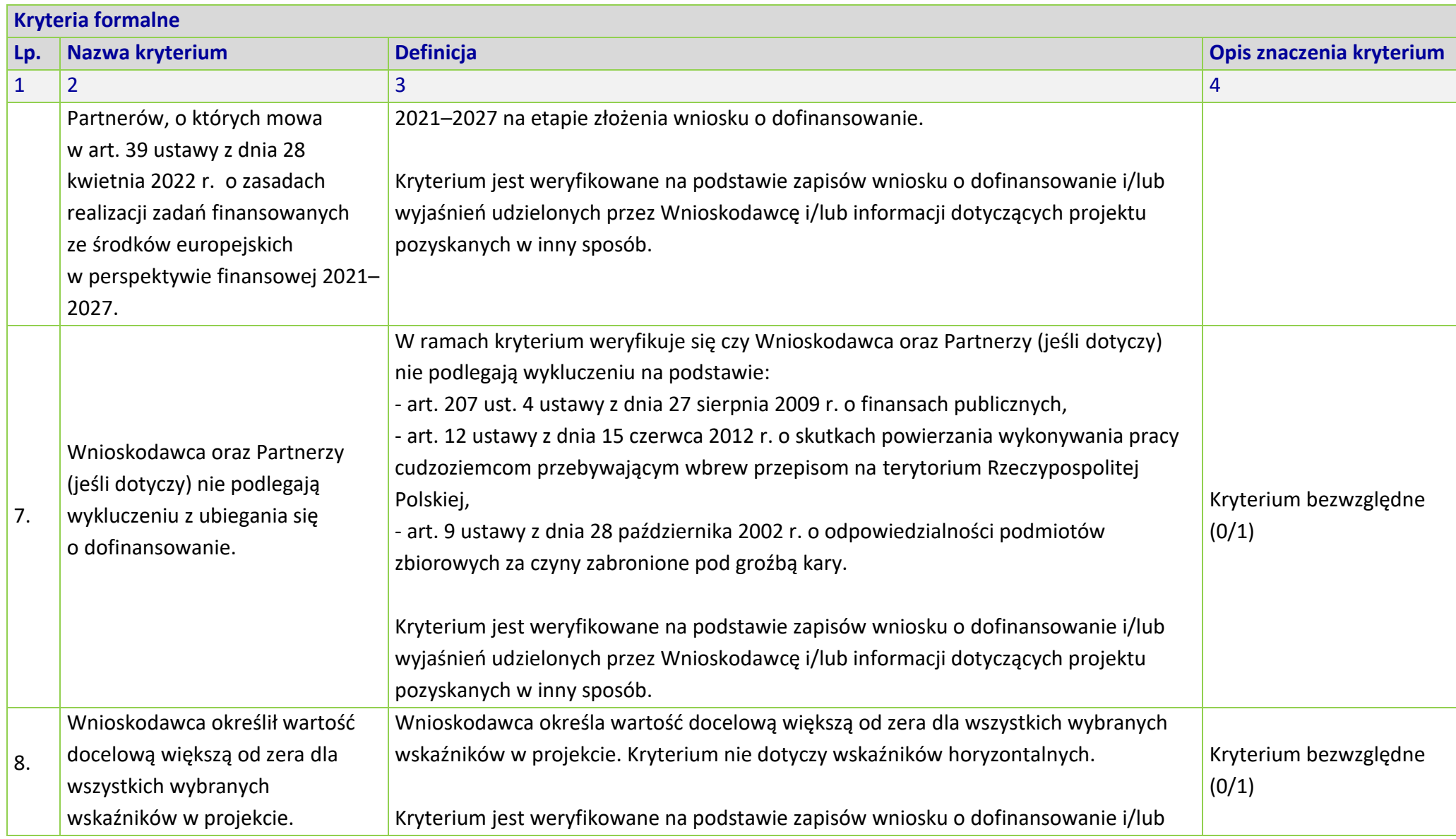

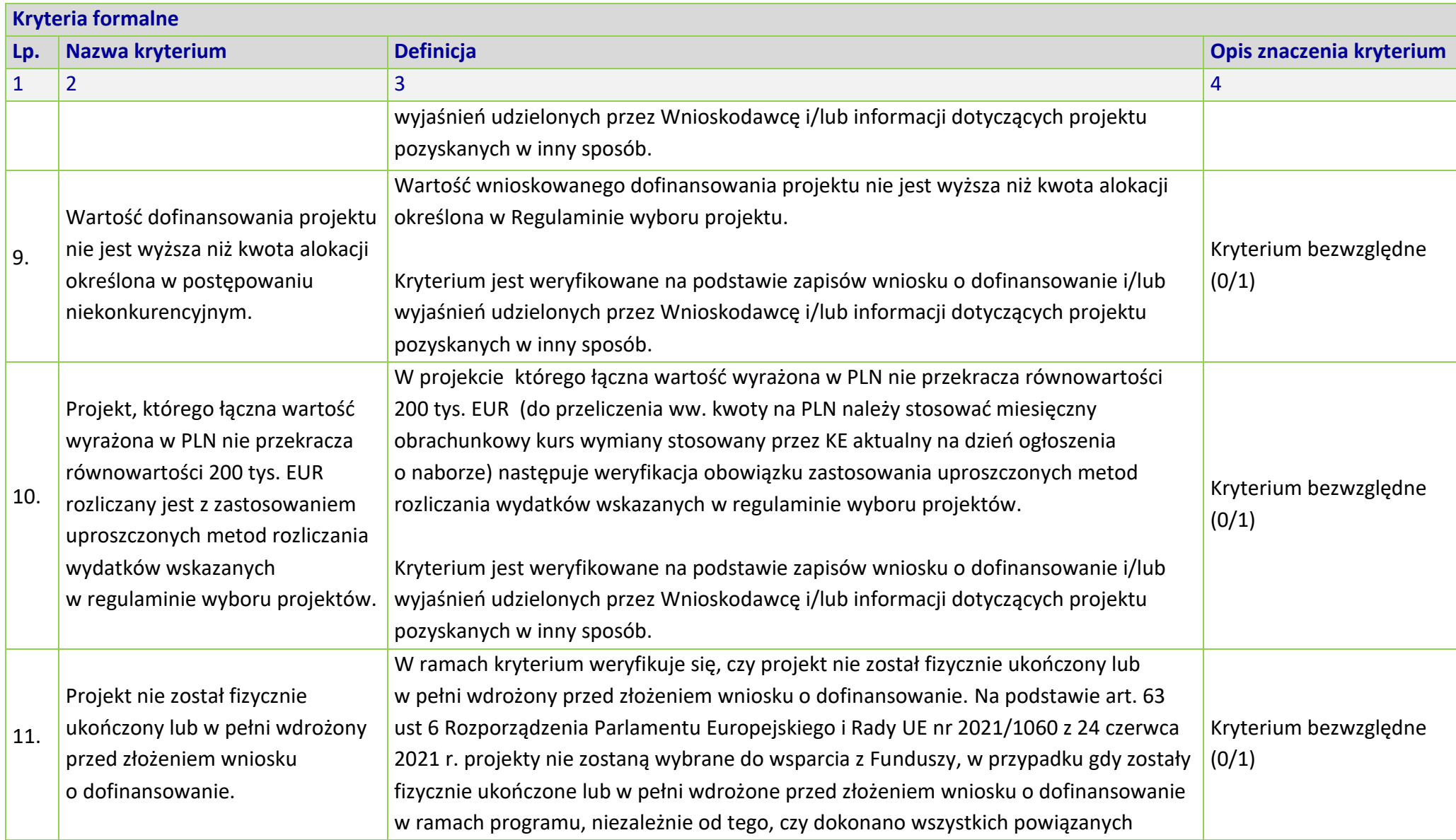

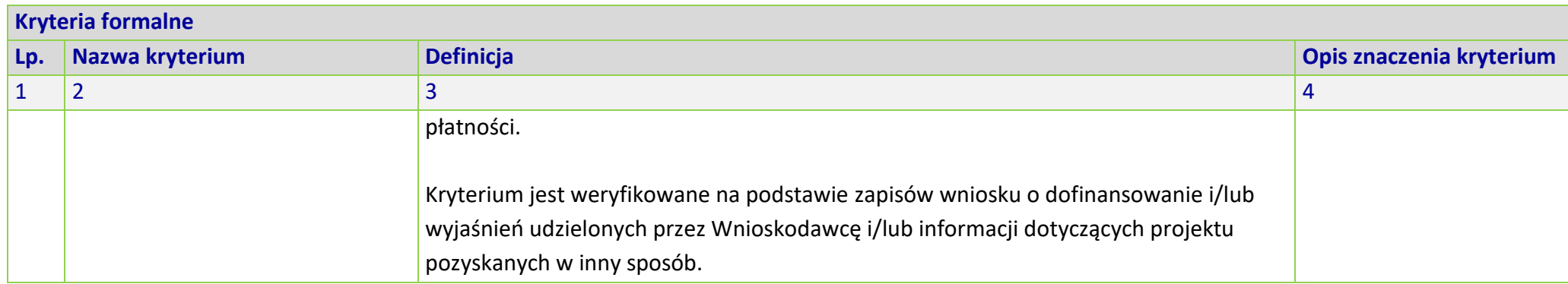

# **MERYTORYCZNE UNIWERSALNE KRYTERIA WYBORU PROJEKTÓW DLA DZIAŁANIA 6.4 WSPIERANIE INTEGRACJI SPOŁECZNO-GOSPODARCZEJ OBYWATELI PAŃSTW TRZECICH, W TYM MIGRANTÓW FEO 2021-2027**

### **Zakres: Europejski Fundusz Społeczny Plus**

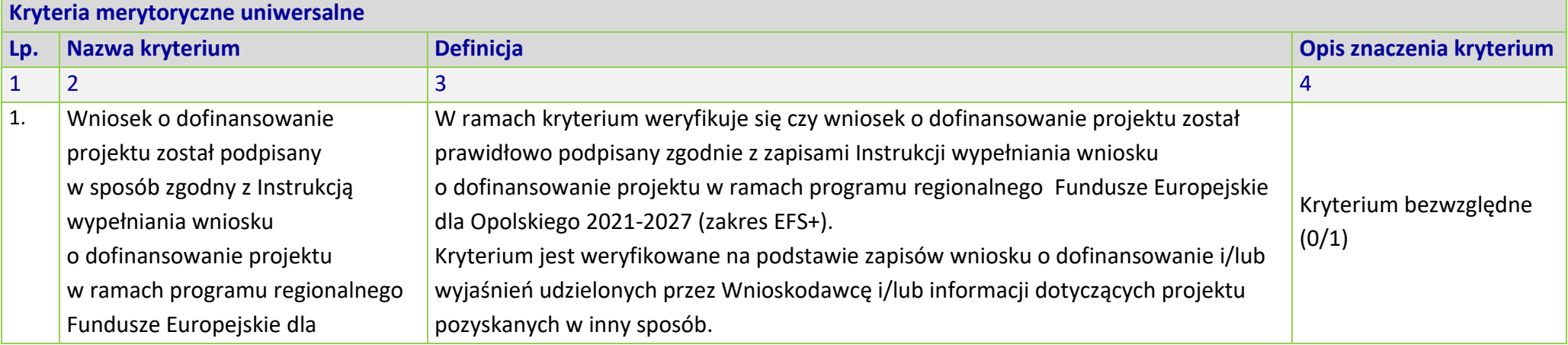

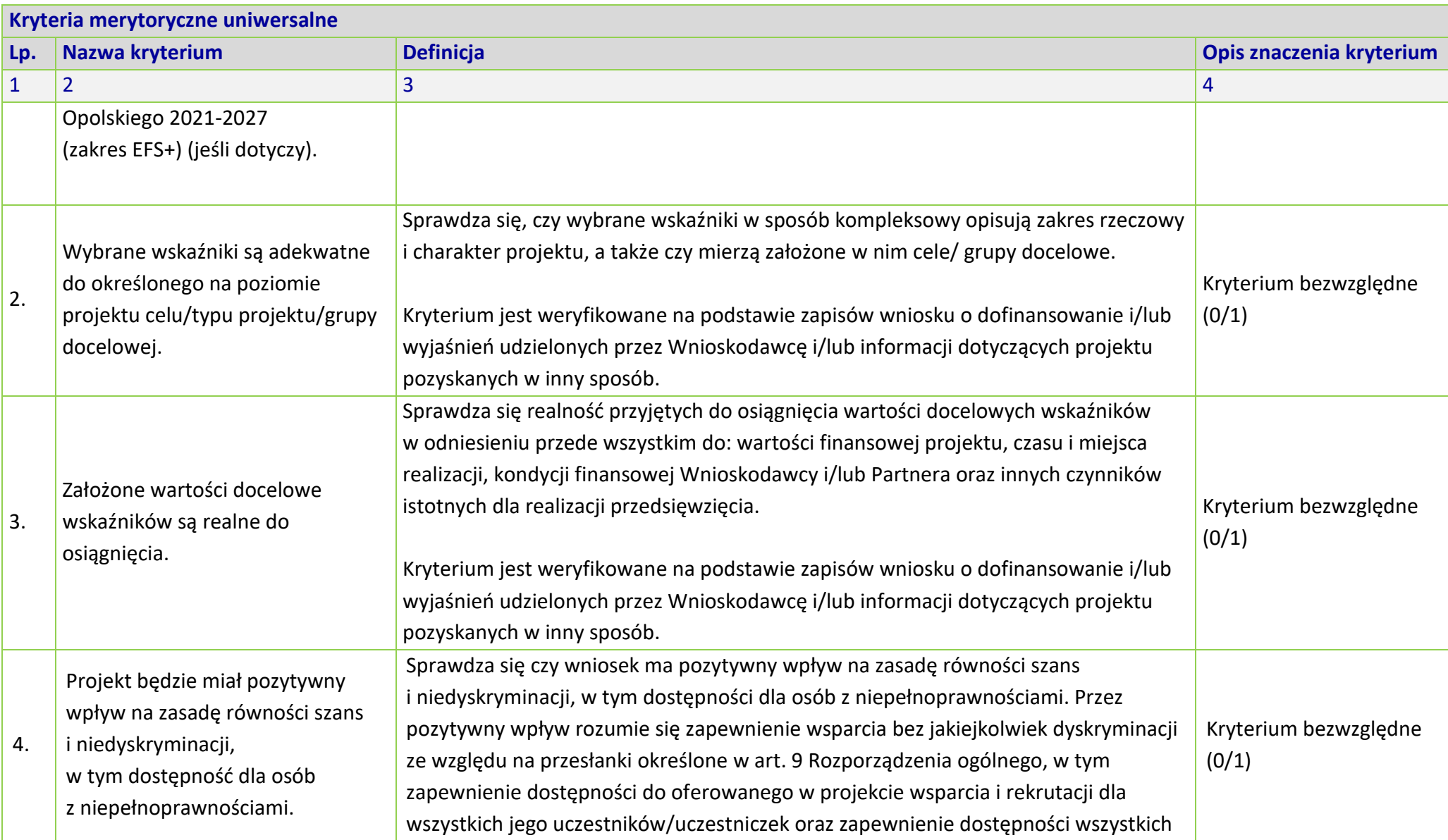

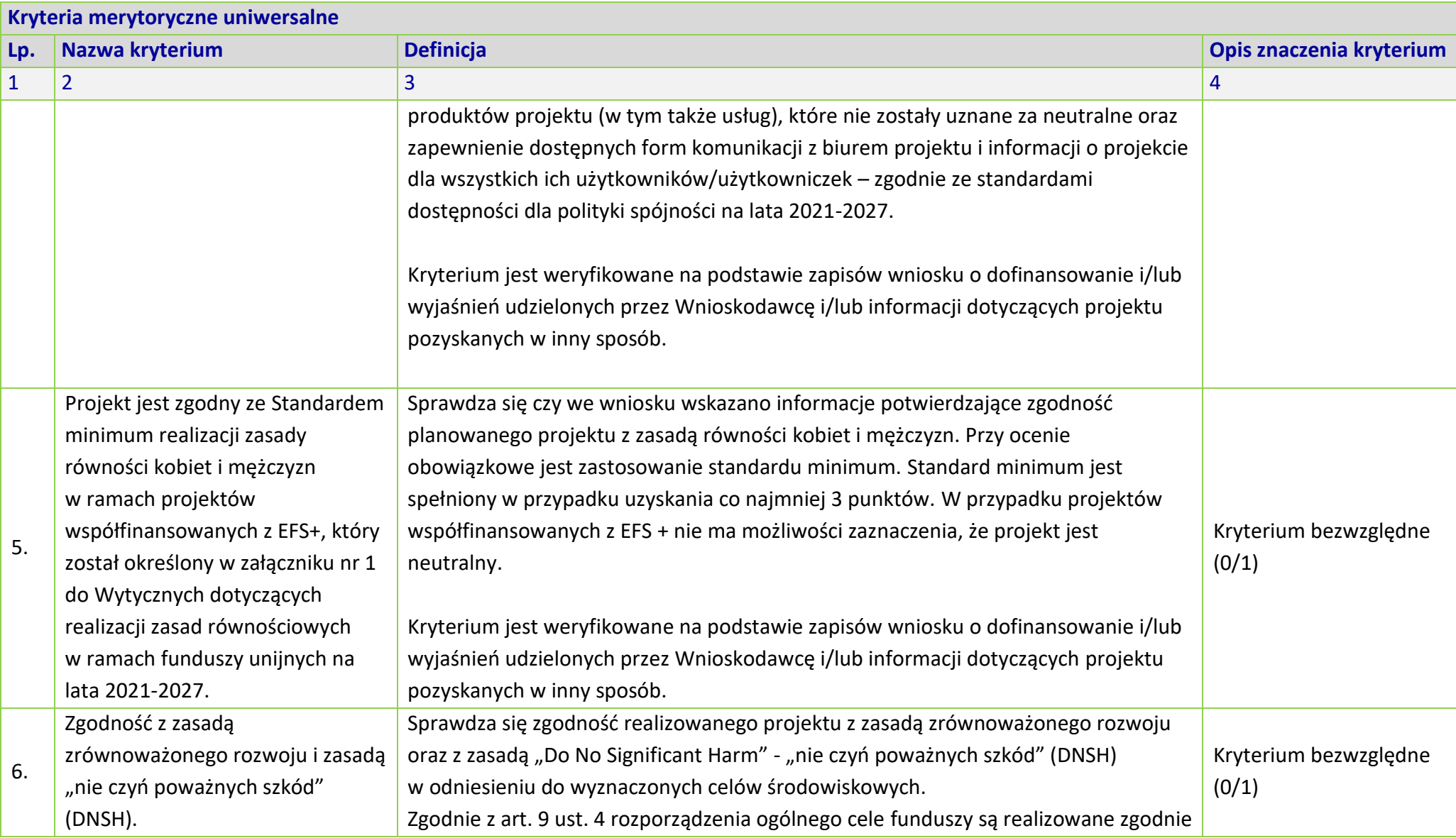
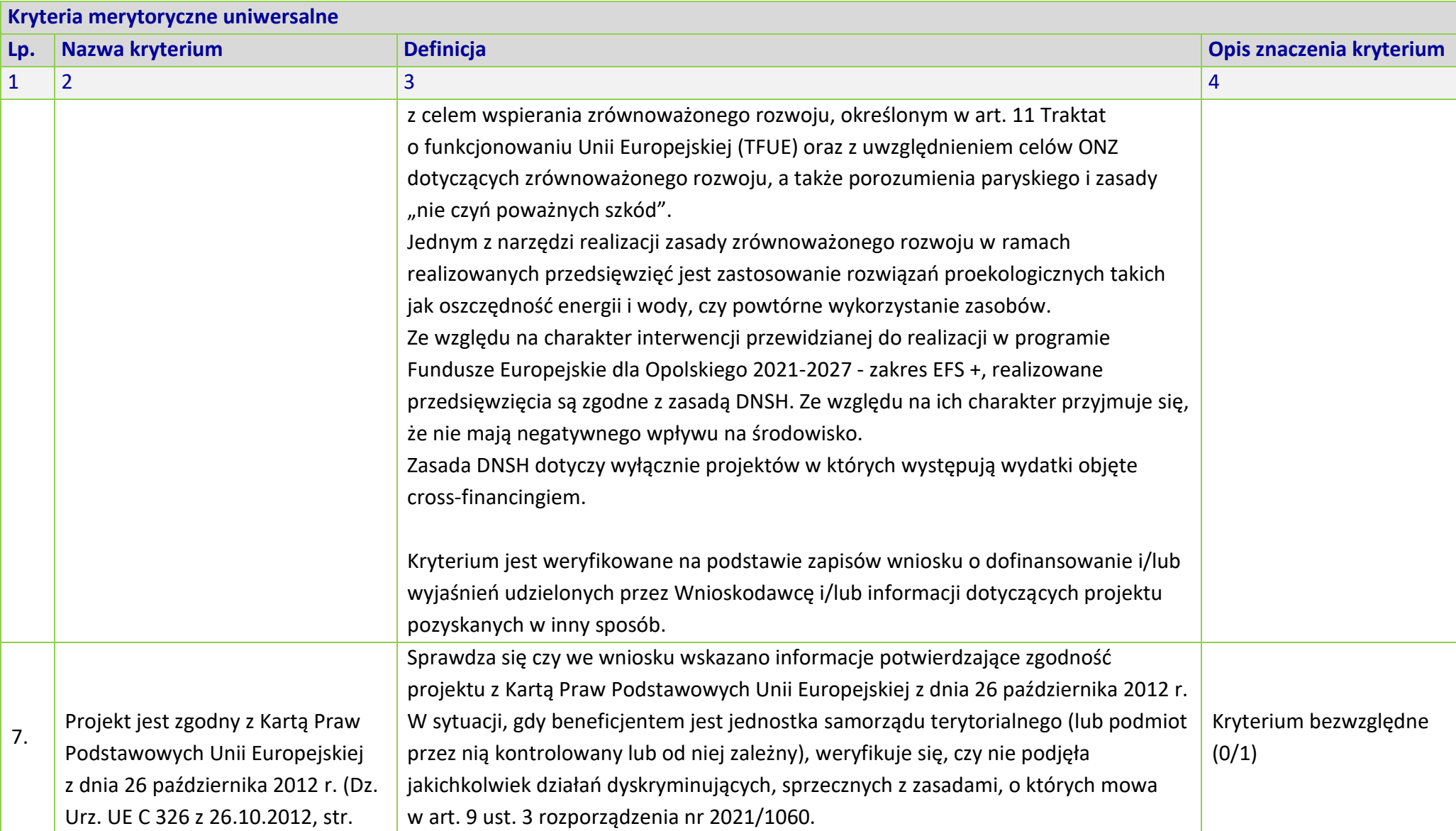

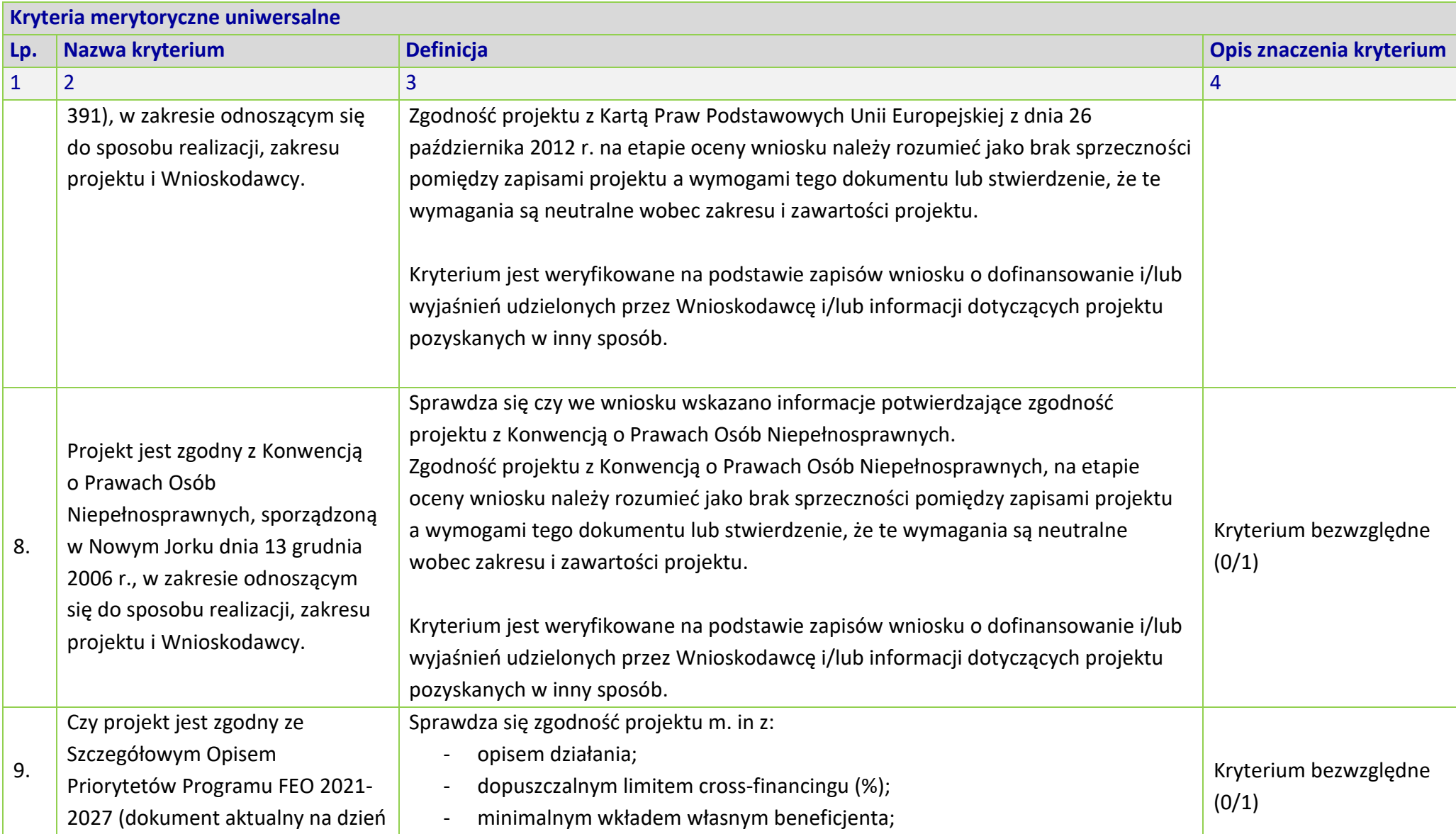

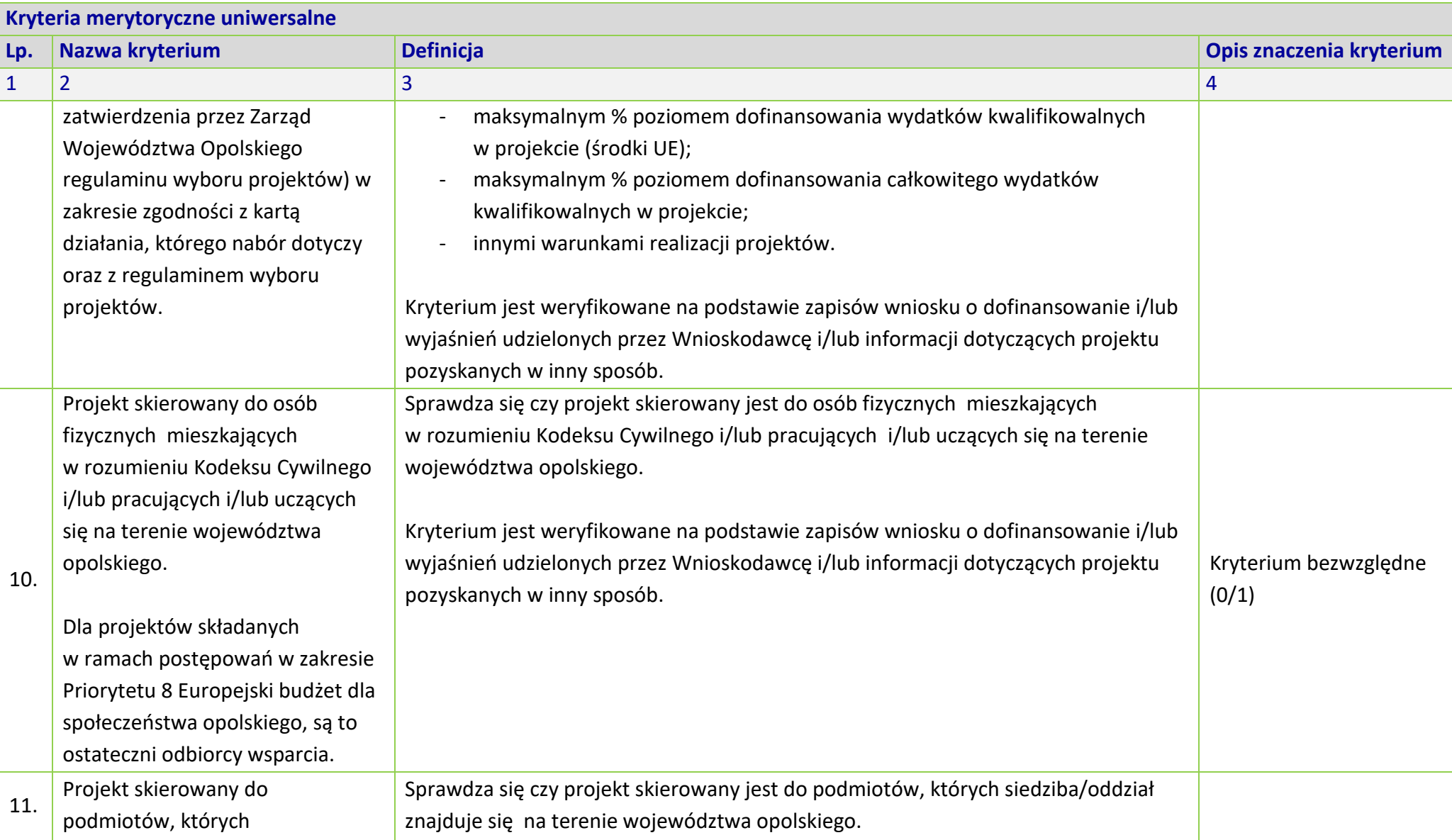

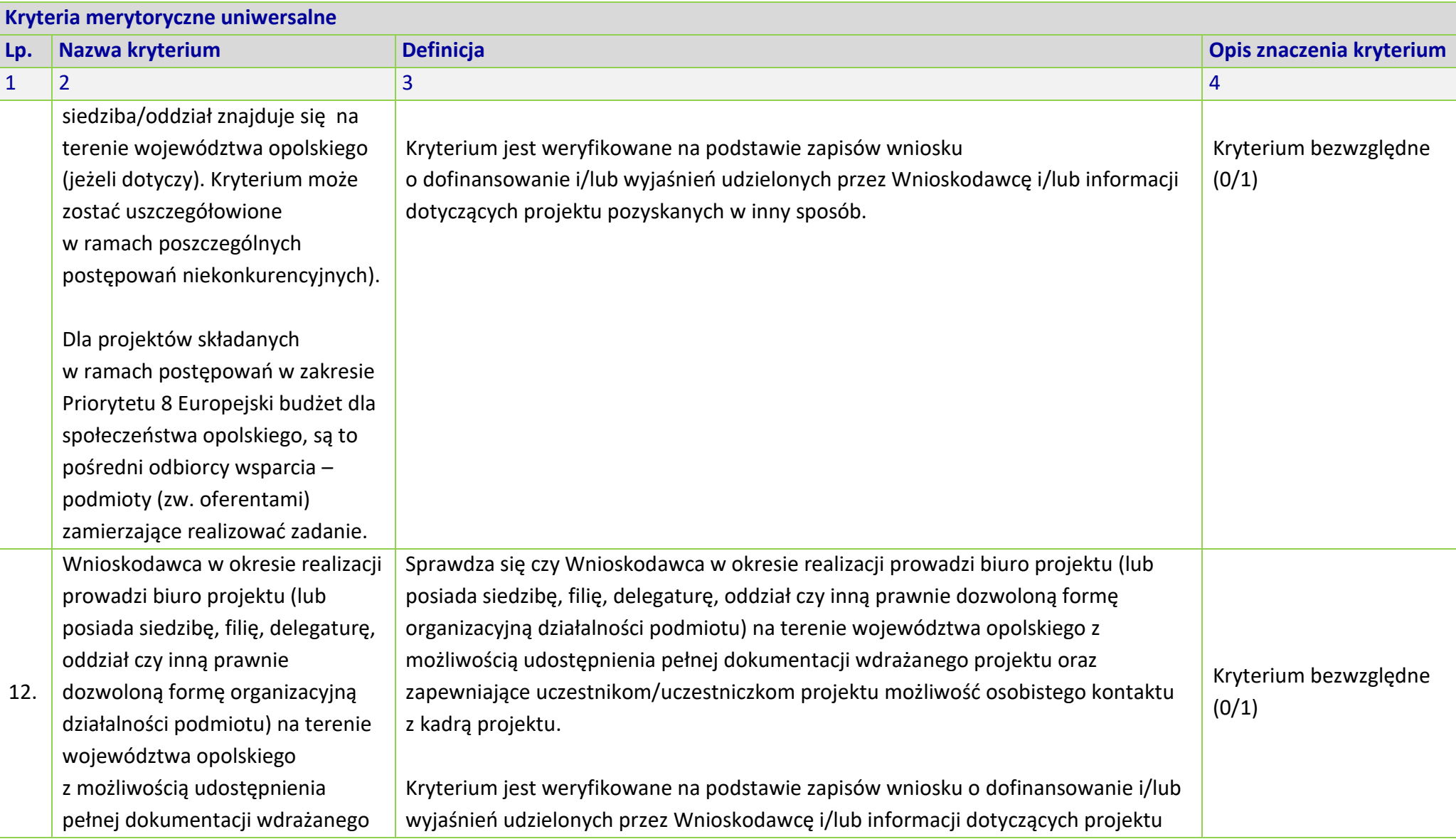

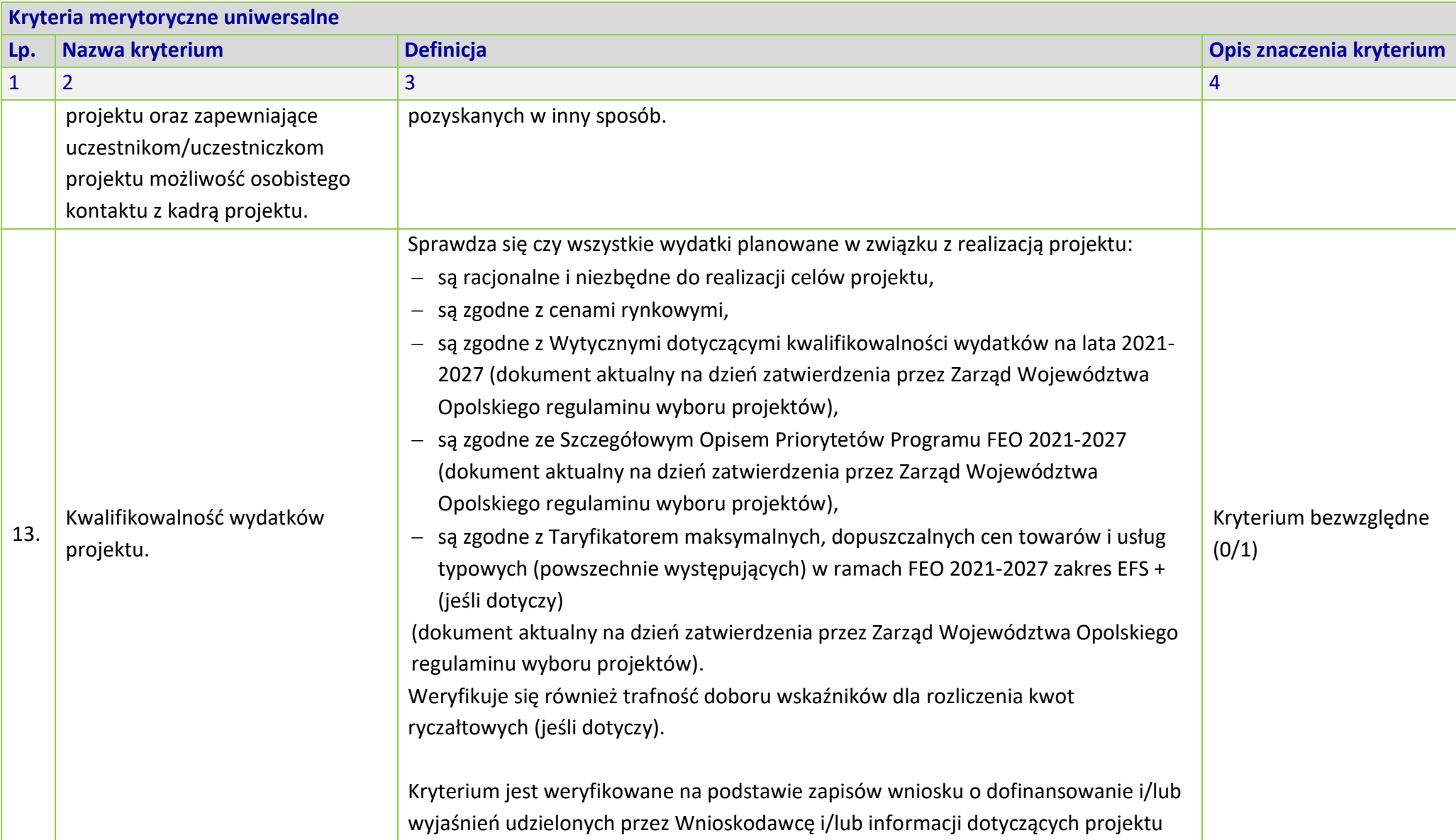

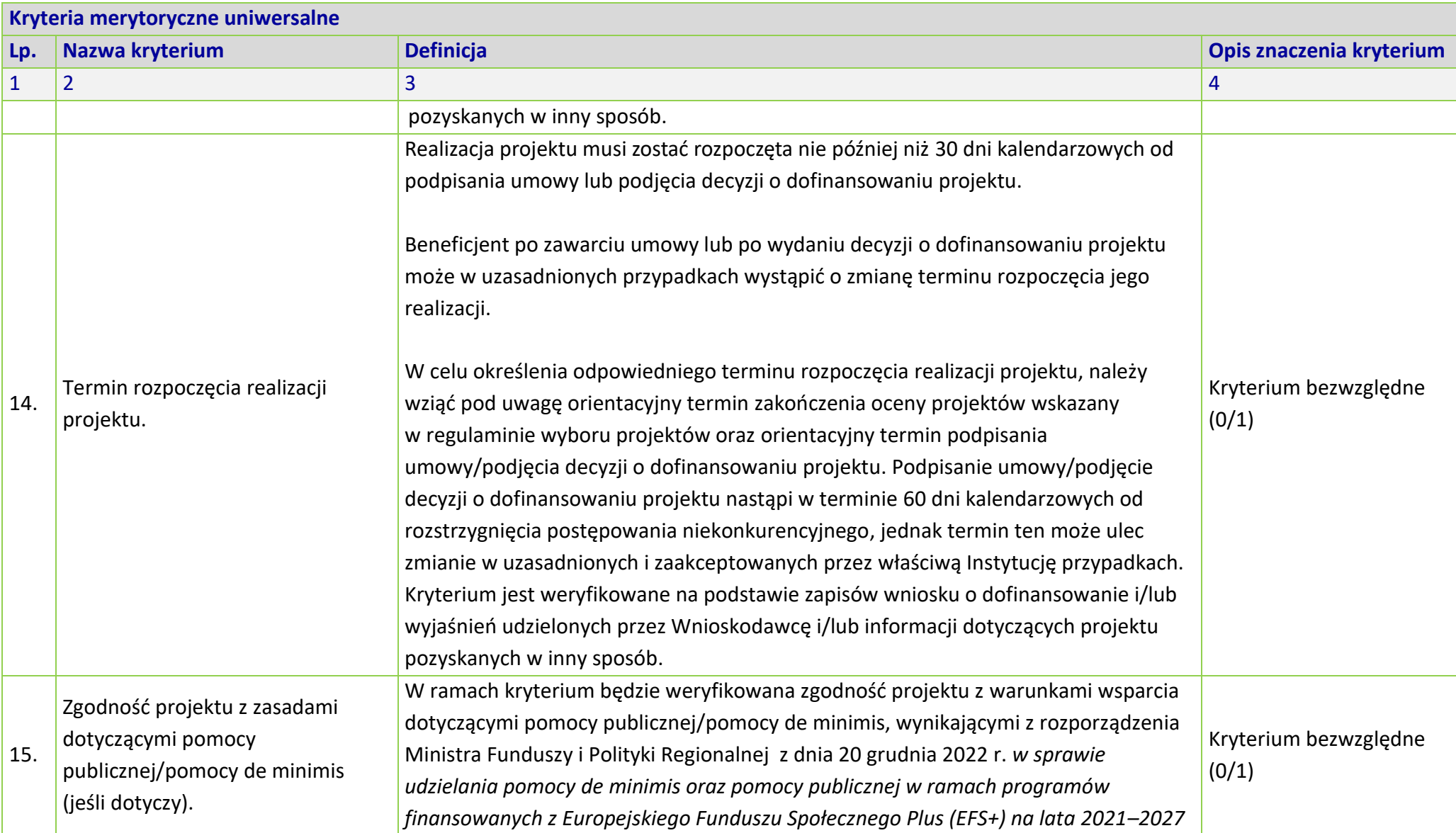

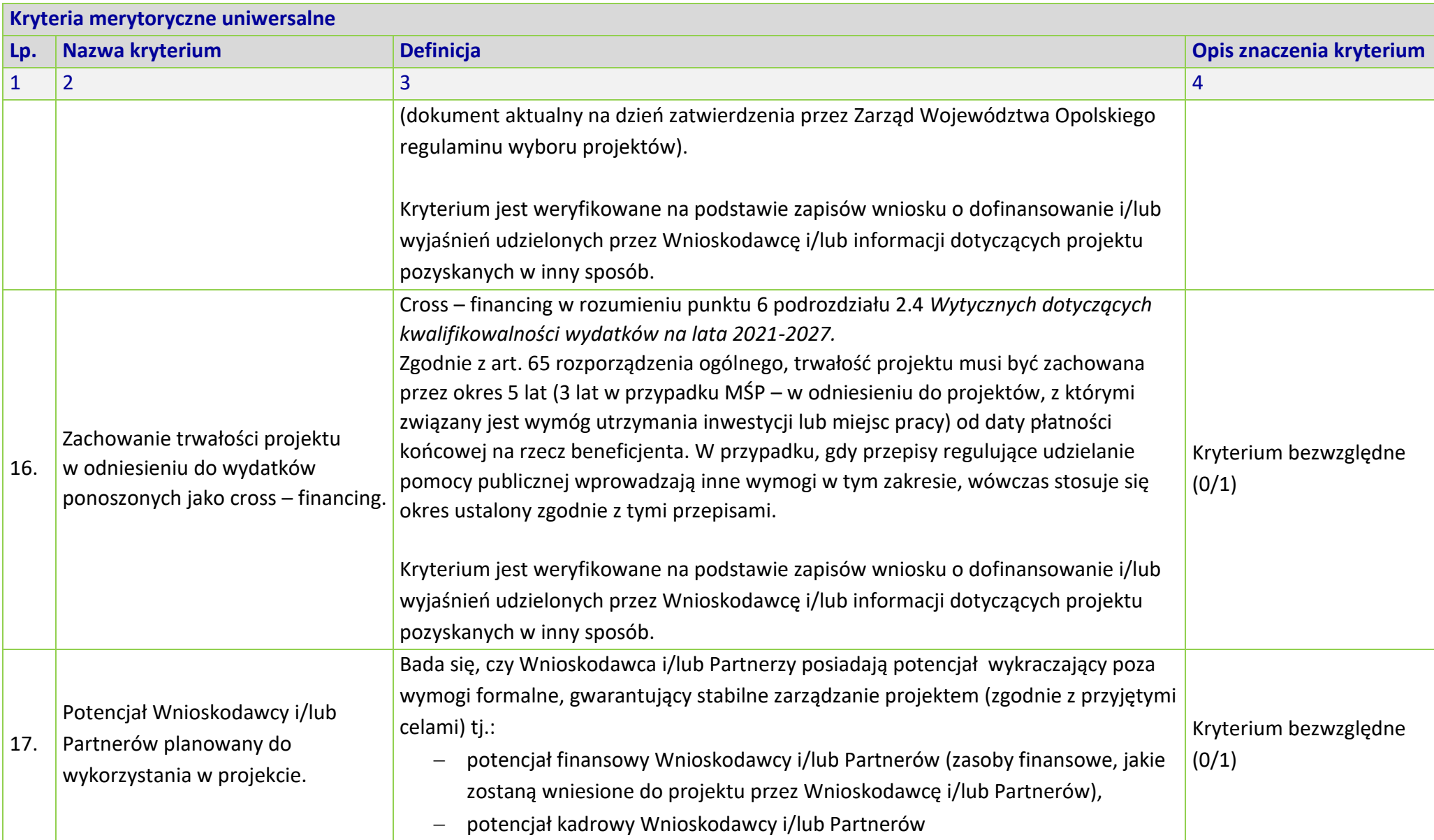

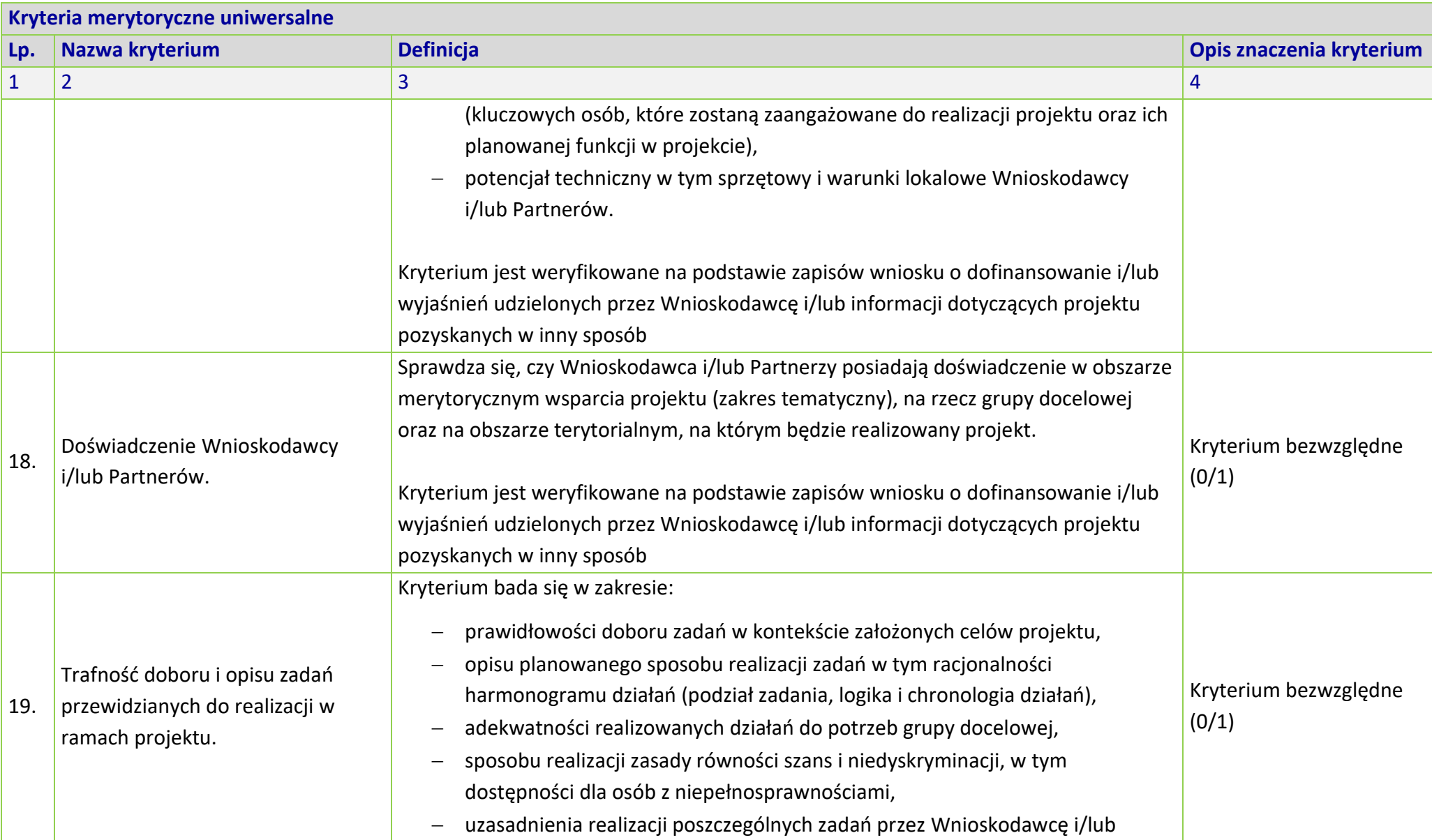

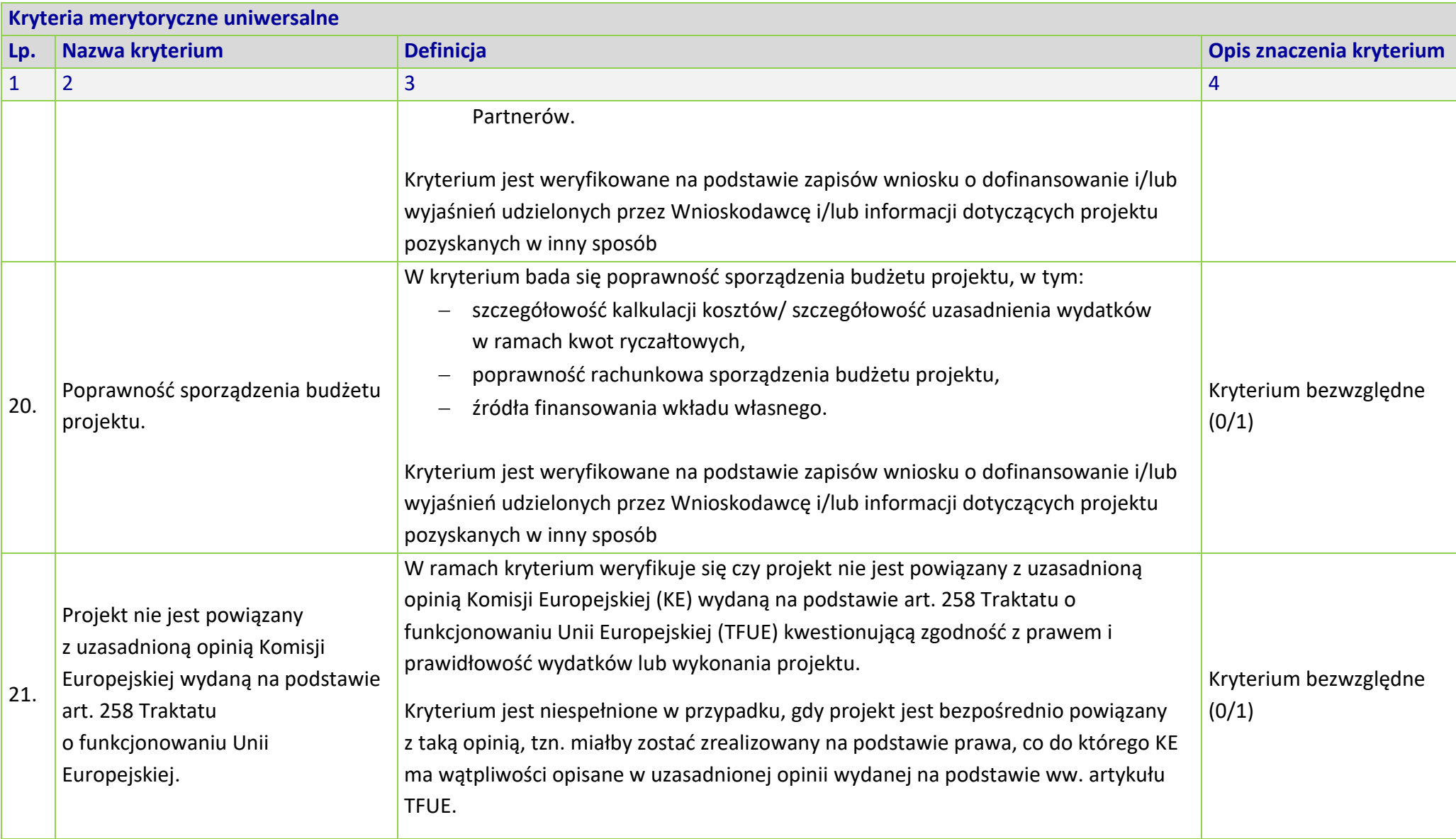

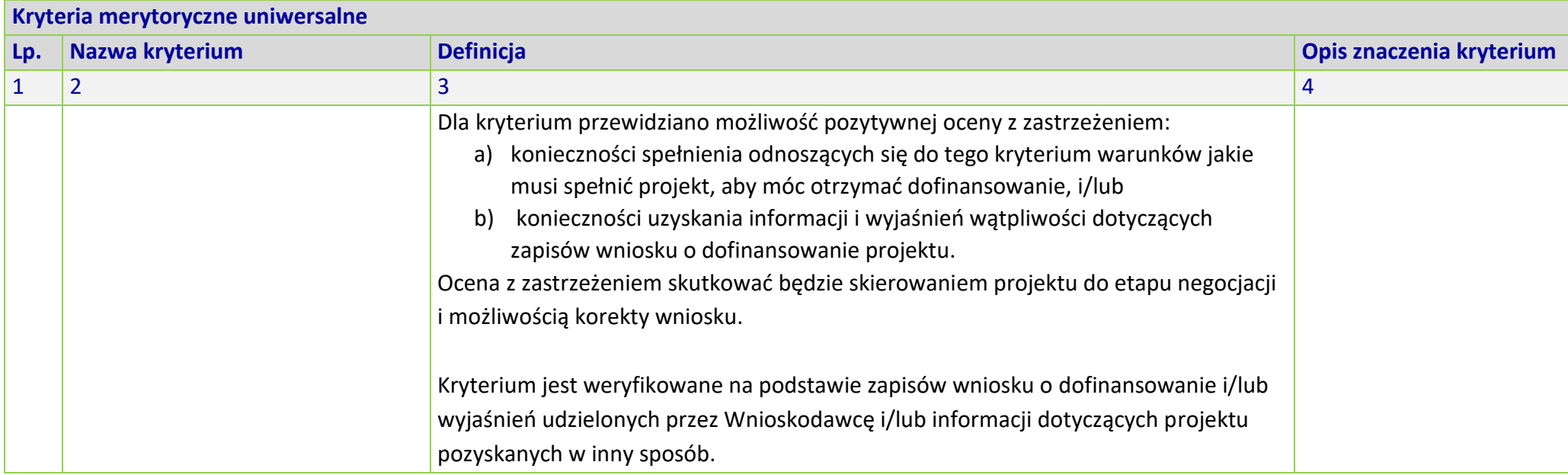

## **KRYTERIA MERYTORYCZNE SZCZEGÓŁOWE DLA DZIAŁANIA 6.4 WSPIERANIE INTEGRACJI SPOŁECZNO-GOSPODARCZEJ OBYWATELI PAŃSTW TRZECICH, W TYM MIGRANTÓW FEO 2021-2027**

## **Zakres: Europejski Fundusz Społeczny Plus**

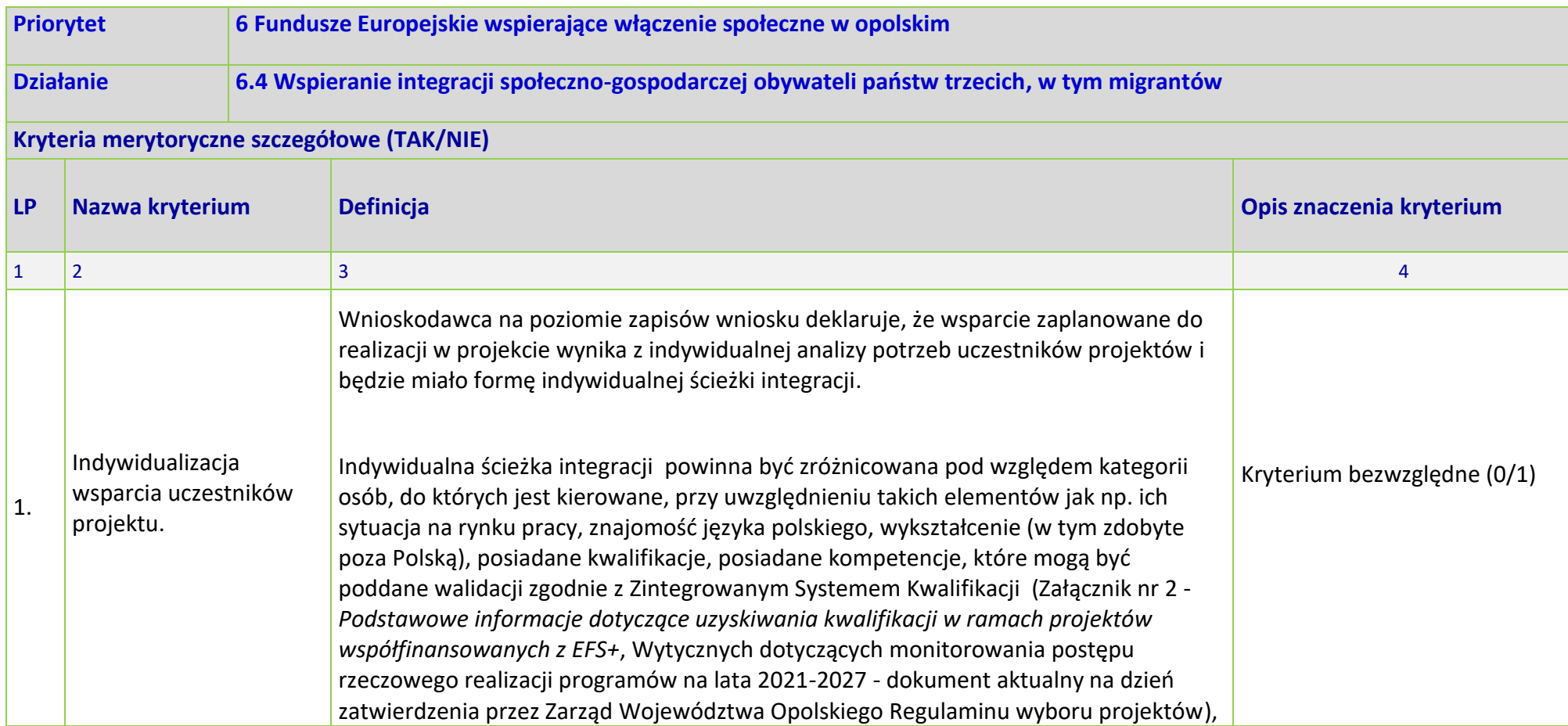

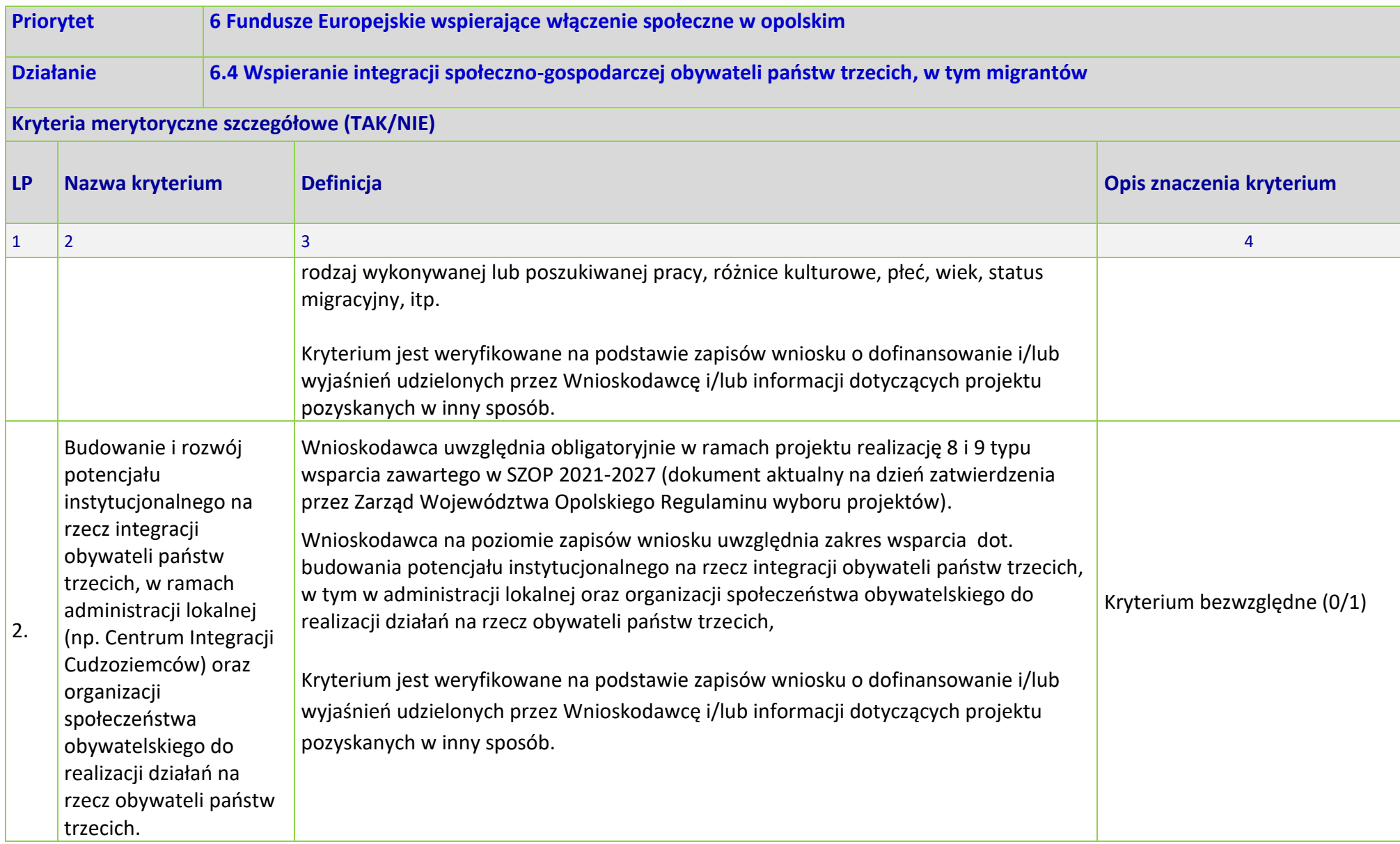

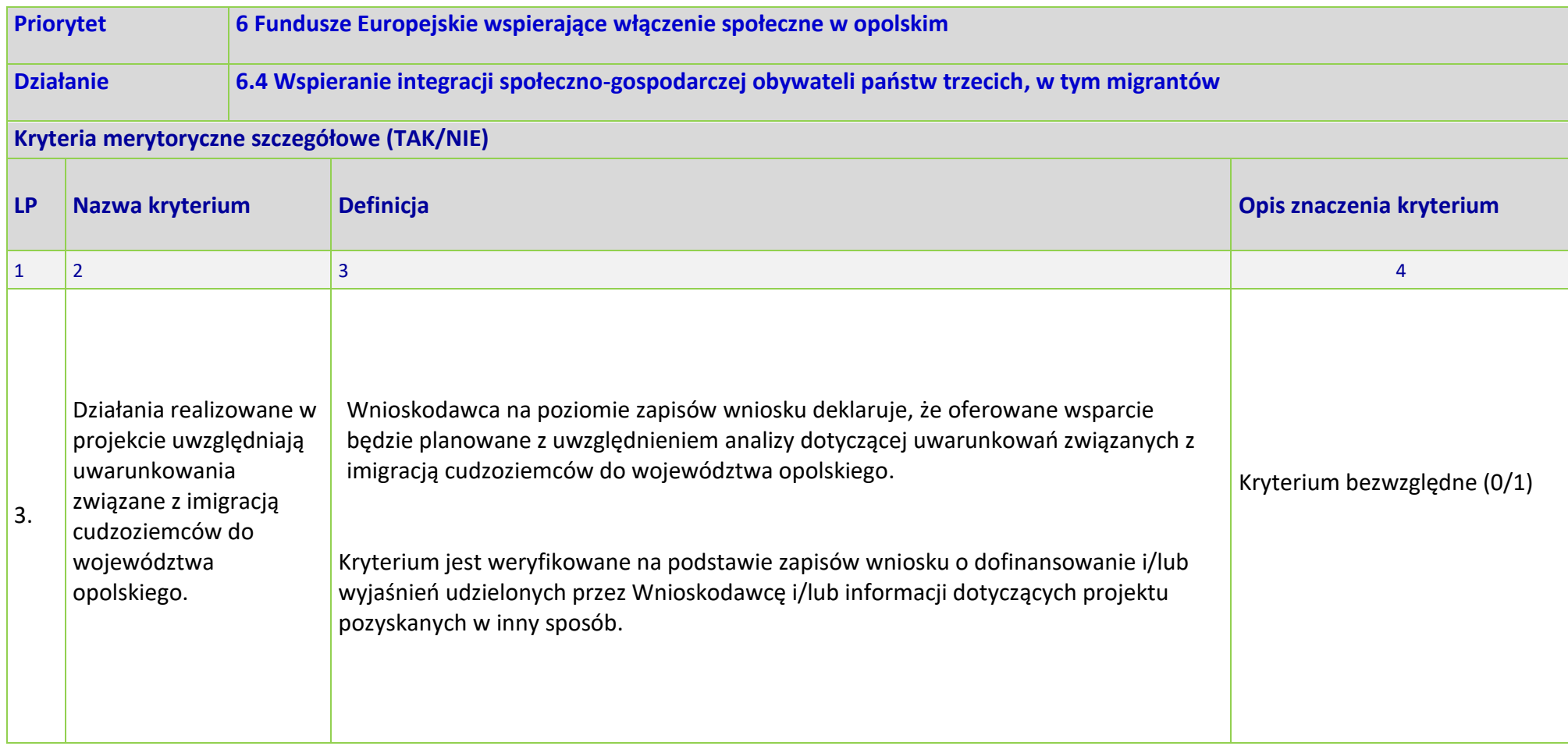

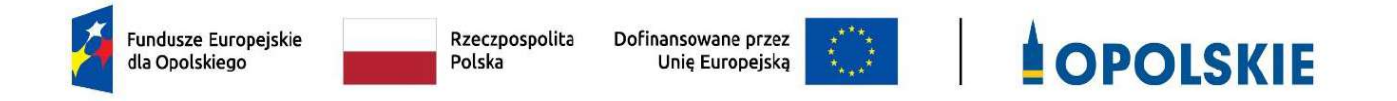

## **ZAŁĄCZNIK NR 5**

## **LISTA WSKAŹNIKÓW NA POZIOMIE PROJEKTU DLA DZIAŁANIA 6.4 WSPIERANIE INTEGRACJI SPOŁECZNO-GOSPODARCZEJ OBYWATELI PAŃSTW TRZECICH, W TYM MIGRANTÓW W RAMACH PROGRAMU REGIONALNEGO FEO 2021-2027**

Opracowanie:

Departament Programowania Funduszy Europejskich Urząd Marszałkowski Województwa Opolskiego Opole, wrzesień 2023 r.

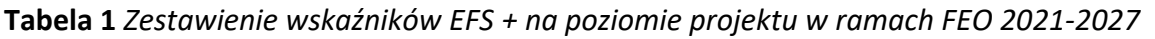

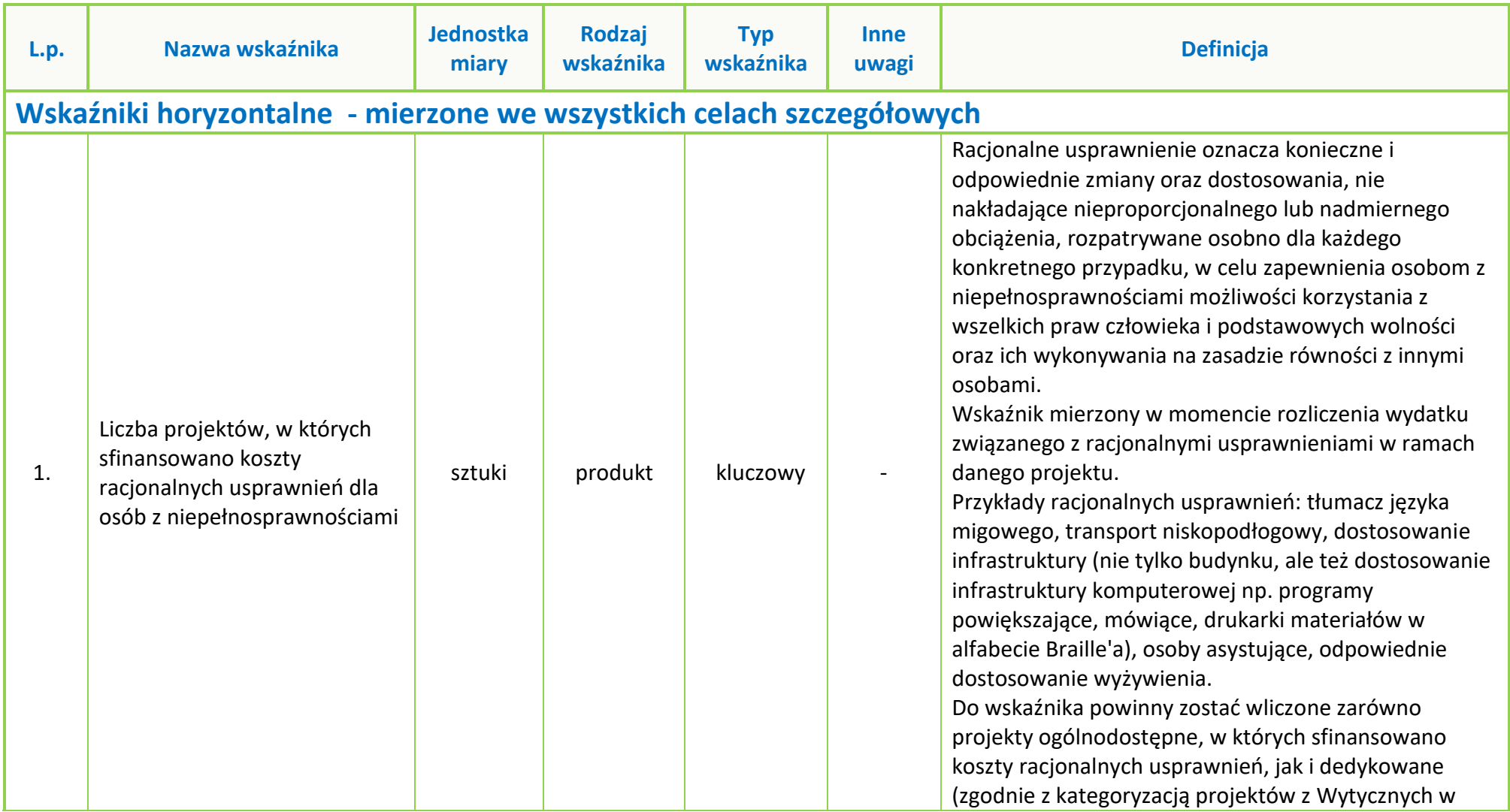

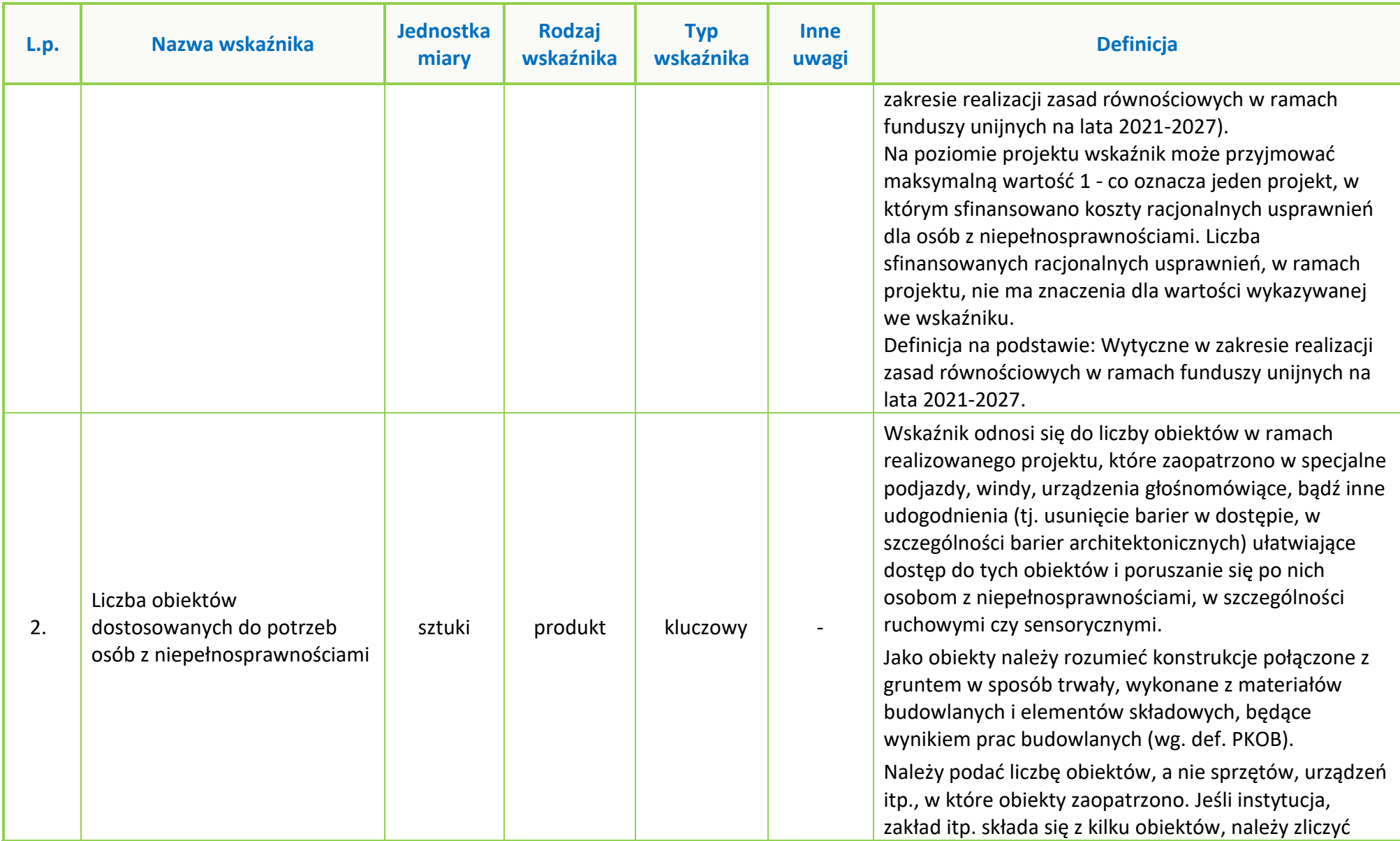

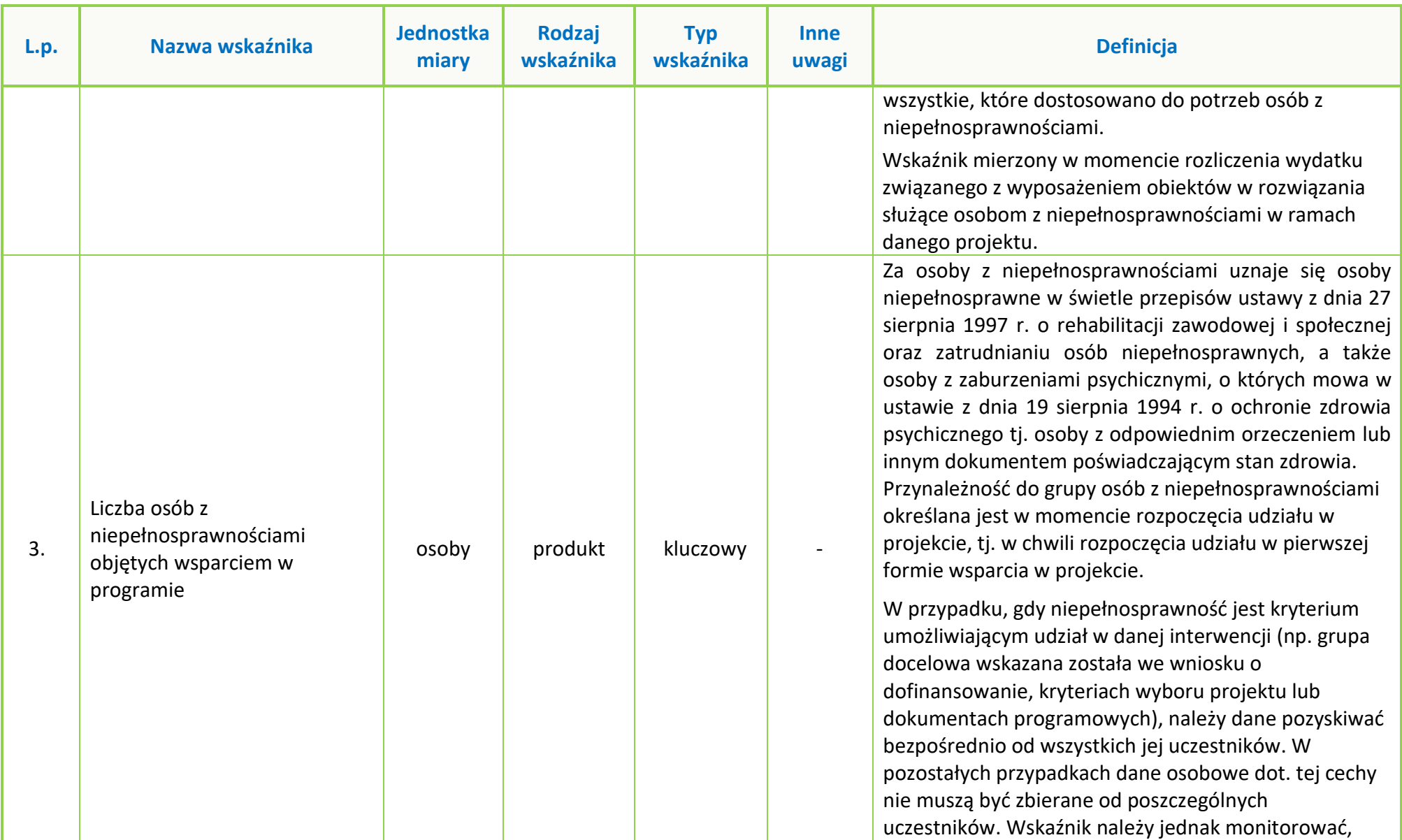

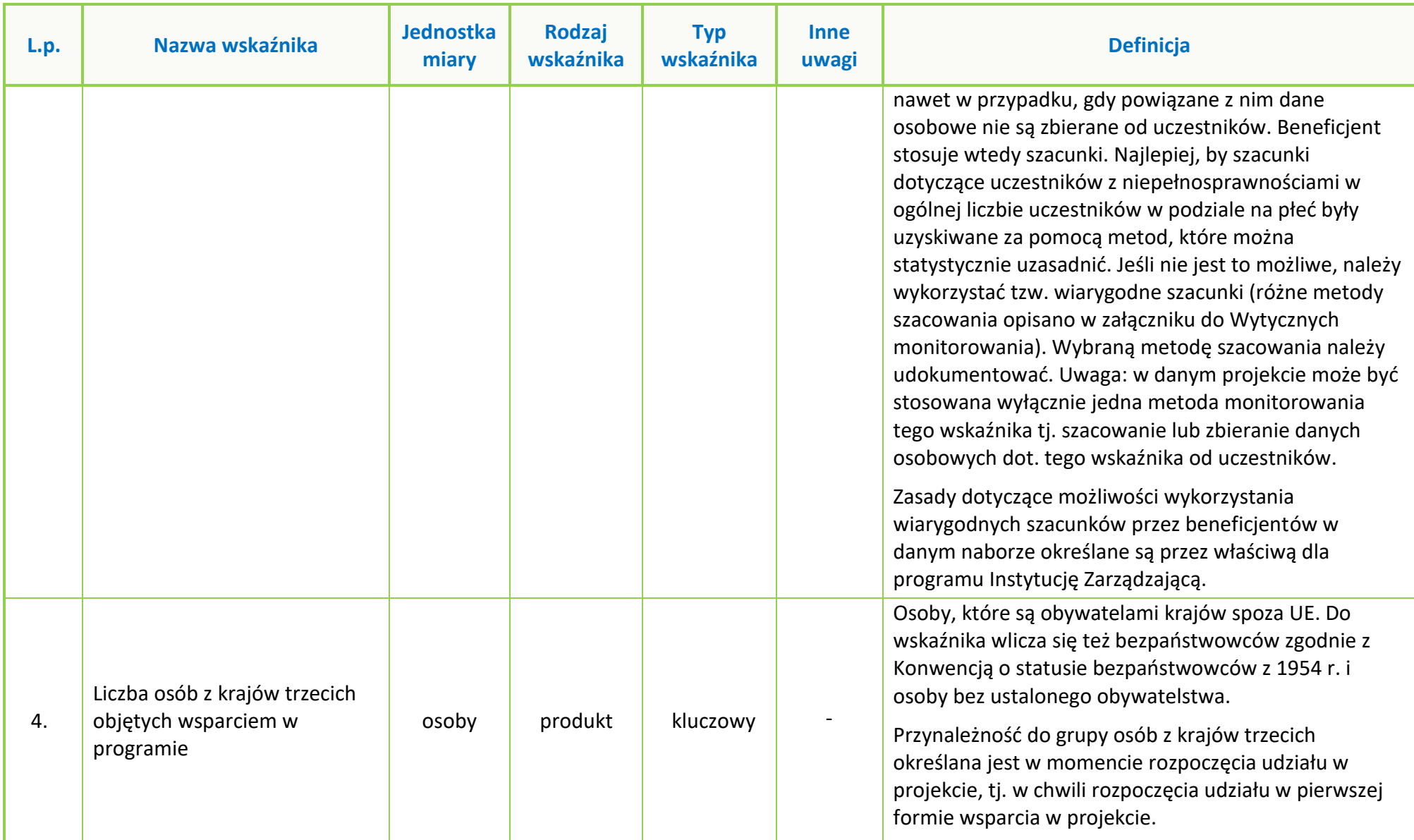

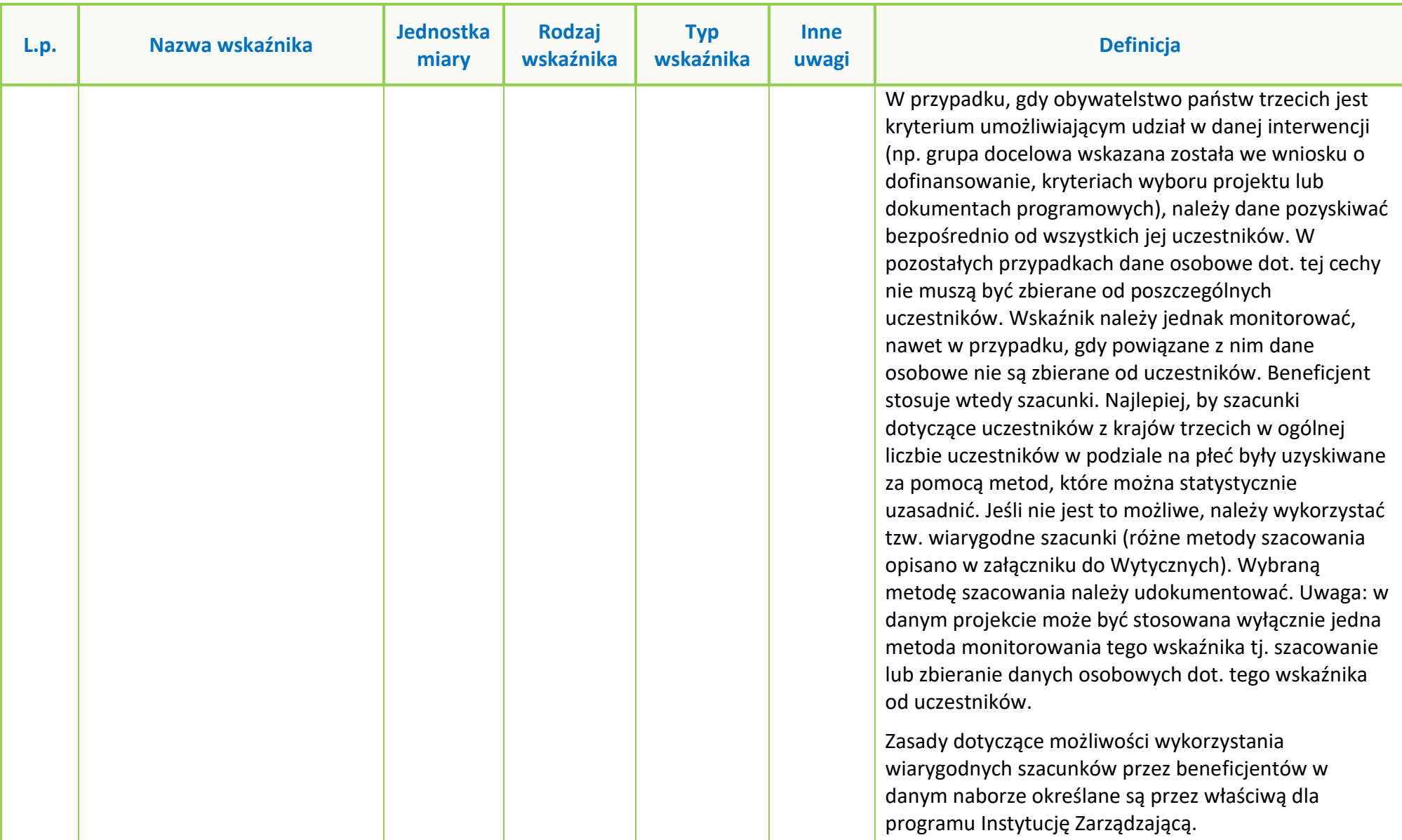

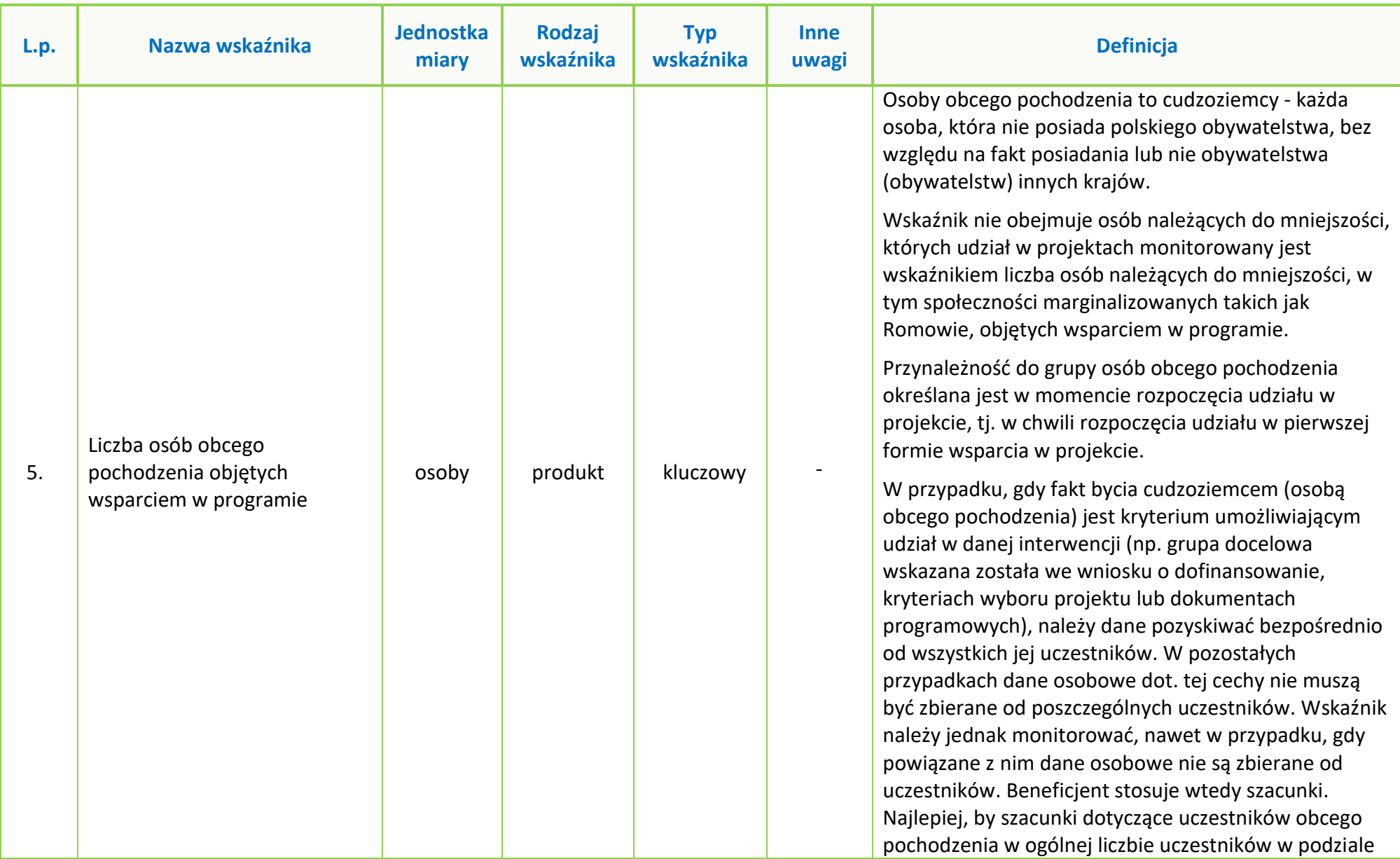

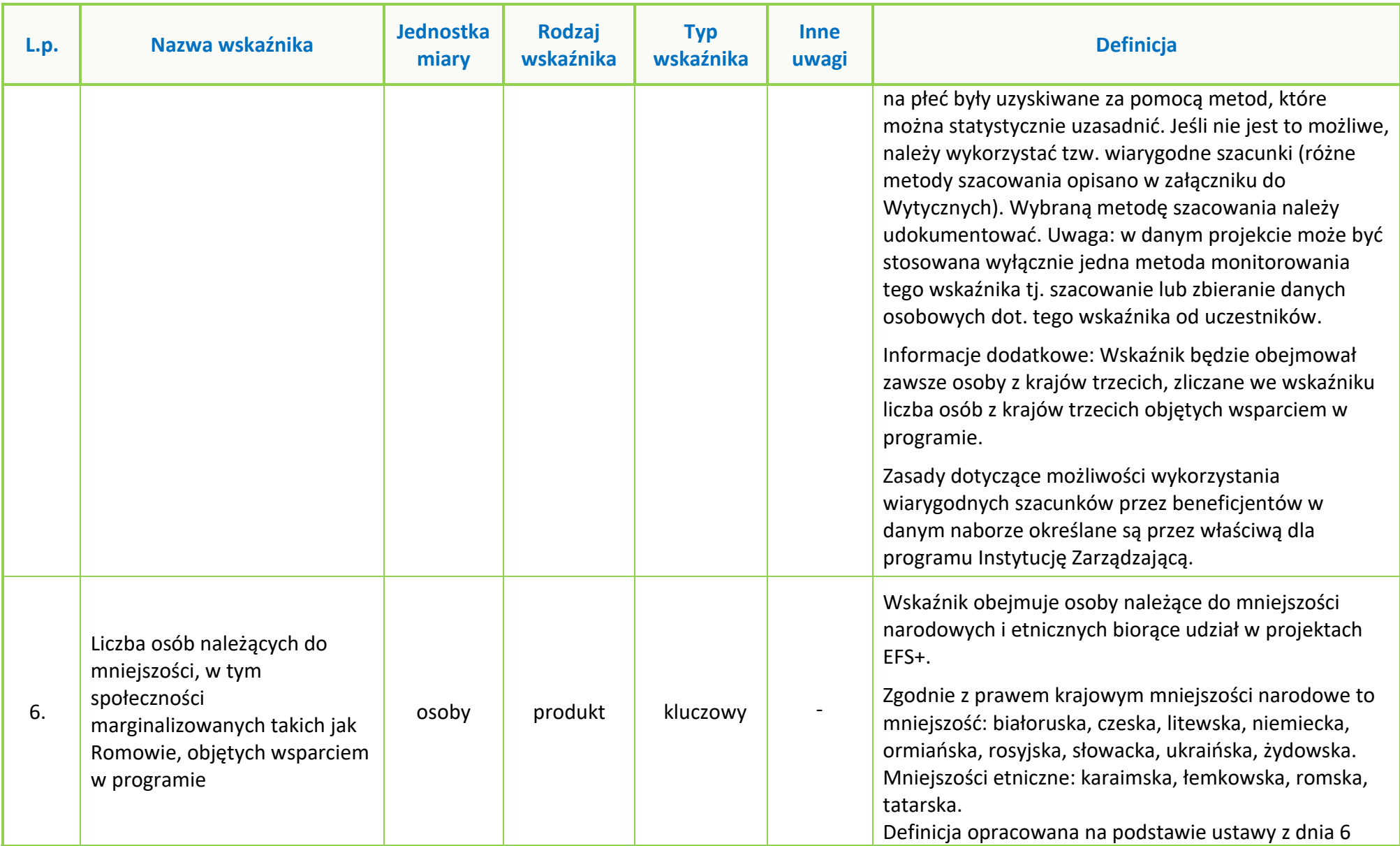

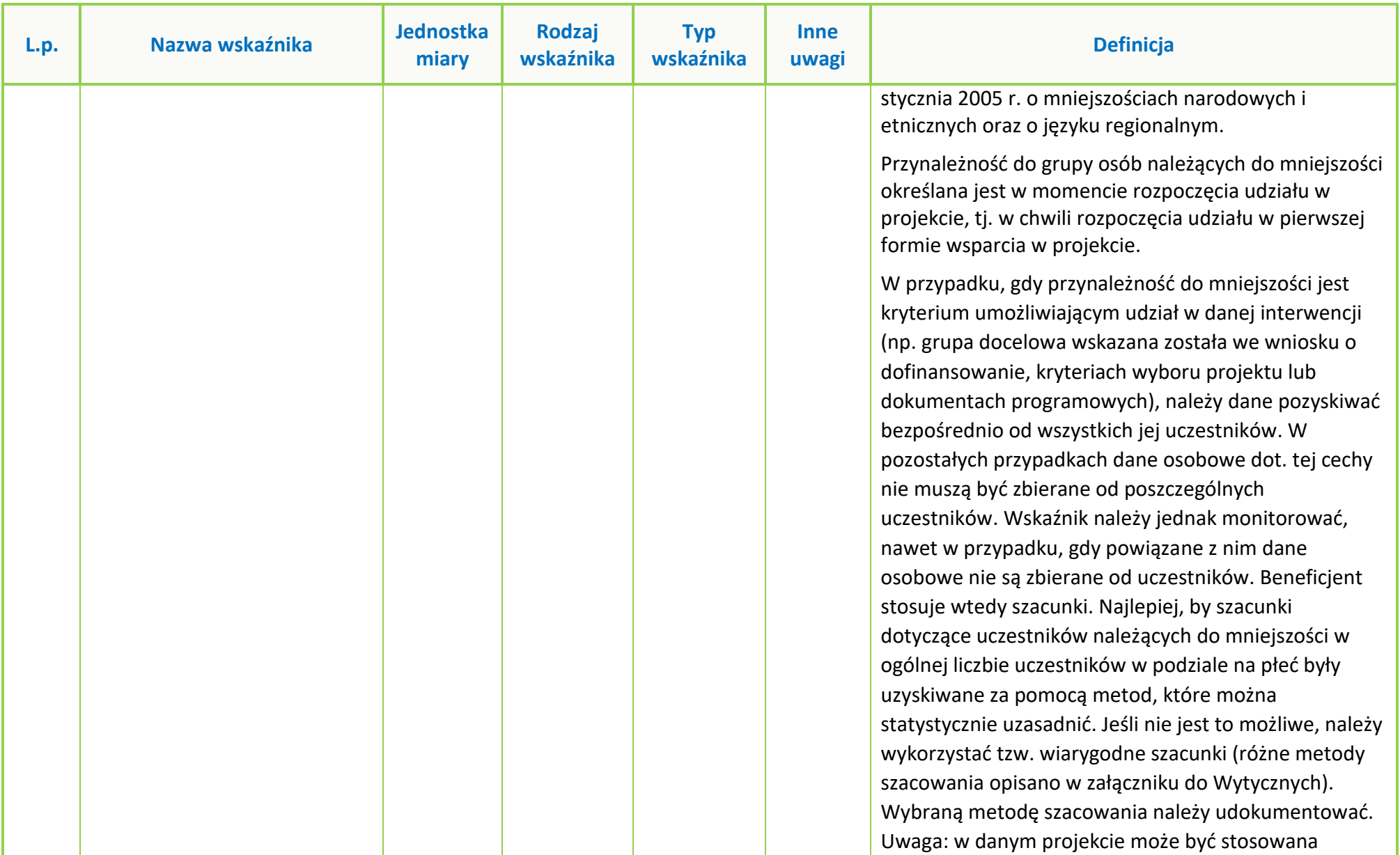

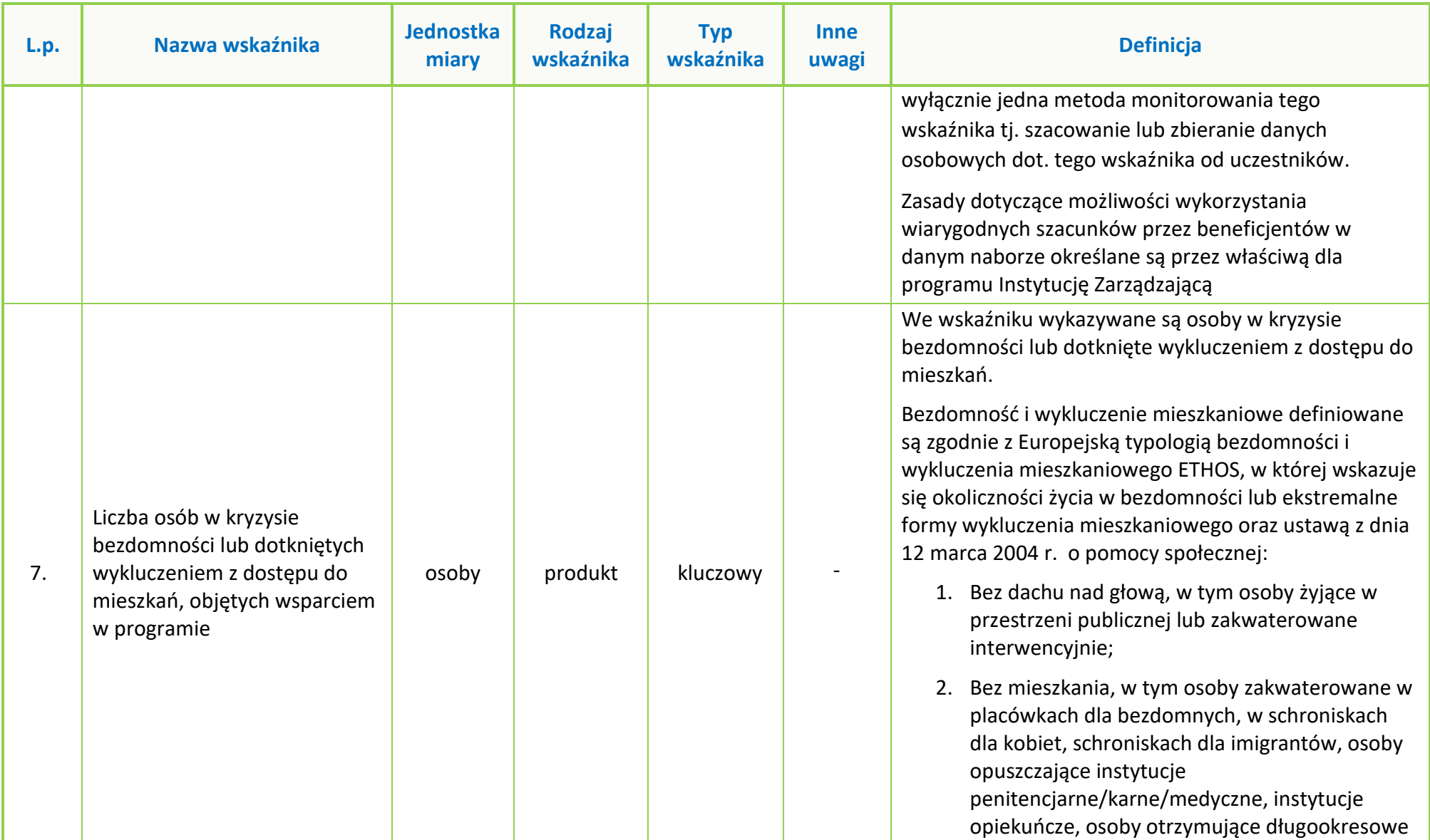

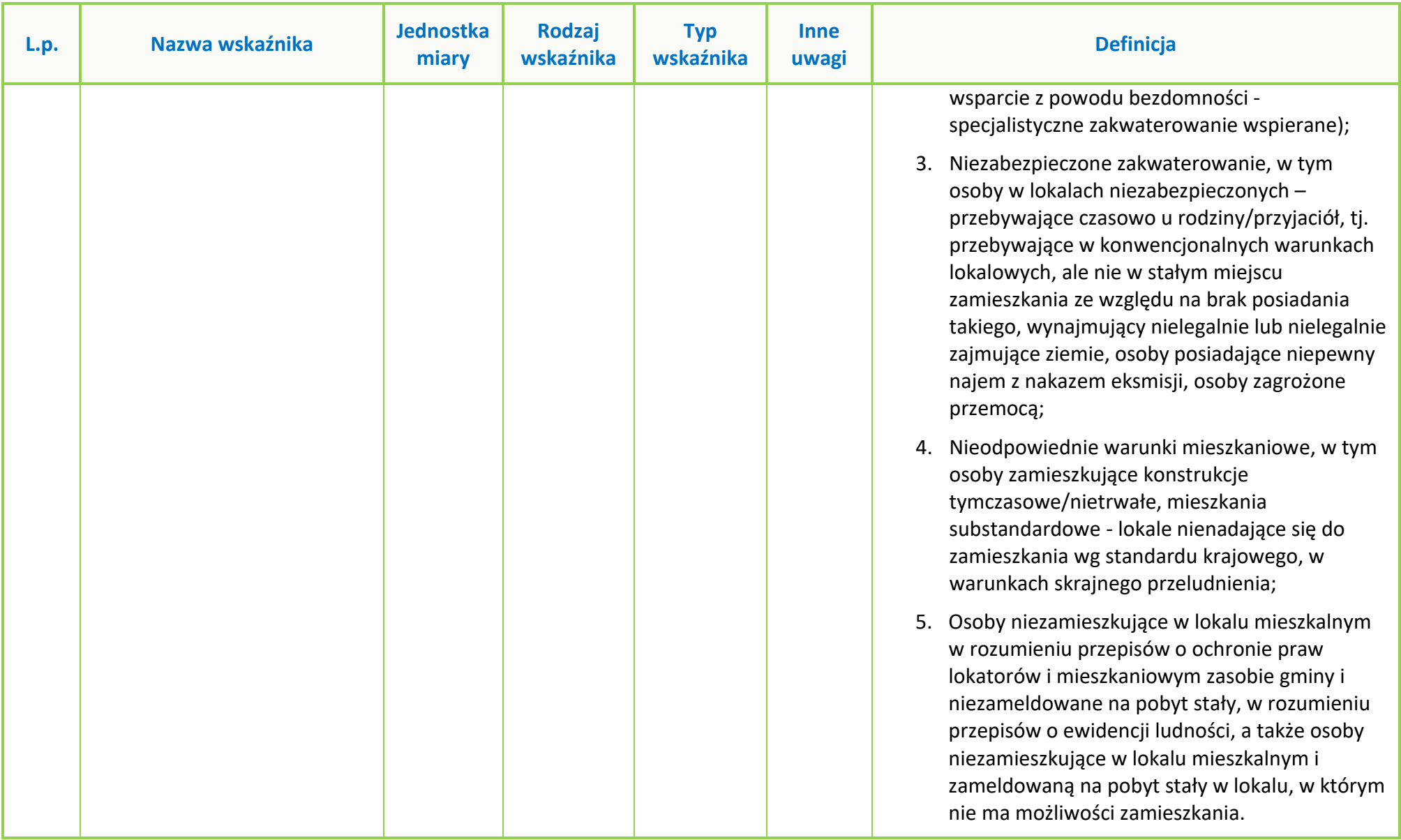

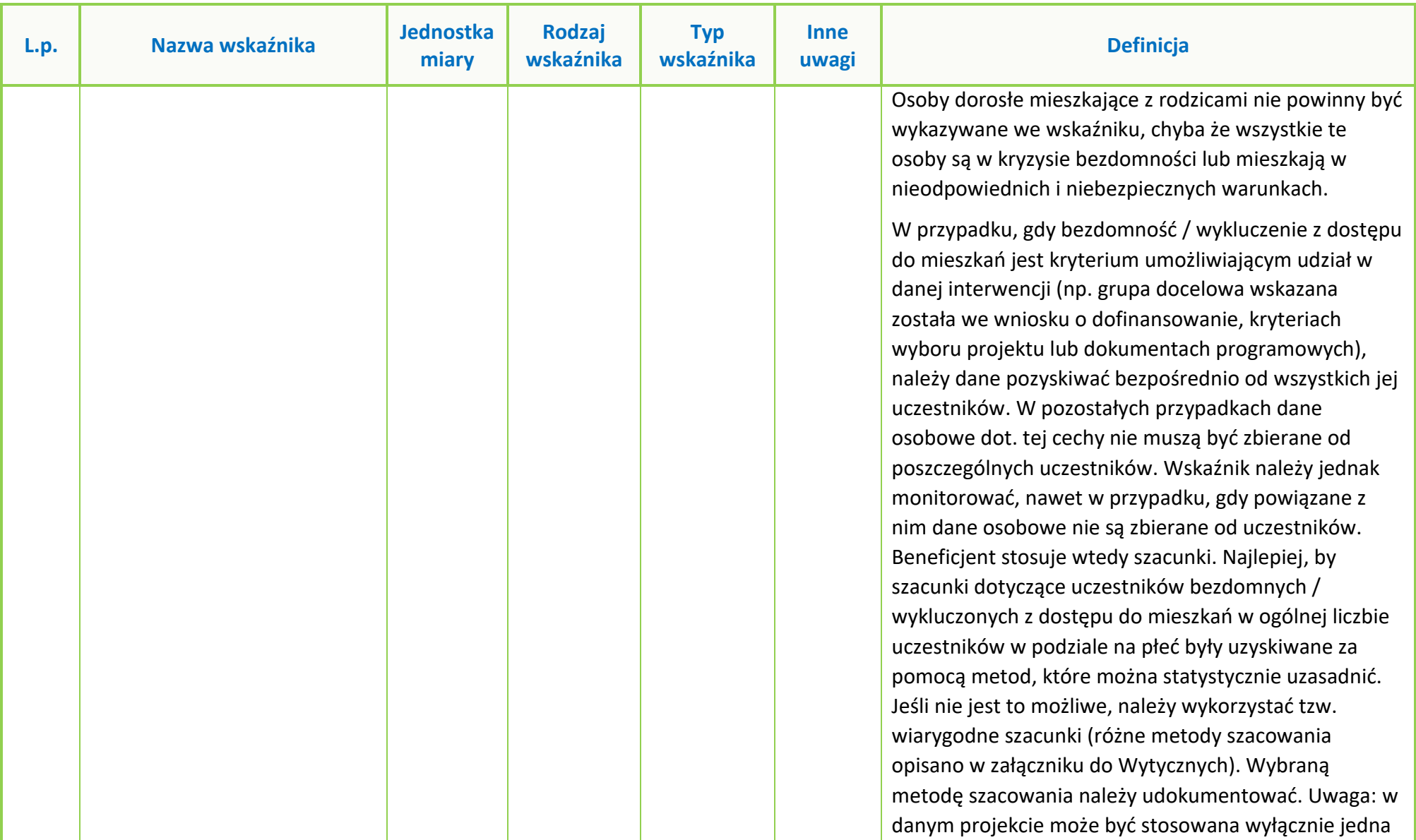

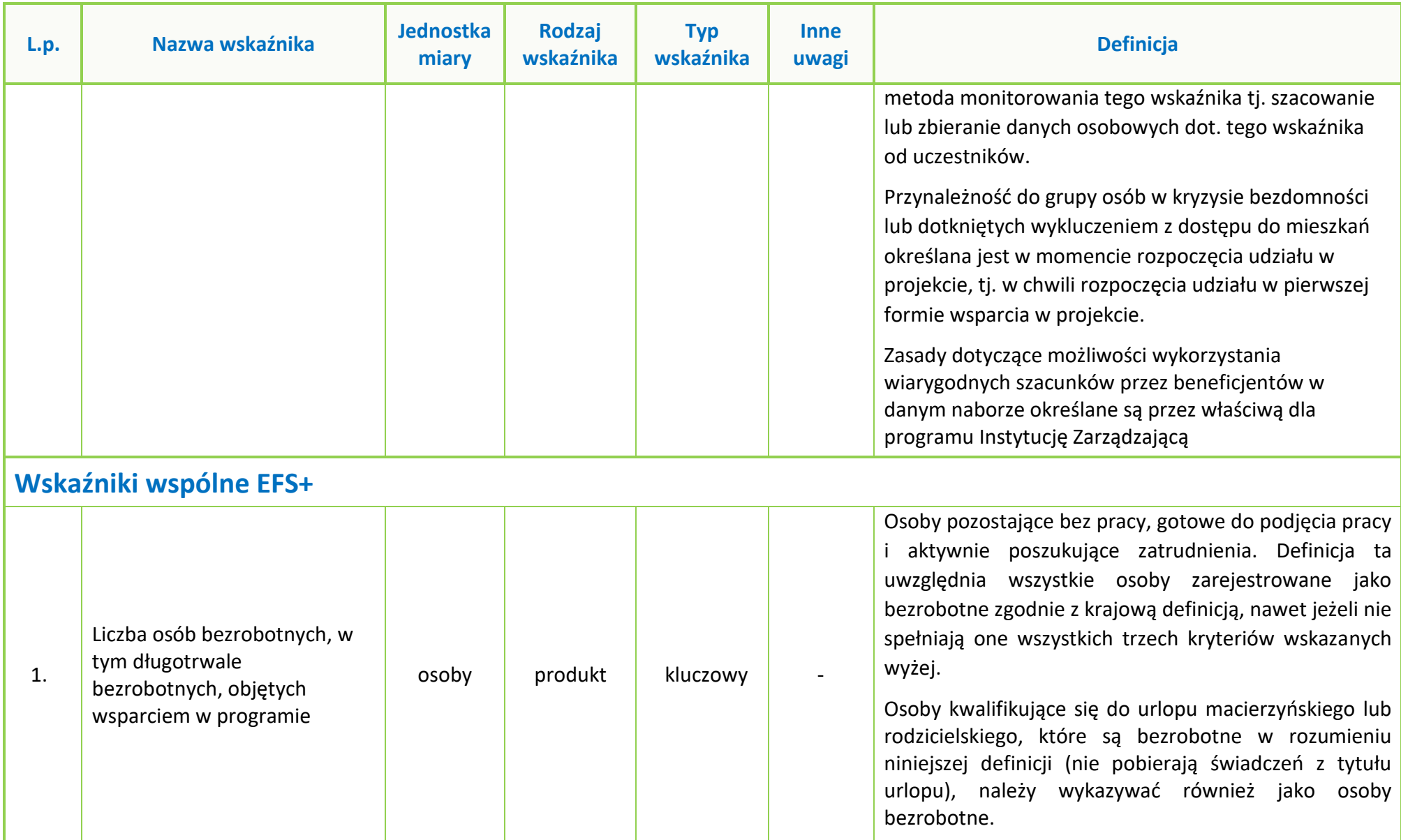

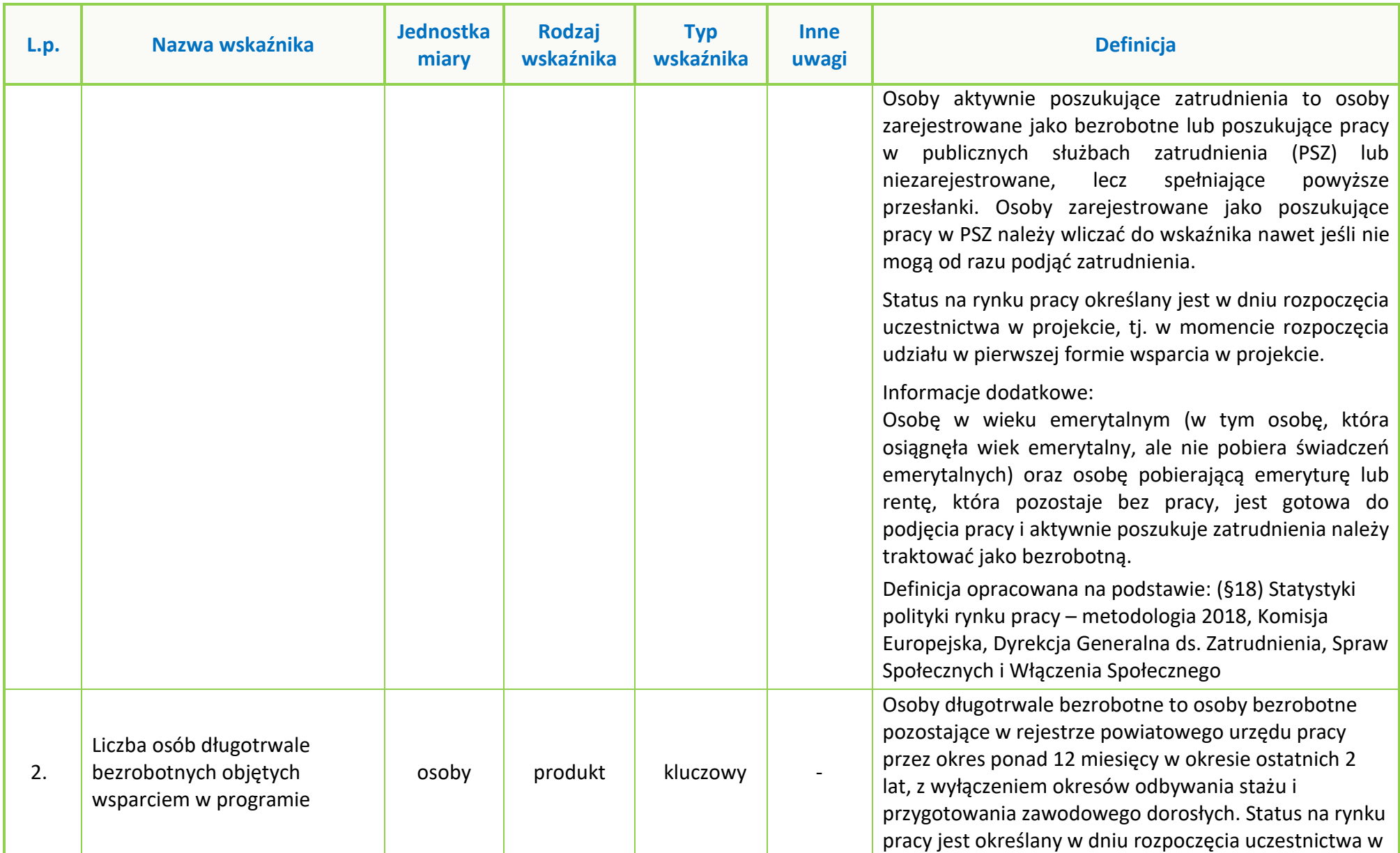

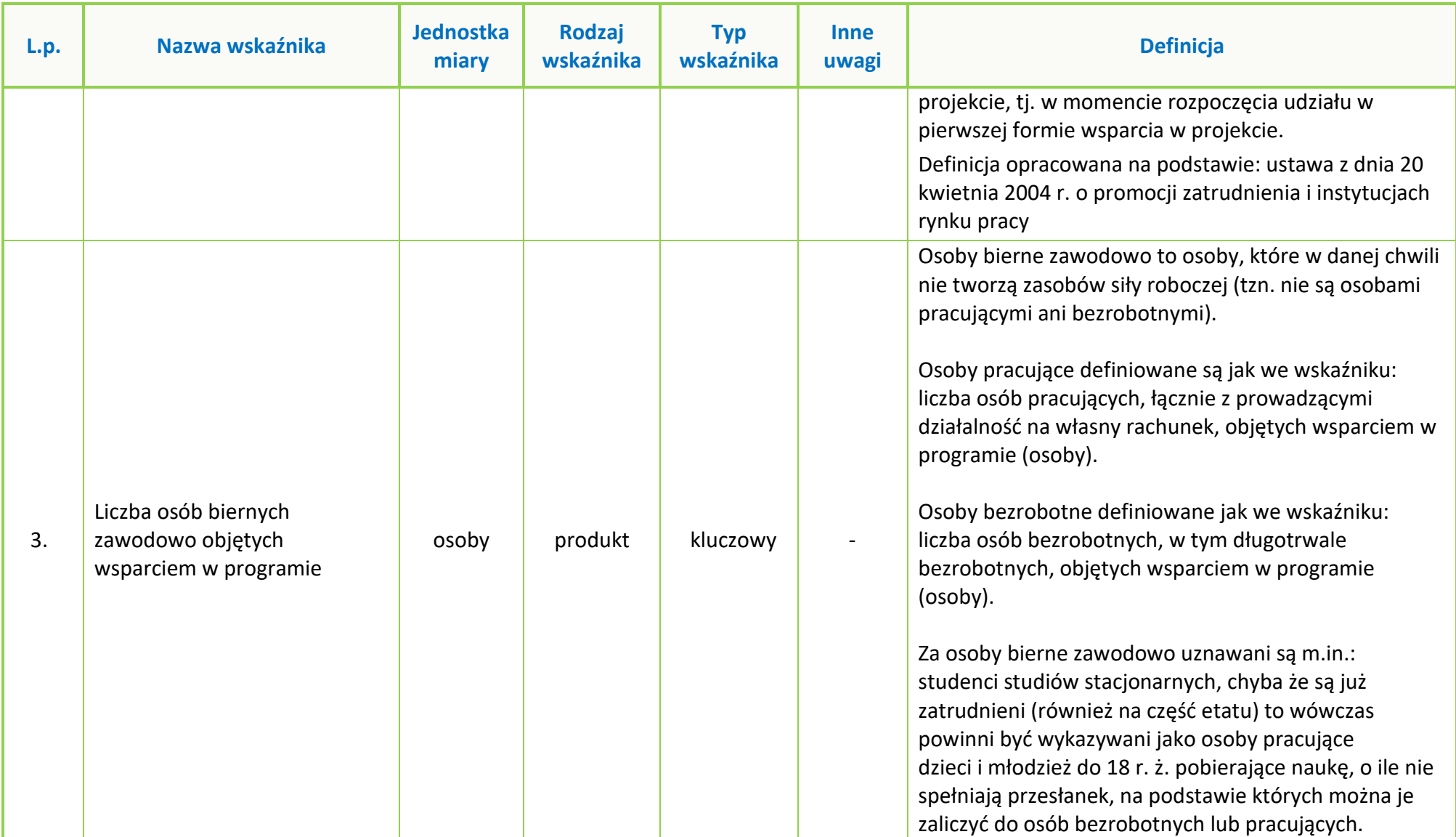

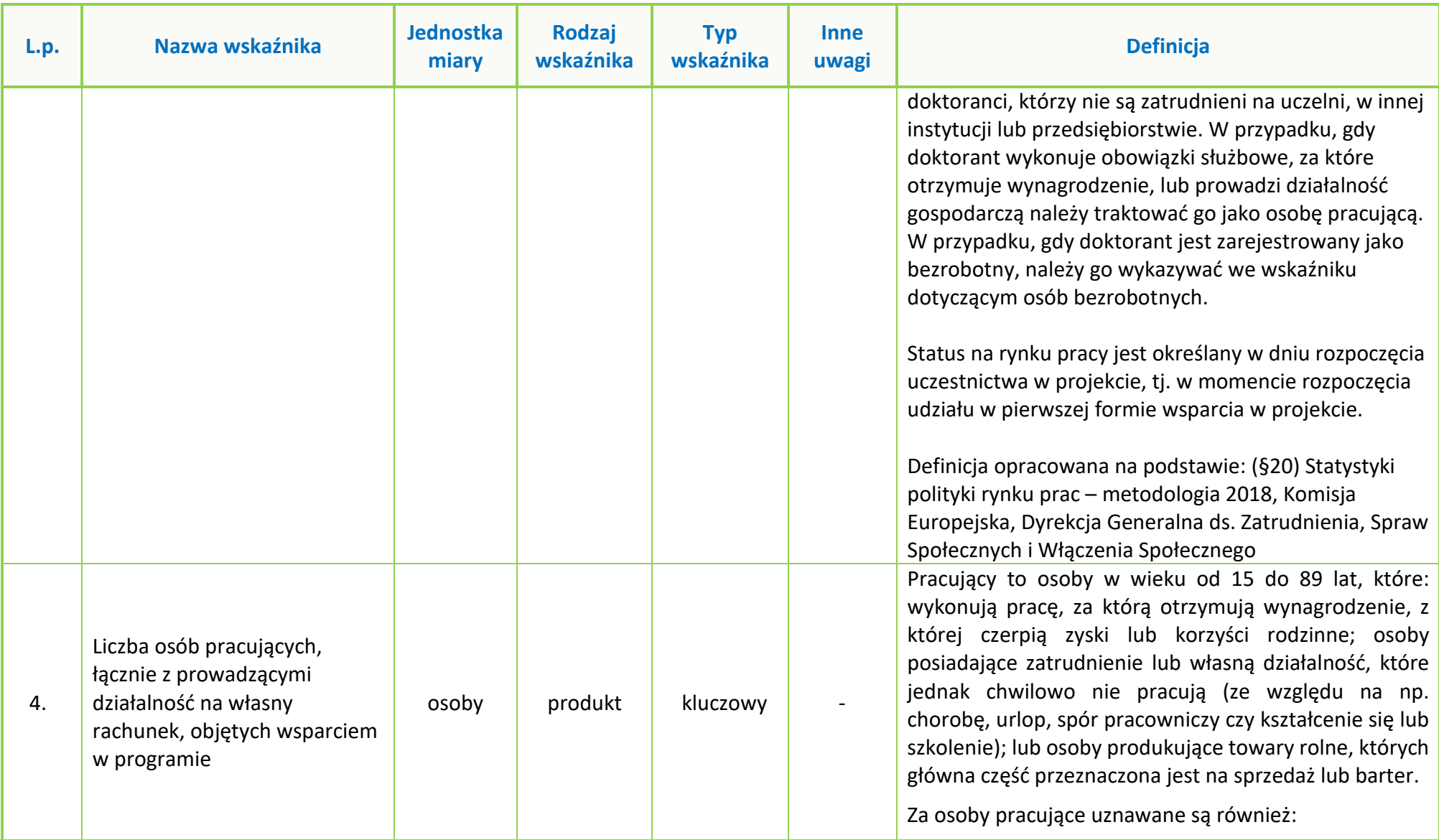

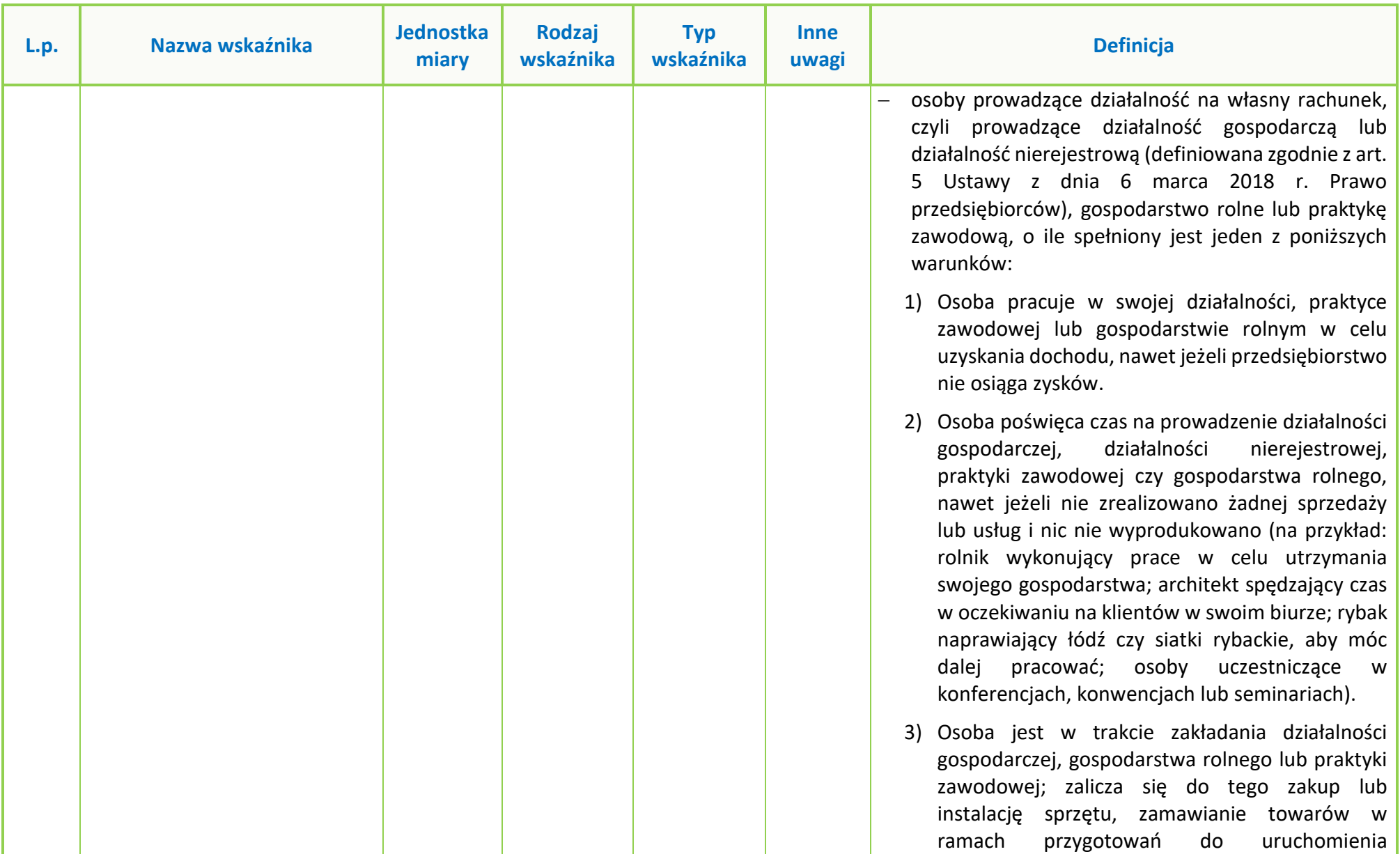

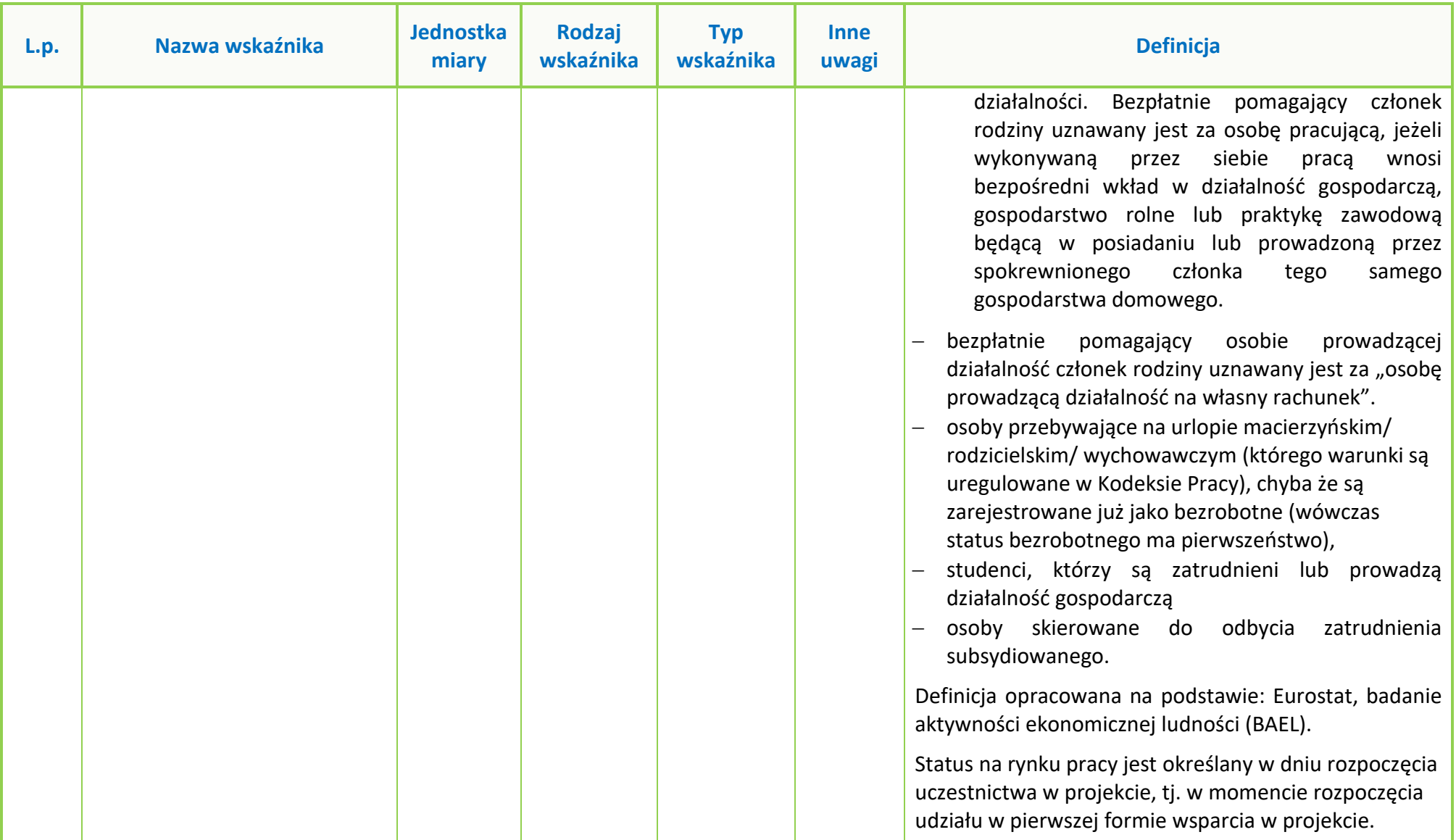

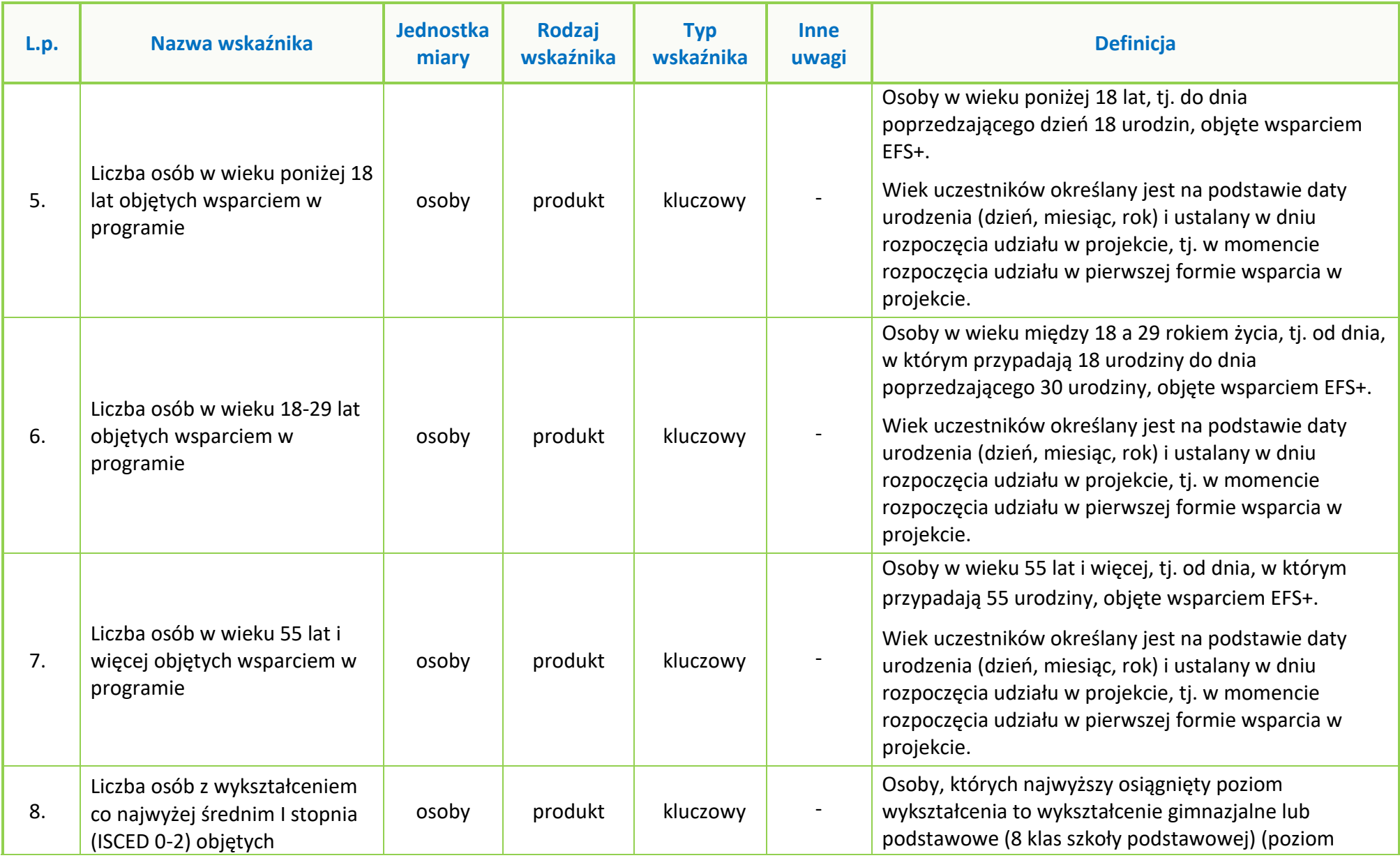

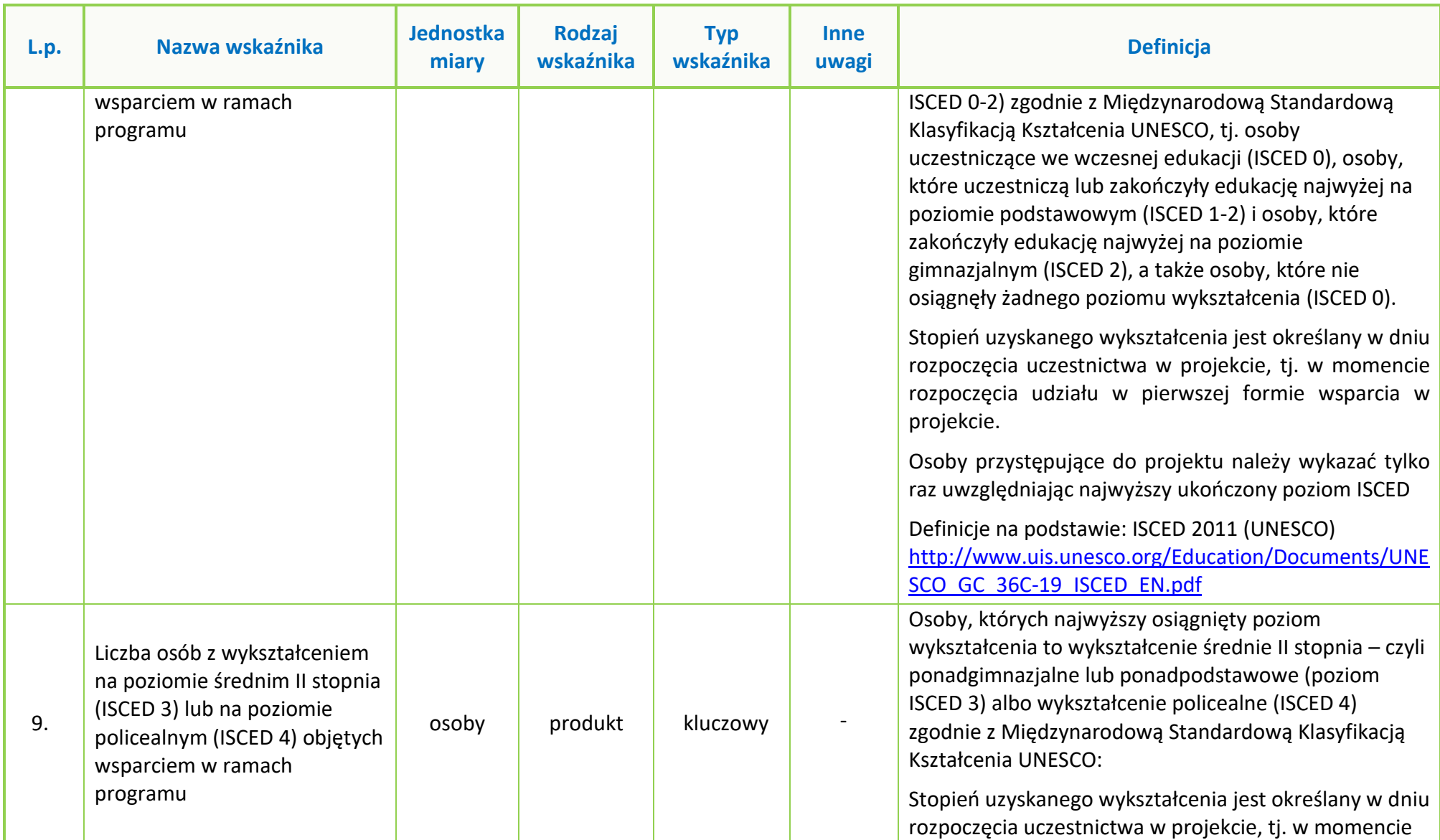

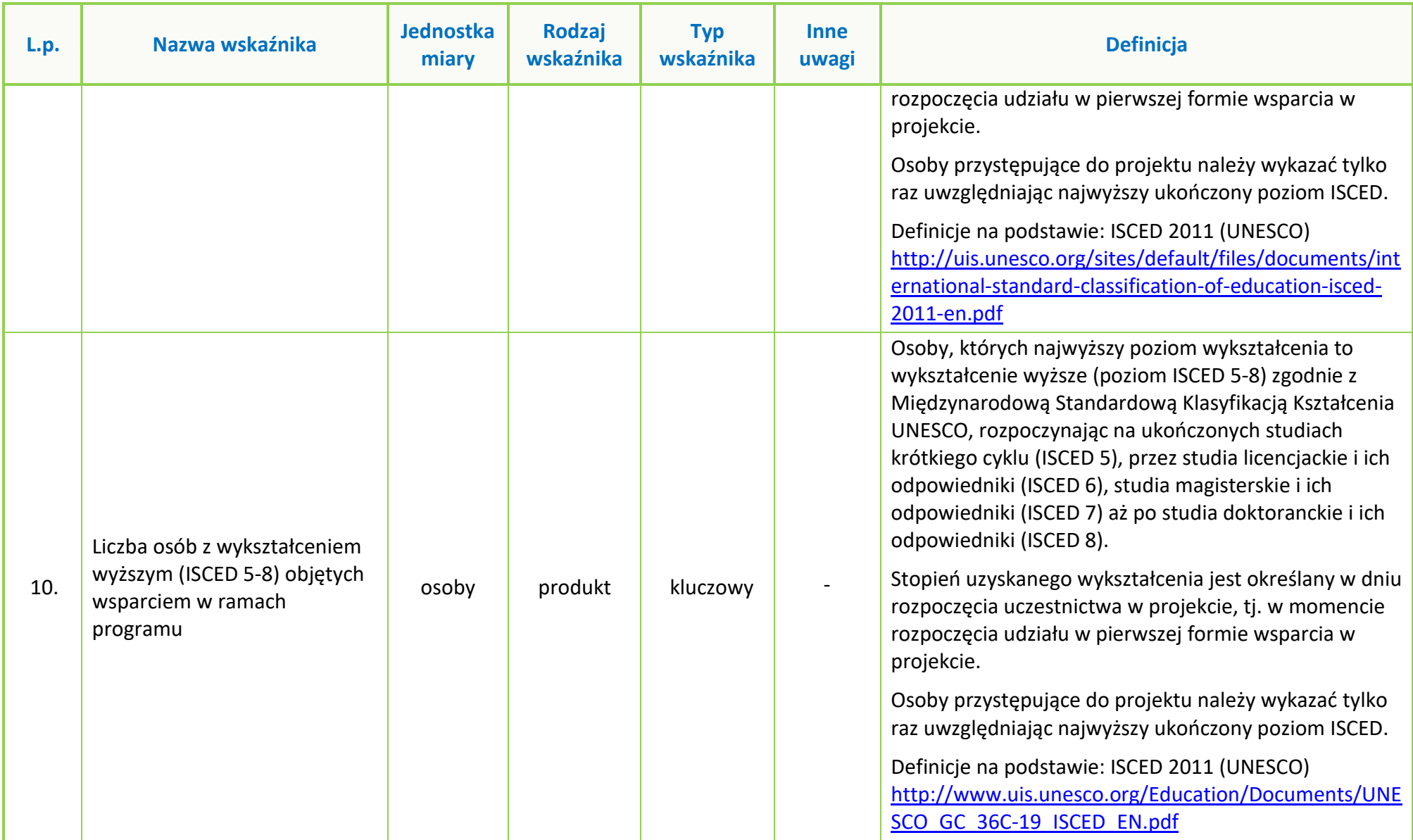

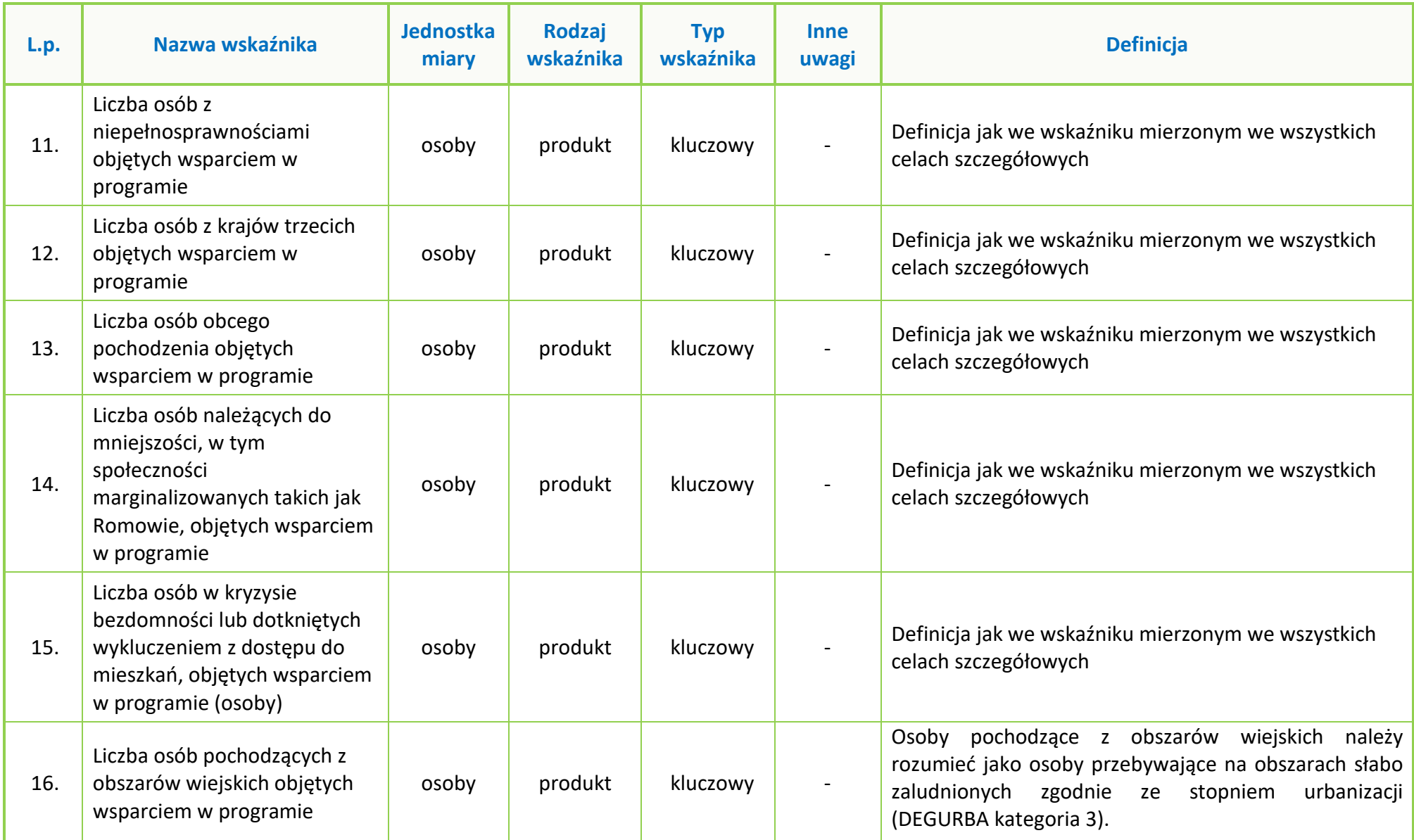

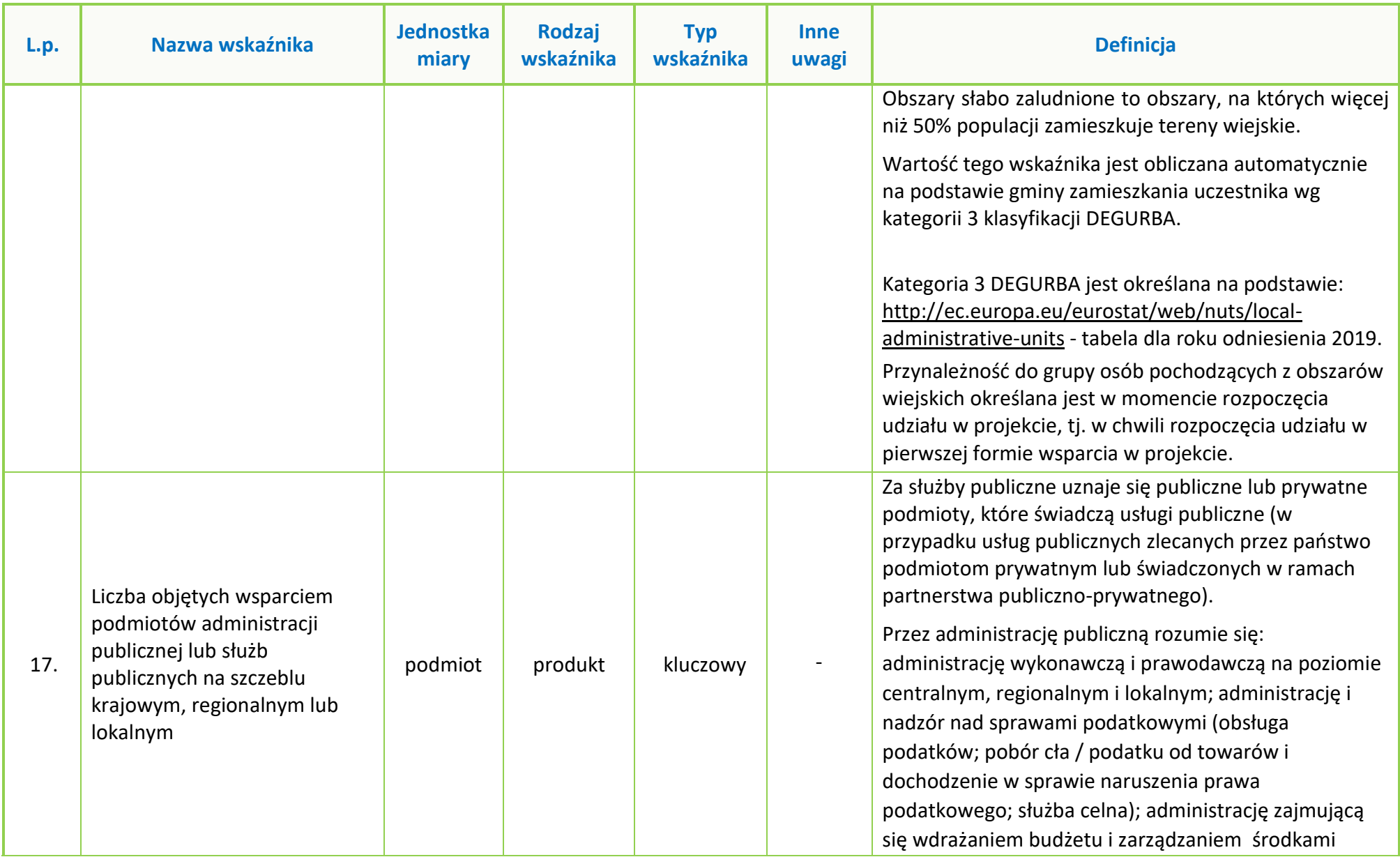
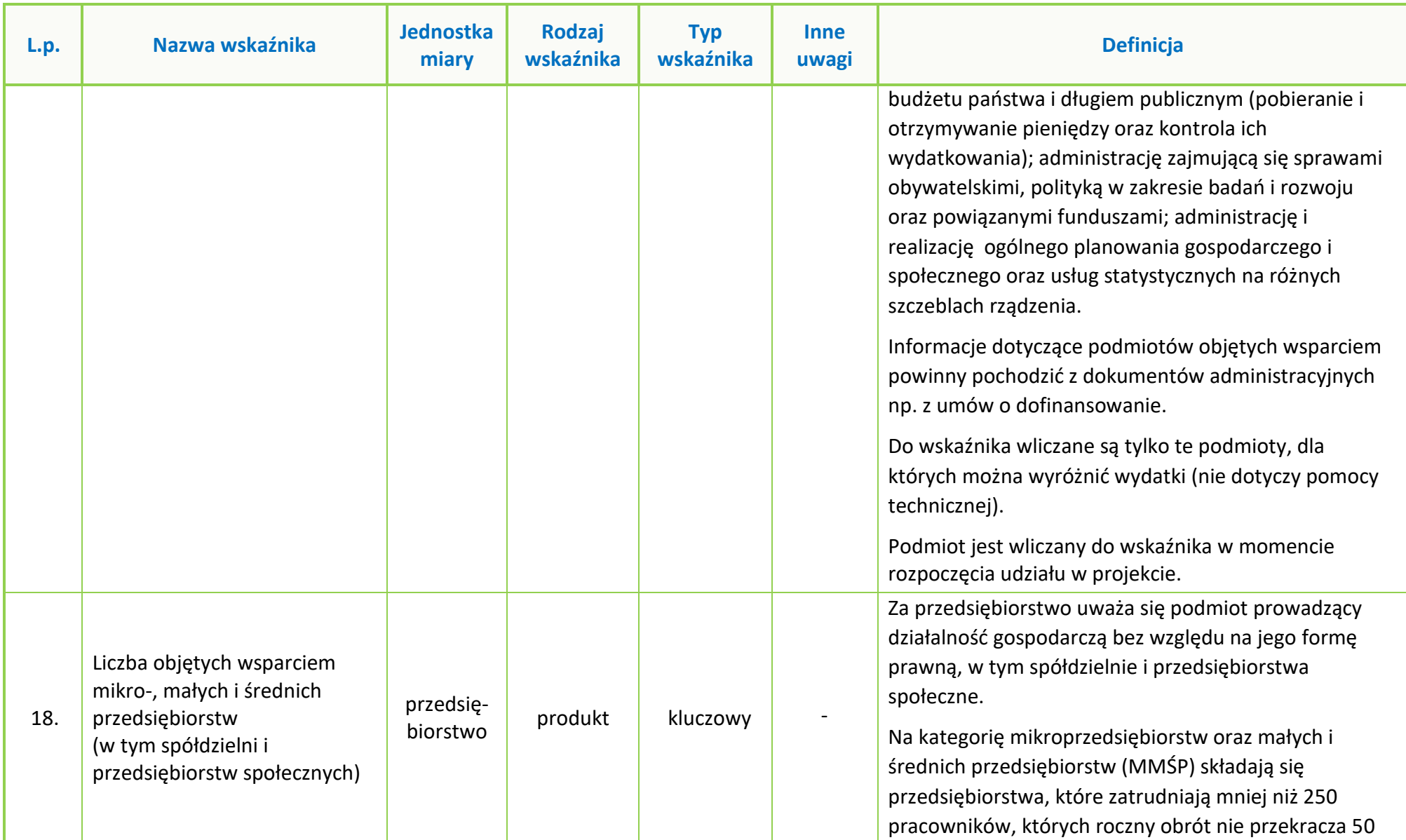

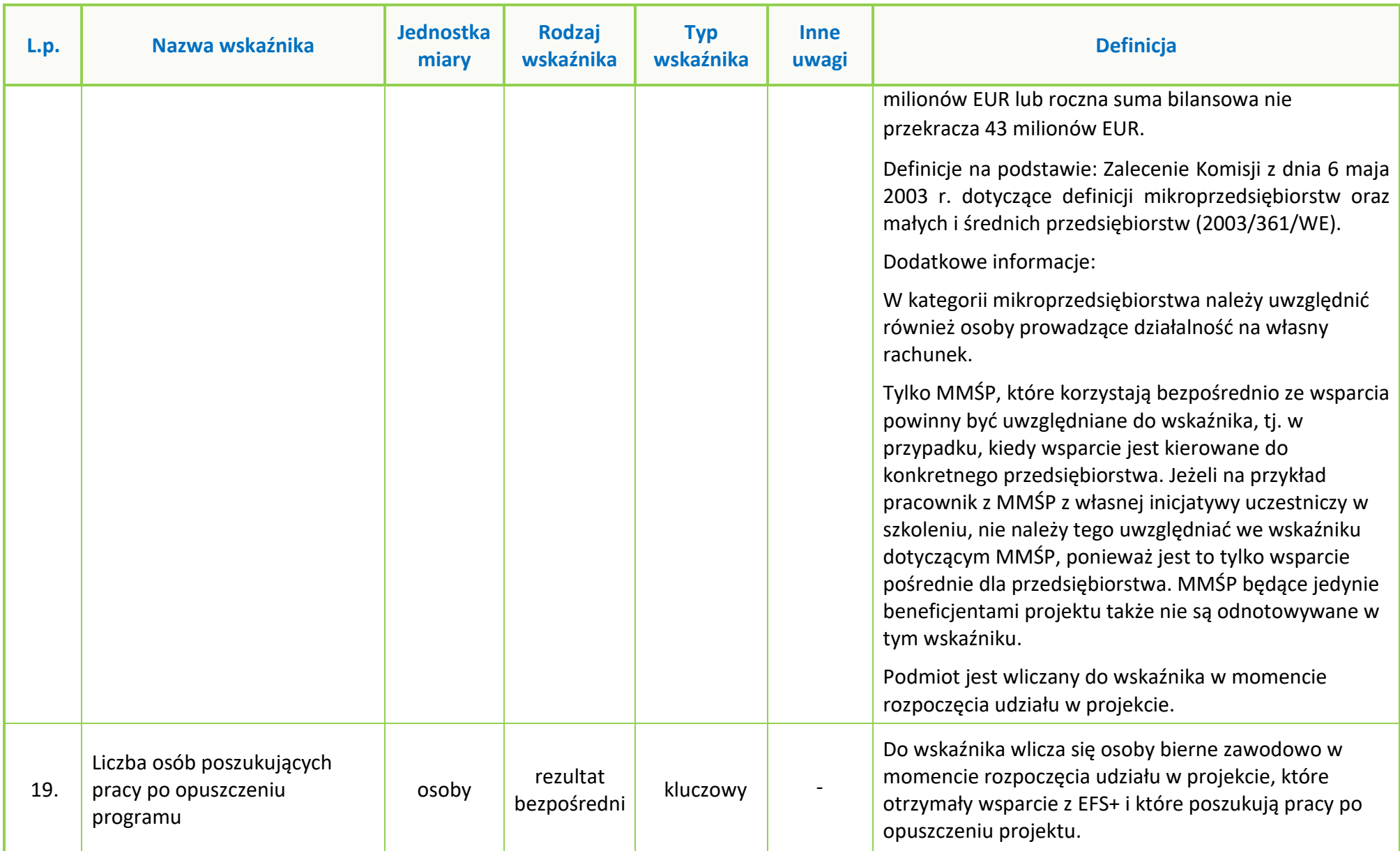

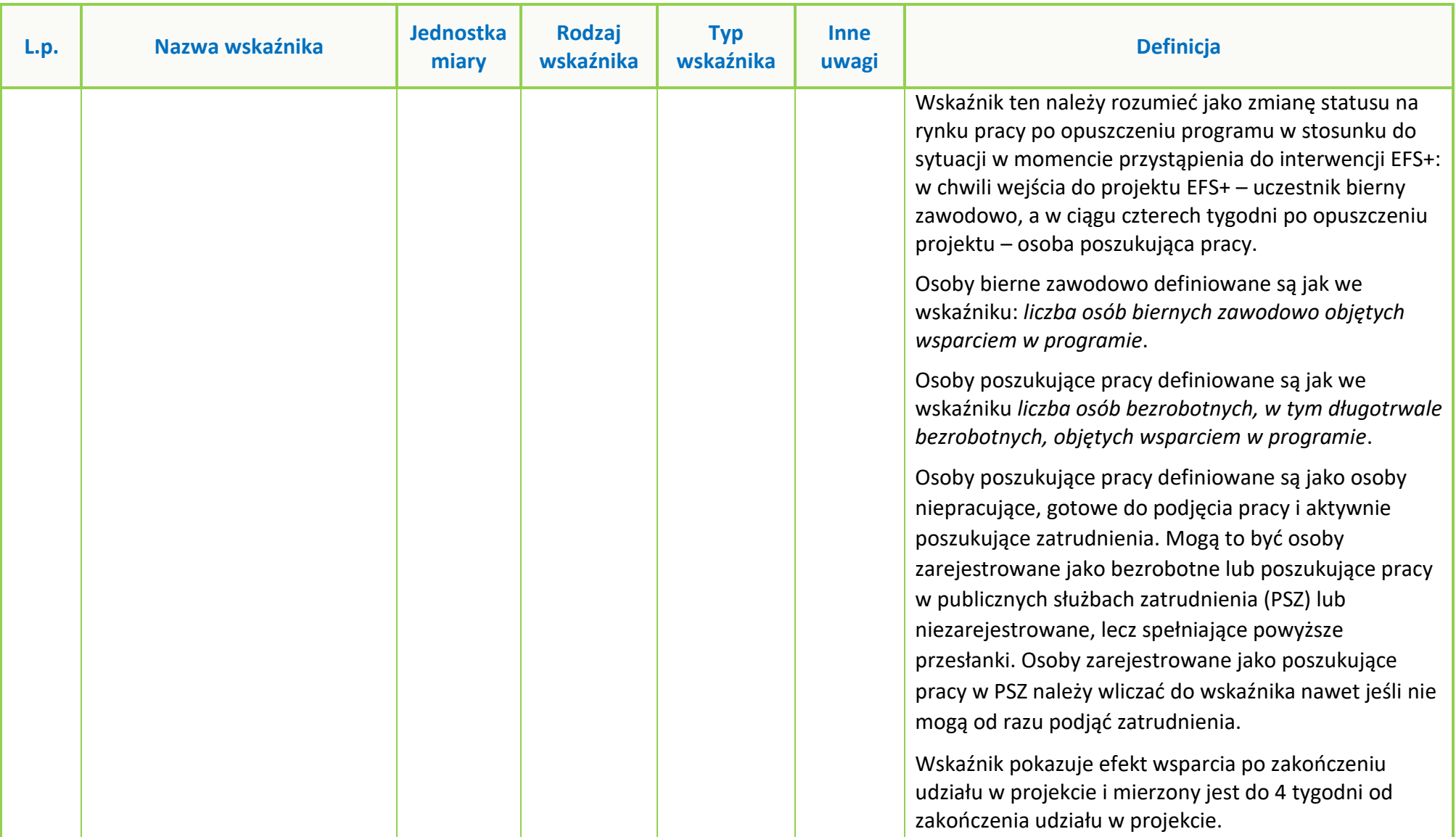

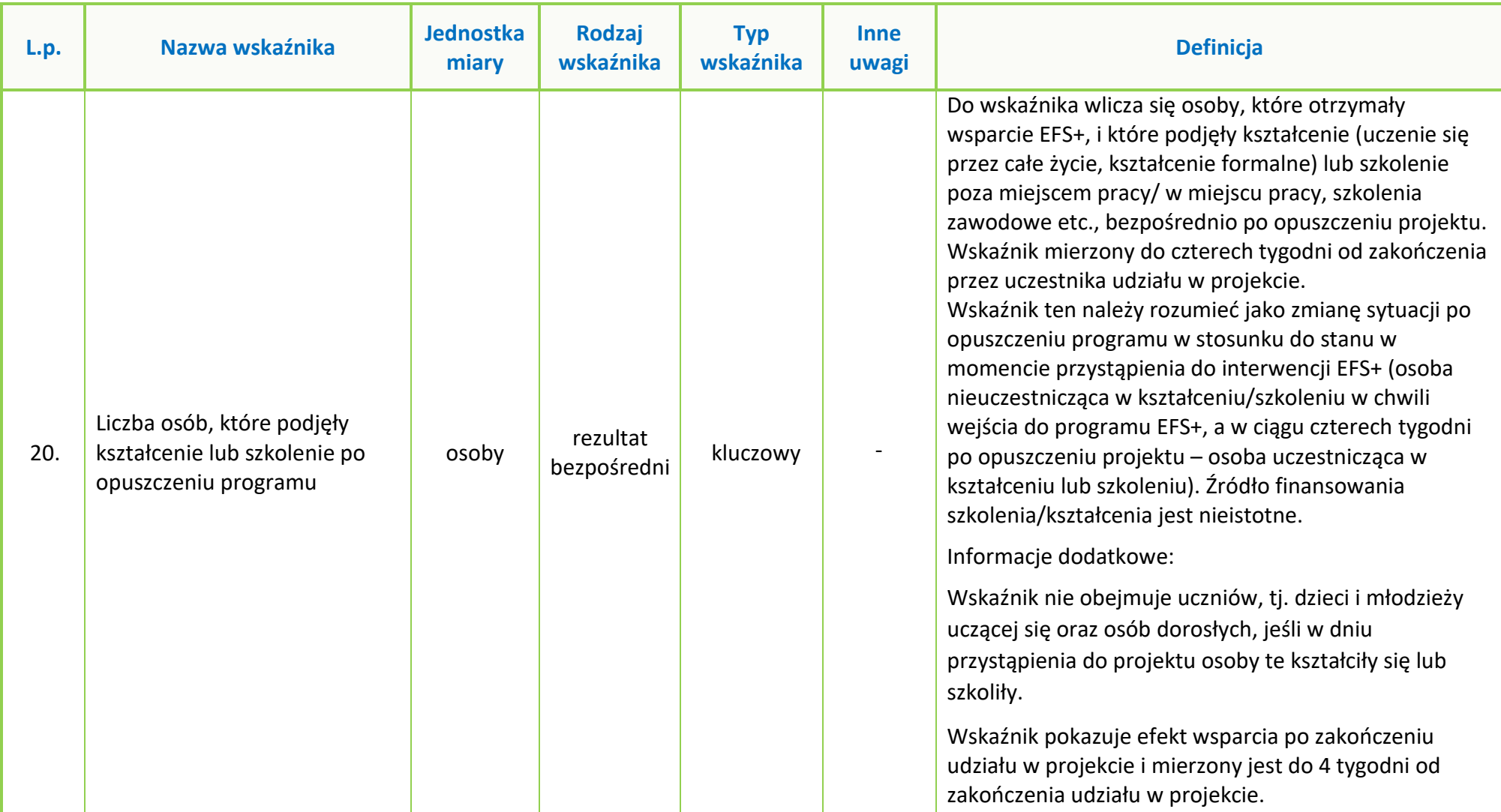

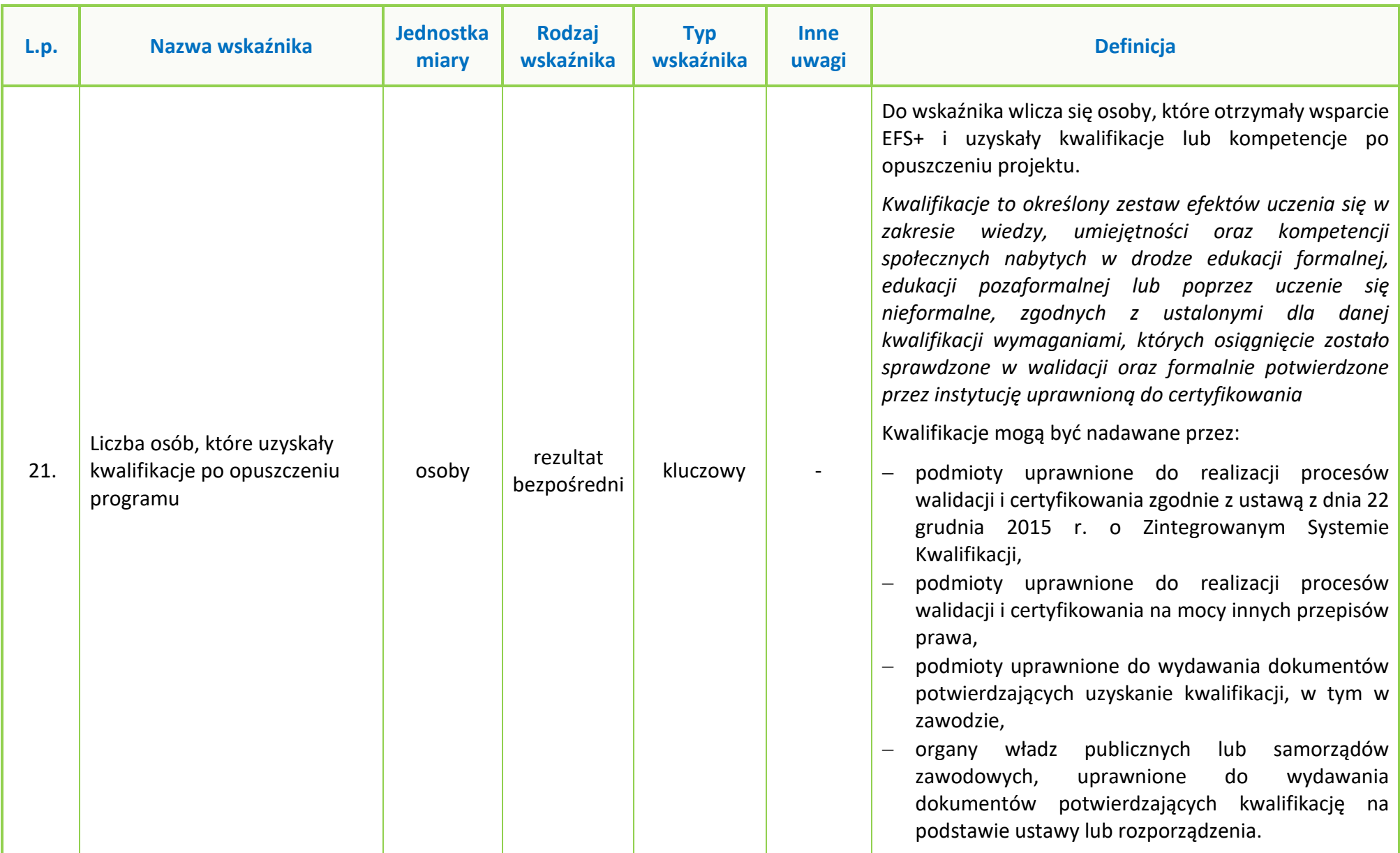

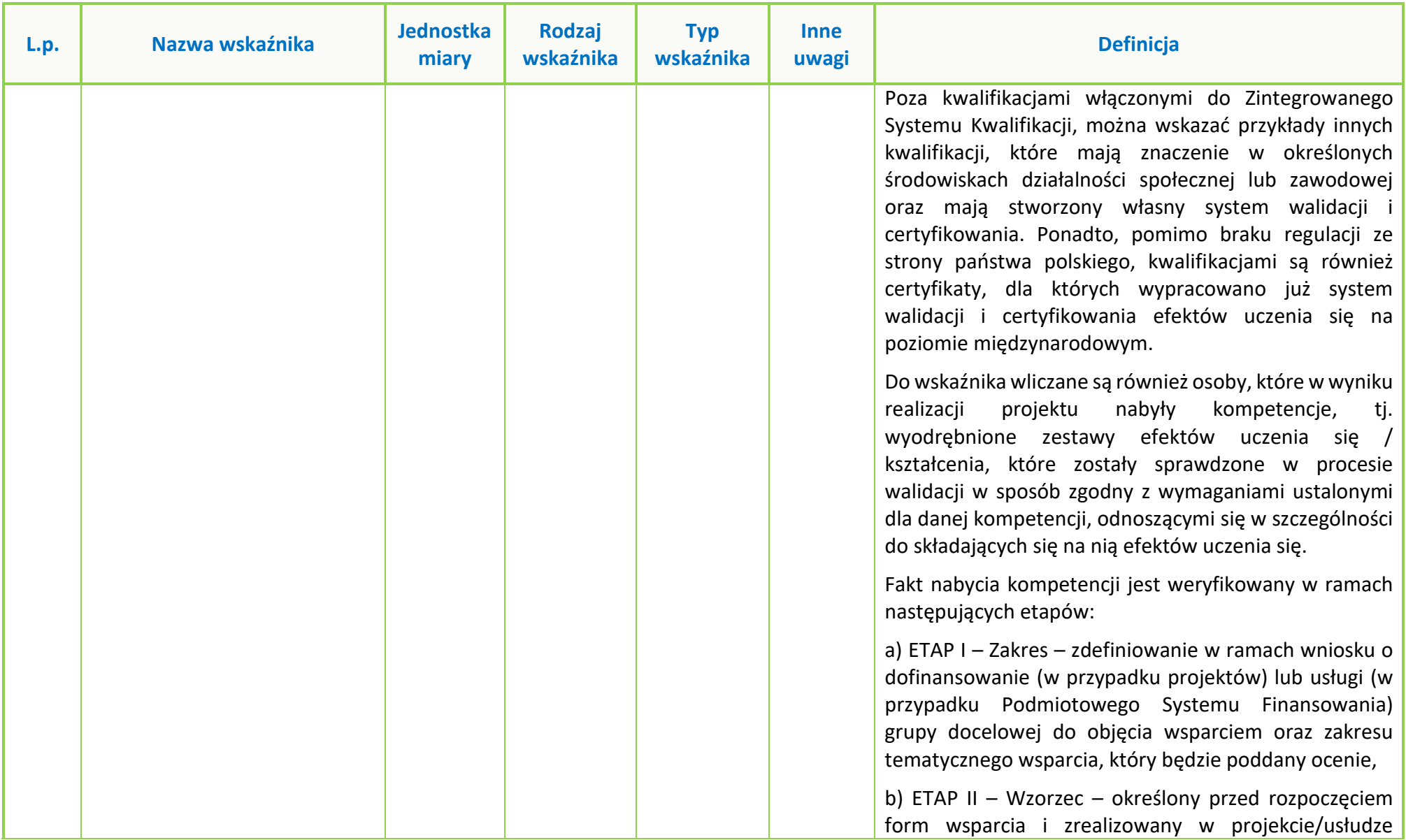

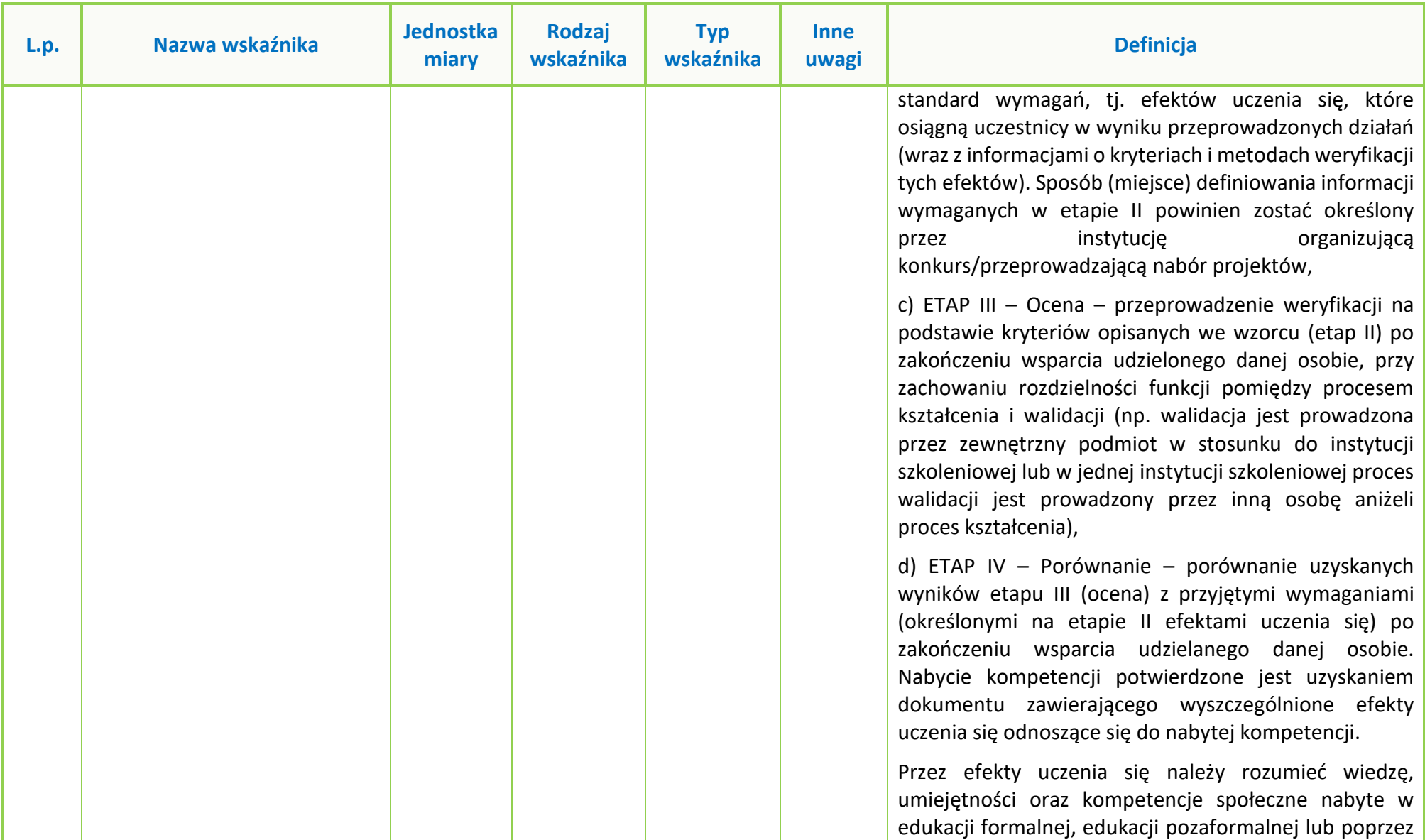

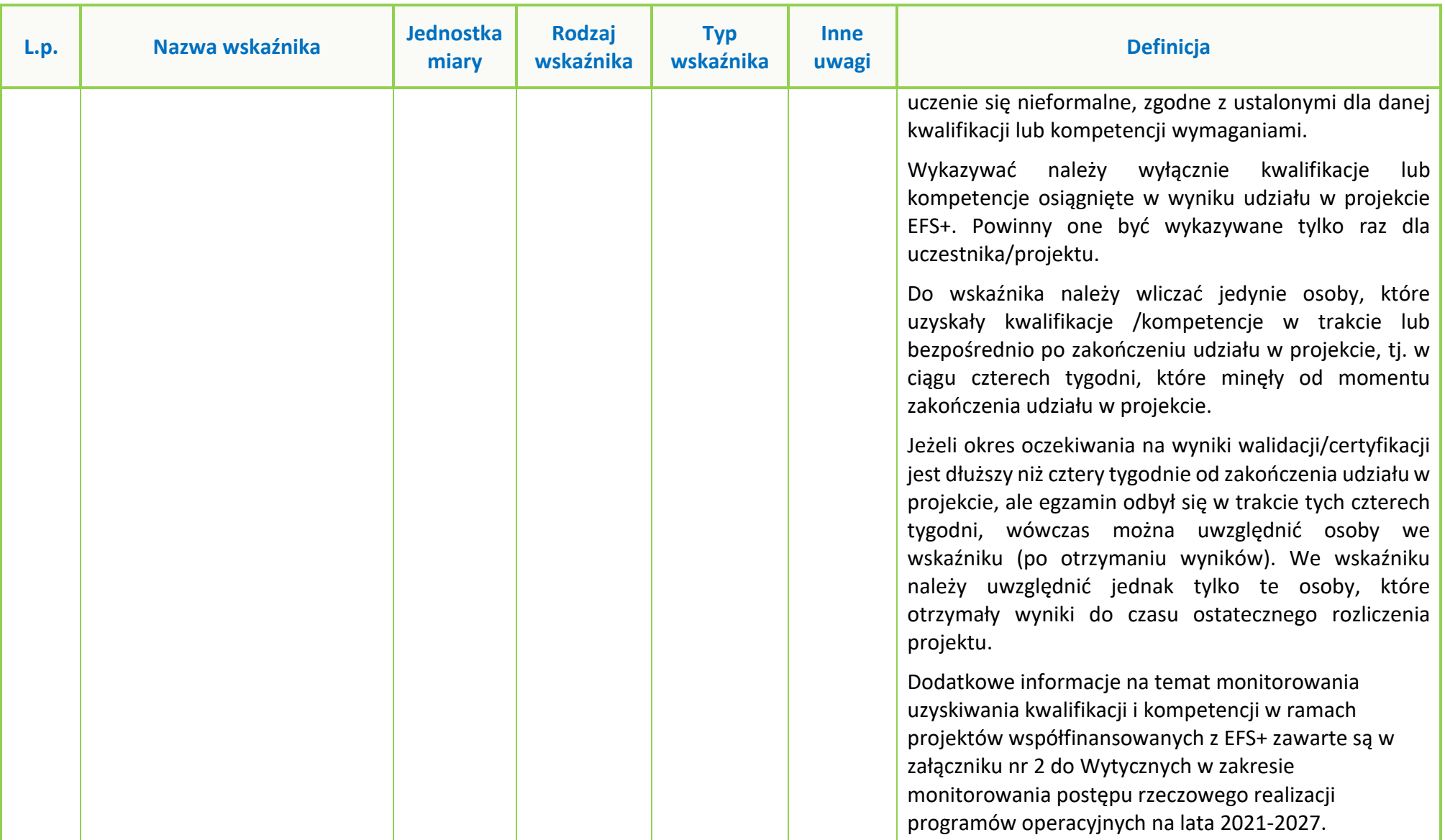

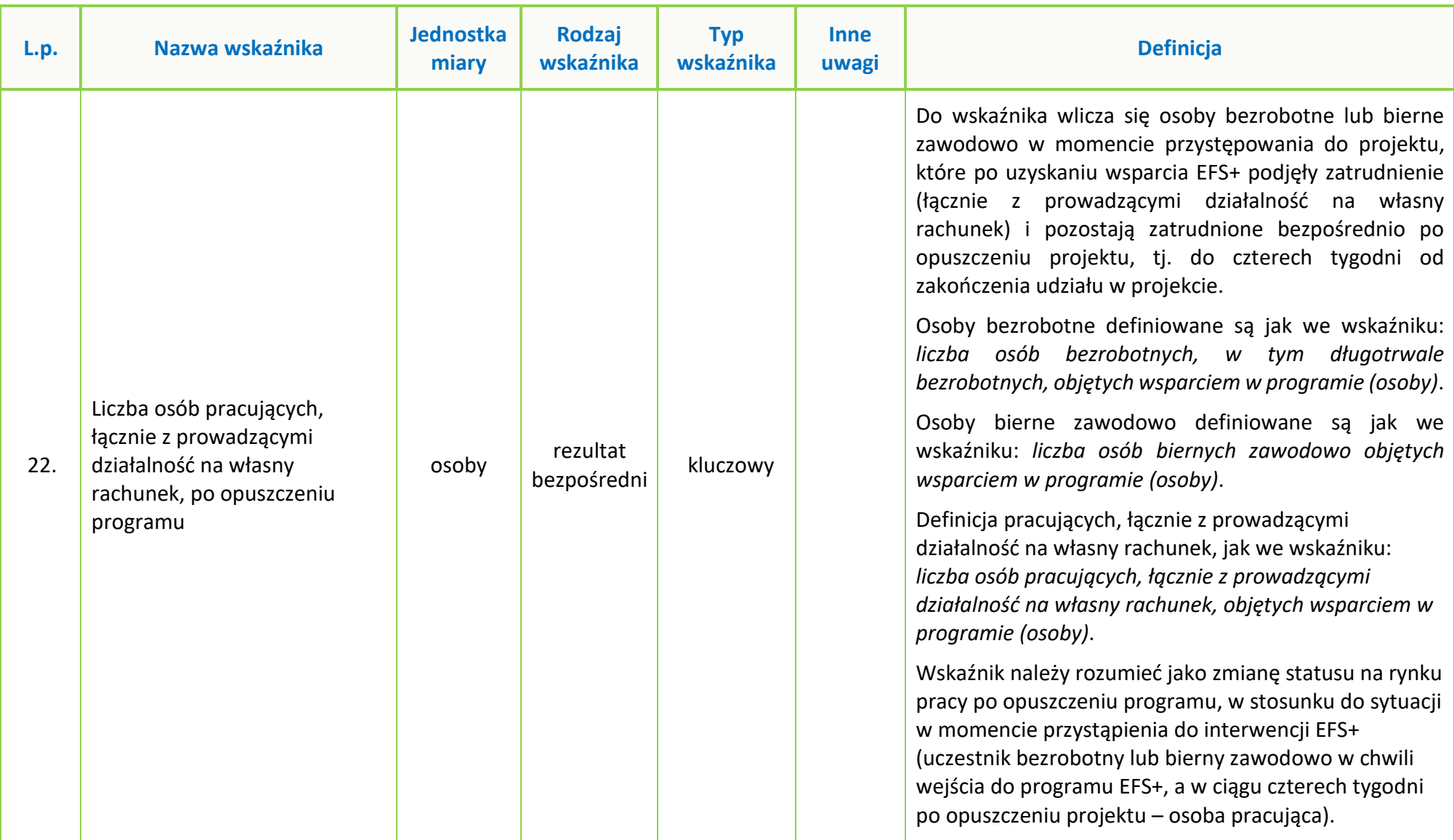

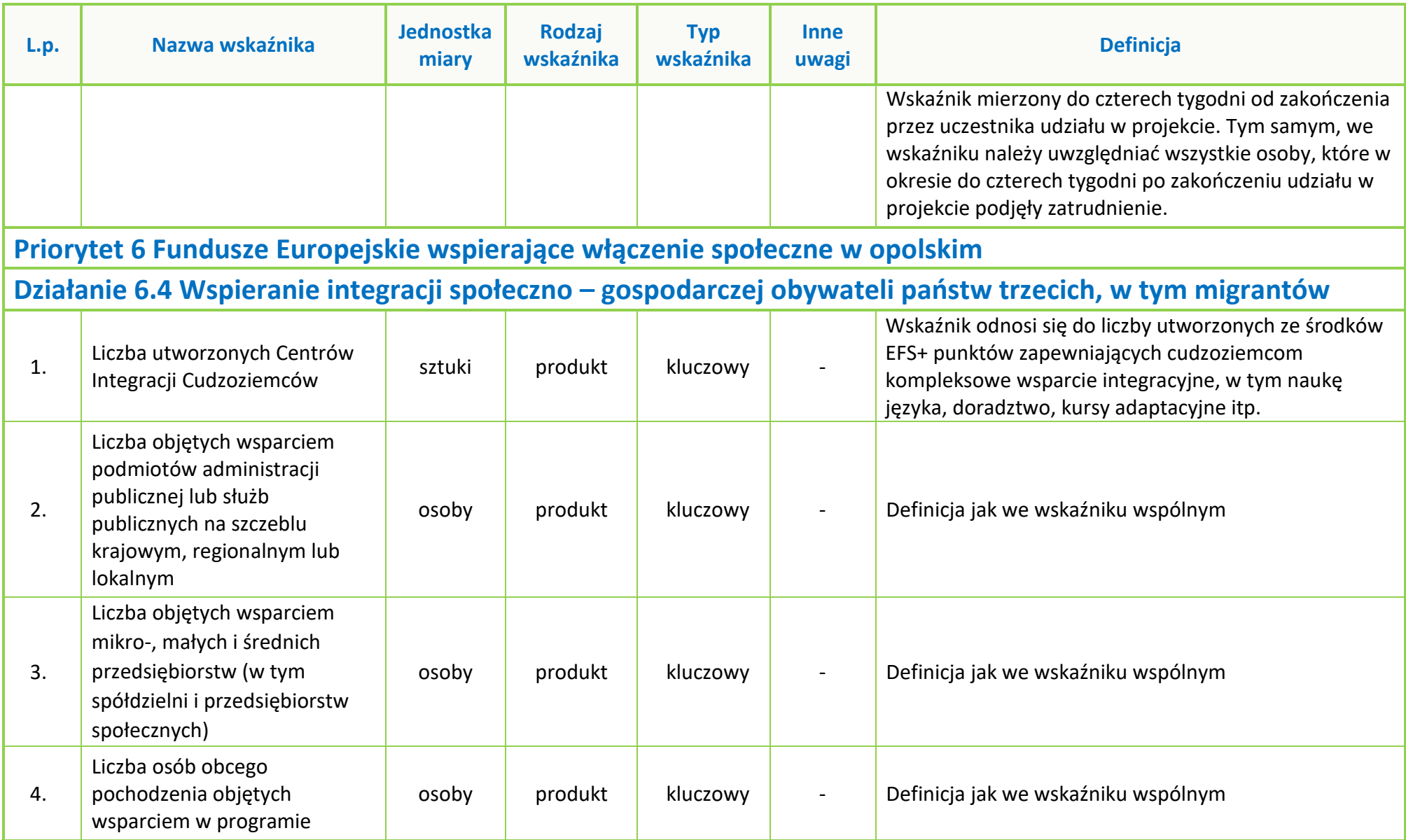

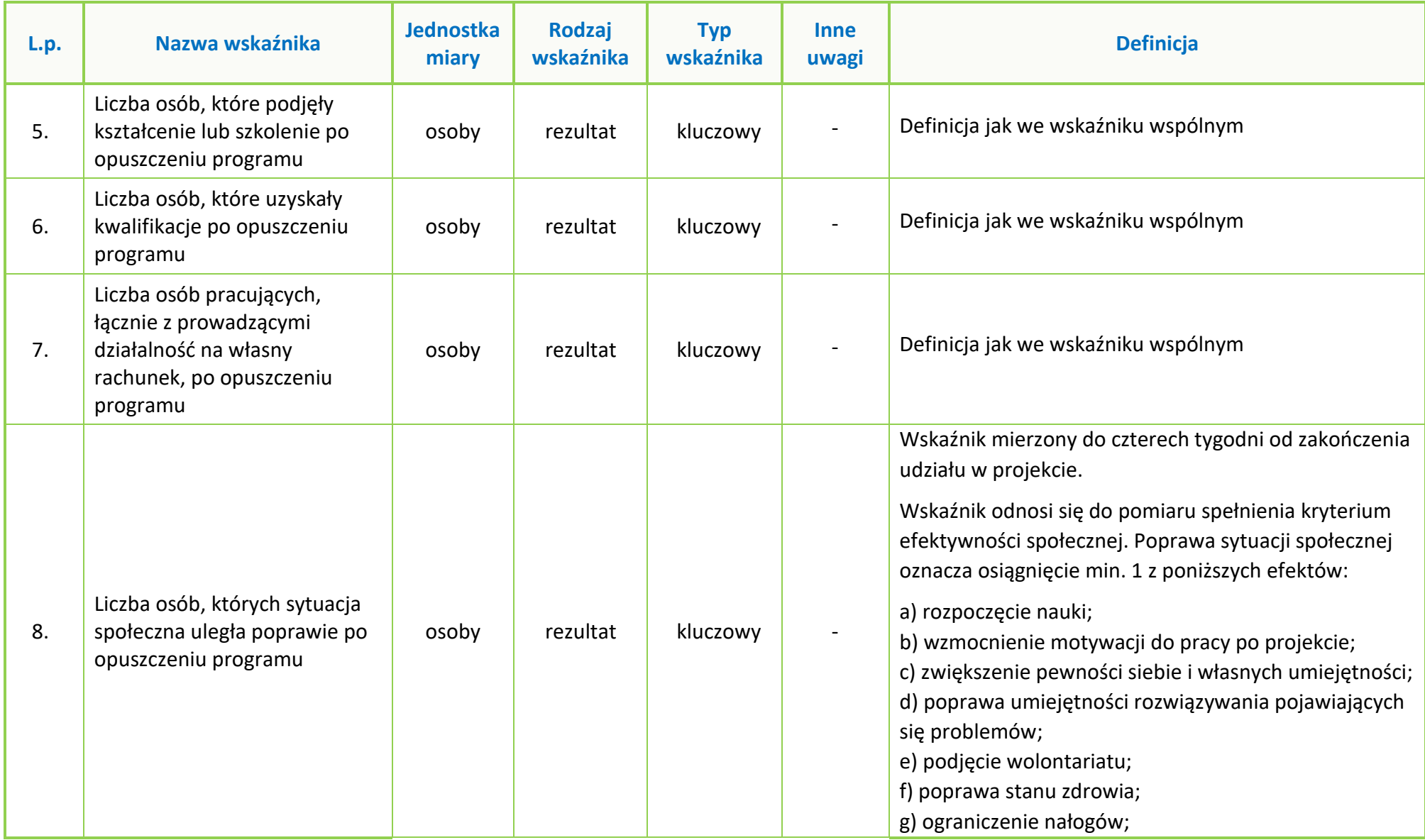

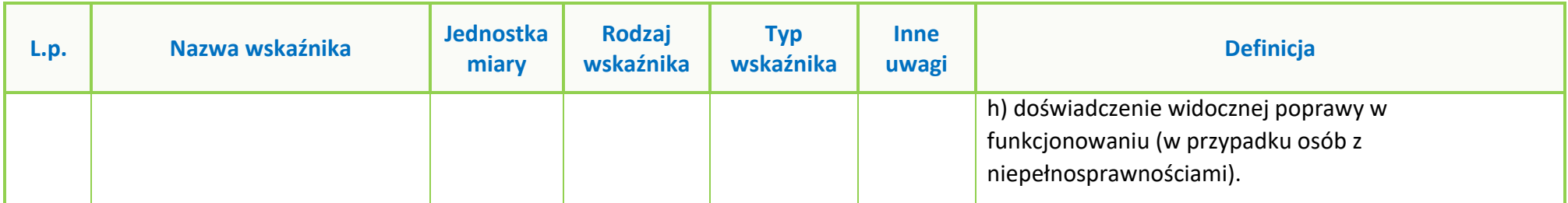

**Załącznik nr 6 do Regulaminu wyboru projektów nr FEOP.06.04-IP.02-001/23** 

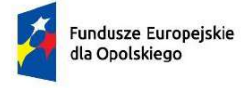

Rzeczpospolita Polska

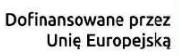

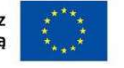

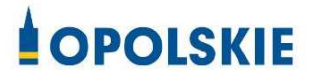

# **ZAŁĄCZNIK NR 6 PODZIAŁ JEDNOSTEK PRZESTRZENNYCH WOJEWÓDZTWA OPOLSKIEGO WG KLASYFIKACJI DEGURBA**

Opole, wrzesień 2023 r.

Zbierając od uczestników dane dotyczące miejsca zamieszkania, należy mieć na uwadze, iż w perspektywie finansowej 2021-2027 obszary wiejskie należy rozumieć zgodnie ze stopniem urbanizacji ujętym w klasyfikacji DEGURBA. Stopień urbanizacji (DEGURBA, od ang. degree of urbanization) służy do zaklasyfikowania lokalnych jednostek administracyjnych (w Polsce klasyfikacja oparta jest na podziale gminnym) do trzech grup jednostek: "miast", "małych miast lub przedmieść" oraz "obszarów wiejskich"<sup>1</sup>.

Założenia metodologiczne DEGURBA opierają się na kryterium gęstości zaludnienia i minimalnej liczby ludności. Zaklasyfikowanie terenów jako:

- **miasta** (obszary gęsto zaludnione): gminy, w których co najmniej 50% ludności mieszka w "ośrodkach miejskich" – w województwie opolskim Miasto Opole;
- **małe miasta i przedmieścia** (obszary o średniej gęstości zaludnienia): gminy, w których poniżej 50% ludności mieszka w "ośrodkach miejskich", jednocześnie poniżej 50% ludności mieszka w "komórkach siatki obszarów wiejskich" - w województwie opolskim są to gminy: Brzeg, Głubczyce, Kietrz, Namysłów, Głuchołazy, Nysa, Paczków, Prudnik, Kędzierzyn-Koźle, Kluczbork, Gogolin, Krapkowice, Zdzieszowice, Olesno, Praszka, Komprachcice, Ozimek, Strzelce Opolskie, Zawadzkie,
- **obszary wiejskie** (obszary słabo zaludnione): lokalne jednostki administracyjne, w których ponad 50% ludności mieszka w "komórkach siatki obszarów wiejskich" - pozostałe gminy województwa opolskiego.

Poniżej przedstawiono mapę województwa opolskiego wg klasyfikacji DEGURBA (dane za rok 2019).

l

<sup>1</sup> https://stat.gov.pl/statystyka-regionalna/jednostki-terytorialne/unijne-typologie-terytorialnetercet/stopien-urbanizacji-degurba/

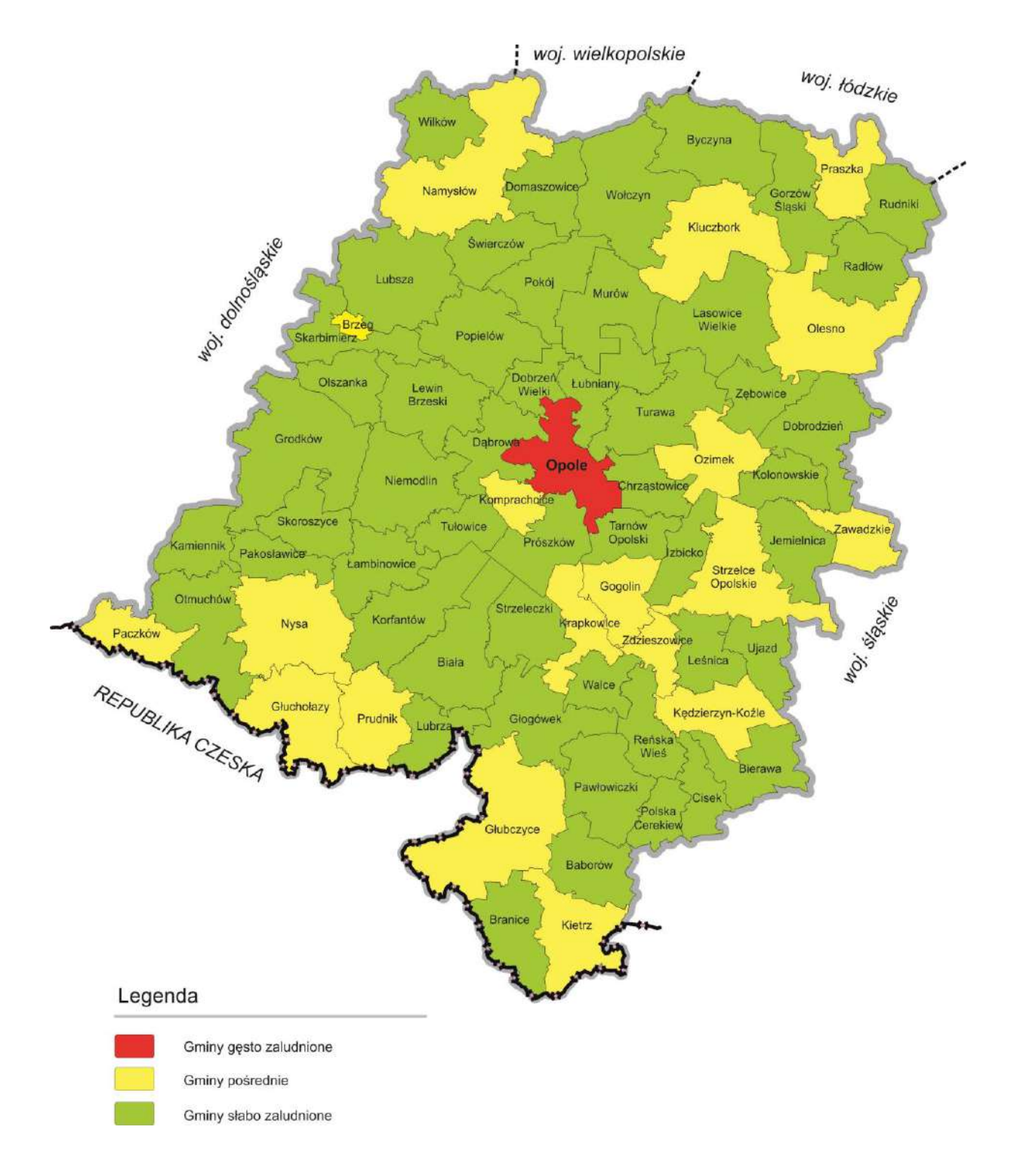

**Mapa nr 1.** Klasyfikacja jednostek przestrzennych województwa opolskiego wg definicji DEGURBA

Źródło: Opracowanie własne IZ FEO 2021-2027wg danych Eurostat.

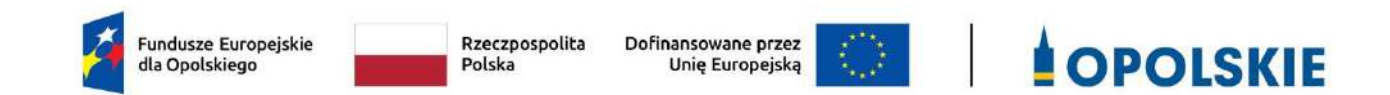

# **ZAŁĄCZNIK NR 7 PROCEDURA OCENY PROJEKTÓW W POSTĘPOWANIU NIEKONKURENCYJNYM (ZAKRES EFS +)**

Opole, wrzesień 2023 r.

## Spis treści

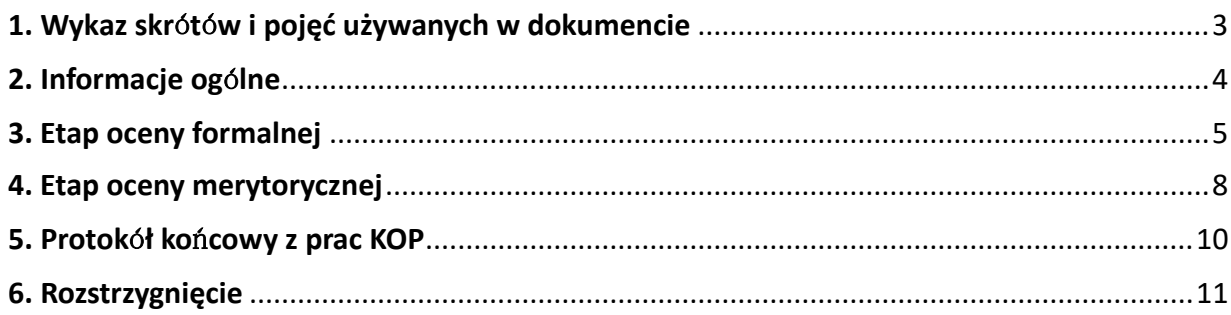

### <span id="page-197-0"></span>1. Wykaz skrótów i pojęć używanych w dokumencie

**ekspert** – osoba o której mowa w rozdziale 17 ustawy wdrożeniowej

**FEO 2021-2027** – program regionalny Fundusze Europejskie dla Opolskiego 2021-2027

**IP** – Instytucja Pośrednicząca programu regionalnego Fundusze Europejskie dla Opolskiego 2021- 2027, tj. Wojewódzki Urząd Pracy w Opolu

**KOP** – Komisja Oceny Projektów

**LSI 2021-2027** – Lokalny System Informatyczny na lata 2021-2027, którego elementem jest Generator wniosków

**portal** – [portal Funduszy Europejskich](https://funduszeeuropejskie.gov.pl/)

**pracownik IP** – pracownik Instytucji Pośredniczącej programu regionalnego Fundusze Europejskie dla Opolskiego 2021-2027

**Regulamin KOP –** Regulamin pracy Komisji Oceny Projektów oceniającej projekty w ramach EFS+ programu regionalnego FEO 2021-2027 dotyczący postępowania niekonkurencyjnego

**strona internetowa** – strona internetowa [programu regionalnego Fundusze Europejskie dla](https://funduszeue.opolskie.pl/)  [Opolskiego 2021](https://funduszeue.opolskie.pl/)-2027

**Ustawa wdrożeniowa** - ustawa z dnia 28 kwietnia 2022 r. o zasadach realizacji zadań finansowanych ze środków europejskich w perspektywie finansowej 2021-2027 (Dz. U. 2022 poz. 1079)

**ZWO** - Zarząd Województwa Opolskiego

## <span id="page-198-0"></span>2. Informacje ogólne

Za przeprowadzenie oceny projektów odpowiada KOP powoływana przez Dyrektora Wojewódzkiego Urzędu Pracy w Opolu. Szczegółowe informacje dotyczące zasad i trybu pracy KOP opisane zostały w Regulaminie KOP.

W skład KOP wchodzi:

- Przewodniczący KOP (pracownik IP),
- Z-ca Przewodniczącego KOP (pracownik IP),
- Sekretarz KOP (pracownik IP),
- Członek KOP (pracownik IP lub ekspert).

Członek KOP przeprowadza ocenę projektu w oparciu o kryteria wyboru projektów zatwierdzone przez Komitet Monitorujący FEO 2021-2027. Lista wszystkich kryteriów wyboru projektu stanowi załącznik numer 4 do regulaminu wyboru projektów.

Ocena projektu dokumentowana jest w postaci wypełnionej przez członka KOP listy sprawdzającej w LSI 2021-2027. Wypełniona w LSI 2021-2027 lista sprawdzająca jest uwierzytelniona przez członka KOP poprzez:

- akceptację w systemie EZD lub podpis kwalifikowany lub podpis zaufany (w przypadku pracownika IP),
- podpis kwalifikowany lub podpis profilem zaufanym (w przypadku eksperta).

Ocena projektu pod kątem spełnienia kryteriów wyboru projektu podzielona jest na dwa etapy:

- 1. ocena formalna,
- 2. ocena merytoryczna,

KOP przekazuje wyniki oceny projektu do IP, która następnie zatwierdza wyniki oceny.

W wyniku procesu oceny projekt może:

- a) zostać zakwalifikowany do kolejnego etapu oceny,
- b) zostać wybrany do dofinansowania,
- c) otrzymać ocenę negatywną.

W ramach postępowania niekonkurencyjnego **zastosowanie ma elektroniczna forma komunikacji obejmująca:**

- złożenie wniosku o dofinansowanie projektu wyłącznie za pomocą systemu teleinformatycznego LSI 2021-2027 (wniosek o dofinansowanie projektu składany jest bez pisma przewodniego),
- przekazanie wezwania do uzupełnienia lub poprawienia wniosku o dofinansowanie projektu na etapie oceny formalnej lub merytorycznej konta w systemie

teleinformatycznym organu (termin określony w wezwaniu liczy się od dnia następującego po dniu przekazania wezwania),

 przekazanie wnioskodawcy informacji o zatwierdzonym wyniku oceny projektu oznaczającym wybór projektu do dofinansowania albo stanowiącym ocenę negatywną, na konto w systemie teleinformatycznym organu. Do doręczenia informacji stosuje się przepisy działu I rozdziału 8 ustawy z dnia 14 czerwca 1960 r. – Kodeks postępowania administracyjnego.

Informację o zatwierdzonym wyniku oceny projektu oznaczającym wybór projektu do dofinansowania albo stanowiącym ocenę negatywną, IP przekazuje niezwłocznie wnioskodawcy w formie pisemnej lub w formie elektronicznej. Do doręczenia informacji stosuje się przepisy działu I rozdziału 8 ustawy z dnia 14 czerwca 1960 r. – Kodeks postępowania administracyjnego.

W przypadku projektów wybieranych w sposób niekonkurencyjny, dla których podmiot pełniący funkcję IP jest wnioskodawcą lub projektów podmiotów powiązanych z tą instytucją w rozumieniu art. 3 ust. 3 załącznika I do rozporządzenia Komisji (UE) nr 651/2014 z dnia 17 czerwca 2014r., uznającego niektóre rodzaje pomocy za zgodne z rynkiem wewnętrznym w zastosowaniu art. 107 i 108 Traktatów (Dz. Urz. UE L 187 z 26.06.2014, str. 1, z późn. zm.) oceny spełnienia przez projekty kryteriów, innych niż mające charakter formalny, dokonują eksperci niebędący pracownikami tych instytucji i podmiotów.

#### **Uwaga!**

**Na żadnym etapie oceny IP nie dokonuje z urzędu korekty oczywistej omyłki pisarskiej lub rachunkowej, o której mowa w art. 55 ust. 3 ustawy wdrożeniowej.**

**Wnioskodawca ma możliwość uzupełniania/poprawiania wniosku o dofinansowanie projektu w zakresie oceny kryteriów wyboru projektów na wezwanie IP zgodnie z procedurą określoną w punktach 3 i 4 niniejszego dokumentu.**

#### **Uwaga!**

**Wnioski o dofinansowanie projektów składane są wyłącznie w formie elektronicznej, za pośrednictwem systemu teleinformatycznego LSI 2021-2027 (nie jest składana wersja papierowa). Wnioski o dofinansowanie projektów składane są bez pisma przewodniego.**

### <span id="page-199-0"></span>3. Etap oceny formalnej

Ocena formalna wniosków o dofinansowanie projektów rozpoczyna się dzień po zakończeniu naboru wniosków i trwa do **50 dni kalendarzowych od dnia zakończenia naboru wniosków**. W uzasadnionych przypadkach termin oceny formalnej może zostać przedłużony. Za uzasadniony przypadek można uznać wszelkie sytuacje niezależne od IP, które uniemożliwiają przeprowadzenie

oceny w terminie. Decyzję o przedłużeniu oceny formalnej podejmuje ZWO. Dopuszcza się wielokrotność takiego postępowania, jeżeli sytuacja tego wymaga. Informacja o przedłużeniu terminu oceny formalnej zamieszczana jest na [stronie internetowej.](http://www.rpo.opolskie.pl/)

Ocena formalna danego projektu dokonywana jest przez jednego pracownika IP znajdującego się w składzie KOP. Za wyznaczenie danego pracownika IP do oceny projektu odpowiada Przewodniczący KOP/Z-ca Przewodniczącego KOP. Informacja o tym jakie projekty zostały wylosowane do oceny formalnej danemu pracownikowi IP, znajduje się w protokole cząstkowym z prac KOP sporządzanym po etapie oceny formalnej. Ocena formalna dokonywana jest w oparciu o kryteria formalne, na podstawie listy sprawdzającej do oceny formalnej w systemie **TAK/NIE/NIE DOTYCZY/DO KOREKTY.**

W trakcie oceny spełniania kryteriów wyboru projektów, na wezwanie IP, wnioskodawca może uzupełnić lub poprawić projekt w części dotyczącej spełniania kryteriów wyboru projektów jeżeli zostało to przewidziane w regulaminie wyboru projektów.

**Wezwanie do uzupełnienia/poprawy wniosku następuje wyłącznie drogą elektroniczną, tj. za pośrednictwem** konta w systemie teleinformatycznym organu **(zgodnie z danymi teleadresowymi podanymi w punkcie 2.3 wniosku o dofinansowanie projektu).** Termin na złożenie uzupełnionego/poprawionego wniosku o dofinansowanie projektu określony w ww. wezwaniu liczony jest od dnia następnego po wysłaniu wezwania (bieg terminu nie jest zależny od tego, czy adresat odebrał wiadomość przekazującą wezwanie).

**Uzupełniony/poprawiony wniosek o dofinansowanie projektu musi zostać podpisany elektronicznie (podpis kwalifikowany lub podpis profilem zaufanym) i następnie wysłany on-line** (zgodnie z instrukcją wypełniania wniosku o dofinansowanie projektu znajdującą się w załączniku nr 2 do regulaminu wyboru projektów) za pośrednictwem LSI 2021-2027. **Wniosek o dofinansowanie projektu składany jest bez pisma przewodniego.**

#### **Uwaga!**

**LSI 2021-2027 uniemożliwia wysłanie uzupełnionego/poprawionego wniosku o dofinansowanie projektu po wyznaczonym terminie. W związku z powyższym w przypadku gdy wnioskodawca nie złoży w wymaganym terminie korekty wniosku, ocenie podlega wersja wniosku, która została przekazana do uzupełnienia/poprawy**.

**Jeżeli wnioskodawca uzupełni/poprawi wniosek o dofinansowanie projektu niezgodnie z wezwaniem, ocenie podlega projekt na podstawie złożonej korekty wniosku.**

**Jeśli uzupełniony/poprawiony wniosek o dofinansowanie projektu zostanie złożony przez wnioskodawcę w wymaganym terminie jednak nie będzie poprawnie podpisany, wówczas dopuszcza się możliwość uzupełnienia/poprawy w zakresie podpisu elektronicznego.**

IP może również wezwać wnioskodawcę do złożenia wyjaśnień dotyczących zapisów zawartych we wniosku w zakresie spełnienia kryteriów formalnych. Wezwanie do złożenia wyjaśnień zapisów zawartych we wniosku o dofinansowanie projektu następuje drogą elektroniczną, tj. za pośrednictwem konta w systemie teleinformatycznym organu (zgodnie z danymi teleadresowymi podanymi w punkcie 2.3 wniosku o dofinansowanie projektu). Termin na złożenie wyjaśnień dotyczących zapisów wniosku o dofinansowanie projektu określony w ww. wezwaniu liczony jest od dnia następnego po wysłaniu wezwania (bieg terminu nie jest zależny od tego, czy adresat odebrał wiadomość przekazującą wezwanie). Odpowiedź na ww. wezwanie, tj. pismo podpisane elektronicznie (podpis kwalifikowany lub zaufany), Wnioskodawca przekazuje na wskazany przez IP adres e-mail.

#### **Uwaga!**

**Nieprzysłanie przez wnioskodawcę wyjaśnień we wskazanym terminie skutkuje oceną projektu jedynie w oparciu o zapisy wniosku o dofinansowanie projektu.** 

**Jeśli pismo z wyjaśnieniami zostanie przysłane przez wnioskodawcę w wymaganym terminie jednak nie będzie poprawnie podpisane, wówczas dopuszcza się możliwość uzupełnienia/poprawy w zakresie podpisu elektronicznego.**

W wyniku przeprowadzonej oceny formalnej projekt może zostać oceniony:

- a) **pozytywnie,** w przypadku gdy spełnia wszystkie wymagane kryteria formalne (żadne kryterium formalne nie zostało ocenione negatywnie),
- b) **negatywnie,** w przypadku gdy co najmniej jedno kryterium formalne zostało ocenione negatywnie.

W przypadku oceny negatywnej projektu, wnioskodawca otrzyma informację o zatwierdzonym wyniku oceny projektu, stanowiącym ocenę negatywną, na konto w systemie teleinformatycznym organu. Do doręczenia informacji stosuje się przepisy działu I rozdziału 8 ustawy z dnia 14 czerwca 1960 r. – Kodeks postępowania administracyjnego.

Informacja o dokonanej ocenie formalnej wszystkich projektów zamieszczana jest w protokole cząstkowym z prac KOP sporządzanym po etapie oceny formalnej i zatwierdzanym przez Przewodniczącego KOP/Zastępcę Przewodniczącego KOP. Załącznikiem do ww. protokołu jest lista wszystkich projektów ocenionych na etapie oceny formalnej z wyróżnieniem projektów:

- a) ocenionych **pozytywnie,** czyli skierowanych do II etapu oceny, tj. oceny merytorycznej,
- b) ocenionych **negatywnie.**

Sekretarz KOP przekazuje IP wyniki oceny celem ich zatwierdzenia. Zatwierdzenie wyników odbywa się poprzez podpisanie przez osobę upoważnioną listy ocenionych projektów. Osobą upoważnioną do podpisania listy ocenionych projektów jest Dyrektor Wojewódzkiego Urzędu Pracy w Opolu.

Niezwłocznie po zakończeniu etapu oceny formalnej IP zamieszcza na stronie internetowej listę projektów, które zostały skierowane do etapu oceny merytorycznej.

## <span id="page-202-0"></span>4. Etap oceny merytorycznej

Projekty pozytywnie ocenione pod względem formalnym poddawane są ocenie merytorycznej, która trwa **do 100 dni kalendarzowych od dnia następnego po zakończeniu etapu oceny formalnej.**

W uzasadnionych przypadkach termin oceny merytorycznej może zostać przedłużony. Za uzasadniony przypadek można uznać wszelkie sytuacje niezależne od IP, które uniemożliwiają przeprowadzenie oceny w terminie. Decyzję o przedłużeniu oceny merytorycznej podejmuje ZWO. Dopuszcza się wielokrotność takiego postępowania, jeżeli sytuacja tego wymaga. Informacja o przedłużeniu terminu oceny merytorycznej zamieszczana jest na [stronie internetowej.](http://www.rpo.opolskie.pl/)

Ocena merytoryczna danego projektu dokonywana jest przez dwóch ekspertów znajdujących się w składzie KOP.

Liczba członków KOP dokonujących oceny merytorycznej projektów uzależniona jest każdorazowo od liczby projektów skierowanych do oceny merytorycznej lub innych zaistniałych okoliczności (np. stopnia złożoności projektów). O liczbie członków KOP dokonujących oceny merytorycznej w danym postępowaniu decyduje Przewodniczący KOP/Zastępca Przewodniczącego KOP. Przewodniczący KOP/Zastępca Przewodniczącego KOP wyznacza osoby, które dokonają oceny merytorycznej projektów, z kolei przydzielenie projektów do oceny dla danego oceniającego odbywa się w drodze losowania. Losowanie odbywa się zgodnie z procedurą opisaną w Regulaminie KOP.

Informacja o tym jakie projekty zostały przydzielone do oceny merytorycznej danym członkom KOP znajduje się w protokole cząstkowym z prac KOP sporządzanym po etapie oceny merytorycznej.

Ocena odbywa się w oparciu o kryteria merytoryczne znajdujące się w załączniku nr 4 do regulaminu wyboru projektów, na podstawie listy sprawdzającej do oceny merytorycznej w systemie:

**TAK/NIE/NIE DOTYCZY/ DO KOREKTY** (kryteria merytoryczne bezwzględne),

W trakcie oceny spełnienia kryteriów wyboru projektów, na wezwanie IP, wnioskodawca może maksymalnie dwa razy uzupełnić lub poprawić projekt w części dotyczącej spełniania kryteriów wyboru projektów jeżeli zostało to przewidziane w regulaminie wyboru projektów. **Wezwanie do uzupełnienia/poprawy wniosku następuje drogą elektroniczną, tj. za pośrednictwem** konta w systemie teleinformatycznym organu **(zgodnie z danymi teleadresowymi podanymi w punkcie 2.3**  **wniosku o dofinansowanie projektu).** Termin na złożenie uzupełnionego/poprawionego wniosku o dofinansowanie projektu określony w ww. wezwaniu liczony jest od dnia następnego po wysłaniu wezwania (bieg terminu nie jest zależny od tego, czy adresat odebrał wiadomość przekazującą wezwanie).

**Uzupełniony/poprawiony wniosek o dofinansowanie projektu musi zostać podpisany elektronicznie** (**podpis kwalifikowany lub podpis profilem zaufanym) i następnie wysłany on-line** (zgodnie z instrukcją wypełniania wniosku o dofinansowanie projektu znajdującą się w załączniku nr 2 do regulaminu wyboru projektów) za pośrednictwem LSI 2021-2027. **Wniosek o dofinansowanie projektu składany jest bez pisma przewodniego.**

#### **Uwaga!**

**LSI 2021-2027 uniemożliwia wysłanie uzupełnionego/poprawionego wniosku o dofinansowanie projektu po wyznaczonym terminie. W związku z powyższym w przypadku gdy wnioskodawca nie złoży w wymaganym terminie korekty wniosku, ocenie podlega wersja wniosku, która została przekazana do uzupełnienia/poprawy**.

**Jeżeli wnioskodawca uzupełni/poprawi wniosek o dofinansowanie projektu niezgodnie z wezwaniem, ocenie podlega projekt na podstawie złożonej korekty wniosku.**

**Jeśli uzupełniony/poprawiony wniosek o dofinansowanie projektu zostanie złożony przez wnioskodawcę w wymaganym terminie jednak nie będzie poprawnie podpisany, wówczas dopuszcza się możliwość uzupełnienia/poprawy w zakresie podpisu elektronicznego.**

IP może również wezwać wnioskodawcę do złożenia wyjaśnień dotyczących zapisów zawartych we wniosku w zakresie spełnienia kryteriów merytorycznych uniwersalnych. Wezwanie do złożenia wyjaśnień zapisów zawartych we wniosku o dofinansowanie projektu następuje drogą elektroniczną, tj. za pośrednictwem konta w systemie teleinformatycznym organu (zgodnie z danymi teleadresowymi podanymi w punkcie 2.3 wniosku o dofinansowanie projektu). Termin na złożenie wyjaśnień dotyczących zapisów wniosku o dofinansowanie projektu określony w ww. wezwaniu liczony jest od dnia następnego po wysłaniu wezwania (bieg terminu nie jest zależny od tego, czy adresat odebrał wiadomość przekazującą wezwanie). Odpowiedź na ww. wezwanie, tj. pismo podpisane elektronicznie (podpis kwalifikowany lub zaufany), Wnioskodawca przekazuje na wskazany przez IP adres e-mail.

#### **Uwaga!**

**Nieprzysłanie przez wnioskodawcę wyjaśnień we wskazanym terminie skutkuje oceną projektu jedynie w oparciu o zapisy wniosku o dofinansowanie projektu.** 

**Jeśli pismo z wyjaśnieniami zostanie przysłane przez wnioskodawcę w wymaganym terminie jednak nie będzie poprawnie podpisane, wówczas dopuszcza się możliwość uzupełnienia/poprawy w zakresie podpisu elektronicznego.**

W wyniku przeprowadzonej oceny merytorycznej projekt może zostać:

- a) **Oceniony pozytywnie** w przypadku gdy spełnia wszystkie wymagane kryteria merytoryczne.
- b) **Oceniony negatywnie** w przypadku gdy co najmniej jedno kryterium merytoryczne zostało ocenione negatywnie.

Za znaczną rozbieżność w ocenie projektu dokonanej przez 2 osoby oceniające należy uznać sytuację, w której jeden z oceniających dokonał oceny chociażby jednego kryterium merytorycznego bezwzględnego na "TAK", natomiast drugi oceniający to samo kryterium ocenił na  $n$ NIE",

W przypadku wystąpienia znacznej rozbieżności w ocenie, projekt jest poddawany ocenie trzeciego oceniającego. Ostatecznym wynikiem oceny projektu jest ocena na podstawie dwóch list sprawdzających, w których nie występują znaczne rozbieżności w ocenie projektu, o których mowa powyżej. W przypadku gdy ocena trzeciego oceniającego nie daje rozstrzygnięcia (w dalszym ciągu występują rozbieżności) powoływany jest kolejny oceniający.

Informacja o dokonanej ocenie merytorycznej wszystkich projektów zamieszczana jest w protokole cząstkowym z prac KOP sporządzanym po etapie oceny merytorycznej zatwierdzanym przez Przewodniczącego KOP/Zastępcę Przewodniczącego KOP. Załącznikiem do ww. protokołu jest lista wszystkich projektów ocenionych na etapie oceny merytorycznej z wyróżnieniem projektów:

- a) ocenionych **pozytywnie**,
- b) ocenionych **negatywnie**.

Sekretarz KOP przekazuje IP wyniki oceny celem ich zatwierdzenia. Zatwierdzenie wyników odbywa się poprzez podpisanie przez osobę upoważnioną listy ocenionych projektów. Osobą upoważnioną do podpisania listy ocenionych projektów jest Dyrektor Wojewódzkiego Urzędu Pracy w Opolu.

Niezwłocznie po zakończeniu etapu oceny merytorycznej IP zamieszcza na stronie internetowej listę projektów pozytywnie ocenionych.

## <span id="page-204-0"></span>5. Protokół końcowy z prac KOP

Po zakończeniu prac KOP, sekretarz KOP dokonuje weryfikacji kompletności dokumentacji sporządzanej przez członków KOP, a następnie sporządza protokół końcowy wraz z listą uwzględniającą wyniki oceny formalnej i merytorycznej wszystkich projektów.

Listę ocenionych projektów Sekretarz KOP przekazuje IP celem zatwierdzenia. Zatwierdzenie odbywa się poprzez podpisanie przez osobę upoważnioną listy ocenionych projektów. Osobą upoważnioną do podpisania listy ocenionych projektów jest Dyrektor Wojewódzkiego Urzędu Pracy w Opolu.

## <span id="page-205-0"></span>6. Rozstrzygnięcie

Na podstawie opracowanej przez KOP listy zawierającej informację o wyniku oceny projektów, stanowiącej załącznik do protokołu końcowego z prac KOP oraz w oparciu o dostępną alokację, Zarząd Województwa Opolskiego podejmuje uchwałę o rozstrzygnięciu postępowania niekonkurencyjnego, a w konsekwencji wyborze projektów do dofinansowania lub nieudzieleniu dofinansowania w związku z negatywną oceną projektów.

Do dofinansowania wybierane są projekty, które spełniają wszystkie kryteria merytoryczne bezwzględne.

Projekt otrzymuje ocenę negatywną jeśli:

- nie spełnił co najmniej jednego wymaganego kryterium formalnego,
- nie spełnił co najmniej jednego kryterium merytorycznego bezwzględnego,

Wnioskodawca otrzyma informację o zatwierdzonym wyniku oceny projektu oznaczającym wybór projektu do dofinansowania albo stanowiącym ocenę negatywną, na konto w systemie teleinformatycznym organu. Do doręczenia informacji stosuje się przepisy działu I rozdziału 8 ustawy z dnia 14 czerwca 1960 r. – Kodeks postępowania administracyjnego.

Po przyjęciu przez ZWO uchwały wybierającej projekty do dofinansowania, IP upublicznia na stronie internetowej oraz na portalu informację o wynikach postępowania, tj.: informację:

- o projektach wybranych do dofinansowania,
- o projektach ocenionych negatywnie.

Po zakończeniu postępowania w zakresie wyboru projektów do dofinansowania IP niezwłocznie podaje do publicznej wiadomości na stronie internetowej oraz na portalu informację o składzie KOP.

W przypadku projektów wybieranych do dofinasowania w ramach postepowania niekonkurencyjnego, nie mają zastosowania zapisy Rozdziału 16 *Procedura odwoławcza* ustawy wdrożeniowej.

**Załącznik nr 8 do Regulaminu wyboru projektów nr FEOP.06.04-IP.02-001/23** 

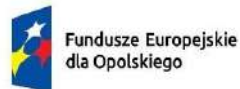

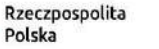

Dofinansowane przez Unię Europejską

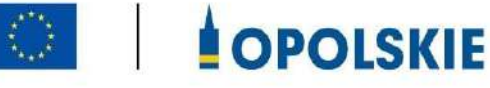

## **Załącznik nr 8 Podstawowe informacje dotyczące uzyskiwania kwalifikacji w ramach projektów współfinansowanych z EFS+**

## **Załącznik 2 Podstawowe informacje dotyczące uzyskiwania kwalifikacji w ramach projektów współfinansowanych z EFS+**

Jednym ze wskaźników rezultatu bezpośredniego w programach współfinansowanych z EFS+ w perspektywie finansowej 2021-2027 jest liczba osób, które uzyskały kwalifikacje po opuszczeniu programu. Jest to wskaźnik wspólny, który obowiązkowo monitorowany jest we wszystkich projektach EFS+.

Jest to również wskaźnik kluczowy w niektórych obszarach interwencji EFS+, np. w celu szczegółowym a, g, h, i, j (liczba osób, które uzyskały kwalifikacje po opuszczeniu programu), celu szczegółowym b (liczba pracowników instytucji rynku pracy, którzy uzyskali kwalifikacje po opuszczeniu programu), celu szczegółowym d (liczba pracowników, którzy uzyskali kwalifikacje w wyniku uczestnictwa w usłudze rozwojowej), celu szczegółowym f (liczba przedstawicieli kadry szkół i placówek systemu oświaty, którzy uzyskali kwalifikacje po opuszczeniu programu, liczba uczniów, którzy nabyli kwalifikacje lub kompetencje po opuszczeniu programu; liczba przedstawicieli kadry szkół i placówek systemu oświaty, którzy uzyskali kwalifikacje po opuszczeniu programu), celu szczegółowym g (liczba osób, które uzyskały kwalifikacje cyfrowe po opuszczeniu programu). W przypadku takich projektów EFS+, wskaźnik ten jest wymagany do osiągnięcia i brak jego realizacji może powodować niekwalifikowalność wydatków z tytułu zastosowania reguły proporcjonalności. Istotne jest więc, aby beneficjenci i instytucje uczestniczące w systemie wdrażania EFS+ wiedzieli, jak należy interpretować wskaźnik dotyczący uzyskiwania kwalifikacji w projektach EFS+.

Niniejszy materiał został opracowany na potrzeby perspektywy finansowej 2014-2020 i po aktualizacji, ma zastosowanie również do perspektywy 2021-2027. Przygotowano go na podstawie Raportu [Referencyjnego](https://kwalifikacje.edu.pl/raport-referencyjny/)*[.](https://kwalifikacje.edu.pl/raport-referencyjny/) Odniesienie Polskiej Ramy Kwalifikacji na rzecz uczenia się przez całe życie do europejskiej ramy kwalifikacji* opracowanego przez Instytut Badań Edukacyjnych oraz ustawy o Zintegrowanym Systemie Kwalifikacji z dnia 22 grudnia 2015 r. (Dz. U. z 2020 r. poz. 226.), zwanej dalej "ustawą o ZSK".

Materiał jest interpretacją Ministerstwa Funduszy i Polityki Regionalnej (Ministerstwo) i jego rolą jest wyjaśnienie, w jaki sposób mierzyć wskaźniki EFS+ dotyczące uzyskiwania kwalifikacji. Opracowanie będzie obowiązywać do czasu wpisania do Zintegrowanego Rejestru Kwalifikacji (ZRK) (tym samym – włączenia do Zintegrowanego Systemu Kwalifikacji (ZSK)) odpowiedniej liczby kwalifikacji z przypisanym poziomem Polskiej Ramy Kwalifikacji<sup>1</sup> (PRK), w tym tzw. kwalifikacji z zakresu edukacji pozaformalnej. Ministerstwo przekaże informację o terminie, do kiedy powyższe zasady będą miały charakter obowiązujący w kontekście realizacji projektów współfinansowanych z EFS+, a od kiedy za kwalifikacje będzie można uznać wyłącznie te określone w Zintegrowanym Rejestrze Kwalifikacji. ZSK obejmuje kwalifikacje pełne (które mogą być nadawane wyłącznie przez szkoły i uczelnie) oraz kwalifikacje cząstkowe. Kwalifikacje pełne oraz kwalifikacje w zawodach (cząstkowe) są włączone do ZSK z mocy ustawy. Pozostałe kwalifikacje cząstkowe (np. kwalifikacje nadawane po ukończeniu studiów podyplomowych, kwalifikacje uregulowane, inne kwalifikacje z zakresu edukacji pozaformalnej) są włączane do ZSK na wniosek zainteresowanego podmiotu.

W związku z szerszym rozumieniem pojęcia "kwalifikacje" przez Komisję Europejską<sup>2</sup> , niż pojęcie używane na gruncie polskim, **do wskaźnika wliczane są również osoby, które w wyniku realizacji projektu nabyły kompetencje** - pod warunkiem spełnienia wymogów, o których mowa w punkcie 4 poniżej. Niemniej, w celu uproszczenia nazwy wskaźnika i zastosowania terminologii określonej przez KE dla wskaźników wspólnych, w nazwie wskaźnika wykorzystuje się tylko pojęcie 'kwalifikacji'.

1

 $1$  Polska Rama Kwalifikacii – opis ośmiu wyodrebnionych w Polsce poziomów kwalifikacii odpowiadających odpowiednim poziomom europejskich ram kwalifikacji. Kwalifikacje, które zostaną wpisane do Zintegrowanego Rejestru Kwalifikacji, będą miały przypisany odpowiedni poziom Polskiej Ramy Kwalifikacji.

<sup>2</sup> Zgodnie z roboczym dokumentem Komisji Europejskiej P*rogramming period 2021-2027. Common indicators toolbox* (wersja z października 2021 r.)**,** kwalifikacje należy rozumieć jako formalny wynik oceny i walidacji, który uzyskuje się w sytuacji, kiedy właściwy podmiot uznaje, że dana osoba osiągnęła efekty uczenia się spełniające określone standardy.

#### **1) Pojęcie kwalifikacji**

**Kwalifikacja** to określony zestaw efektów uczenia się w zakresie wiedzy, umiejętności oraz kompetencji społecznych nabytych w drodze edukacji formalnej. edukacji pozaformalnej lub poprzez uczenie się nieformalne, zgodnych z ustalonymi

dla danej kwalifikacji wymaganiami, których osiągnięcie zostało sprawdzone w walidacji oraz formalnie potwierdzone przez instytucję uprawnioną do certyfikowania.

**Zgodność z ustalonymi wymaganiami** oznacza, że wymagania dotyczące efektów uczenia się (wiedzy, umiejętności i kompetencji społecznych), składających się na daną kwalifikację opisane są w języku efektów uczenia się. Ponadto, dla kwalifikacji powinny być również określone wymagania dotyczące walidacji, a proces nadawania kwalifikacji (walidacji i certyfikowania) powinien być objęty zasadami zapewniania jakości.

Opisanie kwalifikacji za pomocą **efektów uczenia się** jest ważne z kilku powodów. Po pierwsze, pozwala w przejrzysty sposób przedstawić wiedzę, umiejętności i kompetencje społeczne osób posiadających kwalifikację. Stanowi więc cenne źródło informacji dla osób planujących swoją ścieżkę rozwoju osobistego i zawodowego oraz dla pracodawców. Po drugie, podejście oparte na efektach uczenia się w centrum uwagi stawia osiągnięcia osób uczących się. Dzięki temu każda osoba – niezależnie od miejsca uczenia się i czasu poświęconego na uczenie się – może formalnie potwierdzić swoją wiedzę, umiejętności i kompetencje społeczne oraz przygotowanie do podejmowania określonych zadań. Po trzecie, rozwiązanie to umożliwia odniesienie kwalifikacji do jednego z ośmiu poziomów Polskiej Ramy Kwalifikacji, a za jej pośrednictwem do Europejskiej Ramy Kwalifikacji. Ułatwia w ten sposób porównywanie ze sobą kwalifikacji funkcjonujących na krajowym i międzynarodowym rynku pracy.

**Efekty uczenia się** dla danej kwalifikacji powinny zostać opisane w sposób zrozumiały dla osób rozpoczynających uczenie się lub chcących potwierdzić posiadaną wiedzę i umiejętności, powinny być konkretne i jednoznaczne oraz możliwe do osiągnięcia. Ponadto, muszą być mierzalne i możliwe do

3

zaobserwowania oraz do zweryfikowania. Podczas formułowania wyrażeń opisujących efekty uczenia się, pomocne jest korzystanie z czasowników opisujących czynności, działania, które potrafi wykonać osoba posiadająca daną kwalifikację.

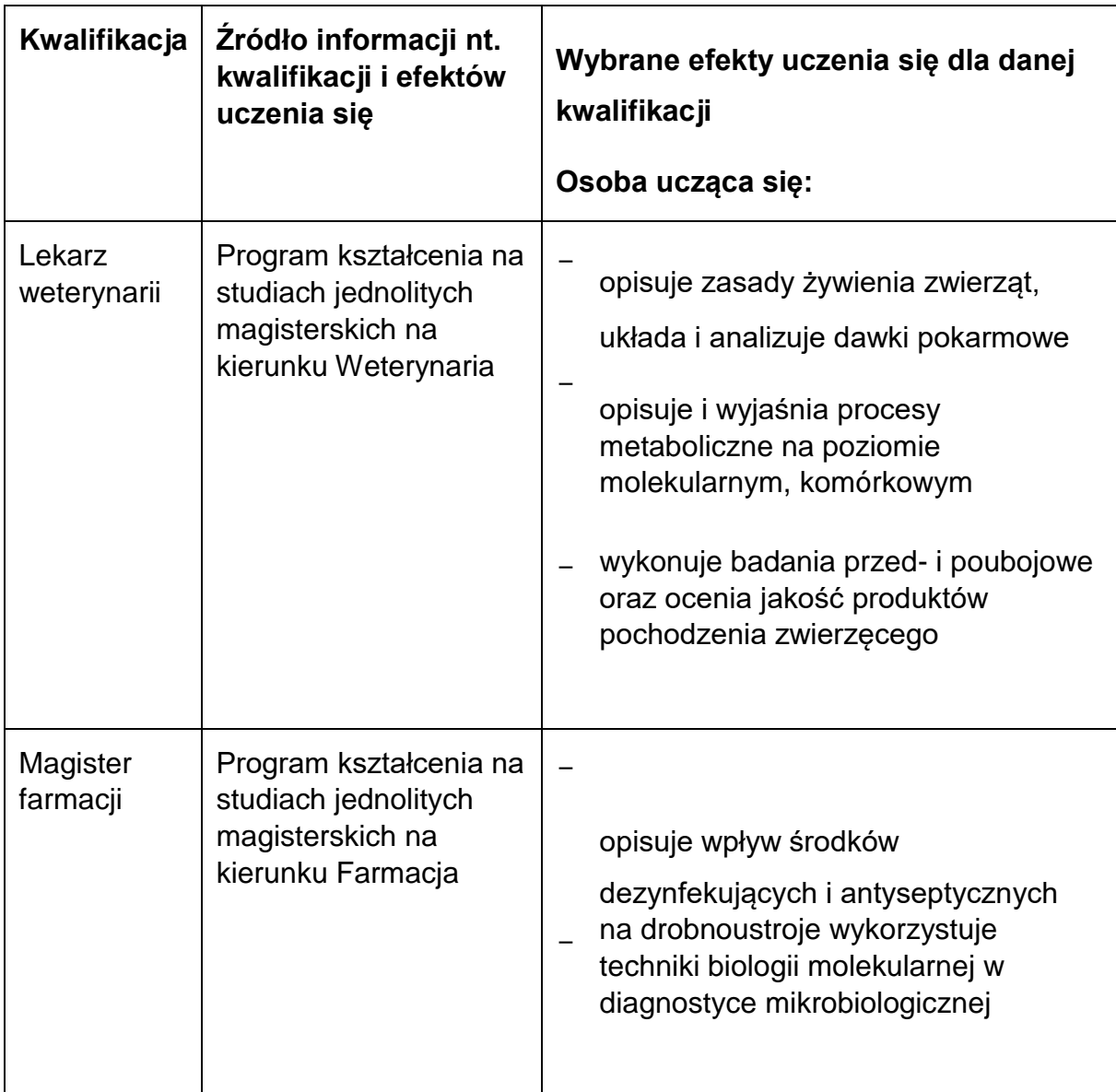

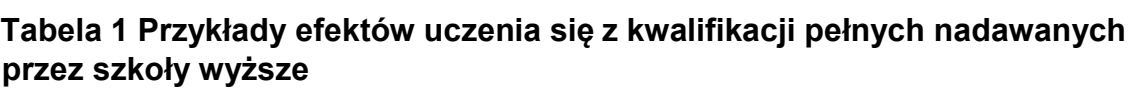

**Tabela 2 Przykładowe zestawy efektów uczenia się i kryteria ich weryfikacji, pochodzące z opisów kwalifikacji rynkowych (cząstkowych) włączonych do Zintegrowanego Systemu Kwalifikacji** 

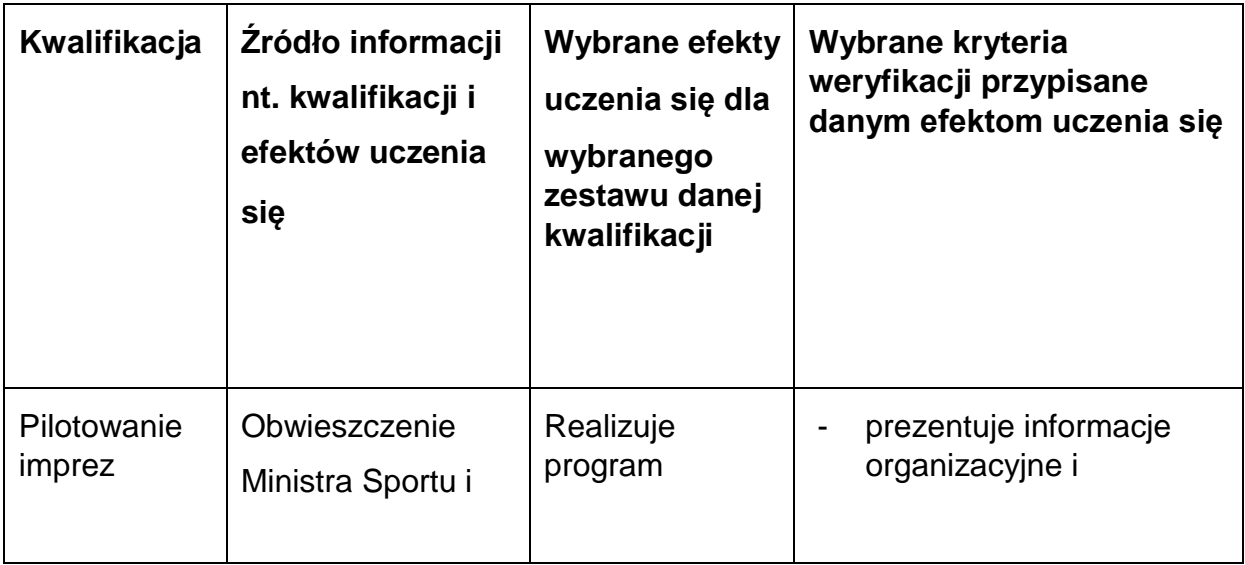

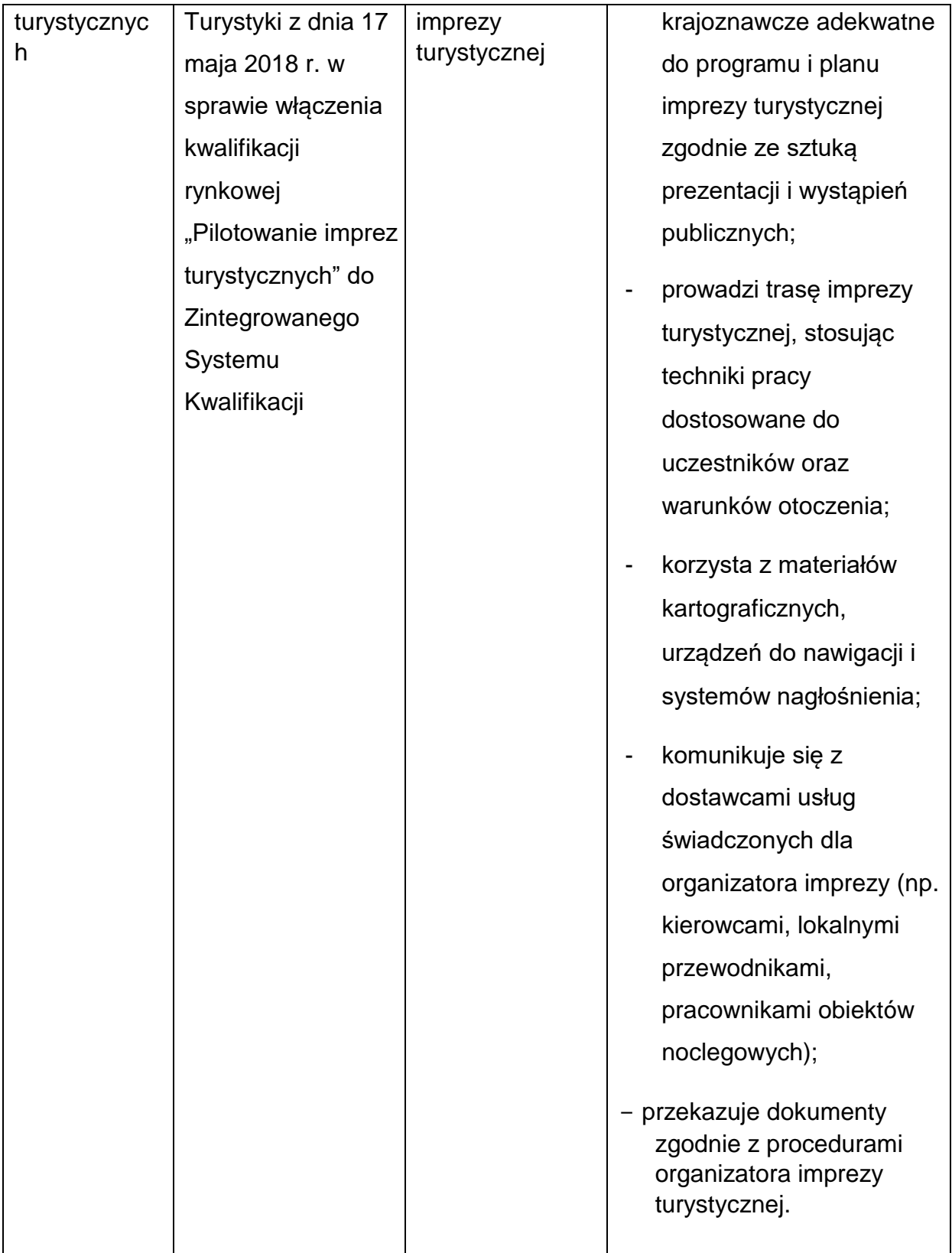

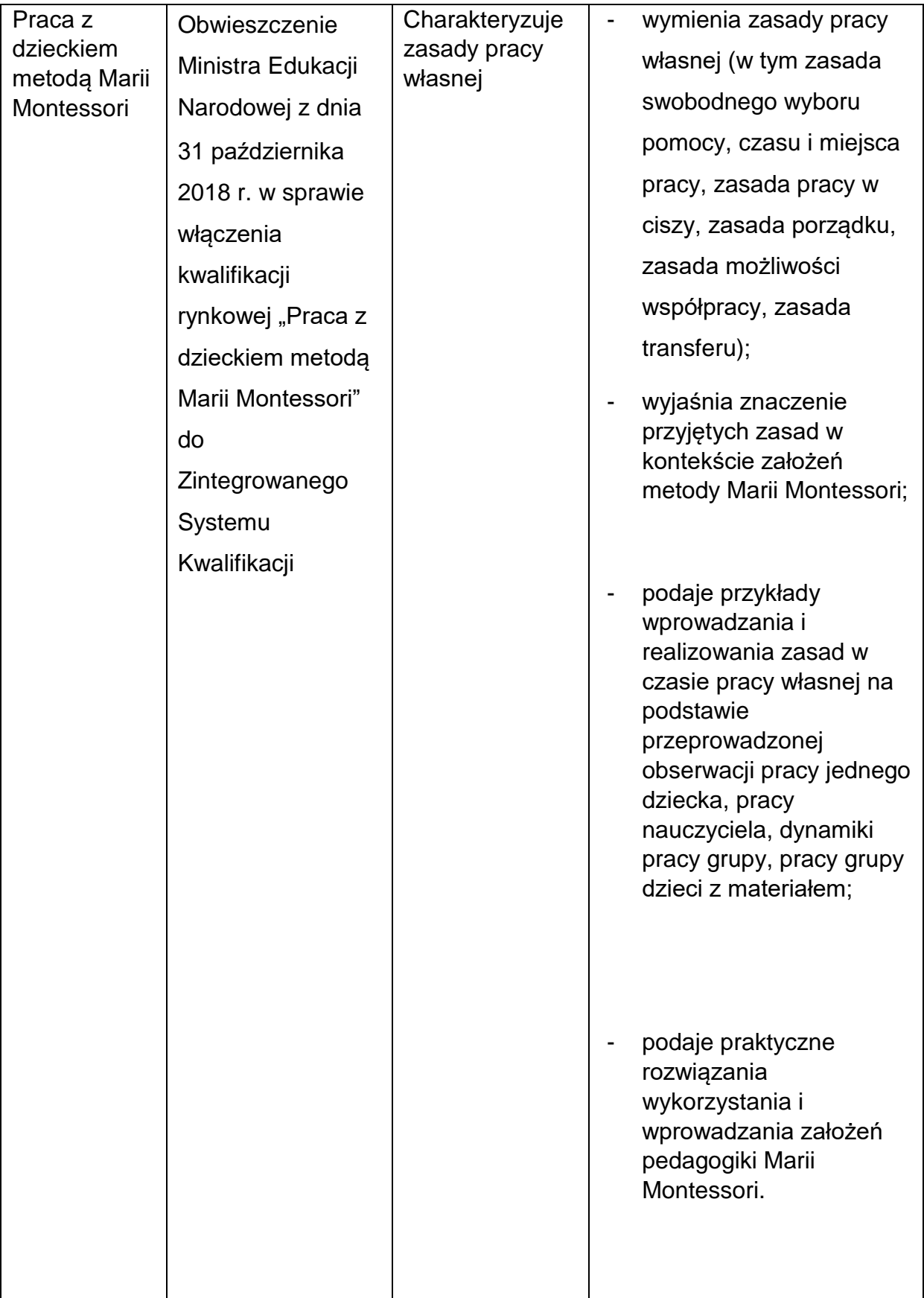

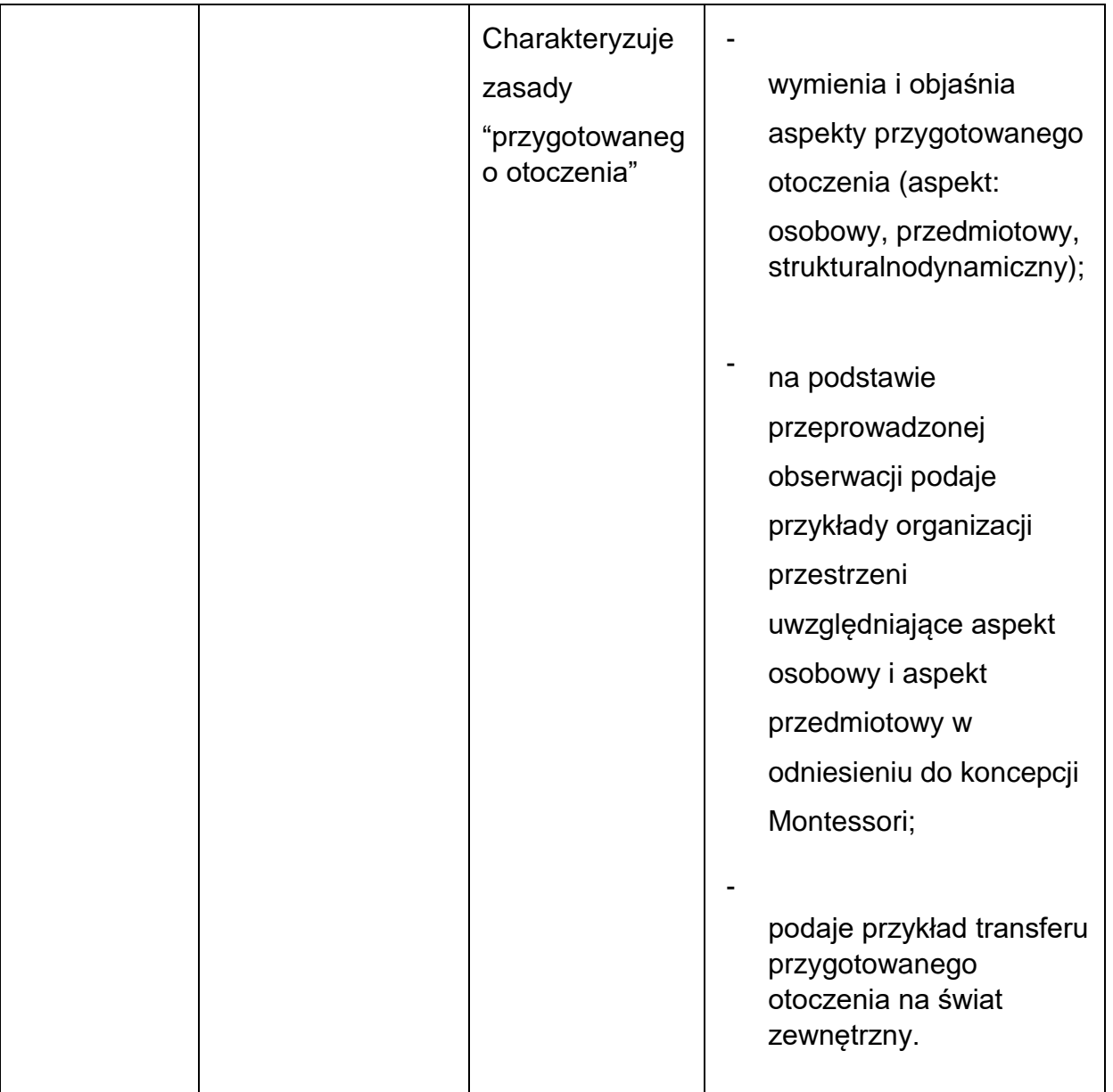
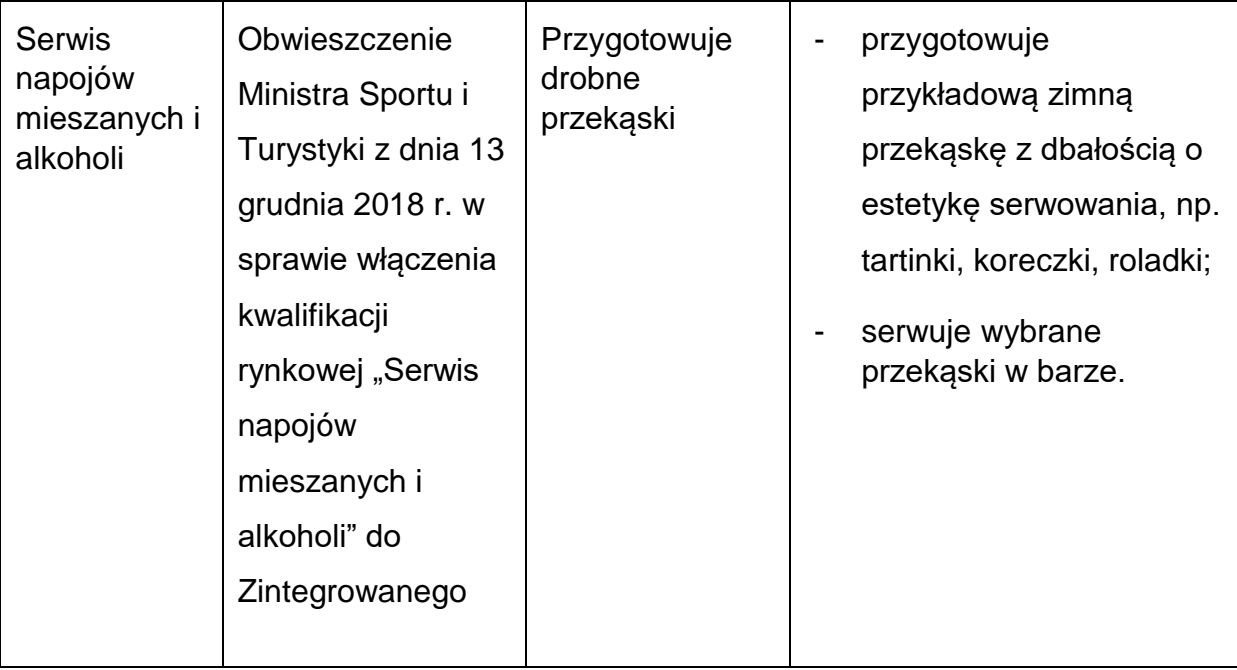

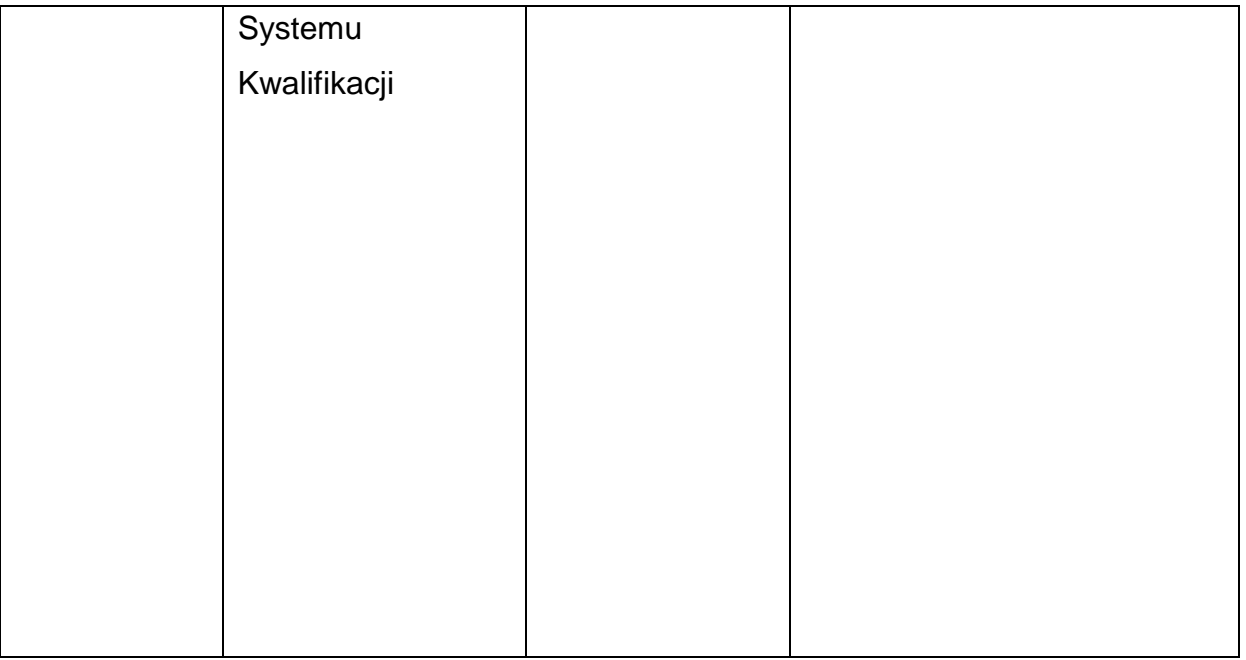

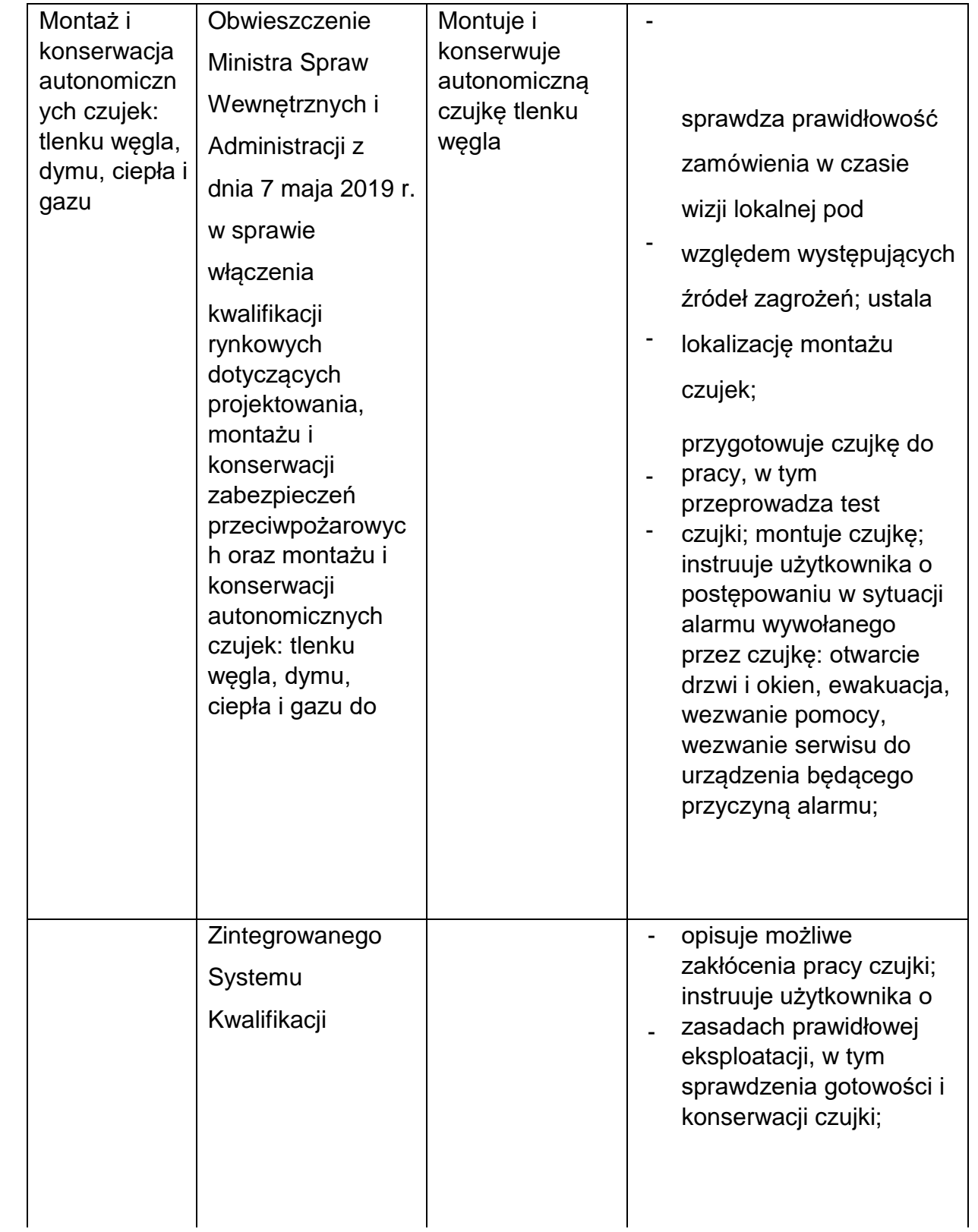

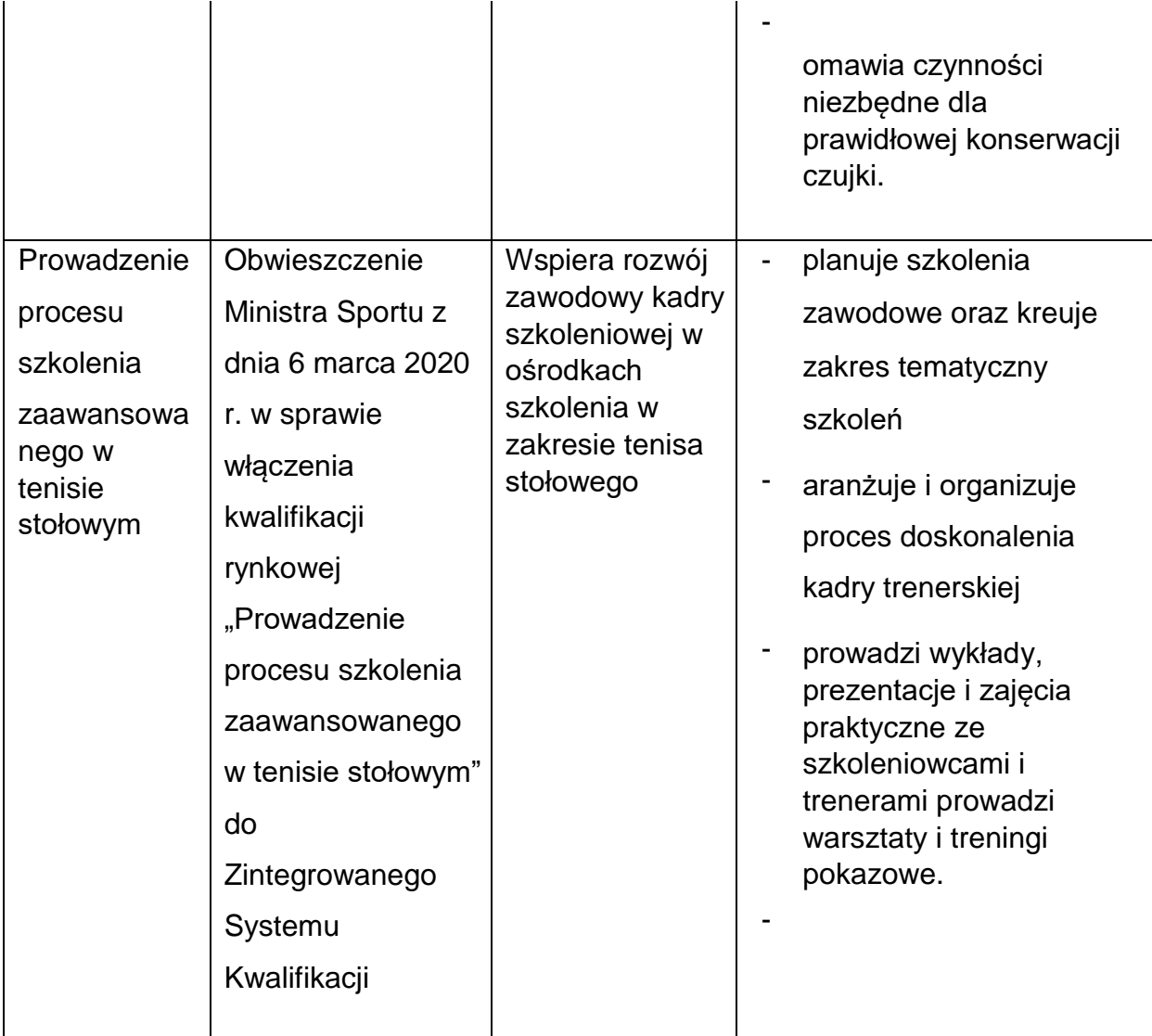

**Walidacja** to sprawdzenie, czy osoba ubiegająca się o nadanie określonej kwalifikacji, niezależnie od sposobu uczenia się tej osoby,osiągnęła wyodrębnioną część lub całość efektów uczenia się wymaganych dla tej kwalifikacji. Walidacja poprzedza certyfikowanie. Walidacja powinna być prowadzona w sposób trafny (weryfikowane są te efekty uczenia się, które zostały określone dla danej kwalifikacji) i rzetelny (wynik weryfikacji jest niezależny od miejsca, czasu, metod oraz osób przeprowadzających walidację). Walidację wieńczy podjęcie i wydanie decyzji, jakie efekty uczenia się zostały potwierdzone w jej trakcie, jakie zaś nie.

**Certyfikowanie** to proces, w wyniku którego osoba ubiegająca się o nadanie określonej kwalifikacji, po uzyskaniu pozytywnego wyniku walidacji, otrzymuje od uprawnionego podmiotu certyfikującego dokument potwierdzający nadanie określonej kwalifikacji. Certyfikowanie następuje po walidacji, w wyniku wydania

pozytywnej decyzji stwierdzającej, że wszystkie efekty uczenia się wymagane dla danej kwalifikacji zostały osiągnięte. W przypadku niektórych kwalifikacji walidacja i certyfikowanie są prowadzone przez różne podmioty (np. egzamin na prawo jazdy przeprowadza Wojewódzki Ośrodek Ruchu Drogowego, natomiast dokument, tj. prawo jazdy, wydaje starosta powiatu). Certyfikaty i inne dokumenty potwierdzające uzyskanie kwalifikacji powinny być **rozpoznawalne** i **uznawane** w danym sektorze lub branży.

Z uwagi na trwające prace nad rozwojem Zintegrowanego Systemu Kwalifikacji, nie jest możliwe wskazanie pełnej listy instytucji certyfikujących oraz samych kwalifikacji.

#### **2) Możliwości uzyskiwania kwalifikacji**

Poza kwalifikacjami pełnymi i cząstkowymi włączonymi do ZSK za kwalifikacje należy uznać te, które są nadawane w systemie oświaty i szkolnictwa wyższego oraz te nadawane przez organy władz publicznych i samorządowych, (np. Urząd Dozoru Technicznego) - opisane poniżej. Natomiast, w zakresie pozostałych kwalifikacji, każda instytucja będąca stroną umowy o dofinansowanie (IP, IZ) decyduje o uznaniu danego dokumentu za potwierdzający uzyskanie kwalifikacji na podstawie przesłanek opisanych w pkt. 1 (tj. opisu w języku efektów uczenia się walidacji, certyfikowania oraz rozpoznawalności i uznawalności w danej branży). Właściwa instytucja powinna dokonać weryfikacji uznania kwalifikacji na etapie uzgodnionym z Beneficjentem.

Sposób i etap dokonywania uzgodnień w zakresie uznania kwalifikacji powinien być określony przez właściwą instytucję w regulaminie wyboru projektów lub w umowie o dofinansowanie. Jeżeli wniosek o dofinansowanie nie precyzuje tematyki szkoleń (jest ona ustalana w trakcie realizacji projektu np. na podstawie indywidualnych planów działania), wówczas Beneficjent powinien zostać zobowiązany do dostarczenia właściwej instytucji (będącej stroną umowy) informacji stanowiących podstawę do potwierdzenia uznania kwalifikacji, co do zasady przed rozpoczęciem szkolenia. Instytucja będąca stroną umowy powinna zobowiązać Beneficjenta projektu do dostarczenia informacji o podstawie prawnej lub innych uregulowaniach, które stanowią podstawę do przeprowadzenia procedury certyfikowania oraz uzasadnienie dla rozpoznawalności certyfikatu w danym sektorze lub branży, w

zakresie której wydane zostaną certyfikaty (tj. czy certyfikat otrzymał pozytywne rekomendacje od co najmniej 5 pracodawców danej branży/ sektorów lub związku branżowego, zrzeszającego pracodawców danej branży/sektorów).

## **a) Kwalifikacje pełne i cząstkowe nadawane w systemie oświaty i szkolnictwa wyższego**

Podstawą prawną regulującą uzyskiwanie tych kwalifikacji są:

- − ustawa z dnia 14 grudnia 2016 r. Prawo oświatowe (Dz.U. z 2021 r. poz. 1082 z późn. zm.),
- − ustawa z dnia 7 września 1991 r. o systemie oświaty (Dz. U. z 2021 r. poz. 1915, z 2022 r. poz. 583, 1116),
- − ustawa z dnia 28 lipca 2018 r. Prawo o szkolnictwie wyższym i nauce (Dz. U. z 2021 r. poz. 478 z późn. zm.),
- − rozporządzenie Ministra Edukacji Narodowej z dnia 15 lutego 2019 r. w sprawie ogólnych celów i zadań kształcenia w zawodach szkolnictwa branżowego oraz klasyfikacji zawodów szkolnictwa branżowego (Dz. U. poz. 316 z późn. zm),
- − rozporządzenie Ministra Edukacji Narodowej z dnia 16 maja 2019 r. w sprawie podstaw programowych kształcenia w zawodach szkolnictwa branżowego oraz dodatkowych umiejętności zawodowych w zakresie wybranych zawodów szkolnictwa branżowego (Dz. U. poz. 991 z późn. zm.),
- − rozporządzenie Ministra Edukacji Narodowej z dnia 28 sierpnia 2019 r. w sprawie szczegółowych warunków i sposobu przeprowadzania egzaminu zawodowego oraz egzaminu potwierdzającego kwalifikacje w zawodzie (Dz.U. z 2019 r. poz. 1707 z późn. zm.),
- − rozporządzenie Ministra Edukacji Narodowej z dnia 30 sierpnia 2019 r. w sprawie warunków, jakie musi spełnić osoba ubiegająca się o uzyskanie

dyplomu zawodowego albo dyplomu potwierdzającego kwalifikacje zawodowe (Dz. U. poz. 1731, z późn. zm.);

− rozporządzenie Ministra Edukacji Narodowej z dnia 19 marca 2019 r. w sprawie kształcenia ustawicznego w formach pozaszkolnych (Dz. U. poz. 652).

### Kwalifikacje w zawodzie

Uczniowie lub absolwenci branżowej szkoły I stopnia w tym osoby, które ukończyły naukę zawodu u rzemieślnika, technikum, branżowej szkoły II stopnia i szkoły policealnej przystępują do egzaminu zawodowego. Do tego samego egzaminu przystąpić mogą również osoby, które ukończyły kwalifikacyjny kurs zawodowy. Egzaminy zawodowe prowadzą Okręgowe Komisje Egzaminacyjne (OKE).

Kwalifikacyjny kurs zawodowy to jedna z pozaszkolnych form kształcenia ustawicznego i jest realizowany według programu nauczania uwzględniającego podstawę programową kształcenia w zawodzie szkolnictwa branżowego, w zakresie jednej z kwalifikacji wyodrębnionych w danym zawodzie.Wymogi dotyczące organizacji kwalifikacyjnych kursów zawodowych reguluje rozporządzenie Ministra Edukacji Narodowej z dnia 19 marca 2019 r. w sprawie kształcenia ustawicznego w formach pozaszkolnych.

## **b) Kwalifikacje i uprawnienia zawodowe nadawane poza systemami oświaty i szkolnictwa wyższego przez organy władz publicznych i samorządów zawodowych**

Do tej grupy należą kwalifikacje i uprawnienia zawodowe nadawane przez ministrów, szefów urzędów centralnych, instytutów badawczo-rozwojowych (m.in: Urząd Dozoru Technicznego, Transportowy Dozór Techniczny, Instytut Spawalnictwa, Urząd Regulacji Energetyki, Instytut Mechanizacji Budownictwa i Górnictwa Skalnego) i innych podmiotów (np. izby rzemieślnicze, samorządy zawodowe).

Podstawą prawną regulującą uzyskiwanie kwalifikacji lub uprawnień zawodowych są ustawy lub rozporządzenia, które regulują uzyskiwanie kwalifikacji zgodnie ze wspomnianymi wcześniej przesłankami (walidacja, certyfikacja).

### Przygotowanie zawodowe dorosłych

Przykładem procesu prowadzącego do uzyskania kwalifikacji jest przygotowanie zawodowe dorosłych realizowane przez instytucje rynku pracy. Zgodnie z ustawą o promocji zatrudnienia i instytucjach rynku pracy, przygotowanie zawodowe dorosłych stanowi formę praktycznej nauki zawodu dorosłych lub przyuczenia do pracy dorosłych, realizowaną bez nawiązania stosunku pracy z pracodawcą. Ten instrument aktywizacji musi być realizowany zgodnie z programem przygotowania zawodowego obejmującym nabywanie umiejętności praktycznych i wiedzy teoretycznej oraz zakończyć się egzaminem zawodowym, egzaminem czeladniczym, mistrzowskim lub egzaminem sprawdzającym.

### **c) Kwalifikacje rynkowe włączone do ZSK**

Kwalifikacje rynkowe włączone do ZSK to kwalifikacje nieuregulowane przepisami prawa innymi niż ustawa o ZSK, których nadawanie odbywa się na zasadzie swobody działalności gospodarczej. Do 30 września 2021 r. do Zintegrowanego Systemu Kwalifikacji włączonych zostało 147 takich kwalifikacji (w tym 23 pochodzące z obszaru rzemiosła (tzw. kwalifikacje rynkowe rzemieślnicze, funkcjonujące), 47 kwalifikacji rynkowych o statusie włączone oraz 77 o statusie funkcjonujące, czyli mające zapewnioną co najmniej jedną instytucję certyfikującą oraz zewnętrzny system zapewniania jakości<sup>3</sup>. Tym, co wyróżnia kwalifikacje włączone do ZSK, jest przypisany do nich poziom Polskiej Ramy Kwalifikacji, który umożliwia porównywanie ich z kwalifikacjami uzyskiwanymi w innych krajach poprzez odniesienie do Europejskiej Ramy Kwalifikacji.

### **d) Kwalifikacje niewłączone do ZSK**

1

<sup>&</sup>lt;sup>3</sup> Pełną listę kwalifikacji funkcjonujących w ramach ZSK można znaleźć na stronie: kwalifikacje.gov.pl.

Poza kwalifikacjami wymienionymi powyżej, można wskazać przykłady innych kwalifikacji, które mają znaczenie w określonych środowiskach działalności społecznej lub zawodowej oraz mają stworzony własny system walidacji i certyfikowania. Ponadto, pomimo braku regulacji ze strony państwa polskiego, kwalifikacjami są również certyfikaty, dla których wypracowano już system walidacji i certyfikowania efektów uczenia się na poziomie międzynarodowym. Do takich kwalifikacji należą m.in.:

### **Kwalifikacje sektora finansowego:**

- Dyplomowany Pracownik Bankowy (Związek Banków Polskich, w ramach Systemu Standardów Kwalifikacyjnych w Bankowości Polskiej);
- Specjalista ds. rachunkowości (Stowarzyszenie Księgowych w Polsce);
- Certyfikat z zakresu zarządzania ryzykiem (Warszawski Instytut Bankowy);
- Certyfikat Dealera WIB/ACI Polska (Warszawski Instytut Bankowy);
- Certyfikat z zakresu controllingu bankowego (Warszawski Instytut Bankowy);
- Certyfikowany Konsultant Finansowy (Związek Banków Polskich, w ramach Systemu Standardów Kwalifikacyjnych w Bankowości Polskiej);
- certyfikaty z zakresu doradztwa finansowego, oparte na standardzie EFPA (European Financial Planning Association);
- Certyfikat ogólnobankowy ECB EFCB (EBTN/SSKBP) (Warszawski Instytut Bankowości jako instytucja akredytowana przez European Banking and Financial Services Training Association).

## **Kwalifikacje komputerowe/informatyczne:**

- Certyfikaty kwalifikacji komputerowych;
- Certyfikat EPP e-Urzędnik;
- Europejski Certyfikat Zawodu Informatyka na poziomie bazowym (EUCIP CORE);
- Oracle Certyfikat Java;

### • Certyfikaty Microsoft.

### **Kwalifikacje językowe:**

• Certyfikaty potwierdzające znajomość języków obcych wg klasyfikacji "Common European Framework of Reference for Languages: Learning, Teaching, Assessment" - "Europejski System Opisu kształcenia językowego: uczenie się, nauczanie, ocenianie".

### **Kwalifikacje zarządzania projektami:**

• np.: Prince2 Foundation, PRINCE2 Practitioner, PMI, PMP, PMBOK. Wykazane powyżej certyfikaty i kwalifikacje stanowią jedynie przykłady i nie należy ich traktować jako zamkniętej listy.

### **3) Instytucje certyfikujące**

Przez **instytucję certyfikującą** należy rozumieć podmiot, który uzyskał uprawnienia do certyfikowania, spełniając wymogi określone w ustawie o ZSK z dnia 22 grudnia 2015 r., a w okresie przejściowym także podmiot, który spełnia podstawowe wymogi określone w ustawie o ZSK. Instytucjami certyfikującymi mogą być np.: uczelnie, szkoły, okręgowe komisje egzaminacyjne, instytucje szkoleniowe, stowarzyszenia zawodowe, organy administracji publicznej.

Instytucje certyfikujące mogą samodzielnie przeprowadzać walidację (w takiej sytuacji procesy walidacji i certyfikacji muszą być odpowiednio rozdzielone). Zgodnie z art. 47 ust. 2 ustawy o ZSK, instytucje certyfikujące mogą przekazywać proces walidacji do **instytucji walidujących**, np. centrów egzaminacyjnych, instytucji szkoleniowych posiadających stosowne akredytacje, szkół. W przypadku upoważnienia instytucji walidującej do przeprowadzenia walidacji, odpowiedzialność za prawidłowo przeprowadzany proces spoczywa na instytucji certyfikującej (Art. 47 ust. 3 ustawy o ZSK).

Aby zapewnić jakość walidacji i certyfikowania, instytucje certyfikujące muszą zapewnić rozdzielenie procesów kształcenia i szkolenia od walidacji (Art.63 ust. 3 pkt 1 ustawy o ZSK).

## **Tabela 3 Przykłady instytucji pełniących rolę instytucji certyfikujących dla różnych kwalifikacji.**

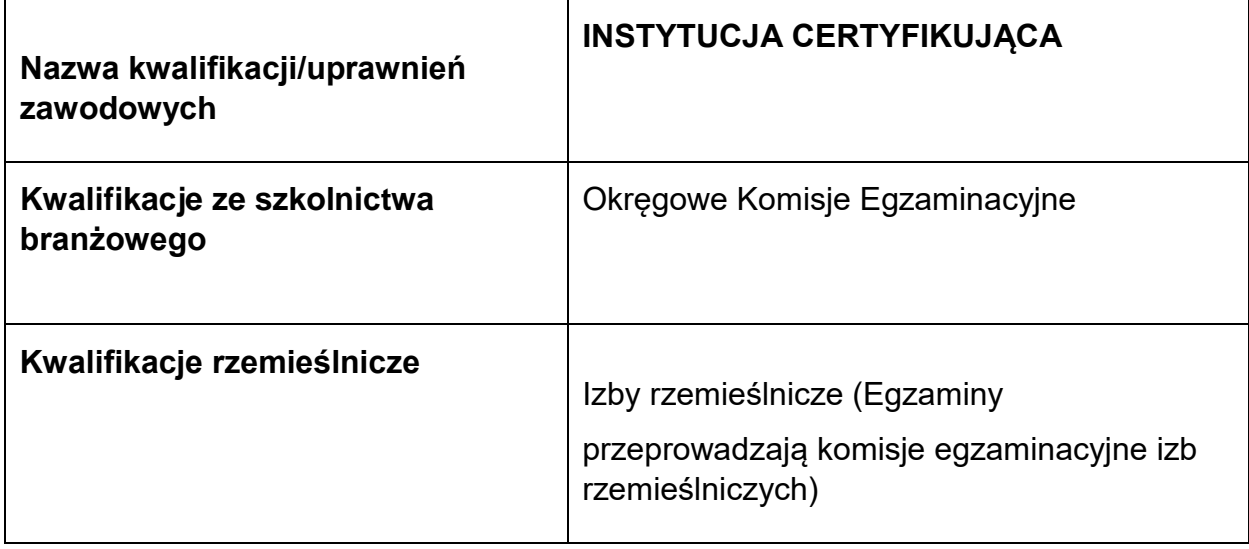

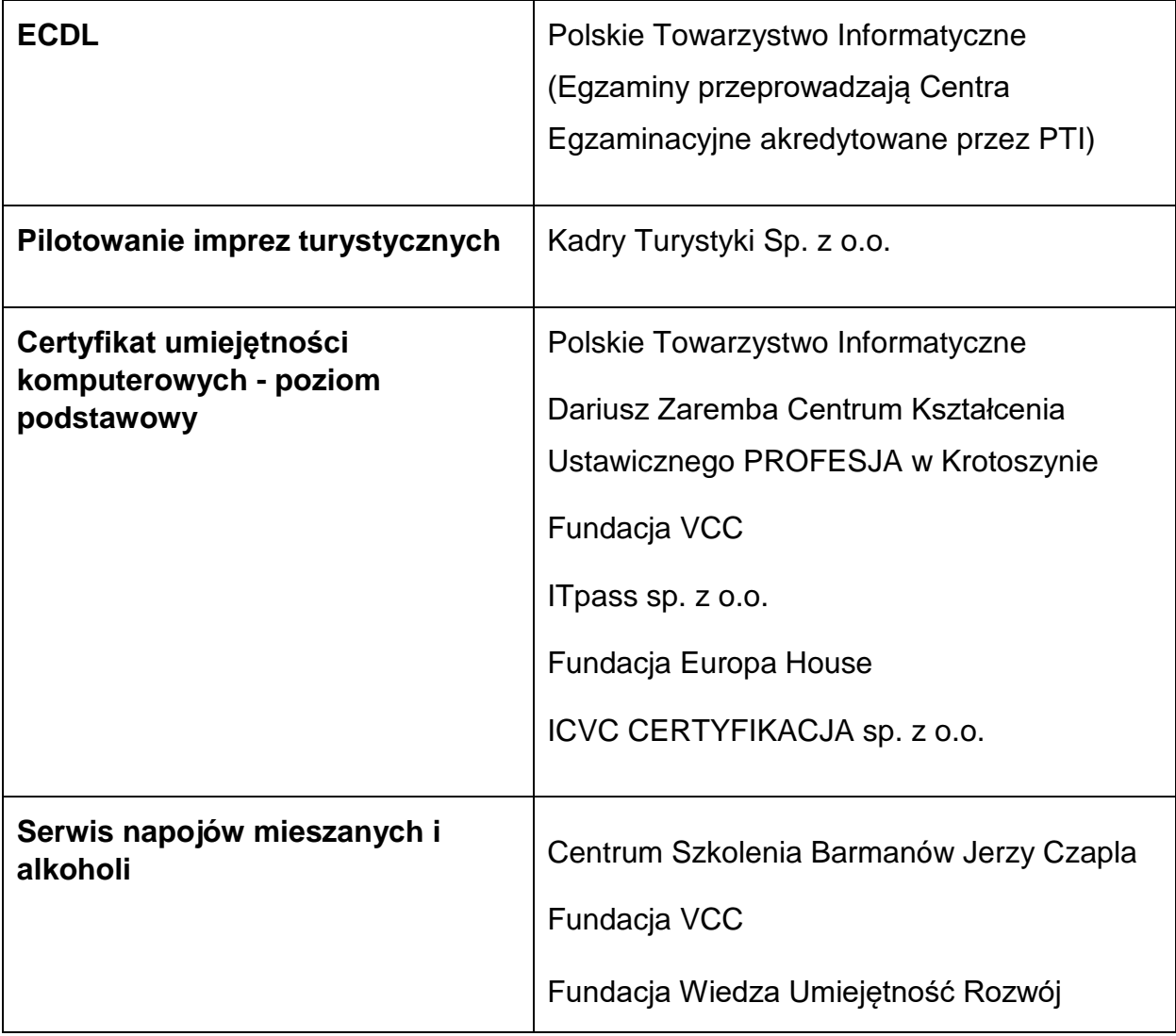

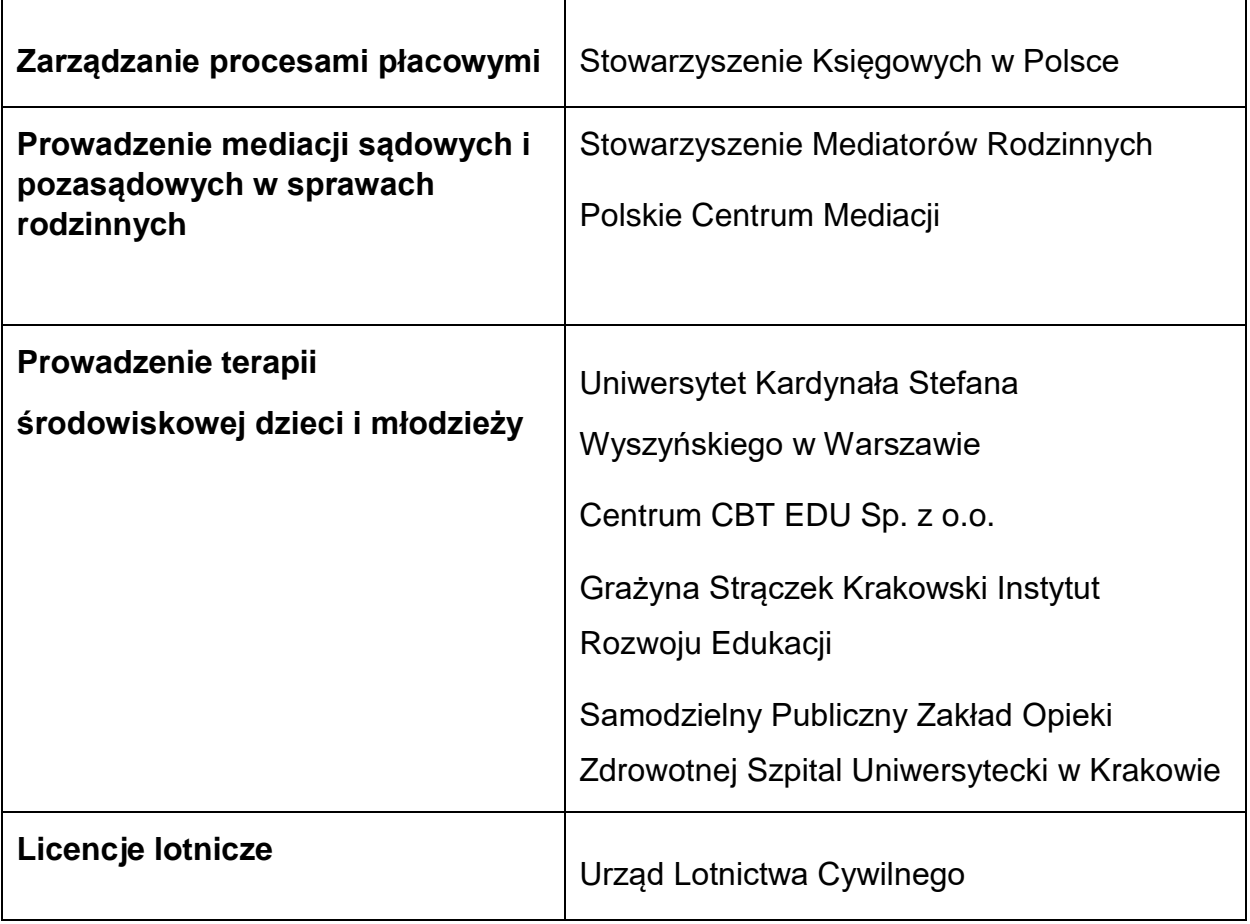

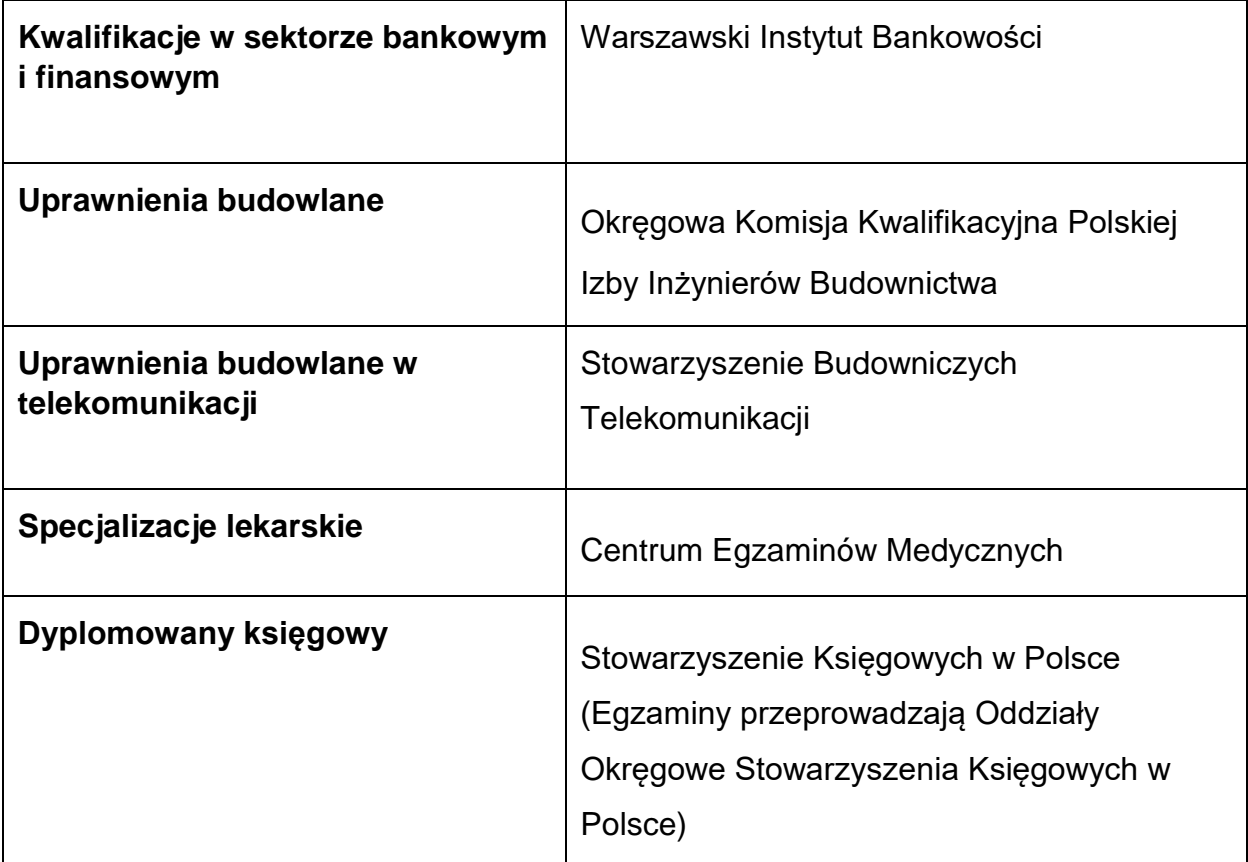

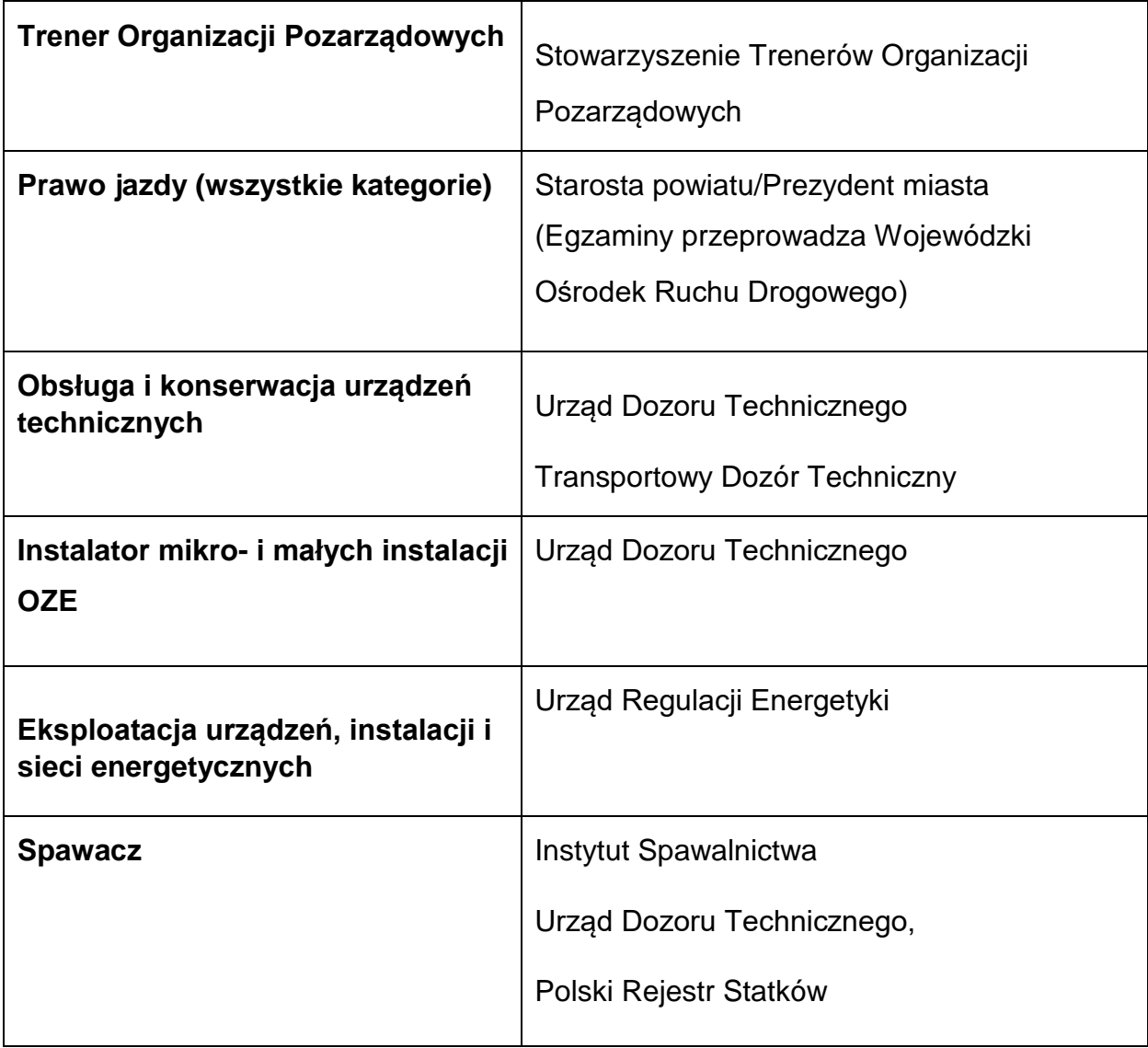

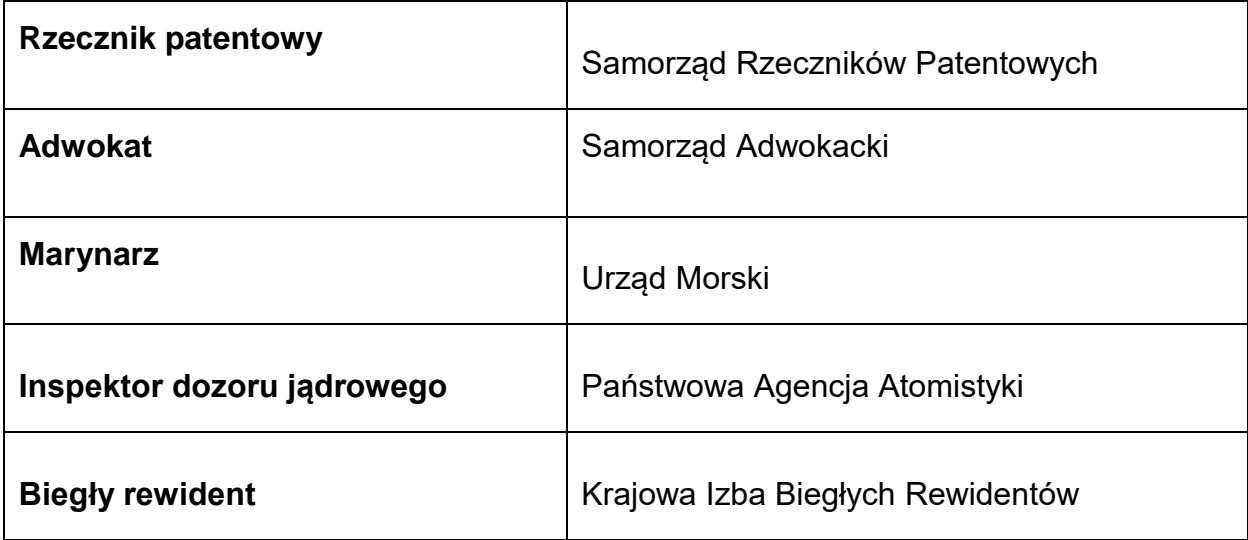

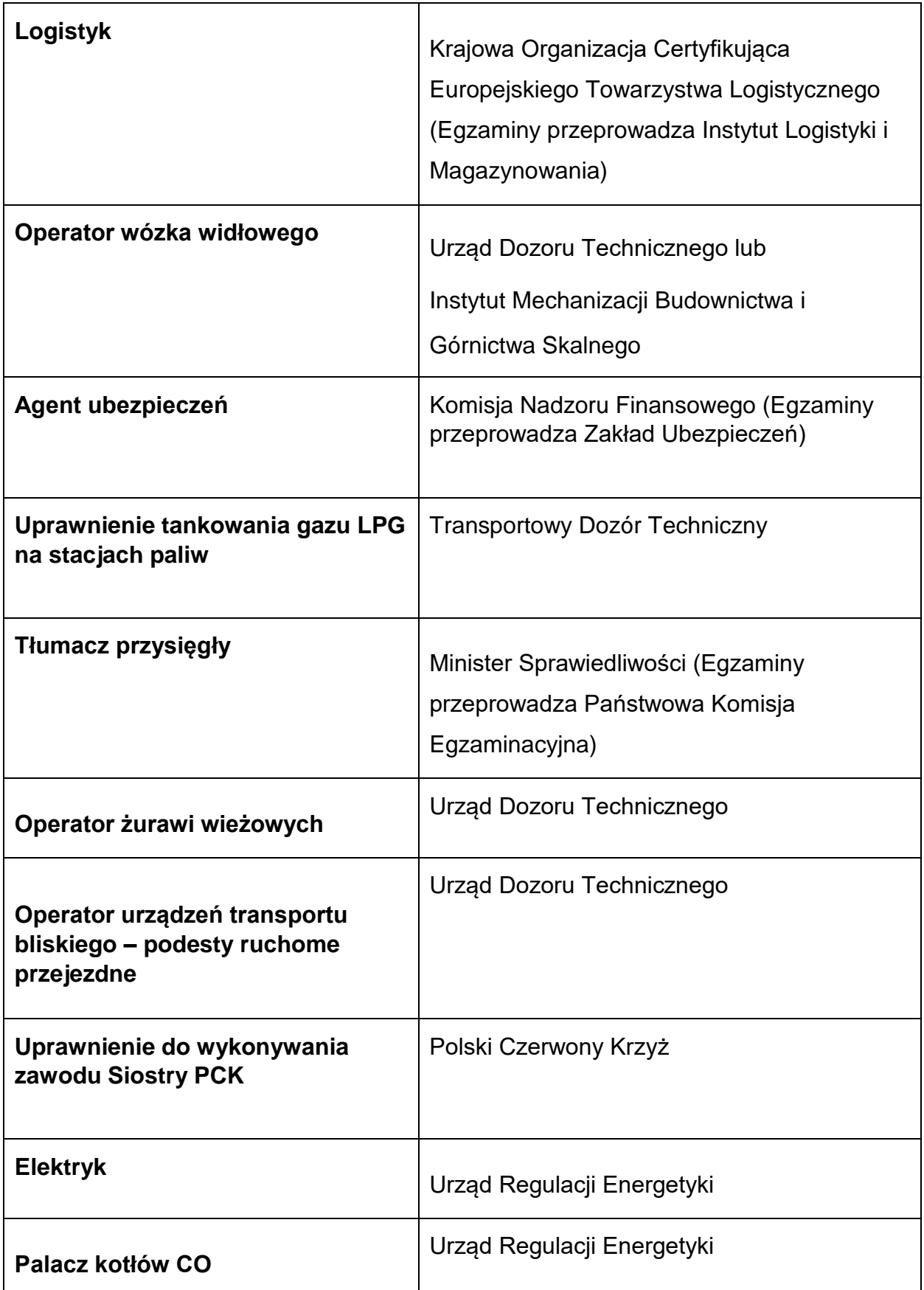

Wykazane powyżej instytucje certyfikujące i kwalifikacje stanowią jedynie przykłady i nie należy ich traktować jako zamkniętej listy.

Informacje nt. instytucji certyfikujących osoby, akredytowanych przez Polskie Centrum Akredytacji, można znaleźć na stronie internetowej [www.pca.gov.pl](http://www.pca.gov.pl/) (zakładka: akredytowane podmioty/jednostki certyfikujące osoby). Wykaz akredytowanych jednostek certyfikujących znajduje się również na stronie Rady Głównej Instytutów Badawczych (zakładka: Laboratoria Akredytowane/Wykaz akredytowanych jednostek certyfikujących).

Wykaz instytucji posiadających uprawnienia do certyfikowania kwalifikacji rynkowych nadane przez ministra właściwego dla danej kwalifikacji, zgodnie z ustawą o ZSK, można znaleźć na stronie Zintegrowanego Rejestru Kwalifikacji: kwalifikacje.gov.pl.

### **4) Pojęcie kompetencji i możliwość uzyskiwania kompetencji**

W przypadku gdy forma wsparcia w odniesieniu do konkretnej osoby nie uwzględnia procesu certyfikacji (opisanego powyżej) taka osoba nabywa kompetencje.

**Kompetencja** to wyodrębniony zestaw efektów uczenia się / kształcenia, które zostały sprawdzone w procesie walidacji w sposób zgodny z wymaganiami ustalonymi dla danej kompetencji, odnoszącymi się w szczególności do składających się na nią efektów uczenia się.

**Potwierdzenie nabycia kompetencji** powinno uwzględniać następujące etapy:

- − ETAP I Zakres zdefiniowanie w ramach wniosku o dofinansowanie (w przypadku projektów) lub karty usługi (w przypadku Podmiotowego Systemu Finansowania) grupy docelowej do objęcia wsparciem oraz wybranie zakresu tematycznego wsparcia, który będzie poddany ocenie,
- − ETAP II Wzorzec określony przed rozpoczęciem form wsparcia i zrealizowany w projekcie/usłudze rozwojowej standard wymagań, tj. efektów uczenia się, które osiągną uczestnicy w wyniku przeprowadzonych działań (wraz z informacjami o kryteriach i metodach weryfikacji tych efektów). Sposób (miejsce) definiowania informacji wymaganych w etapie II powinien zostać

określony przez instytucję organizującą konkurs/ przeprowadzającą nabór projektów (w przypadku projektów)<sup>4</sup> ,

- − ETAP III Ocena przeprowadzenie weryfikacji na podstawie kryteriów opisanych we wzorcu (etap II) po zakończeniu wsparcia udzielanego danej osobie, przy zachowaniu rozdzielności funkcji pomiedzy procesem kształcenia i walidacji<sup>5</sup> (np. walidacja jest prowadzona przez zewnętrzny podmiot w stosunku do instytucji szkoleniowej lub w jednej instytucji szkoleniowej proces walidacji jest prowadzony przez inną osobę aniżeli proces kształcenia),
- − ETAP IV Porównanie porównanie uzyskanych wyników etapu III (ocena) z przyjętymi wymaganiami (określonymi na etapie II efektami uczenia się) po zakończeniu wsparcia udzielanego danej osobie. Nabycie kompetencji potwierdzone jest uzyskaniem dokumentu zawierającego wyszczególnione efekty uczenia się odnoszące się do nabytej kompetencji.

**Lista sprawdzająca do weryfikacji, czy dany dokument można uznać za potwierdzający kwalifikację (**niewłączoną **do Zintegrowanego Systemu Kwalifikacji)/kompetencję na potrzeby mierzenia wskaźników monitorowania** 

**EFS+ dot. uzyskiwania kwalifikacji** 

1

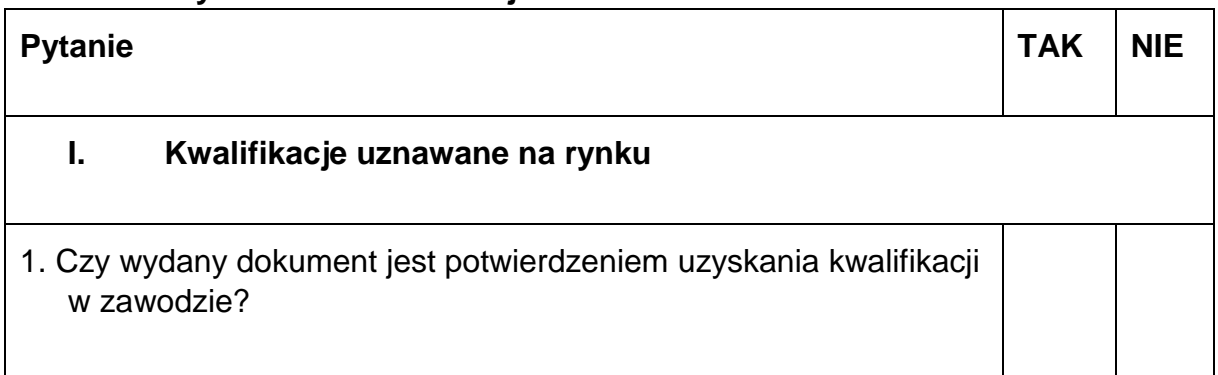

<sup>4</sup> W przypadku Podmiotowych Systemów Finansowania, opis wymagany na etapie II powinien być uwzględniony w karcie usługi w Bazie Usług Rozwojowych. Opis powinien być przygotowany zgodnie z wymaganiami zdefiniowanymi w przypisie 5.

<sup>5</sup> W przypadku uczniów uczestniczących w zajęciach dodatkowych walidacja może być przeprowadzona przez nauczyciela/osobę prowadzącą zajęcia.

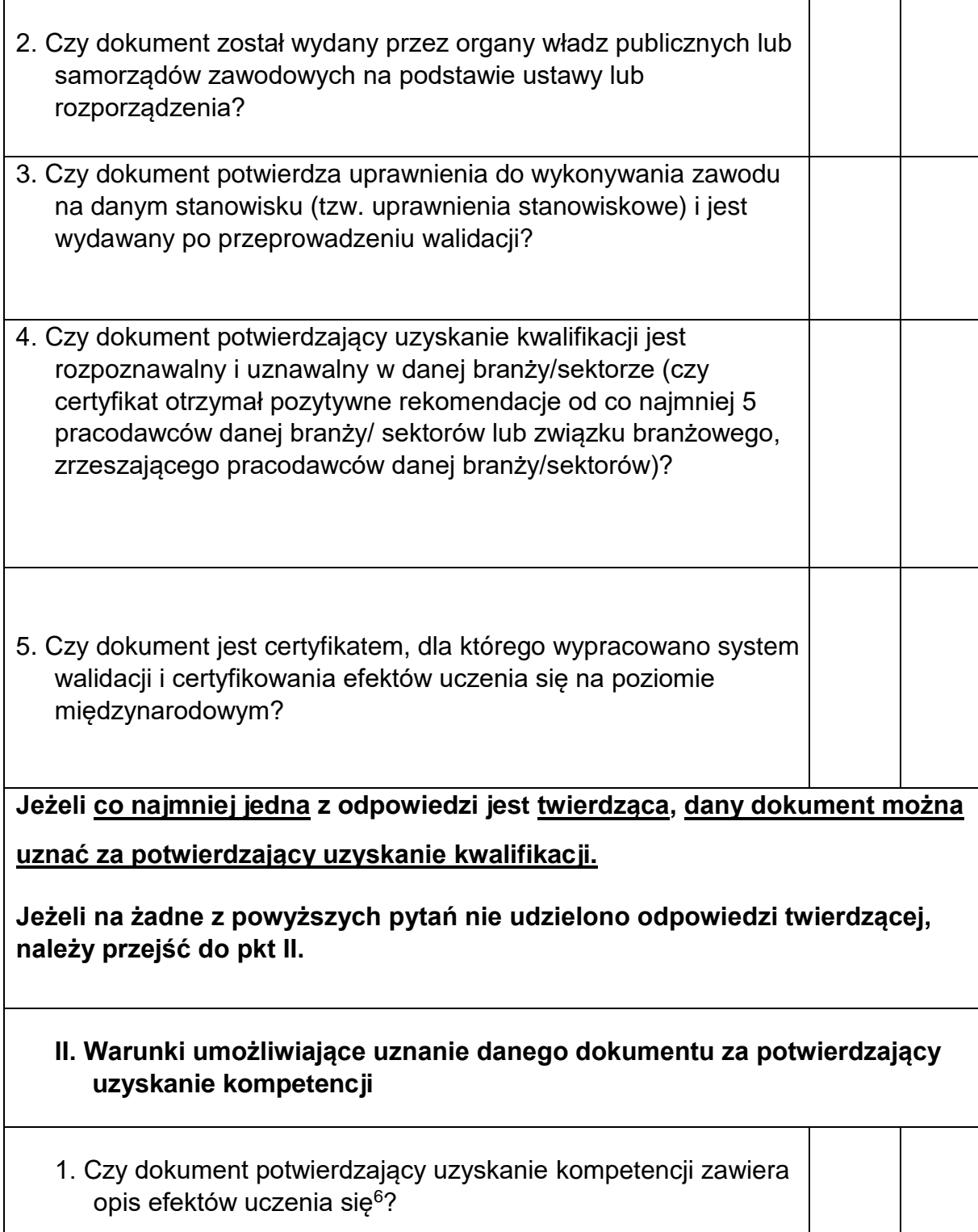

<u>.</u>

<sup>6</sup> Każdy z efektów uczenia się powinien zostać krótko opisany i doprecyzowany przez kryteria weryfikacji. Każdy efekt uczenia się ma zwykle kilka kryteriów weryfikacji. Kryteria weryfikacji to działania, które powinna wykonać osoba w trakcie weryfikacji, aby udowodnić, że ma wymagane

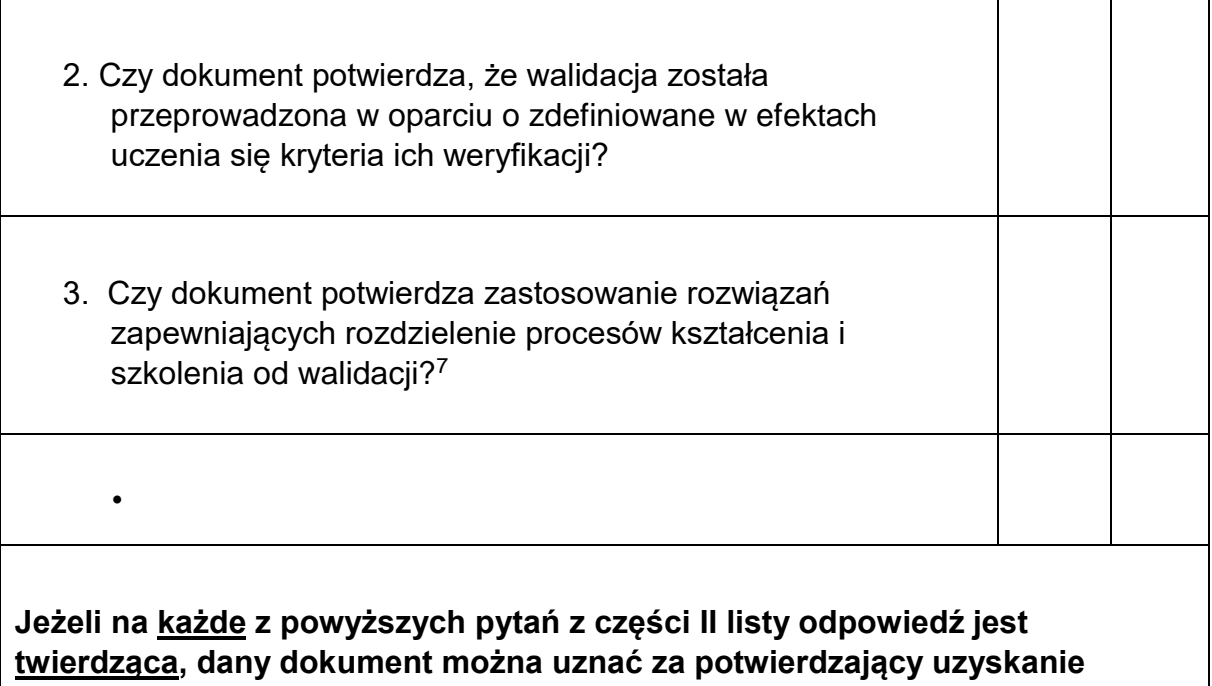

**kompetencji.** 

1

− realne – możliwe do osiągnięcia przez osoby, dla których dana kompetencja jest przewidziana;

<sup>−</sup> jednoznaczne – niebudzące wątpliwości, pozwalające na zaplanowanie i przeprowadzenie walidacji, których wyniki będą porównywalne;

efekty uczenia się. Kryteria opisują dokładnie to, co potwierdza dokument. Poszczególne efekty uczenia się powinny być:

<sup>7</sup> W przypadku uczniów uczestniczących w zajęciach dodatkowych walidacja może być przeprowadzona przez nauczyciela/osobę prowadzącą zajęcia.

- − możliwe do zweryfikowania podczas walidacji;
- − zrozumiałe dla osób potencjalnie zainteresowanych kompetencją.

Podczas opisywania poszczególnych efektów uczenia się, korzystne jest stosowanie czasowników operacyjnych (np. rozróżnia, uzasadnia, montuje).

Przykłady opisów efektów uczenia się (ich zakresu i poziomu szczegółowości) można znaleźć w ZRK w odniesieniu do kwalifikacji rynkowych.

#### **Załącznik nr 9 do Regulaminu wyboru projektów nr FEOP.06.04-IP.02-001/23**

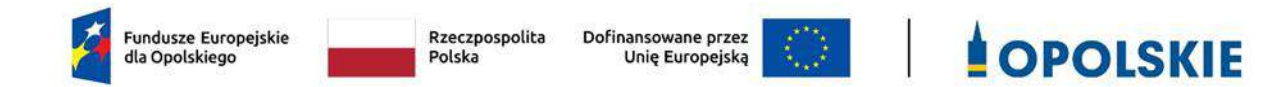

### **Tabela nr 1. Zakres weryfikacji prawdziwości oświadczeń uczestników projektu/podmiotów uprawniających do udziału w projekcie w ramach Działania 6.4 FEO 2021-2027**

**Zakres przedsięwzięcia: Opolskie gościnne – wsparcie integracji społecznej obywateli państw trzecich.**

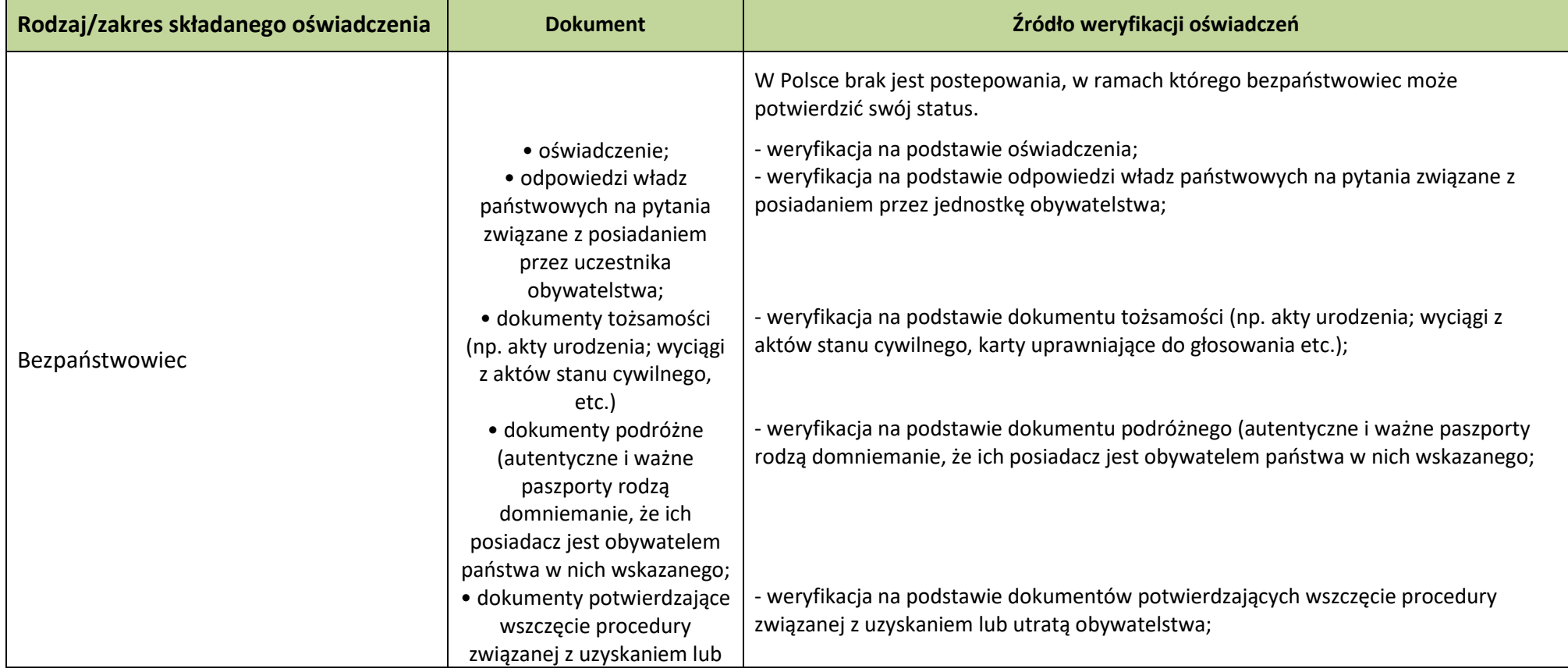

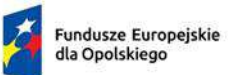

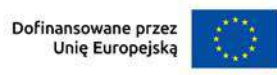

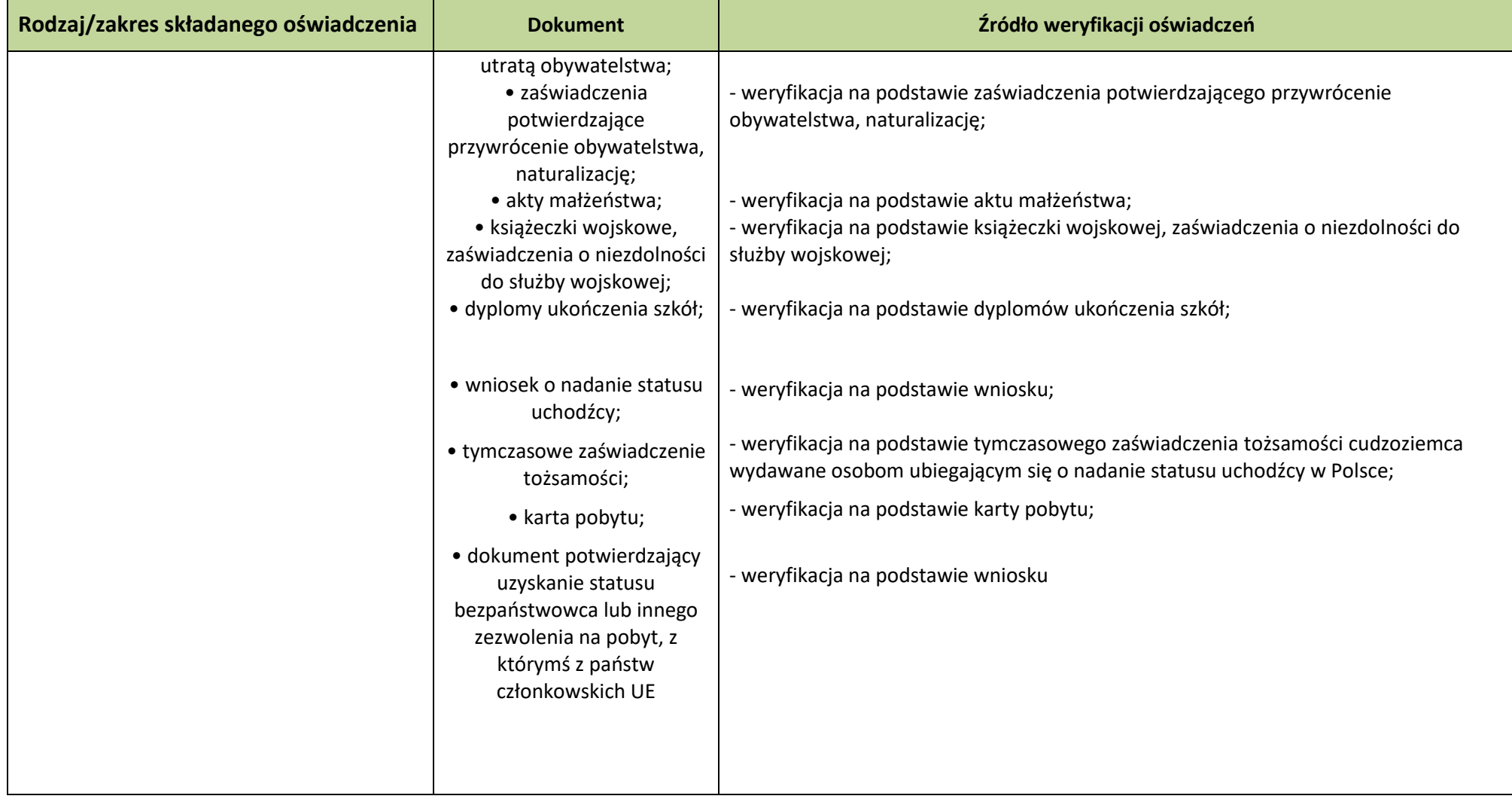

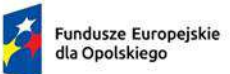

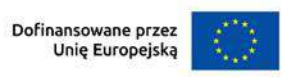

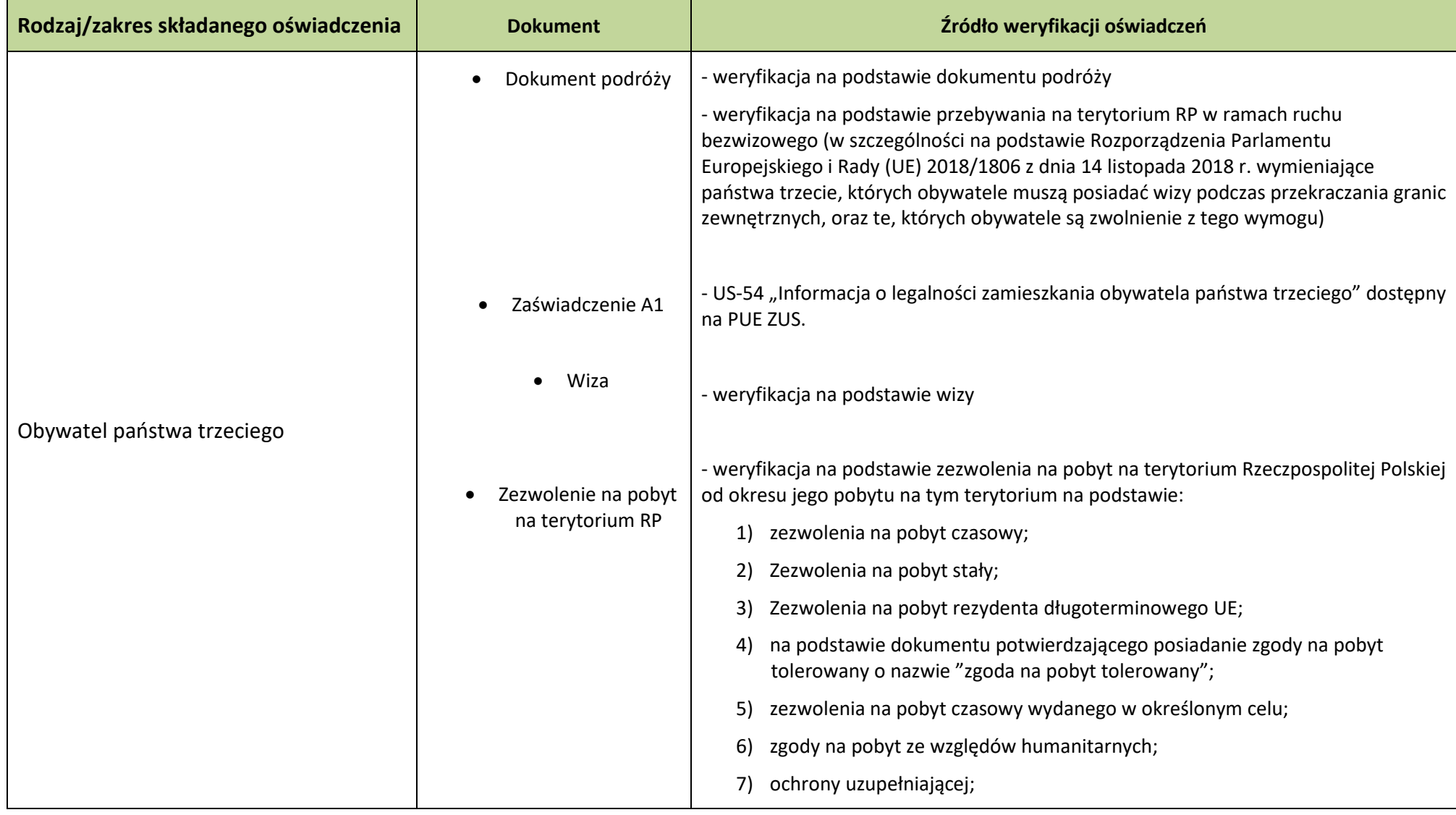

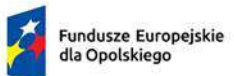

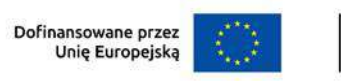

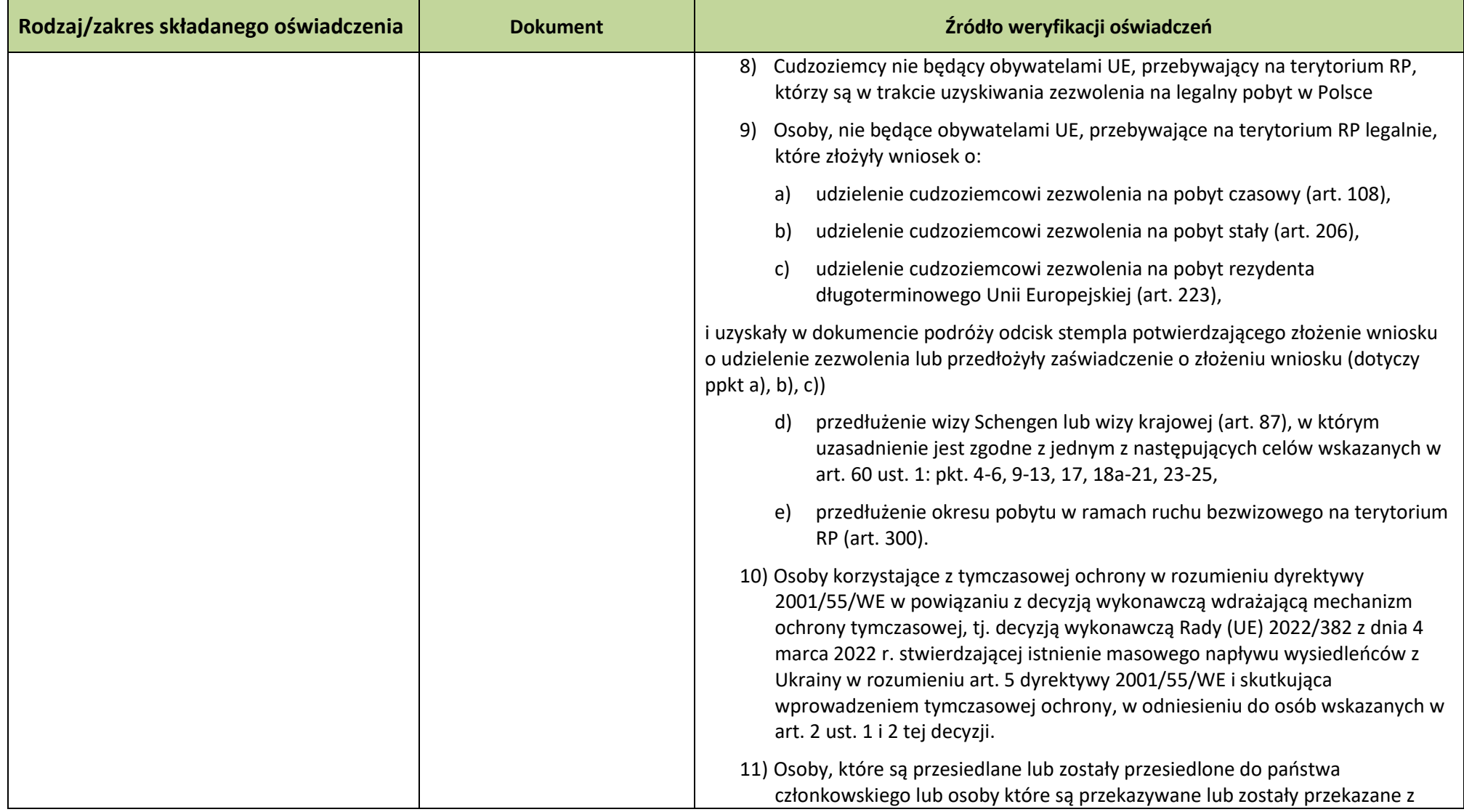

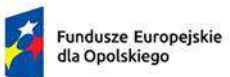

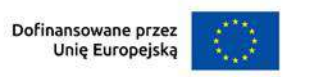

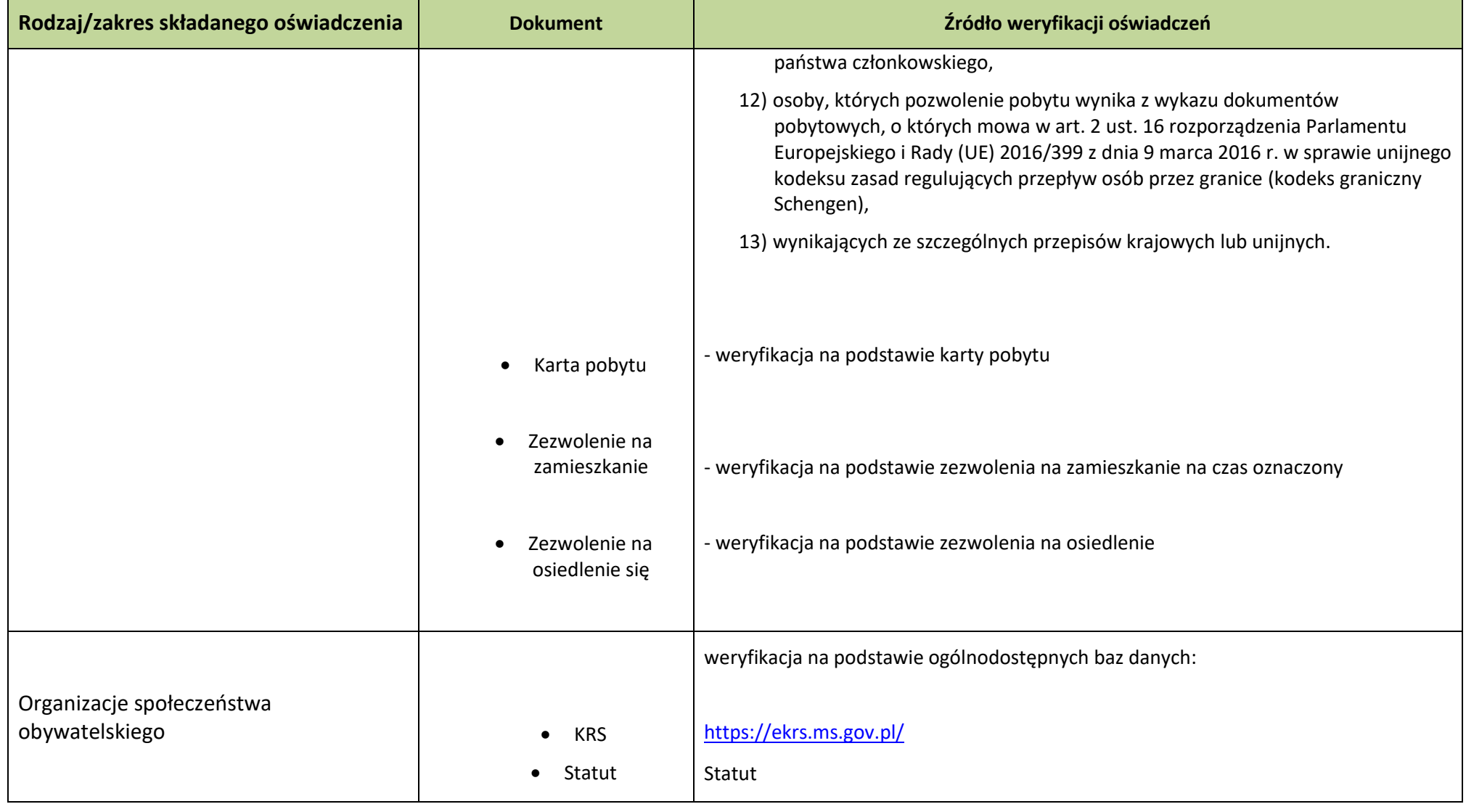

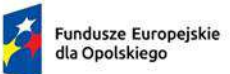

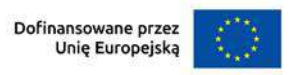

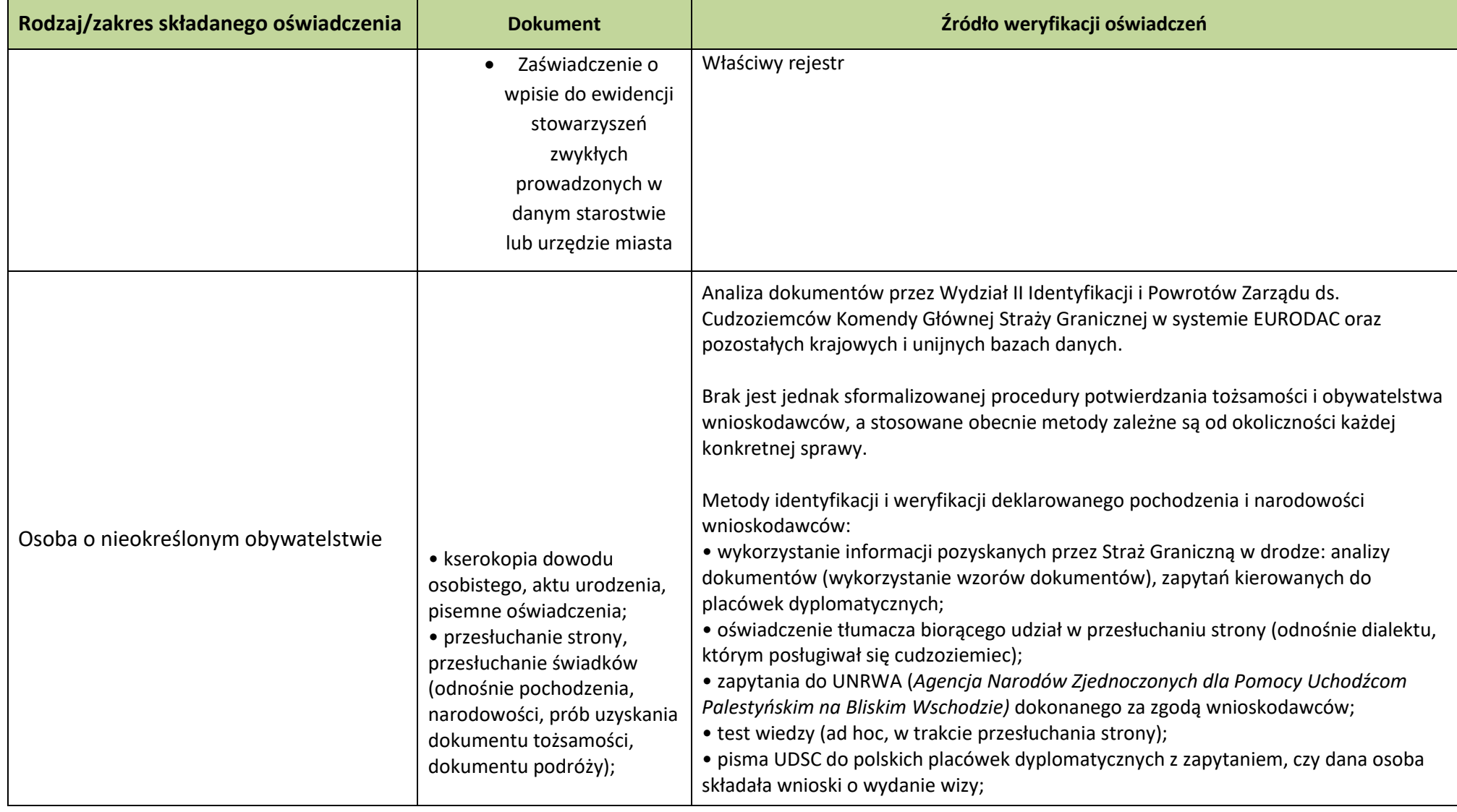

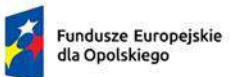

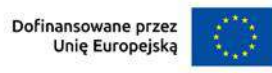

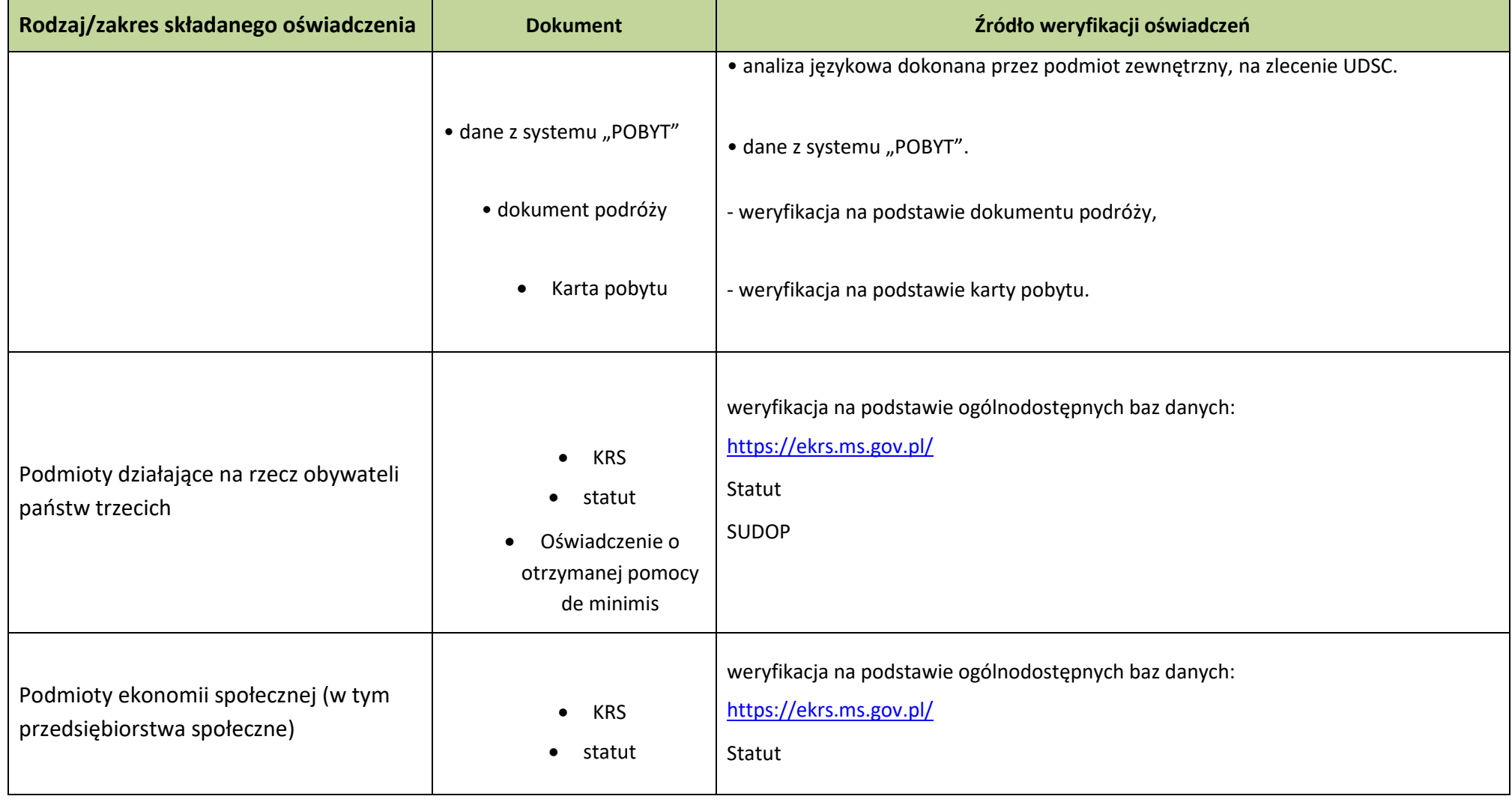

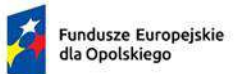

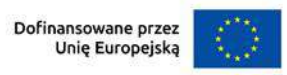

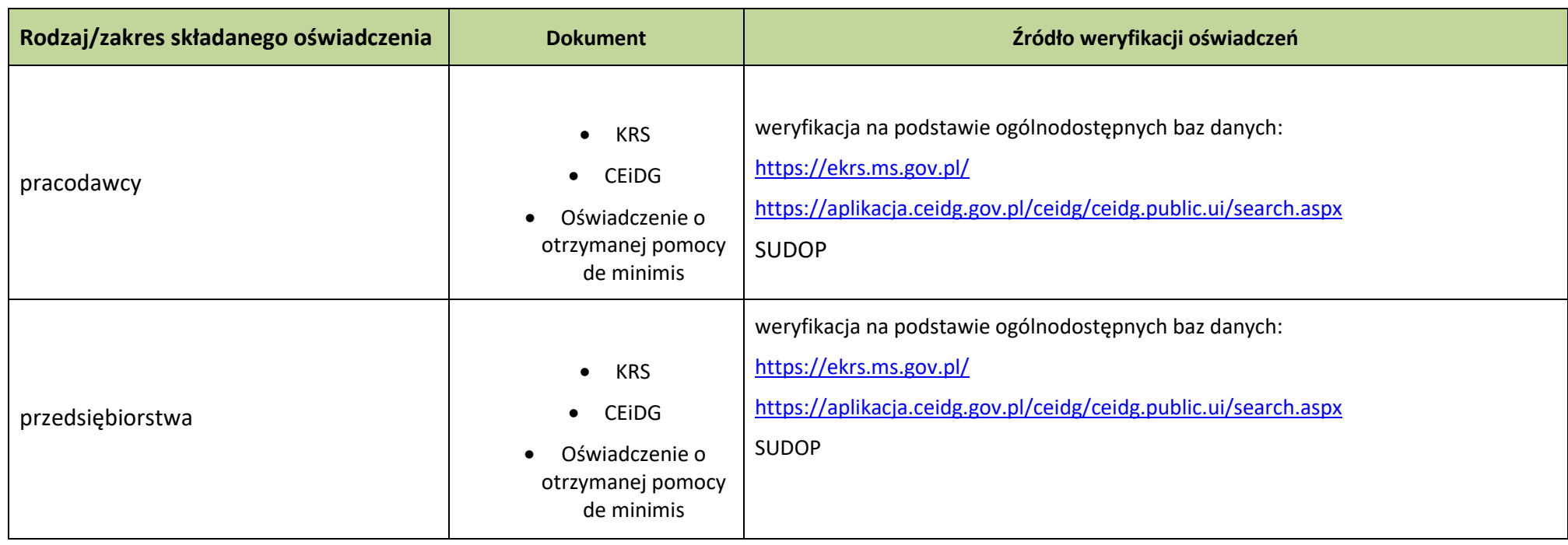

**Załącznik nr 10 do Regulaminu wyboru projektów nr FEOP.06.04-IP.02-001/23** 

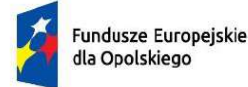

Rzeczpospolita Polska

Dofinansowane przez Unię Europejską

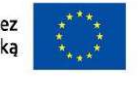

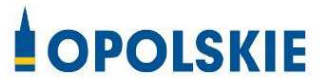

## **ZAŁĄCZNIK NR 10**

## **Wyciąg ze Szczegółowego Opisu Priorytetów Programu Fundusze Europejskie dla Opolskiego 2021-2027, wersja nr 6**

**(karta działania 6.4)**

Opole, wrzesień 2023 r.

## **Cel szczegółowy**

EFS+.CP4.I - Wspieranie integracji społeczno-gospodarczej obywateli państw trzecich, w tym migrantów

## **Instytucja Pośrednicząca**

Wojewódzki Urząd Pracy w Opolu

## **Wysokość alokacji ogółem (EUR)**

16 229 187,00

## **Wysokość alokacji UE (EUR)**

13 794 809,00

### **Zakres interwencji**

156 - Działania szczególne na rzecz zwiększenia udziału obywateli państw trzecich w rynku pracy, 157 - Działania na rzecz integracji społecznej obywateli państw trzecich

### **Opis działania**

Planowane typy przedsięwzięć:

1. Wsparcie obywateli państw trzecich, w tym osób uciekających przed agresją zbrojną z Ukrainy oraz pracodawców w procesie integracji na rynku pracy, m.in.:

a) aktywizacja zawodowa obywateli państw trzecich

b) podnoszenie/ dostosowanie/ nabywanie nowych kwalifikacji/kompetencji obywateli państw trzecich do potrzeb regionalnego rynku pracy, walidacja i certyfikacja posiadanych przez nich kwalifikacji

c) bezzwrotne wsparcie finansowe na założenie działalności gospodarczej przez obywateli państw trzecich [1]

d) pomoc prawna dla obywateli państw trzecich oraz pracodawców

e) kampanie świadomościowe dla obywateli państw trzecich oraz pracodawców.

2. Wsparcie adaptacyjne dla obywateli państw trzecich, w tym osób uciekających przed agresją zbrojną z Ukrainy, m.in.:

a) nauka języka polskiego

- b) uczenie wartości i kultury społeczeństwa przyjmującego
- c) zatrudnienie tłumaczy
- d) pomoc prawno-administracyjna

e) zakup sprzętów i urządzeń służących pozyskaniu środków finansowych na utrzymanie, np. zakup rowerów do dojazdu do pracy.

3. Wsparcie rodziny, pomoc dla kobiet z małymi dziećmi, w tym uciekających przed agresją zbrojną z Ukrainy, m.in.:

a) zajęcia pozalekcyjne dla dzieci

- b) finansowanie dostępu do rekreacji i miejsc spędzania wolnego czasu
- c) kolonie, półkolonie dla dzieci
- d) pomoc psychologiczna

e) wspólne aktywności dla rodzin obywateli państw trzecich, w tym osób uciekających przed agresją zbrojną z Ukrainy i społeczeństwa przyjmującego, takie jak: pikniki edukacyjne, wydarzenia kulturalne, warsztaty, zajęcia dla dzieci.

4. Edukacja dzieci i dorosłych, m.in.:

a) zajęcia wyrównawcze w szkołach

b) nauka języka polskiego

c) doskonalenie umiejętności, kompetencji lub kwalifikacji personelu szkół, placówek systemu oświaty i ośrodków wychowania przedszkolnego niezbędnych w pracy z dziećmi z rodzin obywateli państw trzecich

d) wsparcie psychologiczne dla dzieci z rodzin obywateli państw trzecich w ramach szkół, placówek systemu oświaty i ośrodków wychowania przedszkolnego

e) dostosowanie placówek systemu oświaty i ośrodków wychowania przedszkolnego do potrzeb dzieci z rodzin obywateli państw trzecich

f) integracja rodziców ze społecznością szkolną oraz wprowadzenie ich w specyfikę polskiego systemu oświaty

g) inne działania z zakresu edukacji włączającej dla dzieci z rodzin obywateli państw trzecich.

5. Inne usługi społeczne niezbędne do zwiększenia integracji grupy docelowej, w tym zwłaszcza dzieci.

6. Kampanie informacyjne (świadomościowe) na rzecz obywateli państw trzecich (wyłącznie jako element większego projektu).

7. Wsparcie infrastruktury społecznej, w tym:.

a) inwestycje w mieszkania chronione/wspomagane

b) inwestycje w mieszkania komunalne oraz lokale w ramach najmu socjalnego, w tym oferowane przez społeczne agencje najmu

c) inwestycje w miejsca pobytu dziennego, zwłaszcza dla dzieci i inną infrastrukturę niezbędną dla integracji obywateli państw trzecich, w tym w tym osób uciekających przed agresją zbrojną z Ukrainy.

8. Budowanie i rozwój potencjału instytucjonalnego na rzecz integracji obywateli państw trzecich, w ramach administracji lokalnej (np. Centrum Integracji Cudzoziemców) m.in.:

a) działania na poziomie samych instytucji np. w zakresie ich modernizacji i/lub funkcjonowania

b) kształtowanie i rozwój umiejętności specjalistycznej kadry zajmującej się problematykę cudzoziemską.

9. Budowanie i rozwój potencjału organizacji społeczeństwa obywatelskiego do realizacji działań na rzecz obywateli państw trzecich.

10. Wymiana doświadczeń pomiędzy podmiotami działającymi na rzecz obywateli państw trzecich (w tym organizacjami pozarządowymi) działającymi w kraju i w Europie (np. wizyty studyjne).

Warunki realizacji projektów:

1. Działania świadomościowe (kampanie informacyjne i działania upowszechniające) będą możliwe do finansowania jedynie, jeśli będą stanowić część projektu i będą uzupełniać działania o charakterze wdrożeniowym w ramach projektu z zastrzeżeniem iż nie mogą przekroczyć 15% kosztów kwalifikowalnych.

2. Szczegóły interwencji wynikają z Regionalnego Planu Rozwoju Usług Społecznych i Deinstytucjonalizacji.

3. Projekty będą komplementarne do działań realizowanych w ramach programu krajowego Fundusze Europejskie dla Rozwoju Społecznego 2021-2027 oraz Funduszu Azylu, Migracji i Integracji.

4. Projekty nie będą równolegle finansowane z innych środków publicznych, w tym w szczególności z Funduszu Azylu, Migracji i Integracji.

5. Projekty uwzględniać będą rekomendacje KE zawarte w poradniku Toolkit on the use of EU Funds for the integration of people with a migrant background: 2021 – 2027 programming period.

6. Wsparcie będzie udzielane w ramach centrów integracji cudzoziemców w koordynacji z projektami Funduszu Azylu, Migracji i Integracji dotyczącymi budowania struktur dla integracji cudzoziemców w Polsce (jeśli dotyczy).

7. Wsparcie jest kierowane do osób, które nie posiadają obywatelstwa żadnego z krajów UE ani krajów takich jak: Norwegia, Islandia, Liechtenstein oraz Szwajcaria. Osoby te muszą przebywać w Polsce legalnie, na podstawie dokumentów upoważniających do pobytu i pracy, takich jak np. wiza, karta pobytu (czasowego, stałego lub rezydenta długoterminowego UE) czy dokument potwierdzający objęcie ochroną. W zakres pomocy włączeni są zarówno migranci przyjeżdżający do pracy, studenci, jak również uchodźcy oraz osoby, które otrzymały inne formy ochrony.

8. Wszystkie typy przedsięwzięć, które stanowią instrumenty i usługi rynku pracy w rozumieniu ustawy z dnia 20 kwietnia 2004 r. o promocji zatrudnienia i instytucjach rynku pracy są realizowane w sposób i na zasadach tej ustawy.

9. Wsparcie, o którym mowa w typie projektu 1b) nie musi być realizowane w oparciu o Popytowy System Finansowania.

10. Wsparcie w zakresie mieszkań chronionych jest realizowane zgodnie ze standardem wynikającym z ustawy z dnia 12 marca 2004 r. o pomocy społecznej oraz aktów wykonawczych wydanych na podstawie tej ustawy.

11. Mieszkania chronione i mieszkania wspomagane nie mogą być zlokalizowane na nieruchomości, na której znajduje się placówka opieki instytucjonalnej. W przypadku nieruchomości, w której znajduje się do 7 lokali włącznie, mieszkania chronione lub wspomagane mogą stanowić 100% lokali. W nieruchomości o większej liczbie lokali, maksymalna liczba mieszkań chronionych lub wspomaganych wynosi 7 i 25% nadwyżki powyżej 7.

12. Liczba miejsc w mieszkaniu wspomaganych nie może być większa niż 7. Pokoje w mieszkaniu wspomaganym mogą być maksymalnie 2-osobowe, chyba ze większa liczba miejsc w pokoju wynika z preferencji mieszkańców.

13. Wsparcie istniejących mieszkań chronionych lub wspomaganych jest możliwe wyłącznie pod warunkiem zwiększenia liczby miejsc świadczenia usług w danym mieszkaniu, bez pogorszenia jakości świadczonych usług.

14. W mieszkaniach chronionych i wspomaganych w ramach wsparcia zapewnia się:

a) usługi wspierające pobyt w mieszkaniu, w tym usługi opiekuńcze, usługi asystenckie;

b) usługi wspierające aktywność osoby w mieszkaniu, w tym trening samodzielności, praca socjalna, poradnictwo specjalistyczne, integracja osoby ze społecznością lokalną.

15. W przypadku mieszkań komunalnych oraz mieszkań w ramach najmu socjalnego, w tym oferowanego przez społeczne agencje najmu muszą zostać spełniane co najmniej warunki, o których mowa w pkt 11-14.

16. Wszystkie lokale mieszkalne muszą ponadto spełniać następujące warunki:

a) powierzchnia użytkowa wynosi minimum 8 m2 na osobę;

b) oprócz pomieszczeń mieszkalnych jest wyposażony w kuchnię lub wnękę kuchenną, łazienkę, ustęp z umywalką lub miskę ustępową w łazience i przestrzeń komunikacji wewnętrznej;

c) posiada bezpośrednie oświetlenie światłem dziennym co najmniej w przypadku pomieszczeń mieszkalnych;

d) w przypadku, gdy mieszkańcem jest osoba z niepełnosprawnością ruchową, w tym w szczególności poruszająca się na wózku inwalidzkim, mieszkanie

oraz budynek, w którym ono się znajduje, są dostępne architektonicznie.

17. Pozostałe warunki niezbędne do realizacji projektów niewskazane w SZOP 2021- 2027 dla działania określone są w pozostałych dokumentach IZ FEO niezbędnych dla przeprowadzenia postępowania niekonkurencyjnego, w tym w Regulaminie wyboru projektów/ decyzji o dofinansowaniu.

[1] Decyzją IZFEO 2021-2027 typ 1c nie będzie realizowany.

## **Maksymalny % poziom dofinansowania UE w projekcie**

85

**Maksymalny % poziom dofinansowania całkowitego wydatków kwalifikowalnych na poziomie projektu (środki UE + współfinansowanie ze środków krajowych przyznane beneficjentowi przez właściwą instytucję)** 

95

## **Pomoc publiczna – unijna podstawa prawna**

Bez pomocy, Rozporządzenie Komisji (UE) nr 1407/2013 z dnia 18 grudnia 2013 r. w sprawie stosowania art. 107 i 108 Traktatu o funkcjonowaniu Unii Europejskiej do pomocy de minimis

## **Pomoc publiczna – krajowa podstawa prawna**

Bez pomocy, Rozporządzenie Ministra Funduszy i Polityki Regionalnej z dnia 20 grudnia 2022 r. w sprawie udzielania pomocy de minimis oraz pomocy publicznej w ramach programów finansowanych z Europejskiego Funduszu Społecznego Plus (EFS+) na lata 2021–2027 (Dz. U. z 2022 r. poz. 2782)

## **Uproszczone metody rozliczania**

do 25% stawka ryczałtowa na koszty pośrednie w oparciu o metodykę IZ (podstawa wyliczenia: koszty bezpośrednie) [art. 54(c) CPR]

### **Forma wsparcia**

Dotacja

**Dopuszczalny cross-financing (%)** 

15

## **Minimalny wkład własny beneficjenta**

5

**Sposób wyboru projektów** 

Niekonkurencyjny

## **Realizacja instrumentów terytorialnych**

Nie dotyczy

## **Typ beneficjenta – ogólny**

Administracja publiczna, Organizacje społeczne i związki wyznaniowe, Przedsiębiorstwa, Służby publiczne

## **Typ beneficjenta – szczegółowy**

Duże przedsiębiorstwa, Instytucje integracji i pomocy społecznej, Instytucje rynku pracy, Jednostki Samorządu Terytorialnego, MŚP, Niepubliczne podmioty integracji i pomocy społecznej, Organizacje pozarządowe, Podmioty ekonomii społecznej

## **Grupa docelowa**

bezpaństwowcy, obywatele państw trzecich, w tym migranci i ich otoczenie, organizacje społeczeństwa obywatelskiego, osoby o nieokreślonym obywatelstwie, podmioty działające na rzecz obywateli państw trzecich, podmioty ekonomii społecznej (w tym przedsiębiorstwa społeczne), pracodawcy zatrudniający obywateli państw trzecich, społeczeństwo przyjmujące

## **Słowa kluczowe**

centra\_integracji\_społecznej\_CIS, integracja\_migrantów, integracja\_społeczna, niedyskryminacja

## **Wielkość podmiotu (w przypadku przedsiębiorstw)**

Duże, Małe, Średnie

## **Kryteria wyboru projektów**

https://rpo.opolskie.pl/?page\_id=47909

## **Wskaźniki produktu**

WLWK-PL0CO02 - Liczba obiektów dostosowanych do potrzeb osób z niepełnosprawnościami

WLWK-EECO19 - Liczba objętych wsparciem mikro-, małych i średnich przedsiębiorstw (w tym spółdzielni i przedsiębiorstw społecznych) WLWK-EECO18 - Liczba objętych wsparciem podmiotów administracji publicznej lub służb publicznych na szczeblu krajowym, regionalnym lub lokalnym WLWK-EECO15 - Liczba osób należących do mniejszości, w tym społeczności marginalizowanych takich jak Romowie, objętych wsparciem w programie WLWK-EECO14 - Liczba osób obcego pochodzenia objętych wsparciem w programie WLWK-EECO16 - Liczba osób w kryzysie bezdomności lub dotkniętych wykluczeniem z dostępu do mieszkań, objętych wsparciem w programie WLWK-EECO13 - Liczba osób z krajów trzecich objętych wsparciem w programie WLWK-EECO12 - Liczba osób z niepełnosprawnościami objętych wsparciem w

programie

WLWK-PL0CO01 - Liczba projektów, w których sfinansowano koszty racjonalnych usprawnień dla osób z niepełnosprawnościami

WLWK-PLICO05 - Liczba utworzonych Centrów Integracji Cudzoziemców
## **Wskaźniki rezultatu**

WLWK-EECR02 - Liczba osób, które podjęły kształcenie lub szkolenie po opuszczeniu programu

WLWK-EECR03 - Liczba osób, które uzyskały kwalifikacje po opuszczeniu programu WLWK-PLHILCR01 - Liczba osób, których sytuacja społeczna uległa poprawie po opuszczeniu programu

WLWK-EECR04 - Liczba osób pracujących, łącznie z prowadzącymi działalność na własny rachunek, po opuszczeniu programu